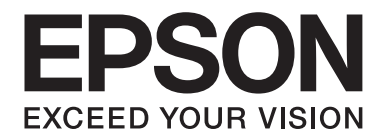

# **EPSON Aculaser M1200 Series Οδηγίες χρήστη**

NPD4065-00 EL

# **Πνευματικά δικαιώματα και εμπορικά σήματα**

Δεν επιτρέπεται η αναπαραγωγή, η αποθήκευση σε σύστημα ανάκτησης ή η μεταβίβαση μέρους αυτής της έκδοσης σε οποιαδήποτε μορφή ή με οποιοδήποτε μέσο, μηχανικό, με φωτοτυπίες ή ηχογράφηση ή με άλλο τρόπο, χωρίς την προηγούμενη γραπτή άδεια της Seiko Epson Corporation. Δεν αναλαμβάνεται καμία ευθύνη σχετικά με δικαιώματα ευρεσιτεχνίας για τη χρήση των πληροφοριών που περιέχονται στο παρόν. Επίσης, δεν αναλαμβάνεται καμία ευθύνη για βλάβες που μπορεί να προκύψουν από τη χρήση των πληροφοριών που περιέχονται στο παρόν.

Η Seiko Epson Corporation και οι θυγατρικές της δεν φέρουν ευθύνη απέναντι στον αγοραστή αυτού του προϊόντος ή σε τρίτα μέρη για τυχόν βλάβες, απώλειες, κόστος ή δαπάνες που βαρύνουν τον αγοραστή ή τρίτα μέρη ως αποτέλεσμα: ατυχήματος, εσφαλμένης χρήσης ή κακομεταχείρισης του προϊόντος ή μη εγκεκριμένων τροποποιήσεων, επισκευών ή αλλαγών στο προϊόν ή (με εξαίρεση τις Η.Π.Α.) παράλειψης συμμόρφωσης με τις οδηγίες λειτουργίας και συντήρησης της Seiko Epson Corporation.

H Seiko Epson Corporation και οι θυγατρικές της δεν φέρουν ευθύνη για τυχόν βλάβες ή προβλήματα που προκαλούνται από τη χρήση πρόσθετων στοιχείων ή αναλώσιμων προϊόντων διαφορετικών από αυτά που χαρακτηρίζονται Αυθεντικά Προϊόντα Epson ή Εγκεκριμένα Προϊόντα Epson από τη Seiko Epson Corporation.

Οι ονομασίες IBM και PS/2 αποτελούν εμπορικά σήματα κατατεθέντα της International Business Machines Corporation.

Οι ονομασίες Microsoft®, Windows® και Windows Vista® είναι κατατεθέντα εμπορικά σήματα της Microsoft Corporation.

Οι ονομασίες Apple®, Macintosh®, Mac®, Mac OS®, AppleTalk®, και Bonjour® είναι κατατεθέντα εμπορικά σήματα της Apple, Inc.

Οι ονομασίες Apple Chancery, Chicago, Geneva, Hoefler Text, Monaco και New York είναι εμπορικά σήματα ή κατατεθέντα εμπορικά σήματα της Apple, Inc.

Οι ονομασίες EPSON και EPSON ESC/P αποτελούν κατατεθέντα εμπορικά σήματα και οι ονομασίες EPSON AcuLaser και EPSON ESC/P 2 αποτελούν εμπορικά σήματα της Seiko Epson Corporation.

*Γενική σημείωση: Άλλα ονόματα προϊόντων που χρησιμοποιούνται στο παρόν προορίζονται μόνο για σκοπούς αναγνώρισης και ενδέχεται να αποτελούν εμπορικά σήματα των αντίστοιχων κατόχων τους. Η Epson αποποιείται κάθε δικαιώματος αυτών των σημάτων.*

Πνευματικά δικαιώματα © 2009 Seiko Epson Corporation. All rights reserved.

#### *Σημείωση:*

*Αν και το εγχειρίδιο αυτό περιλαμβάνει πληροφορίες σχετικά με τα μοντέλα EPL-6200 και EPL-6200L, ανατρέξτε στην τοποθεσία της Epson στο web για λεπτομέρειες σχετικά με αυτούς τους εκτυπωτές.*

# **Εκδόσεις λειτουργικών συστημάτων**

Στο παρόν εγχειρίδιο χρησιμοποιούνται οι παρακάτω σύντομες εκφράσεις ορολογίας.

#### **Ο όρος Windows αναφέρεται στα Windows Vista, Vista x64, XP, XP x64, 2000.**

- ❏ Ο όρος Windows Vista αναφέρεται στα Windows Vista Ultimate Edition, Windows Vista Home Premium Edition, Windows Vista Home Basic Edition, Windows Vista Enterprise Edition και Windows Vista Business Edition.
- ❏ Ο όρος Windows Vista x64 αναφέρεται στα Windows Vista Ultimate x64 Edition, Windows Vista Home Premium x64 Edition, Windows Vista Home Basic x64 Edition, Windows Vista Enterprise x64 Edition και Windows Vista Business x64 Edition.
- ❏ Ο όρος Windows XP αναφέρεται στα Windows XP Home Edition και Windows XP Professional.
- ❏ Ο όρος Windows XP x64 αναφέρεται στα Windows XP Professional x64 Edition.
- ❏ Ο όρος Windows 2000 αναφέρεται στα Windows 2000 Professional.

#### **Ο όρος Macintosh αναφέρεται στο Mac OS X.**

❏ Ο όρος Mac OS X αναφέρεται στο Mac OS X 10.3.9 ή νεότερη έκδοση.

# **Περιεχόμενα**

## **[Οδηγίες για την ασφάλεια](#page-8-0)**

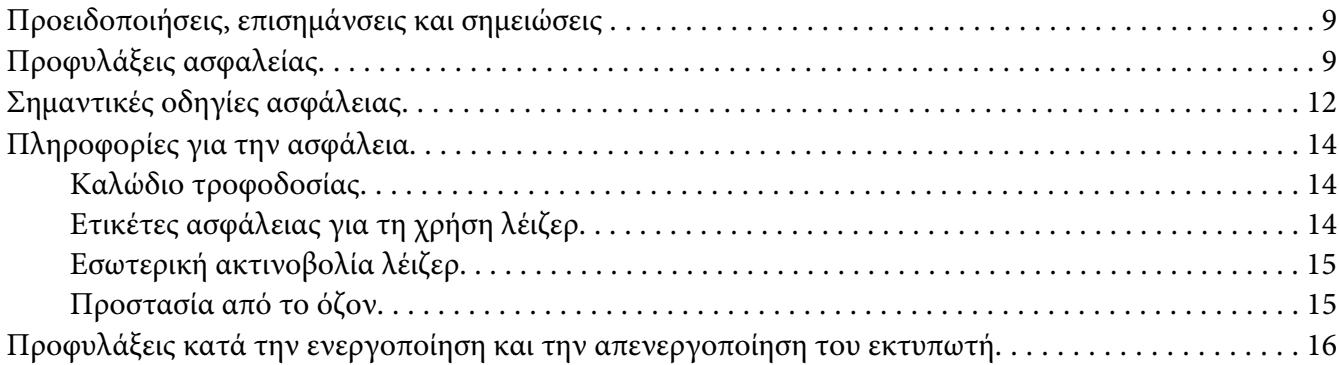

## Κεφάλαιο 1 **[Πληροφορίες για το προϊόν](#page-16-0)**

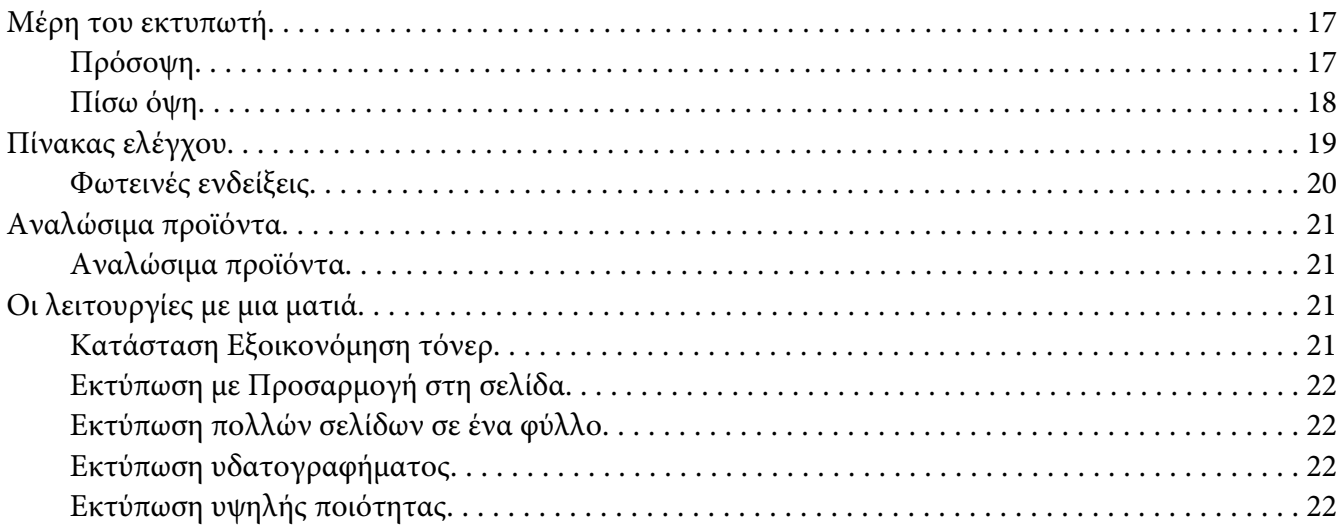

## Κεφάλαιο 2 **[Χειρισμός χαρτιού](#page-22-0)**

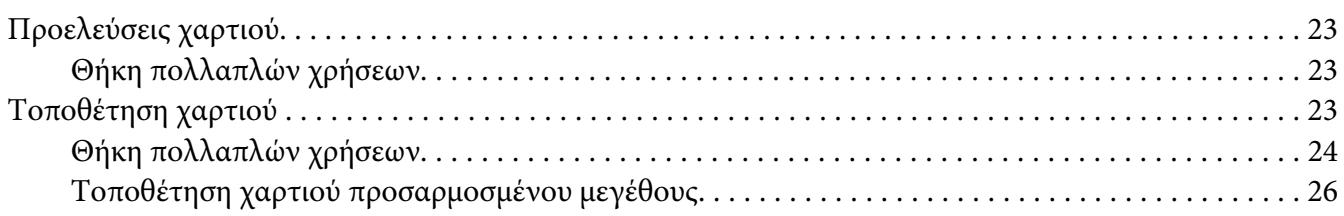

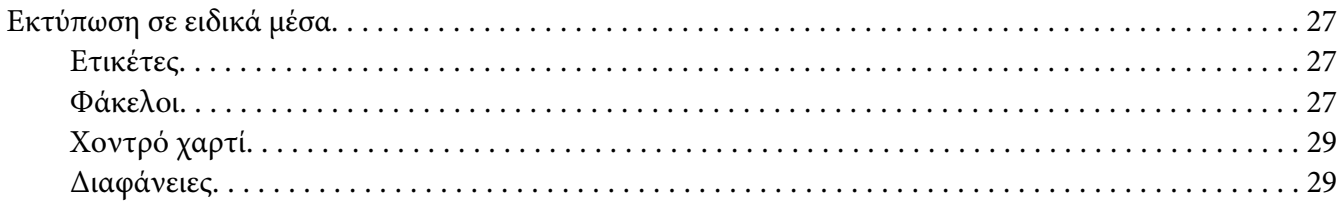

#### Κεφάλαιο 3 **[Χρήση του προγράμματος οδήγησης του εκτυπωτή για Windows](#page-29-0)**

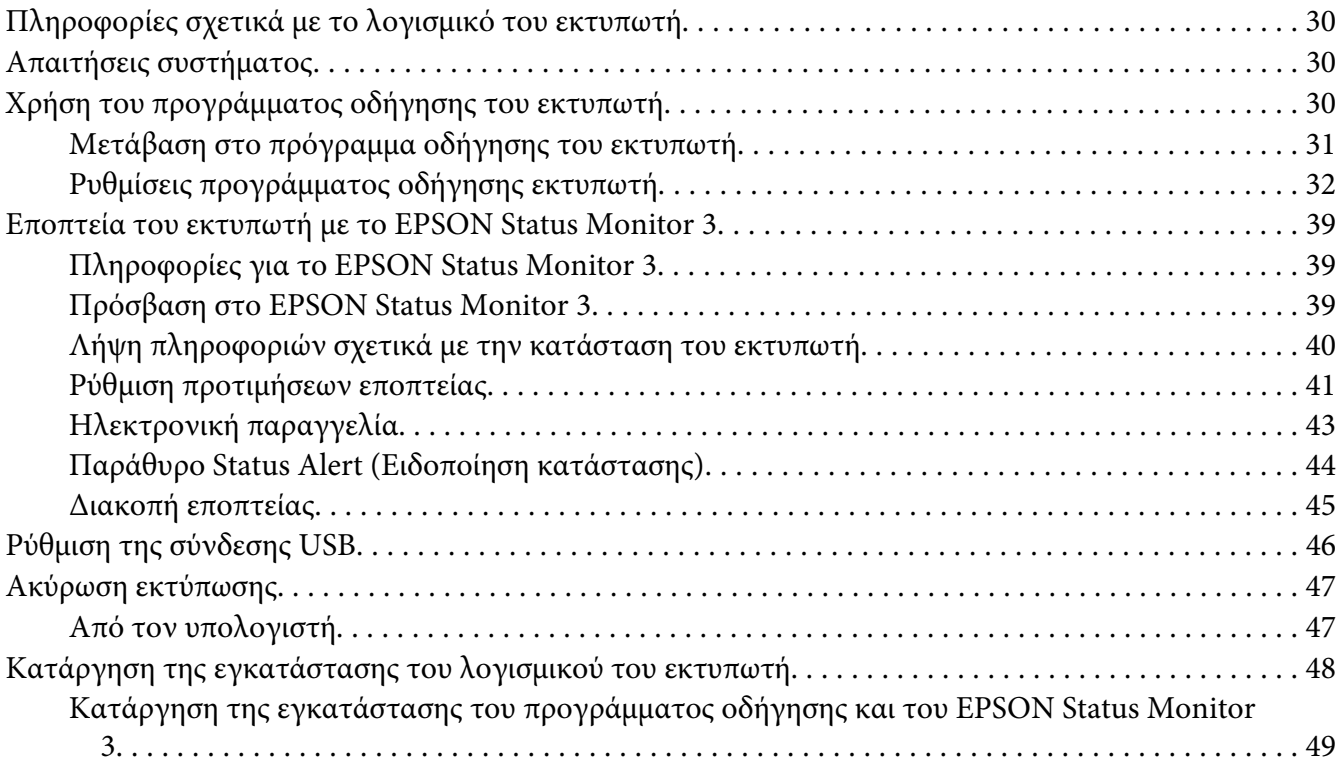

## Κεφάλαιο 4 **[Χρήση του προγράμματος οδήγησης του εκτυπωτή για Macintosh](#page-51-0)**

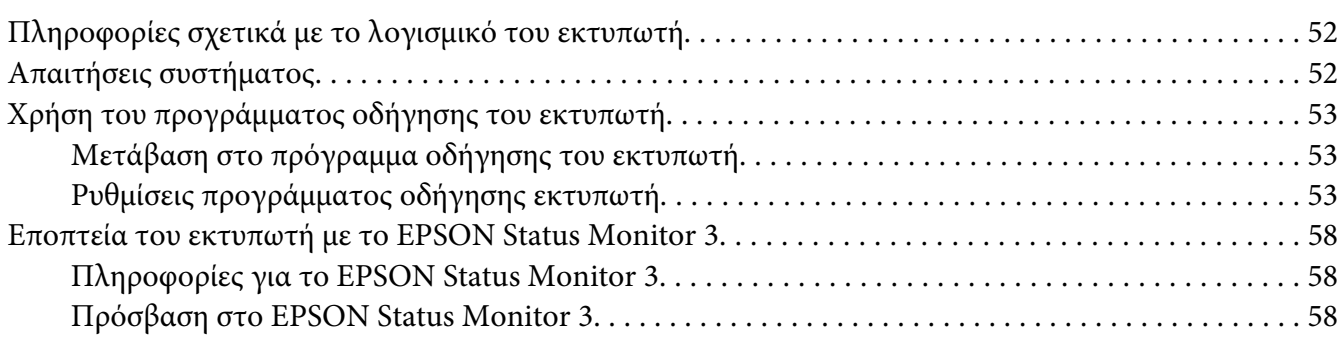

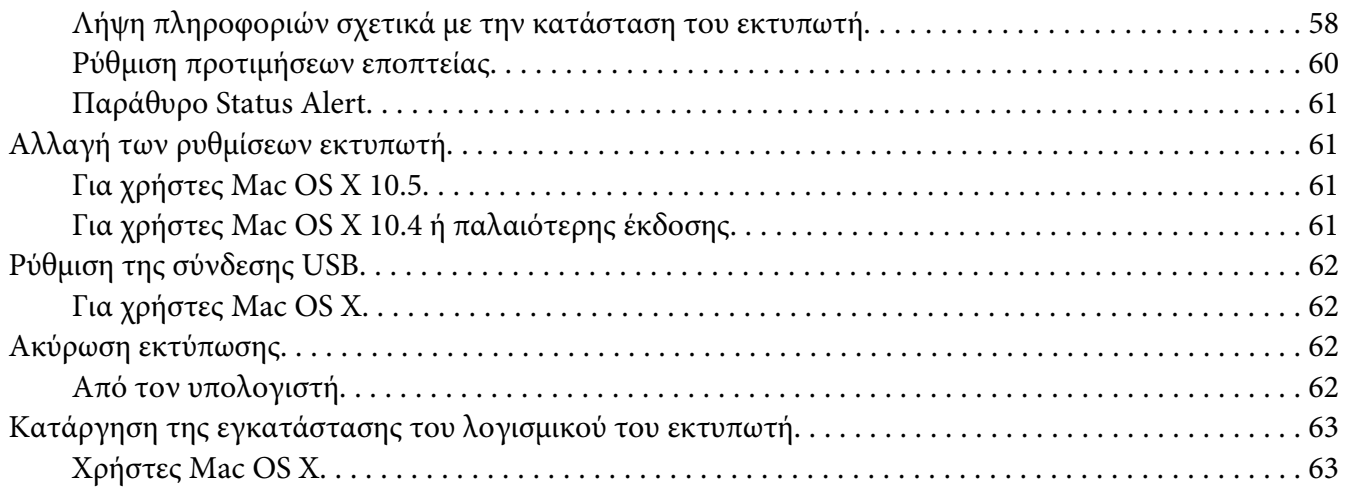

#### Κεφάλαιο 5 **[Εγκατάσταση του εκτυπωτή σε δίκτυο \(AcuLaser M1200\)](#page-63-0)**

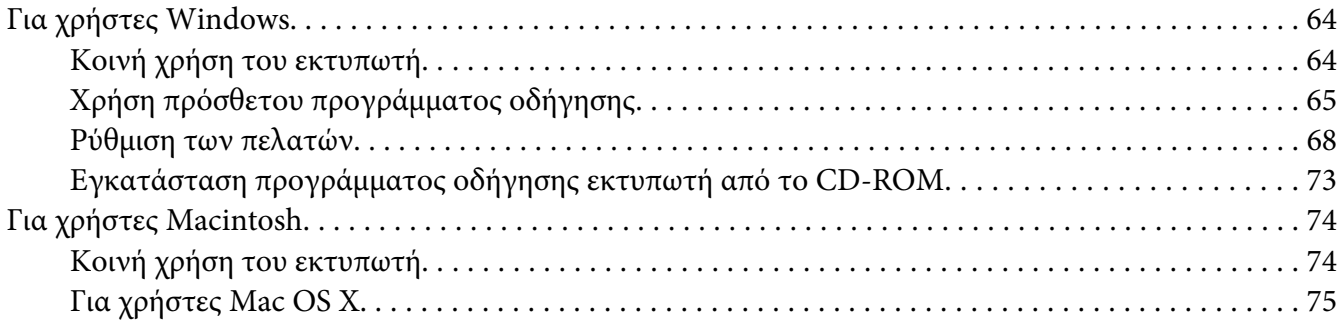

#### Κεφάλαιο 6 **[Αντικατάσταση αναλώσιμων προϊόντων](#page-75-0)**

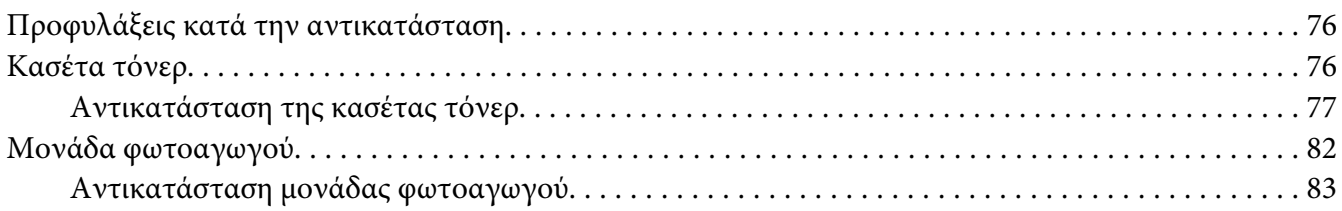

## Κεφάλαιο 7 **[Καθαρισμός και μεταφορά του εκτυπωτή](#page-86-0)**

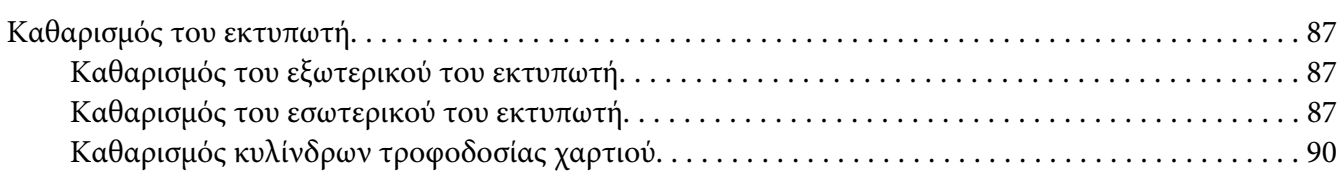

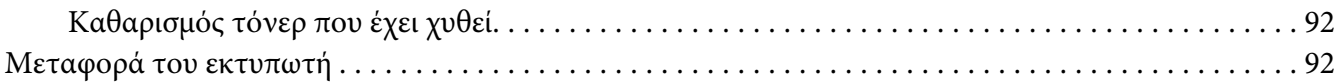

## Κεφάλαιο 8 **[Αντιμετώπιση προβλημάτων](#page-94-0)**

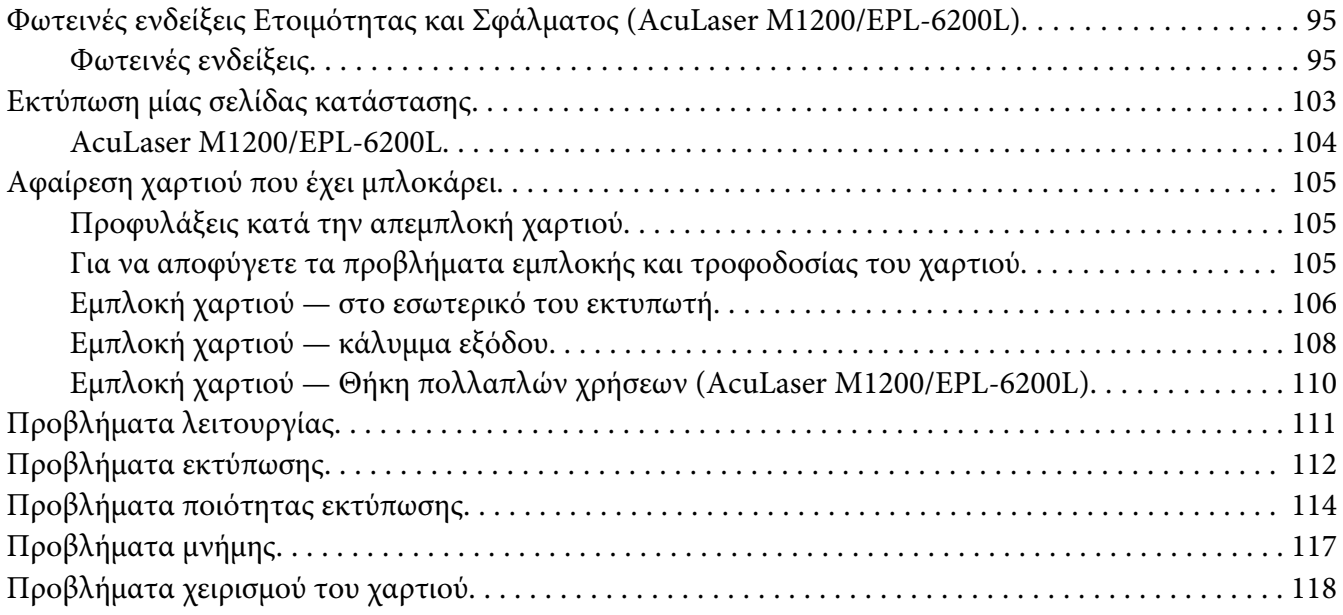

## Παράρτημα A **[Τεχνικές προδιαγραφές](#page-118-0)**

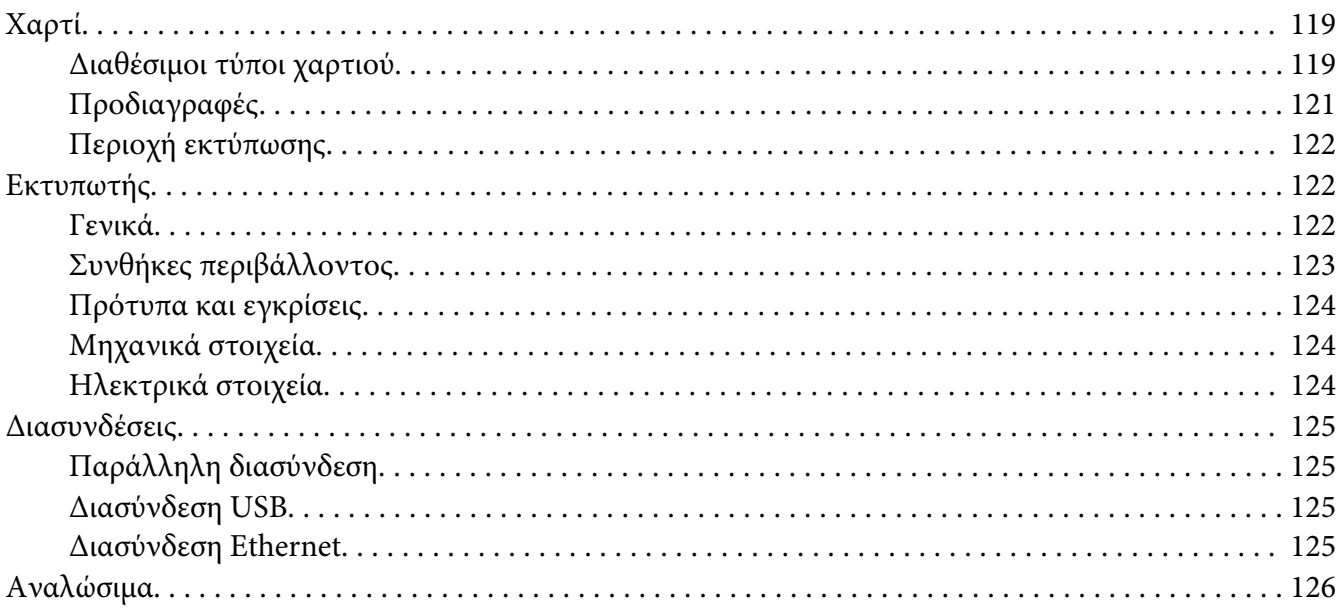

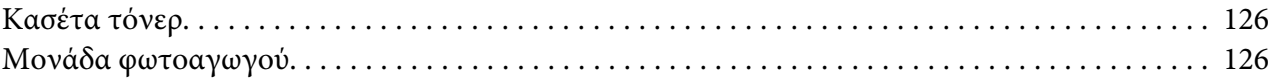

#### Παράρτημα B **[Χρήση γραμματοσειρών](#page-126-0)**

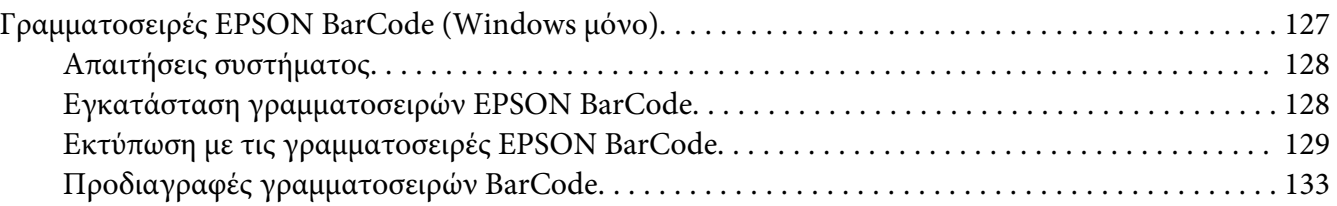

## Παράρτημα C **[Υποστήριξη πελατών](#page-142-0)**

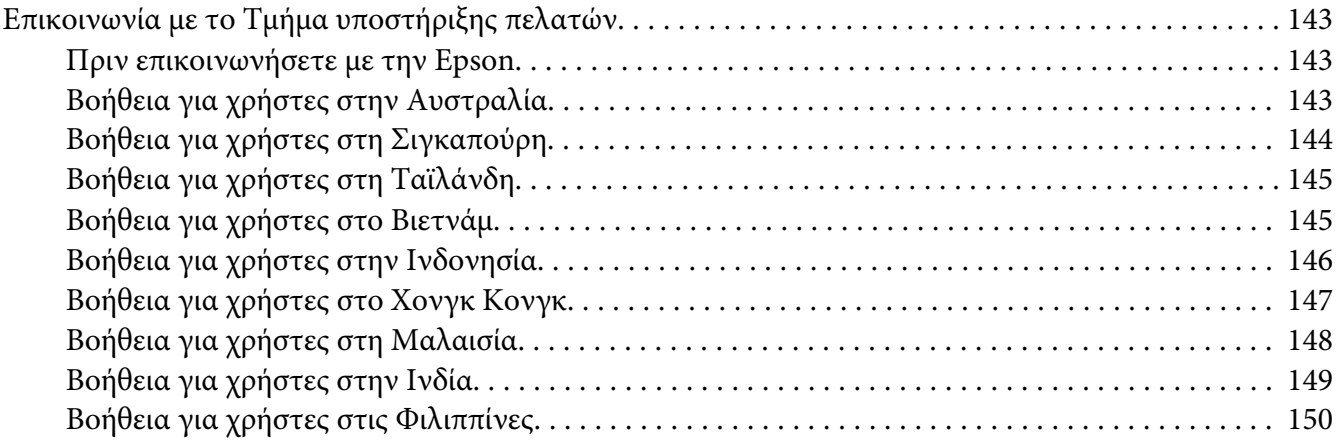

## **[Ευρετήριο](#page-150-0)**

# <span id="page-8-0"></span>**Οδηγίες για την ασφάλεια**

## **Προειδοποιήσεις, επισημάνσεις και σημειώσεις**

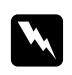

#### w *Οι προειδοποιήσεις*

*πρέπει να τηρούνται με προσοχή για την αποφυγή τραυματισμών.*

c *Οι επισημάνσεις πρέπει να λαμβάνονται υπόψη για την αποφυγή βλαβών στον εξοπλισμό σας.*

*Οι σημειώσεις*

*περιέχουν σημαντικές πληροφορίες και χρήσιμες συμβουλές σχετικά με τη λειτουργία του εκτυπωτή.*

## **Προφυλάξεις ασφαλείας**

Βεβαιωθείτε ότι ακολουθείτε προσεκτικά τις παρακάτω προφυλάξεις για να εξασφαλίσετε την ασφαλή και αποδοτική λειτουργία του εκτυπωτή:

#### *Σημείωση:*

*Οι εικόνες που χρησιμοποιούνται σε αυτήν την ενότητα αφορούν τον EPL-6200.*

❏ Προσέξτε να μην αγγίξετε τη μονάδα τήξης, που φέρει την ένδειξη **CAUTION Hot Surface** (ΠΡΟΣΟΧΗ ΥΨΗΛΗ ΘΕΡΜΟΚΡΑΣΙΑ), ή τις περιοχές γύρω από αυτή. Εάν ο εκτυπωτής έχει χρησιμοποιηθεί πρόσφατα, η θερμοκρασία της μονάδας τήξης και των γύρω περιοχών θα είναι εξαιρετικά υψηλή.

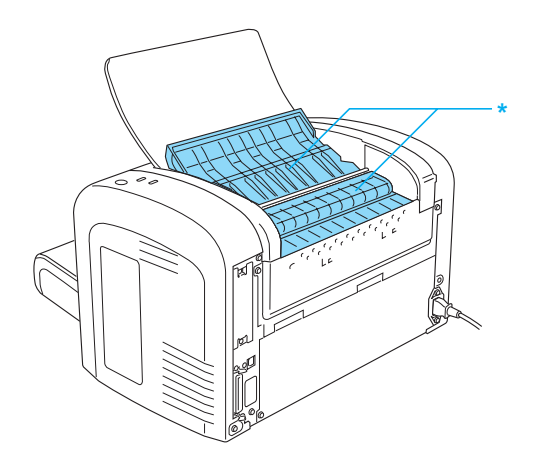

\* CAUTION Hot Surface (ΠΡΟΣΟΧΗ υψηλή θερμοκρασία)

- ❏ Μην αγγίζετε τα εξαρτήματα που βρίσκονται στο εσωτερικό του εκτυπωτή εκτός αν σας δίνονται σχετικές οδηγίες στον οδηγό αυτό.
- ❏ Ποτέ μην ασκείτε δύναμη κατά την τοποθέτηση των εξαρτημάτων του εκτυπωτή. Παρόλο που ο εκτυπωτής έχει σχεδιαστεί έτσι ώστε να είναι ανθεκτικός, ενδέχεται να προκληθούν ζημιές εξαιτίας τυχόν μη προσεκτικής μεταχείρισης.
- ❏ Όταν αφαιρείτε την κασέτα τόνερ, μην αγγίζετε τον κύλινδρο εκτύπωσης κάτω από το πτερύγιο. Διαφορετικά, μπορεί να επηρεαστεί η ποιότητα της εκτύπωσης.

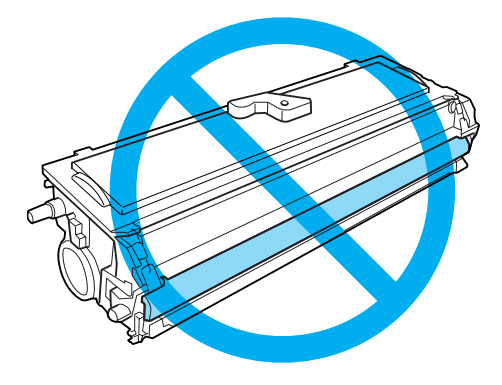

- ❏ Κατά τον χειρισμό των κασετών τόνερ, να τις τοποθετείτε πάντα σε καθαρή και λεία επιφάνεια.
- ❏ Μην γυρίζετε ανάποδα την κασέτα τόνερ και μην την στηρίζεται στα άκρα της.
- ❏ Μην επιχειρήσετε να τροποποιήσετε ή να αποσυναρμολογήσετε την κασέτα τόνερ. Δεν υπάρχει δυνατότητα επαναπλήρωσης της κασέτας.
- ❏ Μην αγγίζετε το τόνερ και αποφύγετε κάθε επαφή με τα μάτια σας.
- ❏ Εάν το τόνερ χυθεί, σκουπίστε το με σκούπα και φαράσι ή καθαρίστε το με πανί, σαπούνι και νερό. Καθώς τα λεπτά σωματίδια μπορούν να προκαλέσουν φωτιά ή έκρηξη αν έρθουν σε επαφή με σπινθήρα, μην χρησιμοποιείτε ηλεκτρική σκούπα.

❏ Κατά την αφαίρεση ή την εγκατάσταση της μονάδας φωτοαγωγού, προστατέψτε τον φωτοευαίσθητο κύλινδρο από την παρατεταμένη έκθεση στο φως. Ο φωτοευαίσθητος κύλινδρος είναι ο πράσινος κύλινδρος που είναι ορατός από τα ανοίγματα της συσκευής. Η παρατεταμένη έκθεση του κυλίνδρου στο φως μπορεί να έχει ως αποτέλεσμα την εμφάνιση σκοτεινών ή φωτεινών περιοχών στην εκτύπωση και ενδέχεται να μειώσει τον κύκλο ζωής της μονάδας.

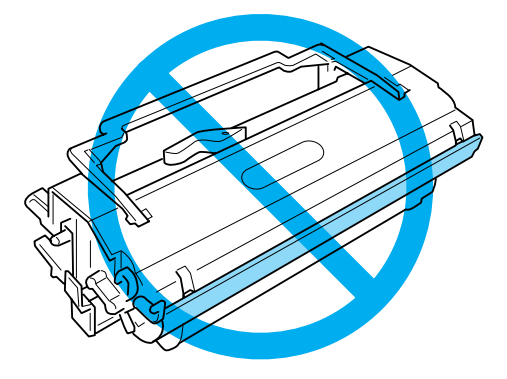

- ❏ Προσέξτε να μη γρατσουνίσετε την επιφάνεια του τύμπανου. Τοποθετείτε πάντα τη μονάδα φωτοαγωγού σε μια καθαρή και λεία επιφάνεια, όταν την αφαιρείτε από τον εκτυπωτή. Αποφύγετε την επαφή με τον κύλινδρο, γιατί η λιπαρότητα του δέρματος μπορεί να προκαλέσει μόνιμη ζημιά στην επιφάνειά του επηρεάζοντας την ποιότητα εκτύπωσης.
- ❏ Για να επιτύχετε την καλύτερη δυνατή ποιότητα εκτύπωσης, μην αποθηκεύετε τη μονάδα φωτοαγωγού σε χώρο άμεσα εκτεθειμένο στο φως του ήλιου, τη σκόνη, το θαλασσινό αέρα ή σε διαβρωτικά αέρια (όπως η αμμωνία). Αποφύγετε επίσης χώρους όπου σημειώνονται απότομες ή ακραίες αλλαγές θερμοκρασίας ή υγρασίας.
- ❏ Όταν μεταφέρετε μια κασέτα τόνερ ή μονάδα φωτοαγωγού από ψυχρό σε θερμό περιβάλλον, περιμένετε τουλάχιστον μια ώρα πριν την τοποθετήσετε στον εκτυπωτή για να αποφύγετε την πρόκληση βλάβης λόγω υγροποίησης.
- ❏ Μη ρίχνετε χρησιμοποιημένες κασέτες τόνερ ή μονάδες φωτοαγωγού στη φωτιά γιατί μπορεί να εκραγούν προκαλώντας τραυματισμό. Η απόρριψή τους πρέπει να πραγματοποιείται σύμφωνα με τους τοπικούς κανονισμούς.
- ❏ Φροντίστε να φυλάσσετε τα αναλώσιμα μακριά από τα παιδιά.
- ❏ Εάν προκληθεί εμπλοκή χαρτιού, μην αφήσετε το χαρτί μέσα στον εκτυπωτή. Ενδέχεται να προκληθεί υπερθέρμανση.
- ❏ Αποφύγετε τη χρήση ηλεκτρικών πριζών στις οποίες είναι συνδεδεμένες και άλλες συσκευές.
- ❏ Χρησιμοποιήστε μόνο πρίζες που πληρούν τις προδιαγραφές τροφοδοσίας αυτού του εκτυπωτή.

# <span id="page-11-0"></span>**Σημαντικές οδηγίες ασφάλειας**

- ❏ Τηρείτε όλες τις προειδοποιήσεις και τις οδηγίες που αναγράφονται στον εκτυπωτή.
- ❏ Αποσυνδέστε τον εκτυπωτή από την πρίζα πριν τον καθαρισμό.
- ❏ Χρησιμοποιήστε ένα καλά στραγγισμένο πανί καθαρισμού και μην χρησιμοποιείτε καθαριστικά υγρά ή σπρέι.
- ❏ Μη χρησιμοποιείτε τον εκτυπωτή σε περιβάλλον με υγρασία.
- ❏ Αποφύγετε σημεία που είναι εκτεθειμένα άμεσα στο φως του ήλιου, σε υπερβολική ζέστη, υγρασία, ατμούς λαδιού ή σκόνη.
- ❏ Φροντίστε να είναι κοντά σε πρίζα όπου θα μπορείτε εύκολα να συνδέσετε και να αποσυνδέσετε το καλώδιο τροφοδοσίας.
- ❏ Μην τοποθετείτε τον εκτυπωτή σε ασταθή επιφάνεια.
- ❏ Μην τοποθετείτε τον εκτυπωτή σε σημείο όπου μπορεί να πατηθεί το καλώδιο τροφοδοσίας.
- ❏ Οι υποδοχές και τα ανοίγματα στο περίβλημα καθώς και στο πίσω μέρος ή τη βάση του εκτυπωτή παρέχονται για εξαερισμό. Μην τα φράσσετε, ούτε να τα καλύπτετε. Μην τοποθετείτε τον εκτυπωτή επάνω σε κρεβάτια, καναπέδες, χαλιά ή παρόμοιες επιφάνειες, ή μέσα σε ντουλάπια εάν δεν παρέχεται κατάλληλος εξαερισμός.
- ❏ Φροντίστε ολόκληρο το σύστημα υπολογιστή και εκτυπωτή να βρίσκεται μακριά από πιθανές πηγές παρεμβολών, όπως ηχεία ή συσκευές βάσης ασύρματων τηλεφώνων.
- ❏ Συνδέστε τον εκτυπωτή σε πρίζα που πληροί τις προδιαγραφές τροφοδοσίας αυτού του εκτυπωτή. Οι προδιαγραφές τροφοδοσίας του εκτυπωτή αναγράφονται σε μια ετικέτα που έχει επικολληθεί σε αυτόν. Αν δεν είστε σίγουροι για τις προδιαγραφές τροφοδοσίας που ισχύουν στην περιοχή σας, συμβουλευθείτε τον προμηθευτή σας ή την εταιρεία παροχής ηλεκτρισμού.
- ❏ Αν έχετε προβλήματα με τη σύνδεση του καλωδίου τροφοδοσίας εναλλασσόμενου ρεύματος (AC) στην πρίζα, απευθυνθείτε σε κάποιον ηλεκτρολόγο.
- ❏ Εάν προκληθεί ζημιά στην πρίζα, αντικαταστήστε το καλώδιο ή απευθυνθείτε σε κάποιον ηλεκτρολόγο. Εάν η πρίζα διαθέτει ασφάλειας, βεβαιωθείτε ότι τις αντικαταστήσατε με ασφάλειες σωστού μεγέθους και ορίου.
- ❏ Χρησιμοποιήστε γειωμένη πρίζα που να ταιριάζει με το βύσμα τροφοδοσίας του εκτυπωτή. Μην χρησιμοποιείτε βύσμα προσαρμογέα.
- ❏ Βεβαιωθείτε ότι δεν υπάρχει σκόνη στην πρίζα.
- ❏ Φροντίστε να εισαγάγετε πλήρως το βύσμα στην πρίζα.
- ❏ Μην πιάνετε το βύσμα με βρεγμένα χέρια.
- ❏ Μην χρησιμοποιείτε πρίζες στις οποίες έχουν συνδεθεί και άλλες συσκευές.
- ❏ Χρησιμοποιήστε τον τύπο της τροφοδοσίας που αναγράφεται στην ετικέτα. Αν δεν είστε σίγουροι για τον τύπο της παρεχόμενης τροφοδοσίας, συμβουλευθείτε τον προμηθευτή σας ή την εταιρεία παροχής ηλεκτρισμού.
- ❏ Αν έχετε προβλήματα με τη σύνδεση του βύσματος στην πρίζα, απευθυνθείτε σε κάποιον ηλεκτρολόγο.
- ❏ Τροποποιήστε μόνο τις ρυθμίσεις που καλύπτονται από τις οδηγίες λειτουργίας γιατί η ακατάλληλη αλλαγή άλλων ρυθμίσεων μπορεί να προκαλέσει βλάβη και να χρειαστεί η επέμβαση ειδικευμένου τεχνικού για την επισκευή.
- ❏ Εάν χρησιμοποιείτε καλώδιο επέκτασης, βεβαιωθείτε ότι η συνολική τάση σε αμπέρ των προϊόντων που είναι συνδεδεμένα στο καλώδιο επέκτασης δεν υπερβαίνει το όριο για το καλώδιο επέκτασης.
- ❏ Όταν συνδέετε αυτό το προϊόν σε υπολογιστή ή άλλη συσκευή με καλώδιο, βεβαιωθείτε για τον σωστό προσανατολισμό των συνδέσμων. Κάθε βύσμα διαθέτει μόνο ένα σωστό προσανατολισμό. Η τοποθέτηση ενός βύσματος με εσφαλμένο προσανατολισμό μπορεί να προκαλέσει ζημιά και στις δύο συσκευές που συνδέονται με το καλώδιο.
- ❏ Μην τοποθετείτε αντικείμενα στις εγκοπές του περιβλήματος του εκτυπωτή γιατί μπορεί να έρθουν σε επαφή με σημεία με επικίνδυνη τάση ή να βραχυκυκλώσουν εξαρτήματα και να προκληθεί πυρκαγιά ή ηλεκτροπληξία.
- ❏ Μην κάθεστε ή στηρίζεστε πάνω στον εκτυπωτή. Μην τοποθετείτε βαριά αντικείμενα πάνω στον εκτυπωτή.
- ❏ Μη χρησιμοποιείτε εύφλεκτα αέρια εντός ή κοντά στον εκτυπωτή.
- ❏ Ποτέ μην χύνετε υγρό οποιουδήποτε είδους πάνω στον εκτυπωτή.
- ❏ Μην επιχειρήσετε να επισκευάσετε μόνοι σας τον εκτυπωτή, εκτός από ειδικές περιπτώσεις που περιγράφονται στον παρόν οδηγό. Το άνοιγμα ή η αφαίρεση των καλυμμάτων όπου αναγράφεται η ένδειξη **Do Not Remove** (Μην αφαιρείτε) μπορεί να σας εκθέσει σε σημεία με επικίνδυνη τάση ή άλλους κινδύνους. Για την επισκευή αυτών των τμημάτων απευθυνθείτε στο τεχνικό προσωπικό.
- ❏ Αποσυνδέστε τον εκτυπωτή από την πρίζα και δώστε τον για συντήρηση σε εξουσιοδοτημένο τεχνικό προσωπικό στις παρακάτω περιπτώσεις:
	- A. Το καλώδιο τροφοδοσίας ή το βύσμα έχουν υποστεί ζημιά ή έχουν φθαρεί.
- <span id="page-13-0"></span>B. Έχει χυθεί υγρό μέσα στον εκτυπωτή.
- C. Έχει εκτεθεί σε νερό ή βροχή.
- D. Δεν λειτουργεί κανονικά ενώ ακολουθούνται οι οδηγίες χειρισμού του. Ρυθμίζετε μόνο τα στοιχεία ελέγχου που καλύπτονται από τις οδηγίες χρήσης, δεδομένου ότι η μη σωστή ρύθμιση άλλων στοιχείων ελέγχου μπορεί να έχει ως αποτέλεσμα την πρόκληση ζημιάς και συνήθως απαιτεί εκτεταμένη εργασία από εξουσιοδοτημένο τεχνικό για την αποκατάσταση της κανονικής λειτουργίας του προϊόντος.
- E. Σε περίπτωση που η συσκευή πέσει κάτω ή προκληθεί ζημιά στο περίβλημα.
- F. Εάν παρουσιάζει αισθητή διαφορά στην απόδοση, υποδεικνύοντας έτσι ότι απαιτείται συντήρηση.
- ❏ Αποσυνδέετε τακτικά το βύσμα από την πρίζα και καθαρίζετε τις ακίδες.
- ❏ Αν ο εκτυπωτής δεν θα χρησιμοποιηθεί για μεγάλο χρονικό διάστημα, αποσυνδέστε το βύσμα από την πρίζα.

## **Πληροφορίες για την ασφάλεια**

#### **Καλώδιο τροφοδοσίας**

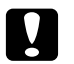

#### c *Προσοχή:*

*Βεβαιωθείτε ότι το καλώδιο τροφοδοσίας AC ικανοποιεί τα σχετικά τοπικά πρότυπα ασφαλείας.*

Χρησιμοποιείτε μόνο το καλώδιο τροφοδοσίας που παρέχεται μαζί με τη συσκευή. Η χρήση άλλων καλωδίων ενδέχεται να προκαλέσει πυρκαγιά ή ηλεκτροπληξία. Το καλώδιο τροφοδοσίας αυτού του προϊόντος προορίζεται για χρήση μόνο με το συγκεκριμένο προϊόν. Η χρήση του με άλλον εξοπλισμό μπορεί να προκαλέσει φωτιά ή ηλεκτροπληξία.

## **Ετικέτες ασφάλειας για τη χρήση λέιζερ**

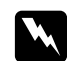

#### w *Προειδοποίηση:*

*Η εκτέλεση ενεργειών διαφορετικών από αυτές που περιγράφονται σε αυτόν τον οδηγό μπορεί να οδηγήσει σε έκθεση σε επικίνδυνη ακτινοβολία.*

<span id="page-14-0"></span>Ο εκτυπωτής σας είναι προϊόν λέιζερ Κλάσης 1 σύμφωνα με τις προδιαγραφές του προτύπου IEC 60825-1:2001.

Η ετικέτα που εμφανίζεται δεξιά είναι τοποθετημένη στο πίσω μέρος του εκτυπωτή στις χώρες όπου απαιτείται.

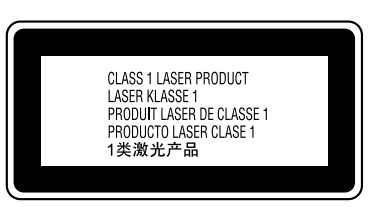

# **Εσωτερική ακτινοβολία λέιζερ**

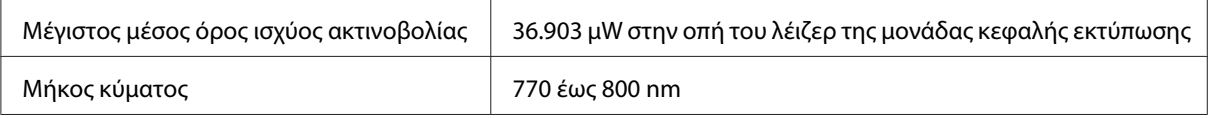

Είναι ένα συγκρότημα λέιζερ διόδου Κλάσης III b με αόρατη ακτίνα λέιζερ. Η μονάδα κεφαλής του εκτυπωτή ΔΕΝ ΕΙΝΑΙ ΕΠΙΣΚΕΥΑΣΙΜΟ ΕΞΑΡΤΗΜΑ και επομένως δεν πρέπει να την ανοίγετε σε καμία περίπτωση.

## **Προστασία από το όζον**

#### **Εκπομπή όζοντος**

Το αέριο όζον παράγεται από τους εκτυπωτές λέιζερ ως παραπροϊόν της διαδικασίας εκτύπωσης. Το όζον παράγεται μόνον όταν ο εκτυπωτής εκτυπώνει.

#### **Όριο έκθεσης στο όζον**

Το συνιστώμενο όριο έκθεσης για το όζον είναι 0,1 μέρη ανά εκατομμύριο (ppm) εκπεφρασμένο ως μέση χρονικά σταθμισμένη συγκέντρωση σε χρονική περίοδο οκτώ (8) ωρών. Ο εκτυπωτής λέιζερ AcuLaser M1200/EPL-6200/EPL-6200L της EPSON παράγει λιγότερο από 0,1 ppm για οκτώ ώρες συνεχούς εκτύπωσης.

#### **Ελαχιστοποίηση του κινδύνου**

Για να ελαχιστοποιήσετε τον κίνδυνο έκθεσης στο όζον, πρέπει να αποφεύγετε τα ακόλουθα:

❏ Χρήση πολλών εκτυπωτών λέιζερ σε περιορισμένο χώρο

- <span id="page-15-0"></span>❏ Λειτουργία σε συνθήκες υπερβολικά υψηλής υγρασίας
- ❏ Κακές συνθήκες εξαερισμού
- ❏ Συνεχής, μεγάλης διάρκειας εκτύπωση σε συνδυασμό με οποιαδήποτε από τις παραπάνω συνθήκες

#### **Θέση του εκτυπωτή**

Η θέση του εκτυπωτή πρέπει να επιλέγεται κατά τρόπον ώστε τα αέρια εξαγωγής και η θερμότητα που παράγονται να:

- ❏ Να μην εξέρχονται απευθείας στο πρόσωπο του χρήστη
- ❏ Απομακρύνονται, ει δυνατόν, μέσω εξαερισμού εκτός κτιρίου

## **Προφυλάξεις κατά την ενεργοποίηση και την απενεργοποίηση του εκτυπωτή**

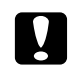

#### c *Προσοχή:*

*Μην απενεργοποιήσετε τον εκτυπωτή:*

- ❏ *Μέχρι να ανάψει η φωτεινή ένδειξη* **Ετοιμότητα** *και να μην αναβοσβήνει.*
- ❏ *Όταν αναβοσβήνει η φωτεινή ένδειξη* **Δεδομένα** *(***Ετοιμότητα** *για το μοντέλο AcuLaser M1200/EPL-6200L).*
- ❏ *Όταν εκτυπώνει.*

## <span id="page-16-0"></span>Κεφάλαιο 1

# **Πληροφορίες για το προϊόν**

# **Μέρη του εκτυπωτή**

## **Πρόσοψη**

**EPL-6200**

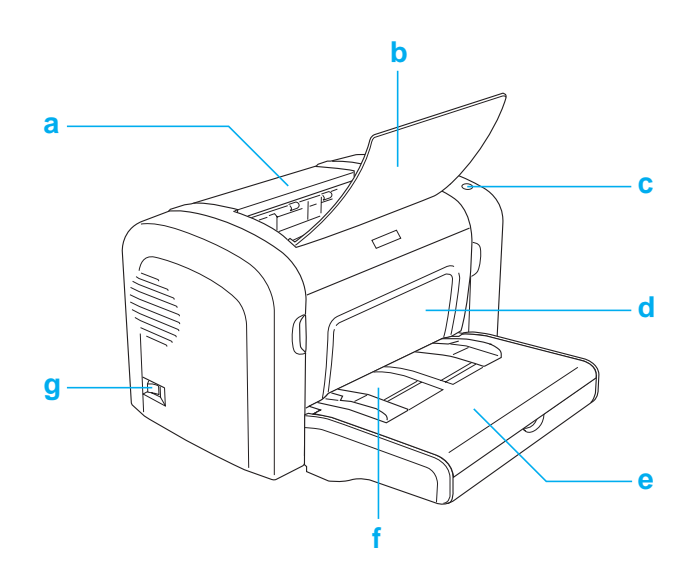

#### <span id="page-17-0"></span>**AcuLaser M1200/EPL-6200L**

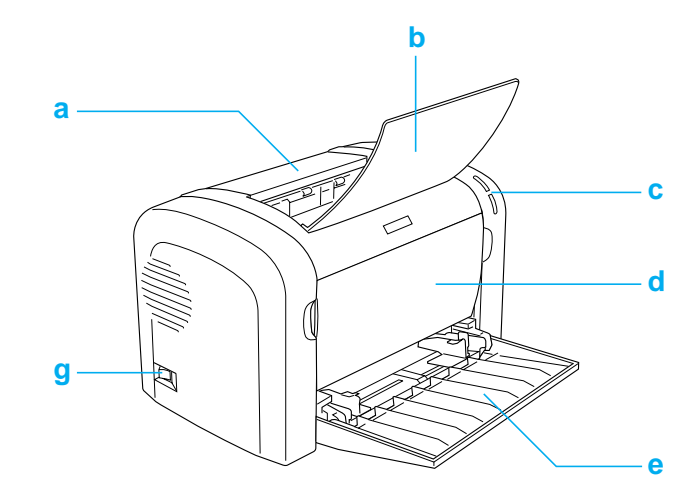

- a. Κάλυμμα εξόδου
- b. Θήκη εξόδου
- c. Πίνακας ελέγχου
- d. Μπροστινό κάλυμμα
- e. Θήκη πολλαπλών χρήσεων
- f. Υποδοχή μη αυτόματης τροφοδοσίας (EPL-6200 μόνο)
- g. Διακόπτης τροφοδοσίας

## **Πίσω όψη**

#### **EPL-6200**

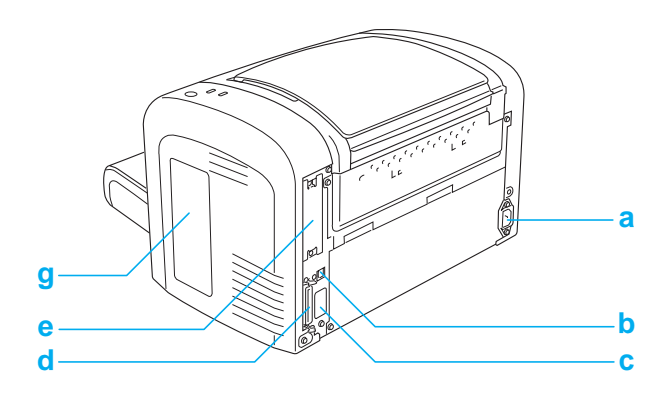

#### <span id="page-18-0"></span>**EPL-6200 Μοντέλο δικτύου**

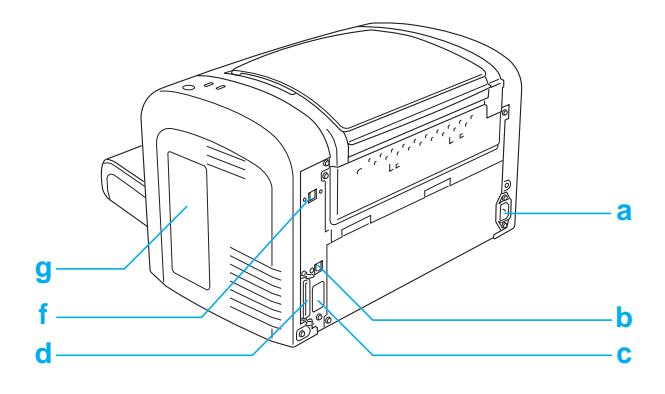

#### **AcuLaser M1200/EPL-6200L**

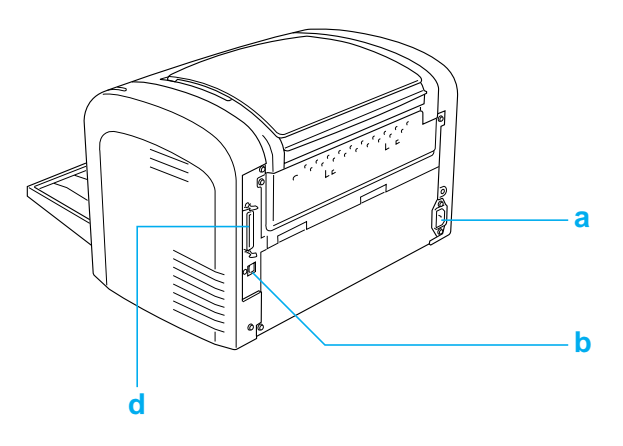

- a. Υποδοχή AC
- b. Υποδοχή διασύνδεσης USB
- c. Υποδοχή καλωδίου μονάδας εκτύπωσης διπλής όψης (EPL-6200 μόνο)
- d. Υποδοχή παράλληλης διασύνδεσης
- e. Υποδοχή διασύνδεσης Τύπου B (EPL-6200 μόνο)
- f. Υποδοχή διασύνδεσης Ethernet (μόνο στο μοντέλο δικτύου EPL-6200)
- g. Κάλυμμα δεξιάς πλευράς (EPL-6200 μόνο)

## **Πίνακας ελέγχου**

Ο εκτυπωτής EPL-6200 έχει έξι φωτεινές ενδείξεις και τρία κουμπιά, ενώ ο AcuLaser M1200/ EPL-6200L έχει δύο φωτεινές ενδείξεις. Οι φωτεινές ενδείξεις σας πληροφορούν για την κατάσταση του εκτυπωτή, αλλά και δηλώνουν τυχόν σφάλματα και προειδοποιήσεις. Τα κουμπιά σας επιτρέπουν να ελέγξετε ένα σύνολο βασικών λειτουργιών του εκτυπωτή.

## <span id="page-19-0"></span>**Φωτεινές ενδείξεις**

#### EPL-6200

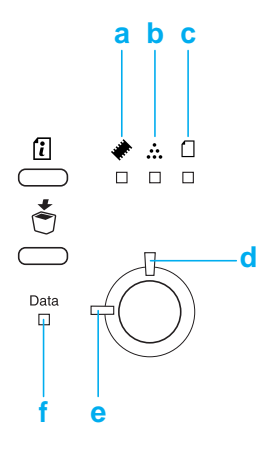

#### AcuLaser M1200/EPL-6200L

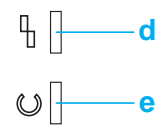

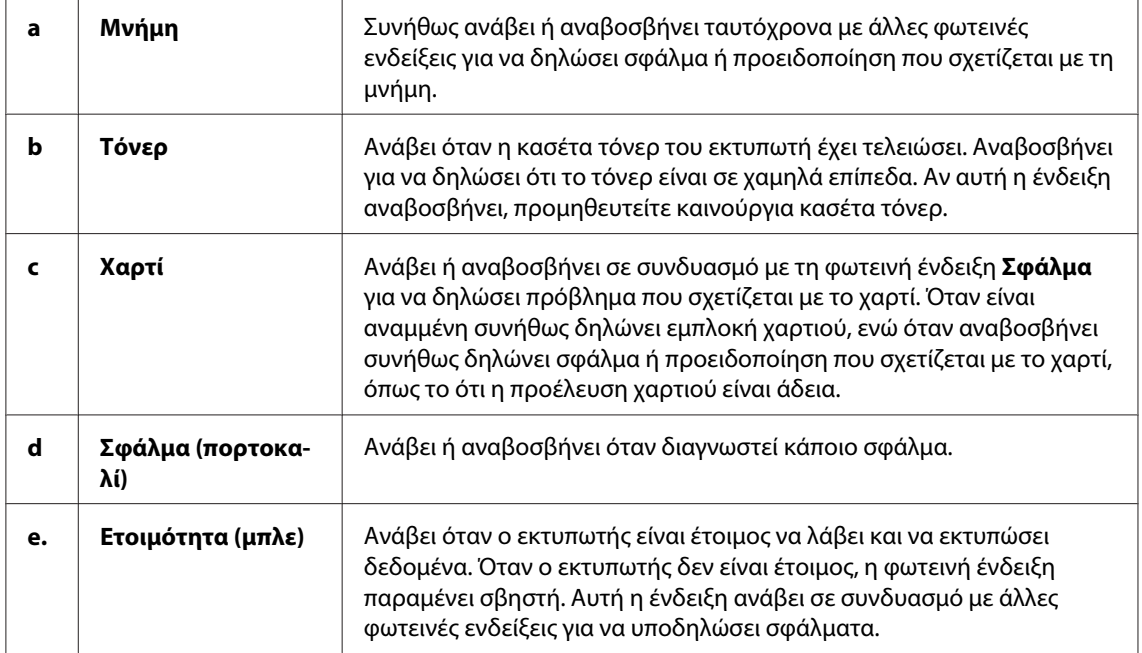

<span id="page-20-0"></span>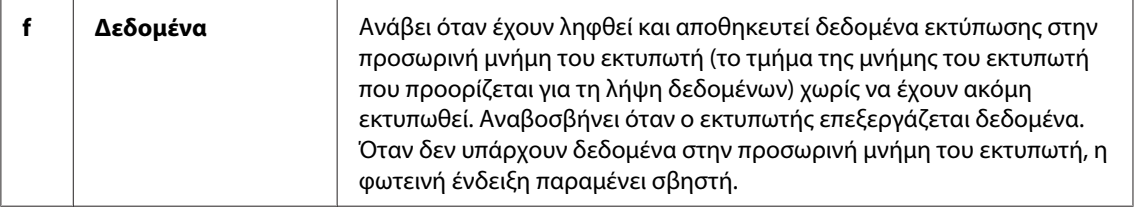

## **Αναλώσιμα προϊόντα**

Για να αγοράσετε αναλώσιμα προϊόντα, επικοινωνήστε με τον προμηθευτή σας ή τον εξουσιοδοτημένο τεχνικό της περιοχής σας.

## **Αναλώσιμα προϊόντα**

#### **Κασέτα τόνερ (0520/0521/0522/0523)**

Αυτή η κασέτα περιέχει το τόνερ που χρησιμοποιείται για να δημιουργηθεί η εικόνα στο χαρτί.

#### *Σημείωση:*

*Κασέτες επιστροφής δεν πωλούνται σε μερικές περιοχές. Επικοινωνήστε με τον τοπικό αντιπρόσωπο σχετικά με τη διαθεσιμότητα του προγράμματος κασετών επιστροφής.*

#### **Μονάδα φωτοαγωγού (S051099)**

Η μονάδα φωτοαγωγού περιέχει ένα φωτοευαίσθητο κύλινδρο εκτύπωσης που στερεώνει μόνιμα το τόνερ πάνω στο χαρτί. Αυτή η μονάδα είναι ήδη τοποθετημένη στον εκτυπωτή.

## **Οι λειτουργίες με μια ματιά**

## **Κατάσταση Εξοικονόμηση τόνερ**

Για να μειώσετε την ποσότητα του τόνερ που χρησιμοποιείται κατά την εκτύπωση εγγράφων, μπορείτε να εκτυπώσετε πρόχειρα χρησιμοποιώντας την κατάσταση Toner Save (Εξοικονόμηση τόνερ).

## <span id="page-21-0"></span>**Εκτύπωση με Προσαρμογή στη σελίδα**

Η λειτουργία Fit to Page (Προσαρμογή στη σελίδα) επιτρέπει να αυξάνετε ή να μειώνετε το μέγεθος των εγγράφων που εκτυπώνετε ανάλογα με το επιλεγμένο μέγεθος χαρτιού.

## **Εκτύπωση πολλών σελίδων σε ένα φύλλο**

Χρησιμοποιώντας τη ρύθμιση Διάταξη εκτύπωσης μπορείτε να ορίσετε την εκτύπωση δύο ή τεσσάρων σελίδων του εγγράφου σε ένα και μόνο φύλλο χαρτί. Μπορείτε ακόμα να ορίσετε τη σειρά εκτύπωσης και να επιλέξετε αν θέλετε την εκτύπωση ενός πλαισίου γύρω από τις σελίδες. Κάθε σελίδα αλλάζει αυτόματα μέγεθος ανάλογα με τον καθορισμένο αριθμό σελίδων και το επιλεγμένο μέγεθος χαρτιού.

## **Εκτύπωση υδατογραφήματος**

Ο εκτυπωτής σας περιλαμβάνει μια λίστα προκαθορισμένων υδατογραφημάτων που μπορείτε να προσθέσετε στα έγγραφά σας. Μπορείτε ακόμα να δημιουργήσετε τα δικά σας, πρωτότυπα υδατογραφήματα από αρχεία κειμένου ή αρχεία bitmap.

## **Εκτύπωση υψηλής ποιότητας**

Όταν χρησιμοποιείτε το πρόγραμμα οδήγησης που παρέχεται, ο εκτυπωτής EPL-6200 παρέχει ανάλυση εκτύπωσης στα 1200 dpi με ταχύτητα έως και 10 σελίδων το λεπτό, ενώ ο εκτυπωτής AcuLaser M1200/EPL-6200L παρέχει ανάλυση εκτύπωσης στα 600 dpi με ταχύτητα έως και 20 σελίδες το λεπτό, όταν τυπώνετε σε χαρτί A4. Θα απολαύσετε την επαγγελματική ποιότητα εκτύπωσης που σας προσφέρει ο εκτυπωτής σας και την μεγάλη ταχύτητα επεξεργασίας.

## <span id="page-22-0"></span>Κεφάλαιο 2

# **Χειρισμός χαρτιού**

## **Προελεύσεις χαρτιού**

Αυτή η ενότητα περιγράφει τους συνδυασμούς προέλευσης χαρτιού και τύπων χαρτιού που μπορείτε να χρησιμοποιήσετε.

## **Θήκη πολλαπλών χρήσεων**

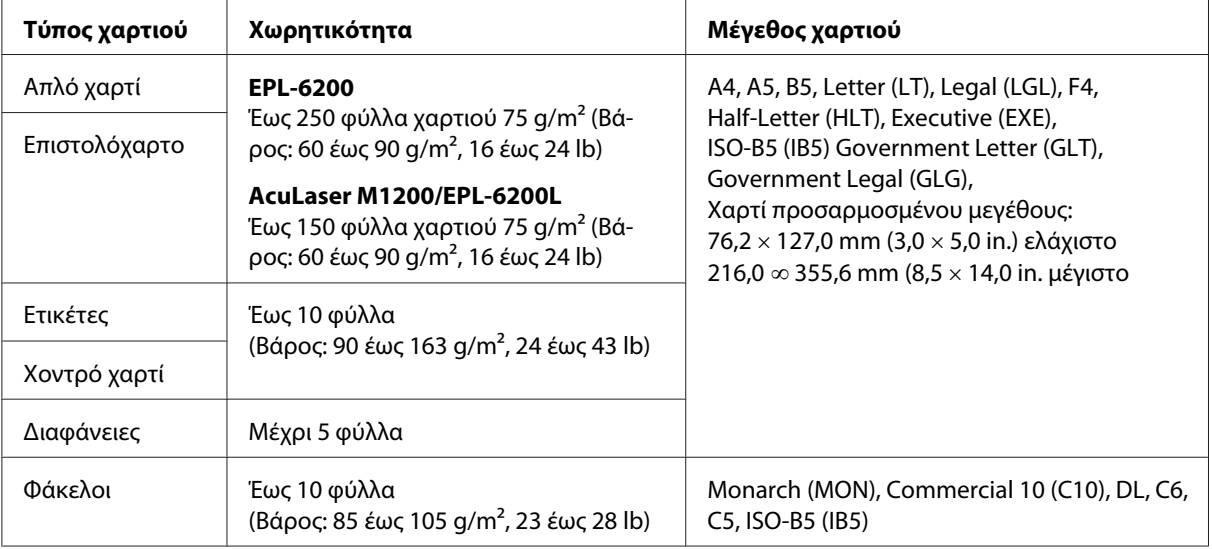

## **Τοποθέτηση χαρτιού**

Αυτή η ενότητα περιγράφει πώς να τοποθετήσετε χαρτί στις στάνταρ και στις πρόσθετες προελεύσεις χαρτιού που είναι διαθέσιμες για τον εκτυπωτή σας.

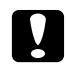

#### c *Προσοχή:*

*Μην αφήσετε το άκρο του χαρτιού να συρθεί κατά μήκος του δέρματός σας γιατί μπορεί να κοπείτε.*

Λάβετε υπόψη σας τα παρακάτω όταν επιλέγετε χαρτί:

- <span id="page-23-0"></span>❏ Το χαρτί πρέπει να είναι υψηλής ποιότητας και σχετικά λείο, με βάρος ανάμεσα στα 60 και 90 g/ m<sup>2</sup> (16 έως 24 lb).
- ❏ Ο εκτυπωτής είναι ιδιαίτερα ευαίσθητος στην υγρασία. Αποθηκεύστε το χαρτί σε ξηρό περιβάλλον.
- ❏ Η χρήση χρωματιστού χαρτιού επιτρέπεται, αλλά χαρτιά με επικάλυψη πρέπει να αποφεύγονται.
- ❏ Μπορείτε να χρησιμοποιήσετε χαρτί που φέρει εκτυπωμένη κεφαλίδα, εφόσον το χαρτί και το μελάνι είναι συμβατά με εκτυπωτές laser.

## **Θήκη πολλαπλών χρήσεων**

Η θήκη πολλαπλών χρήσεων είναι η κανονική προέλευση χαρτιού για αυτό το προϊόν.

#### **AcuLaser M1200/EPL-6200L**

Μπορείτε να τοποθετήσετε έως και 150 φύλλα απλού χαρτιού στη θήκη πολλαπλών χρήσεων του εκτυπωτή AcuLaser M1200/EPL-6200L.

Ακολουθήστε τα παρακάτω βήματα για να τοποθετήσετε χαρτί στη θήκη πολλαπλών χρήσεων:

1. Ανοίξτε τη θήκη πολλαπλών χρήσεων.

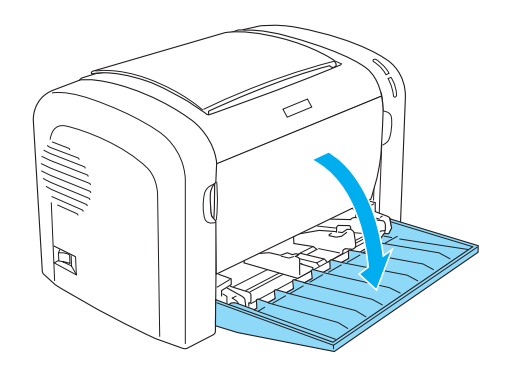

2. Τραβήξτε τους οδηγούς χαρτιού προς τις έξω πλευρές για να δεχτούν το χαρτί που θα τοποθετήσετε.

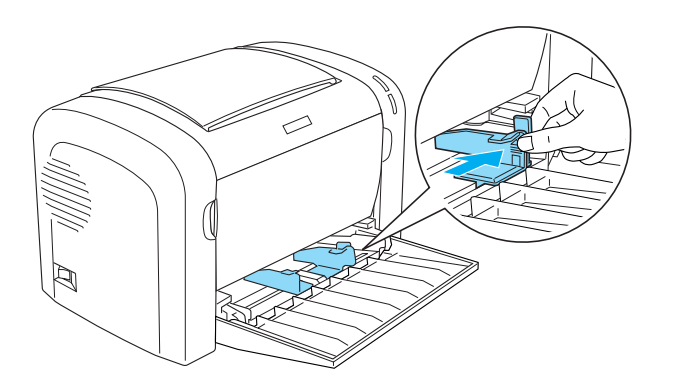

#### *Σημείωση:*

*Σηκώστε ελαφρά τους οδηγούς χαρτιού για να τους μετακινήσετε.*

3. Ξεφυλλίστε τα φύλλα χαρτιού και χτυπήστε τα σε μία επίπεδη επιφάνεια για να ευθυγραμμιστούν οι άκρες τους και μετά βάλτε τα μέσα στη θήκη πολλαπλών χρήσεων με την εκτυπώσιμη επιφάνεια προς τα πάνω. Μετά ρυθμίστε τους οδηγούς χαρτιού σύμφωνα με το μέγεθος του χαρτιού.

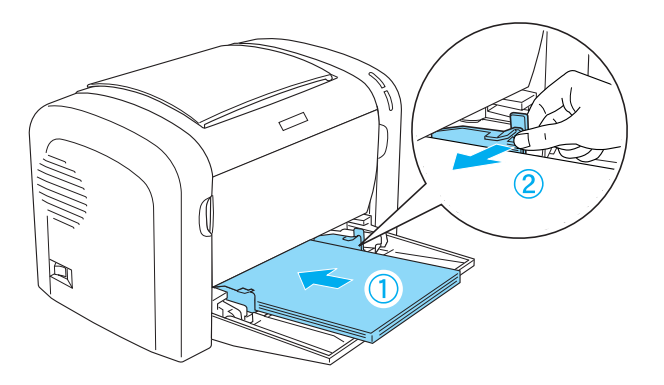

#### *Σημείωση:*

❏ *Φροντίστε να τοποθετήσετε το χαρτί όσο πιο βαθιά γίνεται μέσα στη θήκη πολλαπλών χρήσεων.*

<span id="page-25-0"></span>❏ *Φροντίστε να μην τοποθετήσετε χαρτί πάνω από το όριο χωρητικότητας.*

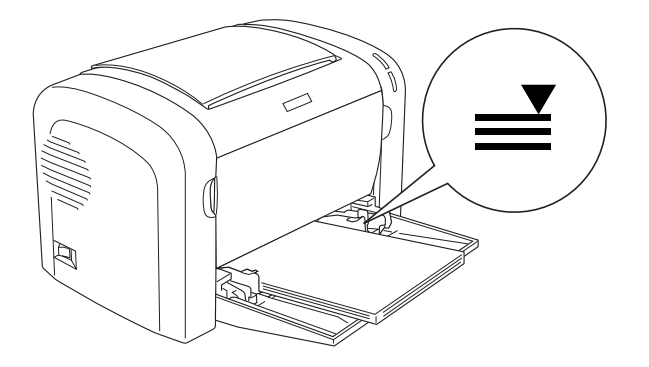

4. Σηκώστε τη θήκη εξόδου.

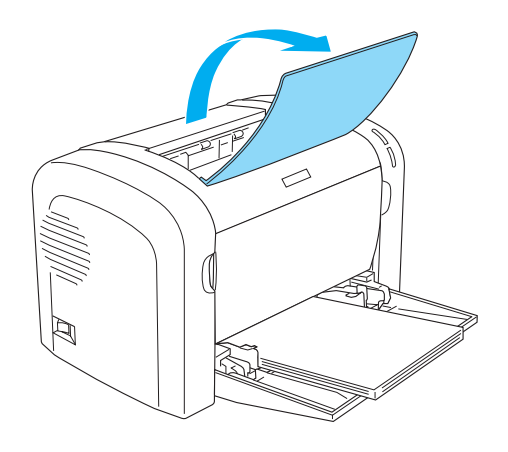

#### *Σημείωση:*

- ❏ *Πριν τυπώσετε, βεβαιωθείτε πως η ρύθμιση Paper Size (Μέγεθος χαρτιού) στον εκτυπωτή αντιστοιχεί στο χαρτί που έχετε τοποθετήσει.*
- ❏ *Αν θέλετε να τυπώσετε σε χαρτί βαρύτερο των 90 g/m2 (24 lb) ή σε ειδικό χαρτί (όπως φάκελοι, ετικέτες, διαφάνειες ή χοντρό χαρτί), βλ. ["Εκτύπωση σε ειδικά μέσα" στη σελίδα 27.](#page-26-0)*

## **Τοποθέτηση χαρτιού προσαρμοσμένου μεγέθους**

Μπορείτε να τοποθετήσετε οποιοδήποτε χαρτί προσαρμοσμένου μεγέθους στη θήκη πολλαπλών χρήσεων αρκεί οι διαστάσεις του να μην ξεπερνάνε τα 76,2 × 127,0 mm (3,0 × 5,0 in.) και 216,0 × 355,6 mm  $(8,5 \times 14,0 \text{ in.})$ .

Η υποδοχή μη αυτόματης τροφοδοσίας δέχεται οποιοδήποτε χαρτί προσαρμοσμένου μεγέθους με διαστάσεις 76,2 ∞ 148,0 mm (3,0 ∞ 5,8 in.) έως 216,0 × 355,6 mm (8,5 × 14,0 in.).

<span id="page-26-0"></span>*Σημείωση:*

*Όταν εκτυπώνετε σε χαρτί προσαρμοσμένου μεγέθους, φροντίστε να επιλέξετε την παράμετρο* **Thick Wide (Χοντρό-πλατύ)** *ή* **Thick[[W]]***(Χοντρό [Π]),* **Thick Narrow (Χοντρό-στενό)** *ή* **Thick[[N]]** *(Χοντρό [Σ]), ή* **Transparency (Διαφάνεια)** *από τις ρυθμίσεις Paper Type (Τύπος χαρτιού) στο πρόγραμμα οδήγησης του εκτυπωτή.*

## **Εκτύπωση σε ειδικά μέσα**

#### *Σημείωση:*

*Καθώς η ποιότητα οποιασδήποτε μάρκας ή τύπου χαρτιού μπορεί να αλλάξει από τον κατασκευαστή οποιαδήποτε στιγμή, η Epson δε μπορεί να εγγυηθεί την ποιότητα κανενός τύπου χαρτιού. Να δοκιμάζετε πάντα δείγματα της δεσμίδας χαρτιού πριν αγοράσετε μεγάλες ποσότητες ή εκτυπώσετε εργασίες μεγάλου όγκου.*

Το προϊόν αυτό μπορεί να τυπώσει σε ειδικά χαρτιά όπως ετικέτες, φακέλους, χοντρό χαρτί και διαφάνειες.

## **Ετικέτες**

Μπορείτε να τοποθετήσετε μέχρι και 10 φύλλα ετικετών στη θήκη πολλαπλών χρήσεων. Όμως, ίσως χρειαστεί να εισάγετε μη αυτόματα ορισμένους τύπους ετικετών, σελίδα-σελίδα.

Για να μην έρθει σε επαφή η κόλλα της ετικέτας με τα εξαρτήματα του εκτυπωτή, χρησιμοποιείτε πάντα ετικέτες που καλύπτουν τελείως το πίσω φύλλο και δεν έχουν κενά ανάμεσά τους.

Μπορείτε να ελέγξετε εάν η κόλλα της σελίδας με τις ετικέτες διαρρέει πιέζοντας ένα φύλλο χαρτί πάνω σε αυτή. Αν το χαρτί κολλάει πάνω στις ετικέτες όταν το τραβάτε, μην χρησιμοποιήσετε τις ετικέτες.

Όταν εκτυπώνετε ετικέτες, φροντίστε να επιλέξετε **Labels (Ετικέτες)** στον EPL-6200 ή **Thick Wide (Χοντρό-πλατύ)** στον AcuLaser M1200/EPL-6200L από την αναπτυσσόμενη λίστα Paper Type (Τύπος χαρτιού) στο πρόγραμμα οδήγησης.

## **Φάκελοι**

Μπορείτε να τοποθετήσετε έως και 10 φακέλους στη θήκη πολλαπλών χρήσεων, ανάλογα με το πάχος τους (85 έως 105 g/m2). Τοποθετήστε τους φακέλους με τα πτερύγια προς τα κάτω και ξεκινώντας με τη στενότερη πλευρά τους.

EPL-6200

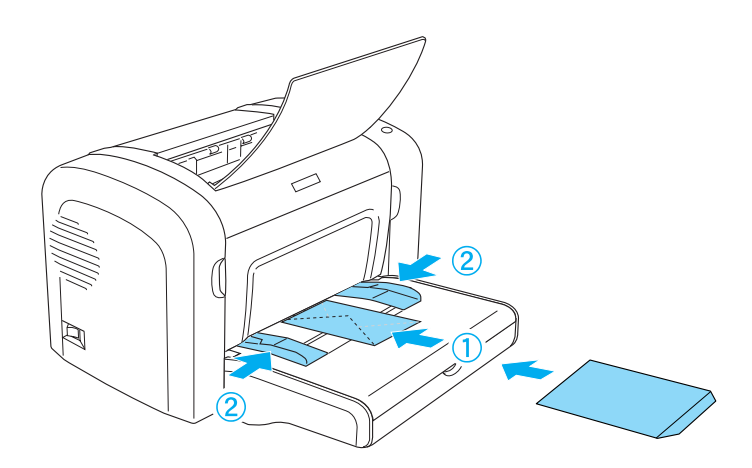

AcuLaser M1200/EPL-6200L

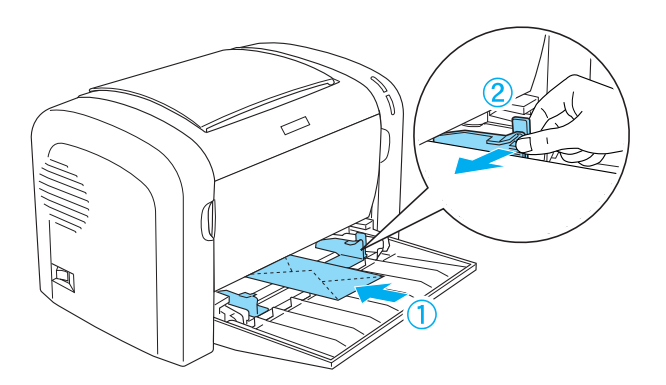

Για να εκτυπώσετε σε φακέλους, επιλέξτε την παράμετρο **Thick Narrow (Χοντρό-στενό)** από τη λίστα Paper Type (Τύπος χαρτιού) στο πρόγραμμα οδήγησης.

Η ποιότητα εκτύπωσης των φακέλων ενδέχεται να μεταβάλλεται γιατί τα διάφορα μέρη του φακέλου έχουν διαφορετικό πάχος. Τυπώστε έναν ή δύο φακέλους για να ελέγξετε την ποιότητα της εκτύπωσης. Αν η εκτύπωση φαίνεται αχνή, ρυθμίστε την πυκνότητα εκτύπωσης, όπως περιγράφεται στην στην ενότητα ["Προβλήματα ποιότητας εκτύπωσης" στη σελίδα 114](#page-113-0).

Μη χρησιμοποιείτε φακέλους με παραθυράκια εκτός εάν έχουν σχεδιαστεί ειδικά για εκτυπωτές laser. Το πλαστικό στους περισσότερους φακέλους με παραθυράκια θα λιώσει όταν έρθει σε επαφή με τη ζεστή μονάδα τήξης.

## <span id="page-28-0"></span>**Χοντρό χαρτί**

Μπορείτε να τοποθετήσετε μέχρι και 10 φύλλα χοντρού χαρτιού στη θήκη πολλαπλών χρήσεων. Όμως, ίσως χρειαστεί να εισάγετε μη αυτόματα ορισμένους τύπους χοντρού χαρτιού, σελίδα-σελίδα. Χρησιμοποιήστε χοντρό χαρτί με βάρος ανάμεσα στα 90 και 163 g/m<sup>2</sup> (24 έως 43 lb).

Για να τυπώσετε χοντρό χαρτί, φροντίστε να αλλάξετε την παράμετρο Paper Type (Τύπος χαρτιού) στο πρόγραμμα οδήγησης του εκτυπωτή. Επιλέξτε **Thick Narrow (Χοντρό-στενό)** για χοντρό χαρτί που είναι στενότερο των 160 mm. Επιλέξτε **Thick Wide (Χοντρό-πλατύ)** για χοντρό χαρτί που είναι 188 mm ή φαρδύτερο.

## **Διαφάνειες**

Μπορείτε να τοποθετήσετε μέχρι 5 φύλλα διαφανειών στη θήκη πολλαπλών χρήσεων. Όμως, ίσως χρειαστεί να εισάγετε μη αυτόματα ορισμένους τύπους διαφανειών, σελίδα-σελίδα.

Μπορείτε να χρησιμοποιήσετε μόνο διαφάνειες για προβολείς και διαφάνειες σχεδίασης που έχουν κατασκευαστεί για χρήση σε εκτυπωτές laser ή απλά φωτοτυπικά.

Όταν εκτυπώνετε διαφάνειες, φροντίστε να επιλέξετε **Transparency (Διαφάνεια)** από τη λίστα Paper Type (Τύπος χαρτιού) στο πρόγραμμα οδήγησης.

## <span id="page-29-0"></span>Κεφάλαιο 3

# **Χρήση του προγράμματος οδήγησης του εκτυπωτή για Windows**

## **Πληροφορίες σχετικά με το λογισμικό του εκτυπωτή**

Το πρόγραμμα οδήγησης του εκτυπωτή σας επιτρέπει να διαλέξετε από μια μεγάλη ποικιλία ρυθμίσεων ώστε να επιτύχετε την καλύτερη απόδοση του εκτυπωτή σας, ενώ το λογισμικό EPSON Status Monitor 3 σας επιτρέπει να ελέγχετε την κατάσταση του εκτυπωτή σας.

Το πρόγραμμα οδήγησης του εκτυπωτή περιλαμβάνεται στο CD-ROM που συνοδεύει τον εκτυπωτή σας. Για οδηγίες σχετικά με την εγκατάσταση του προγράμματος οδήγησης του εκτυπωτή, ανατρέξτε στο εγχειρίδιο *Οδηγός εγκατάστασης*.

## **Απαιτήσεις συστήματος**

Για να χρησιμοποιήσετε το λογισμικό εκτυπωτή, στον υπολογιστή σας πρέπει να εκτελείται ένα από τα παρακάτω λειτουργικά συστήματα:

Windows Vista, XP, 2000 (AcuLaser M1200) Window XP, 2000, Me, 98/95, NT4.0 (EPL-6200/6200L)

Το κεφάλαιο αυτό χρησιμοποιεί στιγμιότυπα οθόνης από τα Windows 98 ως παράδειγμα. Οι οθόνες μπορεί να είναι λίγο διαφορετικές ανάλογα με την έκδοση του λειτουργικού σας συστήματος.

## **Χρήση του προγράμματος οδήγησης του εκτυπωτή**

Το πρόγραμμα οδήγησης του εκτυπωτή σάς επιτρέπει να επιλέξετε μεταξύ πολλών ρυθμίσεων για να επιτύχετε τα καλύτερα αποτελέσματα με τον εκτυπωτή σας.

#### *Σημείωση:*

❏ *Για να εξασφαλιστεί η σωστή λειτουργία, στις ρυθμίσεις του υπολογιστή σας πρέπει να ορίσετε όνομα για τον υπολογιστή. Βεβαιωθείτε ότι δεν υπάρχουν μη έγκυροι χαρακτήρες στο όνομα. Αν ο εκτυπωτής σας είναι κοινόχρηστος, το όνομα υπολογιστή πρέπει να είναι μοναδικό. Για οδηγίες σχετικά με τον ορισμό ονόματος για τον υπολογιστή, ανατρέξτε στην τεκμηρίωση του λειτουργικού σας συστήματος.*

- <span id="page-30-0"></span>❏ *Τα στιγμιότυπα οθόνης που χρησιμοποιούνται σε αυτήν την ενότητα αφορούν τον EPL-6200. Αν ο εκτυπωτής σας είναι ο AcuLaser M1200 ή ο EPL-6200L, τα περιεχόμενα της οθόνης μπορεί να διαφέρουν ελαφρώς.*
- ❏ *Το λογισμικό EPSON Status Monitor 3 εγκαθίσταται αυτόματα μαζί με το πρόγραμμα οδήγησης του εκτυπωτή AcuLaser M1200 ή EPL-6200L.*

#### *Σημείωση για χρήστες Windows Vista:*

*Μην πατάτε το κουμπί λειτουργίας και μην θέτετε τον υπολογιστή σε κατάσταση αναμονής ή αδρανοποίησης με μη αυτόματο τρόπο στη διάρκεια της εκτύπωσης.*

## **Μετάβαση στο πρόγραμμα οδήγησης του εκτυπωτή**

Μπορείτε να μεταβείτε στο πρόγραμμα οδήγησης του εκτυπωτή από οποιαδήποτε εφαρμογή ή απευθείας από το λειτουργικό σύστημα των Windows.

Οι ρυθμίσεις του εκτυπωτή που γίνονται από πολλές εφαρμογές των Windows αντικαθιστούν τις ρυθμίσεις που ενεργοποιούνται με πρόσβαση στο πρόγραμμα οδήγησης του εκτυπωτή μέσα από το λειτουργικό σύστημα. Επομένως, θα πρέπει να μεταβείτε στο πρόγραμμα οδήγησης του εκτυπωτή μέσα από την εφαρμογή που χρησιμοποιείτε, ώστε να είστε βέβαιοι ότι θα έχετε το αποτέλεσμα που θέλετε.

#### *Σημείωση:*

*Η ηλεκτρονική βοήθεια σάς παρέχει περισσότερες πληροφορίες σχετικά με τις ρυθμίσεις του προγράμματος οδήγησης του εκτυπωτή.*

- ❏ Για πρόσβαση στο πρόγραμμα οδήγησης του εκτυπωτή από την εφαρμογή που χρησιμοποιείτε, επιλέξτε την εντολή **Print** ή **Page Setup** (Διαμόρφωση σελίδας) από το μενού File (Αρχείο). Πρέπει επίσης να επιλέξετε **Setup** (Ρύθμιση), **Options** (Επιλογές), **Properties** (Ιδιότητες) ή κάποιο συνδυασμό των παραπάνω κουμπιών.
- ❏ Για πρόσβαση στο πρόγραμμα οδήγησης του εκτυπωτή από τα Windows, κάντε κλικ στο κουμπί **Start** (Έναρξη) και επιλέξτε **Control Panel** (Πίνακας ελέγχου) (Windows Vista) ή **Printers and Faxes** (Εκτυπωτές και φαξ) (Windows XP). Στη συνέχεια, κάντε δεξί κλικ στο εικονίδιο του εκτυπωτή σας. Και στη συνέχεια κάντε κλικ στο **Select Printing Preferences** (Επιλογή προτιμήσεων εκτύπωσης) (Windows Vista) ή **Printing Preferences** (Προτιμήσεις εκτύπωσης)(Windows XP ή 2000).

## <span id="page-31-0"></span>**Ρυθμίσεις προγράμματος οδήγησης εκτυπωτή**

## **Αλλαγή μεγέθους εκτυπώσεων**

Μπορείτε κατά την εκτύπωση να κάνετε μεγέθυνση ή σμίκρυνση του εγγράφου αυτόματα.

Για να αλλάξετε αυτόματα το μέγεθος των σελίδων ώστε να ταιριάζουν με το χαρτί εξόδου

- 1. Κάντε κλικ στην καρτέλα **Layout (Διάταξη)**.
- 2. Επιλέξτε το πλαίσιο ελέγχου **Zoom Options (Επιλογές ζουμ)**.

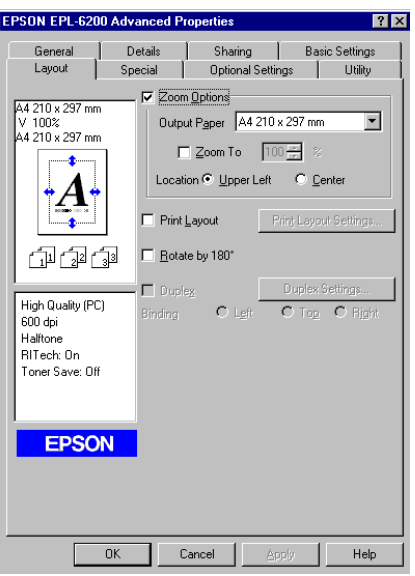

- 3. Επιλέξτε το μέγεθος χαρτιού που θέλετε από την αναπτυσσόμενη λίστα Output Paper (Χαρτί εξόδου). Η σελίδα θα εκτυπωθεί έτσι ώστε να ταιριάζει με το χαρτί που επιλέξατε.
- 4. Επιλέξτε **Upper Left (Πάνω αριστερά)** στη ρύθμιση Location (Θέση) για να τυπωθεί η μεγεθυμένη ή σμικρυμένη εικόνα στην επάνω αριστερή γωνία του χαρτιού. Επιλέξτε **Center (Κέντρο)** για να τυπωθεί η μεγεθυμένη ή σμικρυμένη εικόνα στο κέντρο.
- 5. Πατήστε **OK** για να αποδεχθείτε τις ρυθμίσεις.

Για να αλλάξετε το μέγεθος των σελίδων κατά ένα καθορισμένο ποσοστό

- 1. Κάντε κλικ στην καρτέλα **Layout (Διάταξη)**.
- 2. Επιλέξτε το πλαίσιο ελέγχου **Zoom Options (Επιλογές ζουμ)**.
- EPSON EPL-6200 Advanced Pro Details Sharing | Basic Settings General Optional Settings | Utility Layout Special √ Zoom Options 44 210 x 297 mm Output Paper 44 210 x 297 mm  $\overline{\mathbf{r}}$ 100% ′ 100∿<br>4 210 x 297 mm  $\nabla$  200m To 100  $\pm$  % Location © Upper Left C Center Print Layout E Rotate by 180° 血洞量  $\Box$  Duplex High Quality (PC)  $\sim$  $\overline{a}$  $600$  dpi ess ap.<br>Halftone<br>RITech: On Toner Save: 0ff **EPSON**  $-0K$  $Cancel$ Help
- 3. Επιλέξτε το πλαίσιο ελέγχου **Zoom To (Ποσοστό ζουμ)**.

4. Πληκτρολογήστε το ποσοστό μεγέθυνσης στο πλαίσιο και μετά πατήστε **OK**. Το ποσοστό μπορεί να οριστεί ανάμεσα στο 50% και το 200%, σε πολλαπλάσια του 1%.

Εάν είναι απαραίτητο, επιλέξτε από την αναπτυσσόμενη λίστα Output Paper (Χαρτί εξόδου) το μέγεθος χαρτιού για την εκτύπωση.

#### **Τροποποίηση της διάταξης της εκτύπωσης**

"Με την επιλογή Print Layout" (Διάταξη εκτύπωσης), ο εκτυπωτής σας μπορεί να εκτυπώσει 2 ή 4 σελίδες σε ένα φύλλο χαρτιού και ορίζει τη σειρά εκτύπωσης αλλάζοντας αυτόματα το μέγεθος κάθε σελίδας ώστε να χωρέσει στο καθορισμένο μέγεθος του χαρτιού. Μπορείτε επίσης να εκτυπώσετε έγγραφα με πλαίσιο.

1. Κάντε κλικ στην καρτέλα **Layout (Διάταξη)**.

2. Κάντε κλικ στο πλαίσιο ελέγχου **Print Layout (Διάταξη εκτύπωσης)** και επιλέξτε **Print Layout Settings (Ρυθμίσεις διάταξης εκτύπωσης)**. Εμφανίζεται το παράθυρο διαλόγου Print Layout Settings (Ρυθμίσεις διάταξης εκτύπωσης).

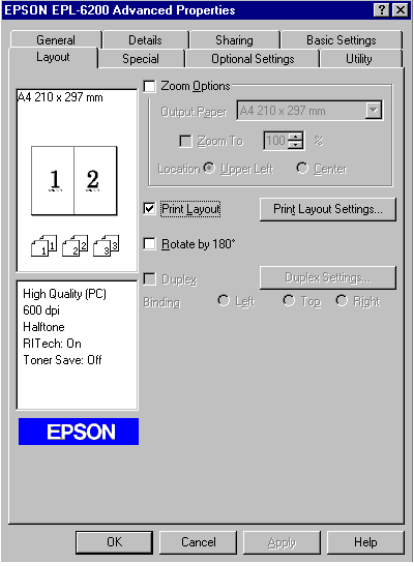

3. Επιλέξτε τον αριθμό των σελίδων που θέλετε να εκτυπώσετε σε ένα φύλλο χαρτιού.

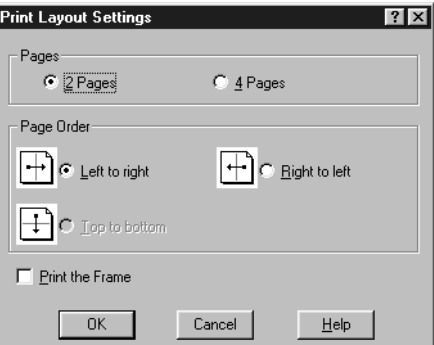

4. Επιλέξτε τη σειρά με την οποία θα εκτυπώνονται οι σελίδες σε κάθε φύλλο.

#### *Σημείωση:*

*Οι επιλογές για τη ρύθμιση Page Order (Σειρά σελίδων) εξαρτώνται από τον αριθμό των σελίδων που επιλέξατε παραπάνω και τον προσανατολισμό του χαρτιού (***Portrait (Κατακόρυφος)** *ή* **Landscape (Οριζόντιος)***), τον οποίο επιλέξατε στο μενού Basic Settings (Βασικές ρυθμίσεις).*

5. Πατήστε **OK** για να κλείσει το παράθυρο διαλόγου Print Layout Settings (Ρυθμίσεις διάταξης εκτύπωσης).

6. Πατήστε **OK** στο μενού Layout (Διάταξη) για να αποδεχθείτε τις ρυθμίσεις.

#### **Χρήση υδατογραφημάτων**

Ακολουθήστε τα παρακάτω βήματα για να χρησιμοποιήσετε ένα υδατογράφημα στο έγγραφό σας. Στο παράθυρο διαλόγου Watermark (Υδατογράφημα), μπορείτε να επιλέξετε ένα από τα προκαθορισμένα υδατογραφήματα της λίστας ή να επιλέξετε ένα αρχείο bitmap (.BMP) ή ένα αρχείο κειμένου (.TXT) για να δημιουργήσετε το δικό σας προσαρμοσμένο υδατογράφημα. Το παράθυρο διαλόγου Watermark (Υδατογράφημα) σάς επιτρέπει επίσης να κάνετε διάφορες λεπτομερείς ρυθμίσεις για τα υδατογραφήματα. Για παράδειγμα, μπορείτε να επιλέξετε το μέγεθος, την ένταση και τη θέση του υδατογραφήματος.

- 1. Κάντε κλικ στην καρτέλα**Special (Ειδικές ρυθμίσεις)**.
- 2. Επιλέξτε το πλαίσιο ελέγχου **Watermark (Υδατογράφημα)**.

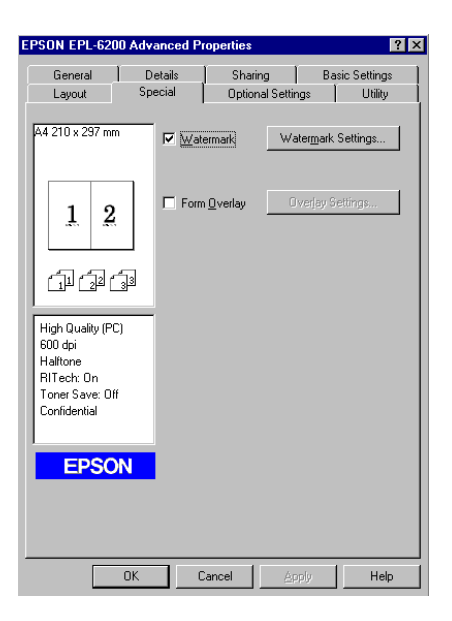

3. Κάντε κλικ στο κουμπί **Watermark Settings (Ρυθμίσεις υδατογραφήματος)**. Εμφανίζεται το παράθυρο διαλόγου Watermark (Υδατογράφημα).

4. Επιλέξτε ένα υδατογράφημα από την αναπτυσσόμενη λίστα Watermark Name (Όνομα υδατογραφήματος).

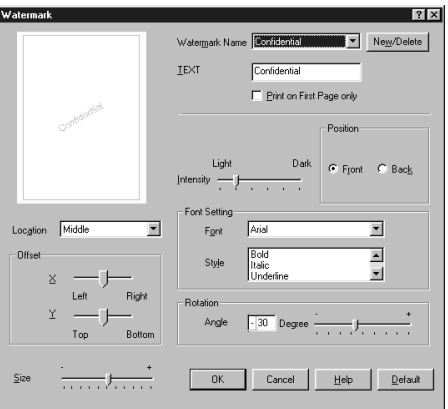

- 5. Επιλέξτε το σημείο της σελίδας όπου θέλετε να εκτυπωθεί το υδατογράφημα από την αναπτυσσόμενη λίστα Location (Θέση).
- 6. Ρυθμίστε την οριζόντια ή κάθετη θέση όφσετ.
- 7. Ρυθμίστε την ένταση εικόνας του υδατογραφήματος χρησιμοποιώντας τη ράβδο κύλισης Intensity (Ένταση χρωμάτων).
- 8. Ρυθμίστε το μέγεθος του υδατογραφήματος με τη ράβδο κύλισης Size (Μέγεθος).
- 9. Επιλέξτε **Front (Εμπρός)** (για να εκτυπωθεί το υδατογράφημα στο εξώφυλλο του εγγράφου) ή **Back (Πίσω)** (για να εκτυπωθεί το υδατογράφημα στην πίσω σελίδα του εγγράφου) για τη ρύθμιση Position (Θέση).
- 10. Πατήστε **OK** για να αποδεχθείτε τις ρυθμίσεις.

#### Δημιουργία νέου υδατογραφήματος

Μπορείτε να δημιουργήσετε ένα νέο υδατογράφημα με τον εξής τρόπο:

- 1. Κάντε κλικ στην καρτέλα**Special (Ειδικές ρυθμίσεις)**.
- 2. Επιλέξτε το πλαίσιο ελέγχου **Watermark (Υδατογράφημα)**.
- 3. Κάντε κλικ στο κουμπί **Watermark Settings (Ρυθμίσεις υδατογραφήματος)**. Εμφανίζεται το παράθυρο διαλόγου Watermark (Υδατογράφημα).
- 4. Κάντε κλικ στο **New/Delete (Δημιουργία/Διαγραφή)**. Εμφανίζεται το παράθυρο διαλόγου User Defined Watermarks (Υδατογραφήματα ορισμένα από το χρήστη).
- 5. Επιλέξτε **Text (Κείμενο)** ή **BMP** και πληκτρολογήστε ένα όνομα για το νέο υδατογράφημα στο πλαίσιο Name (Όνομα).
- 6. Εάν επιλέξετε **Text (Κείμενο)**, πληκτρολογήστε το κείμενο του υδατογραφήματος στο πλαίσιο Text (Κείμενο). Εάν επιλέξετε **BMP**, κάντε κλικ στο κουμπί **Browse (Αναζήτηση)**, επιλέξτε το αρχείο BMP που θέλετε να χρησιμοποιήσετε και στη συνέχεια πατήστε **OK**.

#### *Σημείωση:*

*Πριν δημιουργήσετε ένα προσαρμοσμένο υδατογράφημα, πρέπει να προετοιμάσετε ένα αρχείο bitmap (.bmp).*

- 7. Πατήστε **Save (Αποθήκευση)** για να κλείσει το παράθυρο διαλόγου User Defined Watermarks (Υδατογραφήματα ορισμένα από το χρήστη). Το υδατογράφημα θα εμφανιστεί στο πλαίσιο λίστας.
- 8. Επιλέξτε **OK** για να καταχωρηθούν οι νέες ρυθμίσεις του υδατογραφήματος.

#### *Σημείωση: Μπορείτε να καταχωρήσετε έως 10 υδατογραφήματα.*

#### **Μηδενισμός του μετρητή του φωτοαγωγού**

Μετά την αντικατάστασης της μονάδας φωτοαγωγού, μηδενίστε το μετρητή της μονάδας από το πρόγραμμα οδήγησης του εκτυπωτή. Όταν τελειώσετε με την εγκατάσταση της νέας μονάδας φωτοαγωγού, ανατρέξτε στην ενότητα "Μηδενισμός του μετρητή του φωτοαγωγού" στη σελίδα 37.

#### Μηδενισμός του μετρητή του φωτοαγωγού

- 1. Κάντε κλικ στην καρτέλα **Optional Settings (Προαιρετικές ρυθμίσεις)** και επιλέξτε **Printer Settings (Ρυθμίσεις εκτυπωτή)**. Εμφανίζεται το παράθυρο διαλόγου Printer Settings (Ρυθμίσεις εκτυπωτή).
- 2. Πατήστε **Reset OPC Level (Επαναφορά στάθμης OPC)**. Εμφανίζεται το αντίστοιχο παράθυρο διαλόγου.

AcuLaser M1200/EPL-6200L

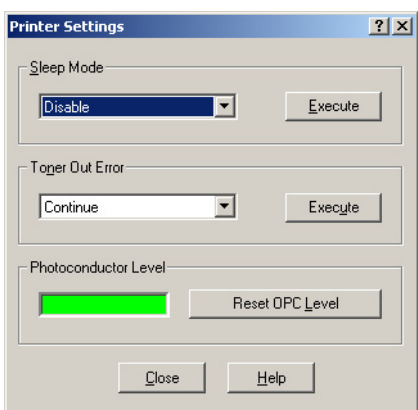

3. Πατήστε **OK** για να μηδενίσετε το μετρητή της μονάδας φωτοαγωγού.

#### **Αποφυγή σφάλματος ανεπαρκούς μνήμης (AcuLaser M1200/EPL-6200L)**

Όταν εκτυπώνετε γραφικά ή πολύ μεγάλα αρχεία, ο εκτυπωτής μπορεί να σταματήσει επειδή η μνήμη του δεν επαρκεί. Ακολουθήστε τα παρακάτω βήματα για να αποφύγετε τυχόν σφάλματα στη μνήμη και να συνεχίσετε την εκτύπωση.

#### *Σημείωση:*

*Η ποιότητα της εκτύπωσης θα είναι χαμηλότερη όταν χρησιμοποιείτε αυτή τη λειτουργία.*

- 1. Κάντε κλικ στην καρτέλα **Optional Settings**.
- 2. Επιλέξτε **Extended Settings (Πρόσθετες ρυθμίσεις)** Εμφανίζεται το παρακάτω παράθυρο διαλόγου.

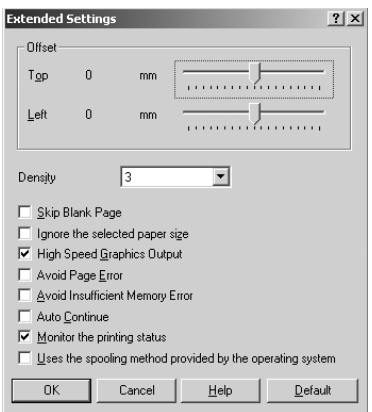

- 3. Επιλέξτε το πλαίσιο ελέγχου **Avoid Insufficient Memory Error (Αποφυγή σφάλματος ανεπαρκούς μνήμης)**.
- 4. Πατήστε **OK** για να αποδεχθείτε τις ρυθμίσεις.

### **Εποπτεία του εκτυπωτή με το EPSON Status Monitor 3**

### **Πληροφορίες για το EPSON Status Monitor 3**

Το EPSON Status Monitor 3 είναι ένα βοηθητικό πρόγραμμα που παρακολουθεί τον εκτυπωτή και σας δίνει πληροφορίες σχετικά με την τρέχουσα κατάστασή του. Για παράδειγμα, μπορείτε να δείτε την υπολειπόμενη διάρκεια ζωής της κασέτας τόνερ με τη βοήθεια του προγράμματος αυτού. Αν παρουσιαστεί κάποιο σφάλμα στην εκτύπωση, το πρόγραμμα εμφανίζει ένα μήνυμα με την περιγραφή του σφάλματος. Η πρόσβαση στο EPSON Status Monitor 3 γίνεται από το πρόγραμμα οδήγησης του εκτυπωτή.

### **Πρόσβαση στο EPSON Status Monitor 3**

Μπορείτε να μεταβείτε στο EPSON Status Monitor 3 από οποιαδήποτε εφαρμογή ή απευθείας από το λειτουργικό σύστημα των Windows.

- ❏ Το EPSON Status Monitor 3 ανοίγει αυτόματα όταν παρουσιαστεί σφάλμα.
- ❏ Για πρόσβαση στο EPSON Status Monitor 3 από την εφαρμογή που χρησιμοποιείτε, επιλέξτε **Print** (Εκτύπωση) ή **Page Setup** (Διαμόρφωση σελίδας) από το μενού File (Αρχείο), επιλέξτε **Properties** (Ιδιότητες), κάντε κλικ στην καρτέλα **Utility** (Βοηθητικό πρόγραμμα) και μετά στο εικονίδιο **EPSON Status Monitor 3** για να ανοίξει το πρόγραμμα.

❏ Για πρόσβαση στο πρόγραμμα οδήγησης του εκτυπωτή από τα Windows, κάντε κλικ στο κουμπί **Start** (Έναρξη) και επιλέξτε **Control Panel** (Πίνακας ελέγχου) (Windows Vista) ή **Printers and Faxes** (Εκτυπωτές και φαξ) (Windows XP). Στη συνέχεια, κάντε δεξί κλικ στο εικονίδιο του εκτυπωτή σας. Και στη συνέχεια κάντε κλικ στο **Select Printing Preferences** (Επιλογή προτιμήσεων εκτύπωσης) (Windows Vista) ή **Printing Preferences** (Προτιμήσεις εκτύπωσης) (Windows XP ή 2000).

Στη συνέχεια, επιλέξτε την καρτέλα **Utility** (Βοηθητικό πρόγραμμα) και κάντε κλικ στο εικονίδιο **EPSON Status Monitor 3** για να ανοίξει το πρόγραμμα EPSON Status Monitor 3.

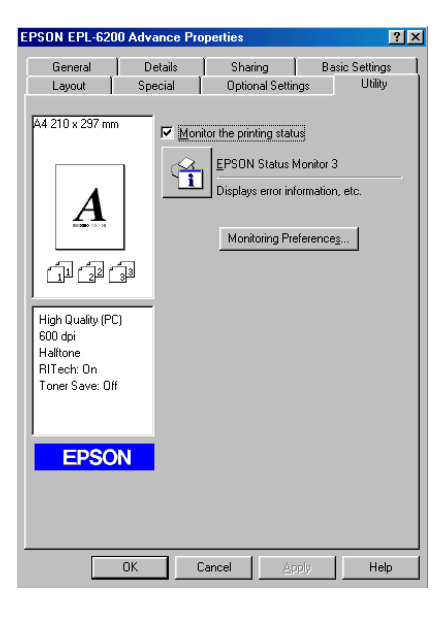

#### *Σημείωση:*

*Η οθόνη αφορά το μοντέλο EPL-6200. Τα μοντέλα AcuLaser M1200 και EPL-6200L έχουν λίγο διαφορετικές οθόνες.*

#### *Σημείωση: (EPL-6200 μόνο)*

*Μην απενεργοποιήσετε το πλαίσιο ελέγχου* **Monitor the printing status (Εποπτεία κατάστασης εκτύπωσης)***. Αν απενεργοποιήσετε το πλαίσιο ελέγχου, το παράθυρο Status Alert (Ειδοποίηση κατάστασης) δεν θα εμφανίζεται σε περίπτωση σφάλματος και η κανονική λειτουργία του εκτυπωτή σας ίσως δεν επανέρχεται μετά από κάποια σφάλματα.*

### **Λήψη πληροφοριών σχετικά με την κατάσταση του εκτυπωτή**

Μπορείτε να παρακολουθείτε την κατάσταση του εκτυπωτή και να βλέπετε πληροφορίες σχετικά με τα αναλώσιμα προϊόντα χρησιμοποιώντας το παράθυρο διαλόγου EPSON Status Monitor 3.

#### AcuLaser M1200

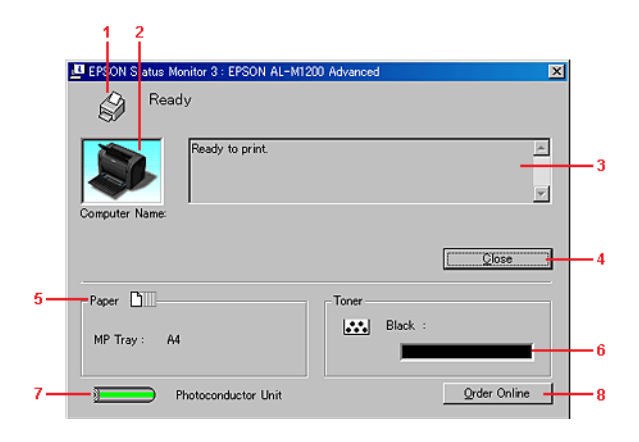

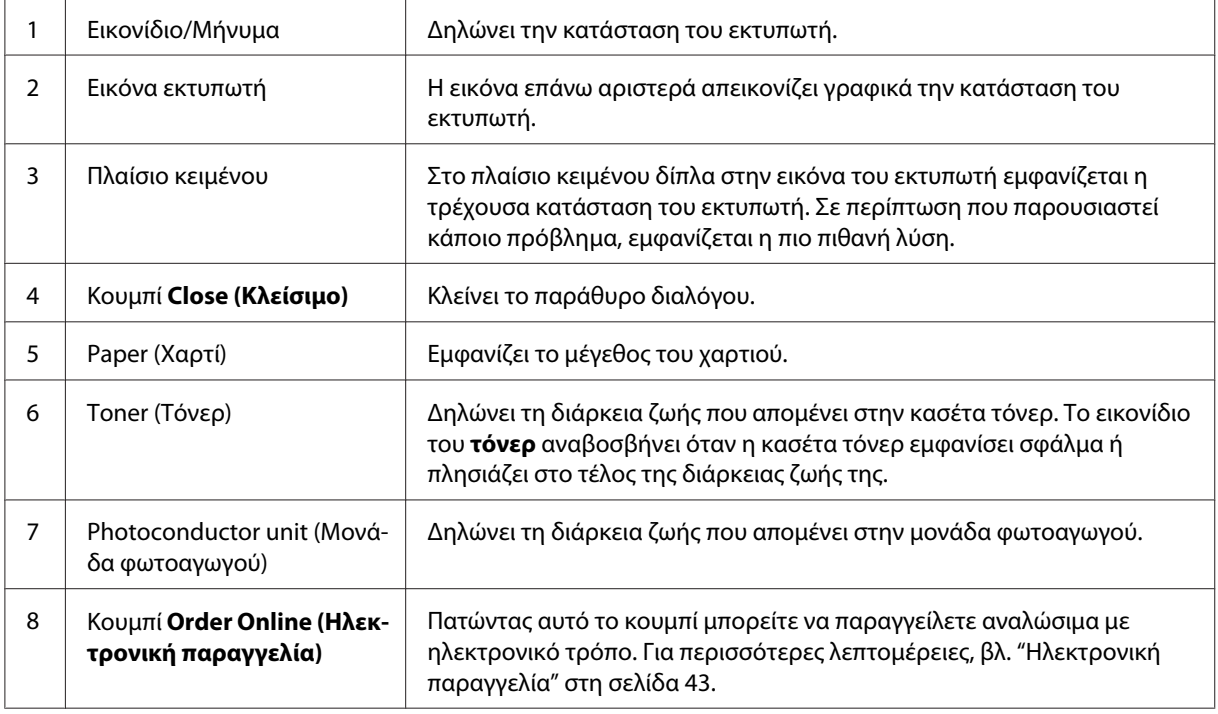

### **Ρύθμιση προτιμήσεων εποπτείας**

Για να ορίσετε συγκεκριμένες ρυθμίσεις εποπτείας, επιλέξτε **Monitoring Preferences (Προτιμήσεις εποπτείας)** στο μενού Utility (Βοηθητικό πρόγραμμα) του προγράμματος οδήγησης του εκτυπωτή. Εμφανίζεται το παράθυρο διαλόγου Monitoring Preferences (Προτιμήσεις εποπτείας).

#### **Monitoring Preferences**  $7X$ Select Notification-Screen Notification Event Communication Error  $\overline{0n}$ Status Confirmation Error Off Ø Output Warning  $0n$ **Ø** Toner Low On  $\blacktriangleright$ R Other Consumable Warnings  $0n$  $\overline{1}$  $Delta$ -- 2 i, • Select Shortcut Icon ● □ Shortcut <u>I</u>con Example  $\overline{\blacklozenge}$ ,<br>Double-clicking the Shortcut Icon opens the Printer Status<br>Window. - Shared Printers<br><del>- F</del> Allow monitoring of shared printers More Settings - 5 Cancel  $\overline{1}$  $0K$  $He$  $\mathbf{L}$

AcuLaser M1200/EPL-6200L

Στο παράθυρο διαλόγου εμφανίζονται οι ρυθμίσεις και τα κουμπιά που αναφέρονται παρακάτω:

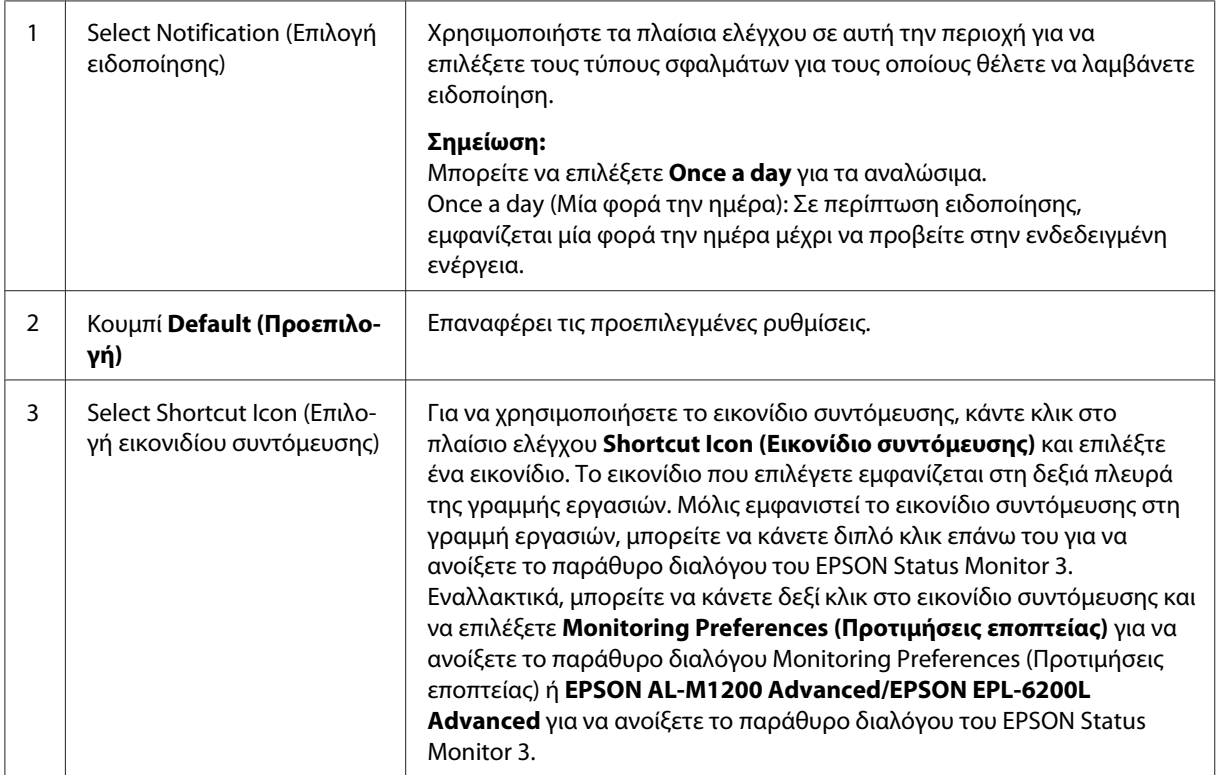

<span id="page-42-0"></span>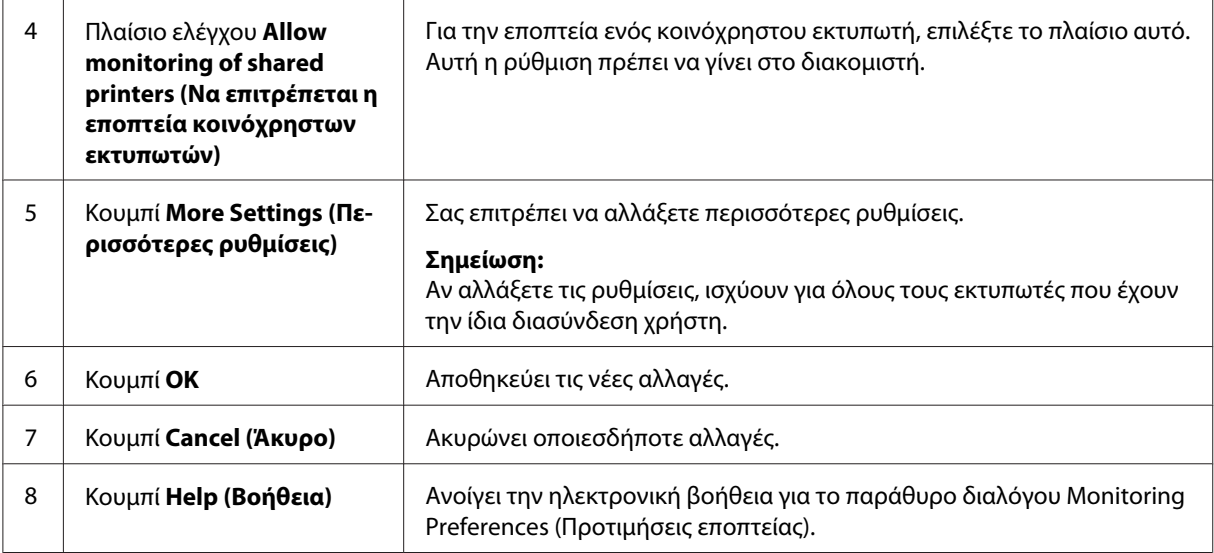

#### *Σημείωση για χρήστες Windows Vista:*

*Όταν έχει επιλεγεί το πλαίσιο ελέγχου Allow monitoring of the shared printers (Να επιτρέπεται η εποπτεία κοινόχρηστων εκτυπωτών), θα εμφανιστεί το παράθυρο διαλόγου User Account Control (Έλεγχος λογαριασμού χρήστη). Στη συνέχεια επιλέξτε* **Continue (Συνέχεια)** *για να πραγματοποιήσετε τις ρυθμίσεις.*

### **Ηλεκτρονική παραγγελία**

AcuLaser M1200

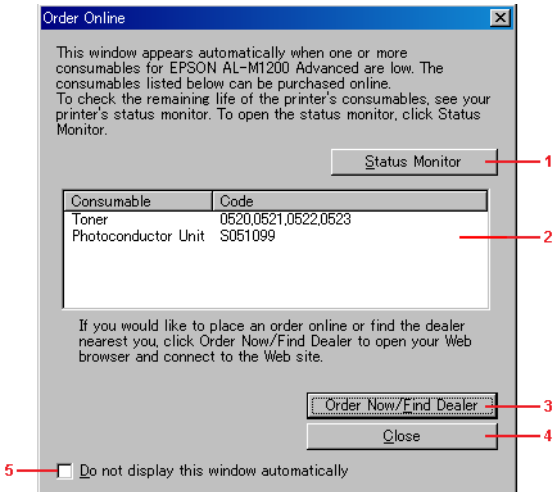

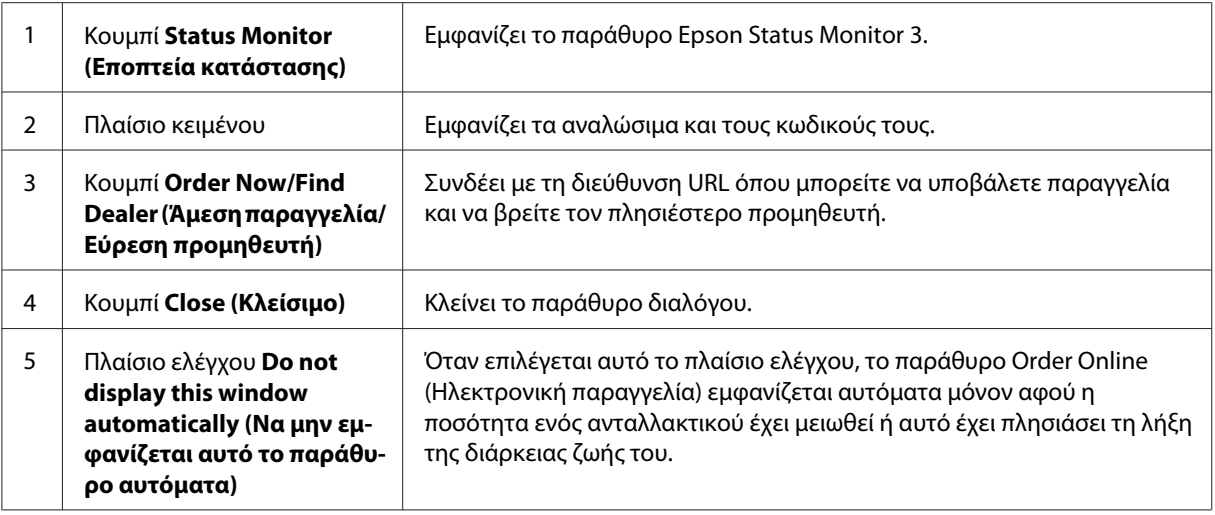

#### **Περισσότερες ρυθμίσεις (AcuLaser M1200/EPL-6200L)**

Μπορείτε να ασκείτε εποπτεία σε δρομολογητές ή να χρησιμοποιείτε το πρωτόκολλο επικοινωνίας SMB για την εποπτεία κοινόχρηστων εκτυπωτών στα Windows.

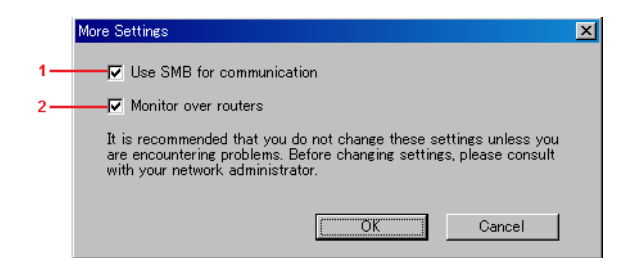

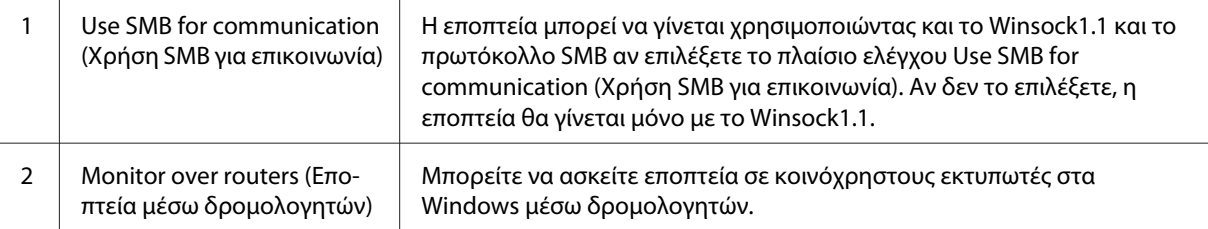

### **Παράθυρο Status Alert (Ειδοποίηση κατάστασης)**

Το παράθυρο Status Alert (Ειδοποίηση κατάστασης) ανοίγει αυτόματα όταν παρουσιαστεί σφάλμα. Στο παράθυρο εμφανίζεται ο τύπος σφάλματος που παρουσιάστηκε και προτείνεται μια πιθανή λύση. Το παράθυρο κλείνει αυτόματα μόλις λυθεί το πρόβλημα.

Το παράθυρο Status Alert (Ειδοποίηση κατάστασης) ανοίγει αυτόματα όταν παρουσιαστεί σφάλμα. Το παράθυρο δεν ανοίγει όταν έχετε ορίσει να μην αποστέλλεται ειδοποίηση για το σφάλμα αυτό στο παράθυρο διαλόγου Monitoring Preferences (Προτιμήσεις εποπτείας).

AcuLaser M1200/EPL-6200L

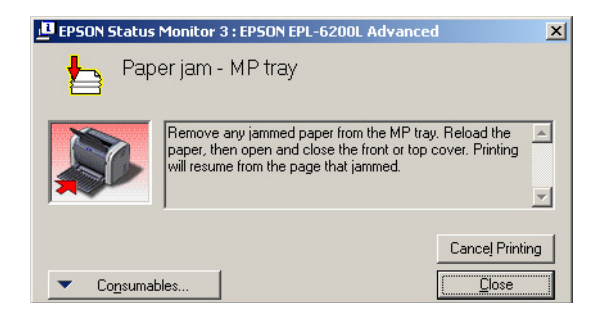

Αν θέλετε να δείτε τις πληροφορίες για τα αναλώσιμα του εκτυπωτή, πατήστε **Consumables (Αναλώσιμα)**. Όταν πατήσετε αυτό το κουμπί, το παράθυρο Status Alert (Ειδοποίηση κατάστασης) δεν θα κλείνει ακόμη και μετά την επίλυση του προβλήματος. Για να κλείσετε αυτό το παράθυρο, πρέπει να κάνετε κλικ στο **Close (Κλείσιμο)**.

### **Διακοπή εποπτείας**

Εάν δεν είναι απαραίτητο να παρακολουθείτε τον εκτυπωτή, μπορείτε να διακόψετε την εποπτεία της κατάστασης εκτύπωσης απενεργοποιώντας το πλαίσιο ελέγχου **Monitor the Printing Status (Εποπτεία κατάστασης εκτύπωσης)** στο μενού Utility (Βοηθητικό πρόγραμμα) (EPL-6200) ή στο παράθυρο διαλόγου Extended Settings (Πρόσθετες ρυθμίσεις) (AcuLaser M1200/EPL-6200L) του προγράμματος οδήγησης του εκτυπωτή.

#### *Σημείωση:*

- ❏ *Το πλαίσιο ελέγχου* **Monitor the Printing Status (Εποπτεία κατάστασης εκτύπωσης)** *εμφανίζεται στο μενού Utility (Βοηθητικό πρόγραμμα) στο Document Defaults (Προεπιλογές εγγράφου) στα Windows NT 4.0 ή στο μενού Utility (Βοηθητικό πρόγραμμα) στο Printing Preferences (Προτιμήσεις εκτύπωσης) στα Windows XP ή 2000 για το μοντέλο EPL-6200.*
- ❏ *Μπορείτε να δείτε την τρέχουσα κατάσταση του εκτυπωτή κάνοντας κλικ στο εικονίδιο EPSON Status Monitor 3 στο μενού Utility (Βοηθητικό πρόγραμμα) του προγράμματος οδήγησης του εκτυπωτή.*

### **Ρύθμιση της σύνδεσης USB**

Η διασύνδεση USB του εκτυπωτή σας πληροί τις προδιαγραφές Τοποθέτησης και Άμεσης λειτουργίας (PnP) USB της Microsoft.

#### *Σημείωση:*

- ❏ *Ο υπολογιστής σας πρέπει να υποστηρίζει USB 2.0, προκειμένου να χρησιμοποιήσετε τη διασύνδεση USB 2.0 για να συνδέσετε τον υπολογιστή σας με τον εκτυπωτή.*
- ❏ *Καθώς η USB 2.0 είναι πλήρως συμβατή με την USB 1.1, η USB 1.1 μπορεί να χρησιμοποιηθεί ως διασύνδεση.*
- ❏ *Η διασύνδεση USB 2.0 χρησιμοποιείται για τα λειτουργικά συστήματα Windows Vista, XP και 2000. Αν το λειτουργικό σας σύστημα είναι Windows Me ή 98, χρησιμοποιήστε τη διασύνδεση USB 1.1.*
- 1. Μεταβείτε στο πρόγραμμα οδήγησης του εκτυπωτή.
- 2. Για Windows Me ή 98, κάντε κλικ στην καρτέλα **Details** (Λεπτομέρειες).

Για Windows Vista, XP και 2000, κάντε κλικ στην καρτέλα **Ports** (Θύρες).

3. Για Windows Me ή 98, επιλέξτε τη θύρα USB EPUSBX:(το όνομα του εκτυπωτή) από την αναπτυσσόμενη λίστα Print to the following port (Εκτύπωση στην παρακάτω θύρα).

Για Windows Vista, XP και 2000, επιλέξτε τη θύρα USB USBXXX από τη λίστα στην καρτέλα **Ports** (Θύρες).

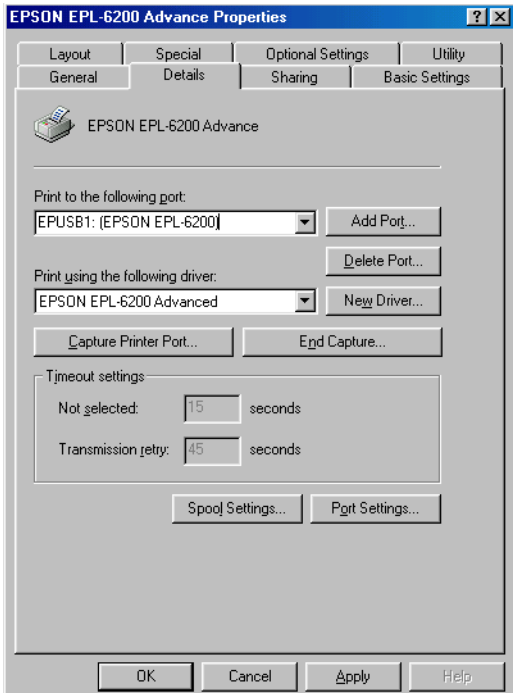

#### *Σημείωση:*

*Η οθόνη αυτή μπορεί να διαφέρει ανάλογα με την έκδοση του λειτουργικού σας συστήματος.*

4. Πατήστε **OK** για να αποθηκεύσετε τις ρυθμίσεις.

### **Ακύρωση εκτύπωσης**

Εάν οι εκτυπώσεις δεν είναι όπως αναμένατε και εμφανίζουν εσφαλμένους χαρακτήρες ή εικόνες, ίσως χρειαστεί να ακυρώσετε την εκτύπωση.

### **Από τον υπολογιστή**

Για να ακυρώσετε την εκτύπωση από τον υπολογιστή, μπορείτε είτε να χρησιμοποιήσετε την ουρά εκτύπωσης είτε το παράθυρο του EPSON Status Monitor 3.

#### **Ακύρωση από την ουρά εκτύπωσης**

Όταν το εικονίδιο του εκτυπωτή εμφανίζεται στη γραμμή εργασιών, ακολουθήστε τις παρακάτω οδηγίες για να ακυρώσετε την εκτύπωση.

Κάντε διπλό κλικ στο εικονίδιο του εκτυπωτή στη γραμμή εργασιών. Επιλέξτε την εργασία από τη λίστα και στη συνέχεια **Cancel (Άκυρο)** από το μενού Document (Έγγραφο).

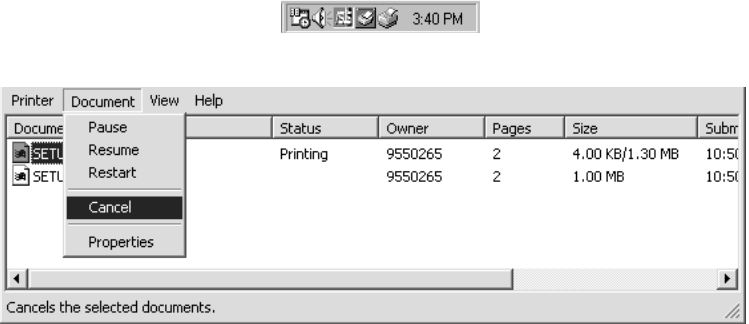

Μετά την εκτύπωση της τελευταίας σελίδας, ανάβει η φωτεινή ένδειξη ετοιμότητας του εκτυπωτή.

Η τρέχουσα εργασία ακυρώνεται.

#### **Ακύρωση από το παράθυρο του EPSON Status Monitor 3 (AcuLaser M1200/EPL-6200L)**

Μπορείτε να ακυρώσετε την εκτύπωση από το EPSON Status Monitor 3.

#### *Σημείωση:*

*Το λογισμικό EPSON Status Monitor 3 εγκαθίσταται αυτόματα μαζί με το πρόγραμμα οδήγησης του εκτυπωτή. Για να μπορείτε να ακυρώσετε την εκτύπωση από το EPSON Status Monitor 3 στο μοντέλο EPL-6200, πρέπει να το έχετε εγκαταστήσει.*

Ανοίξτε το πρόγραμμα οδήγησης του εκτυπωτή και κάντε κλικ στην καρτέλα **Utility (Βοηθητικό πρόγραμμα)**. Πατήστε το κουμπί **EPSON Status Monitor 3** και μετά το κουμπί **Cancel Printing (Ακύρωση εκτύπωσης)**.

### **Κατάργηση της εγκατάστασης του λογισμικού του εκτυπωτή**

Για να εγκαταστήσετε ξανά ή να αναβαθμίσετε το πρόγραμμα οδήγησης εκτυπωτή, απεγκαταστήστε πρώτα το εγκατεστημένο λογισμικό εκτυπωτή.

### **Κατάργηση της εγκατάστασης του προγράμματος οδήγησης και του EPSON Status Monitor 3**

Ακολουθήστε αυτά τα βήματα για την κατάργηση της εγκατάστασης του προγράμματος οδήγησης εκτυπωτή και του EPSON Status Monitor 3:

#### *Σημείωση για τα μοντέλα AcuLaser M1200 και EPL-6200L:*

*Το πρόγραμμα οδήγησης του εκτυπωτή και το EPSON Status Monitor 3 εγκαθίστανται ταυτόχρονα και δεν μπορεί να γίνει κατάργηση της εγκατάστασής τους ξεχωριστά. Δεν απαιτούνται όλα τα παρακάτω βήματα για την κατάργηση της εγκατάστασης.*

- 1. Κλείστε όλες τις εφαρμογές.
- 2. Για Windows Vista, επιλέξτε **Start** (Έναρξη) και κάντε κλικ στο **Control Panel** (Πίνακας ελέγχου).

Για Windows XP, επιλέξτε **Start** (Έναρξη), κάντε κλικ στο **Control Panel** (Πίνακας ελέγχου) και στη συνέχεια κάντε διπλό κλικ στο **Add or Remove Programs** (Προσθαφαίρεση προγραμμάτων).

Για Windows 2000, επιλέξτε **Start (Έναρξη)**, τοποθετήστε το δείκτη στο **Settings (Ρυθμίσεις)** και επιλέξτε **Control Panel (Πίνακας ελέγχου)**.

3. Για Windows Vista, κάντε διπλό κλικ στο εικονίδιο **Programs and Features (Προγράμματα και λειτουργίες)**.

Για Windows XP, κάντε κλικ στο εικονίδιο **Change or Remove Programs** (Αλλαγή/ Kατάργηση προγραμμάτων).

Για Windows 2000, κάντε διπλό κλικ στο εικονίδιο **Add/Remove Programs** (Προσθαφαίρεση προγραμμάτων).

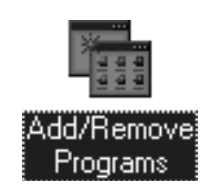

4. Για Windows Vista, επιλέξτε **EPSON Printer Software** (Λογισμικό εκτυπωτή EPSON) και κάντε κλικ στην επιλογή **Uninstall/Change** (Κατάργηση/Αλλαγή).

Για Windows XP ή 2000, επιλέξτε **EPSON Printer Software** (Λογισμικό εκτυπωτή EPSON) και κάντε κλικ στην επιλογή **Change/Remove** (Αλλαγή/Κατάργηση).

- **Add/Remove Programs Properties**  $|?|x|$ Install/Uninstall Windows Setup | Startup Disk | To install a new program from a floppy disk or CD-ROM<br>drive, click Install.  $\blacksquare$  Install. The following software can be automatically removed by<br>Windows. To remove a program or to modify its installed<br>components, select it from the list and click<br>Add/Flemove.  $\mathbb{C}$ Adobe Acrobat 40<br>Adobe FrameMaker+SGML v5.5<br>Adobe FrameMaker+SGML v5.5<br>Adobe Photoshop 5.0<br>Limited Edition<br>ASUS-MEW V2.1<br>EFSON USE Prink 2.1<br>EFSON USE Prink 2.1<br>EFSON USE Prink 2.1<br>FrameWeb The China 2.1<br>Intel[R] PRO Ether  $\blacktriangle$ 회 Add/Remove.  $0K$  $Cancel$
- 5. Κάντε κλικ στην καρτέλα **Printer Model** (Μοντέλο εκτυπωτή) και επιλέξτε το εικονίδιο του εκτυπωτή.

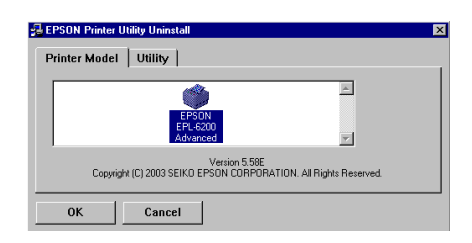

#### *Σημείωση:*

*Αν ο εκτυπωτής σας είναι ο AcuLaser M1200 ή ο EPL-6200L, πατήστε* **OK** *και προχωρήστε απευθείας στο βήμα 8.*

6. Κάντε κλικ στην καρτέλα **Utility (Βοηθητικό πρόγραμμα)** και βεβαιωθείτε ότι το πλαίσιο ελέγχου **EPSON Status Monitor 3** είναι επιλεγμένο.

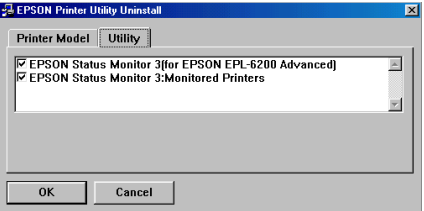

#### *Σημείωση:*

*Επιλέξτε το πλαίσιο ελέγχου* **EPSON Status Monitor 3** *μόνο όταν θέλετε να καταργήσετε την εγκατάσταση και του EPSON Status Monitor 3.*

7. Εάν θέλετε να καταργήσετε την εγκατάσταση του βοηθητικού προγράμματος Monitored Printers (Εποπτευόμενοι εκτυπωτές), επιλέξτε το πλαίσιο ελέγχου **EPSON Status Monitor 3: Monitored Printers** (EPSON Status Monitor 3: Εποπτευόμενοι εκτυπωτές) και πατήστε **ΟΚ**.

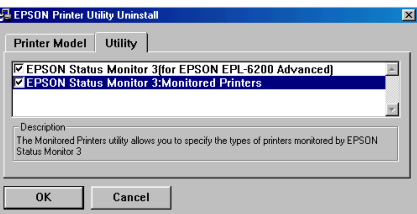

#### *Σημείωση:*

*Μπορείτε να διαλέξετε να καταργήσετε μόνο το βοηθητικό πρόγραμμα Monitored Printers (Εποπτευόμενοι εκτυπωτές) του EPSON Status Monitor 3. Αν το καταργήσετε, δεν θα μπορείτε να αλλάξετε τις ρυθμίσεις για τους εποπτευόμενους εκτυπωτές από το EPSON Status Monitor 3.*

8. Ακολουθήστε τις οδηγίες που εμφανίζονται στην οθόνη.

### Κεφάλαιο 4

# **Χρήση του προγράμματος οδήγησης του εκτυπωτή για Macintosh**

### **Πληροφορίες σχετικά με το λογισμικό του εκτυπωτή**

Το πρόγραμμα οδήγησης του εκτυπωτή σας επιτρέπει να διαλέξετε από μια μεγάλη ποικιλία ρυθμίσεων ώστε να επιτύχετε την καλύτερη απόδοση του εκτυπωτή σας, ενώ το λογισμικό EPSON Status Monitor 3 σας επιτρέπει να ελέγχετε την κατάσταση του εκτυπωτή σας.

Το πρόγραμμα οδήγησης του εκτυπωτή περιλαμβάνεται στο CD-ROM που συνοδεύει τον εκτυπωτή σας. Για οδηγίες σχετικά με την εγκατάσταση του προγράμματος οδήγησης του εκτυπωτή, ανατρέξτε στο εγχειρίδιο *Οδηγός εγκατάστασης*.

### **Απαιτήσεις συστήματος**

Για να χρησιμοποιήσετε το λογισμικό εκτυπωτή, ο υπολογιστή σας Macintosh πρέπει να χρησιμοποιεί ένα από τα παρακάτω λειτουργικά συστήματα:

Mac OS X 10.3.9 ή νεότερη (AcuLaser M1200) Mac OS X 10.1.2 ή νεότερη, Mac OS 8.6 έως 9.x (EPL-6200/6200L)

#### *Σημείωση:*

- ❏ *Οι οθόνες μπορεί να είναι λίγο διαφορετικές ανάλογα με την έκδοση του λειτουργικού σας συστήματος.*
- ❏ *Για να έχετε το καλύτερο δυνατό αποτέλεσμα, συνδέστε τον εκτυπωτή απευθείας στη θύρα USB του εκτυπωτή. Εάν πρέπει να χρησιμοποιήσετε πολλαπλούς διανομείς USB, σας συνιστούμε να συνδέσετε τον εκτυπωτή στο διανομέα του πρώτου επιπέδου.*

## **Χρήση του προγράμματος οδήγησης του εκτυπωτή**

### **Μετάβαση στο πρόγραμμα οδήγησης του εκτυπωτή**

Για να ελέγξετε τον εκτυπωτή σας και να αλλάξετε τις ρυθμίσεις του, χρησιμοποιήστε το πρόγραμμα οδήγησης του εκτυπωτή. Το πρόγραμμα οδήγησης του εκτυπωτή σάς δίνει τη δυνατότητα να αλλάξετε όλες τις ρυθμίσεις εκτύπωσης, συμπεριλαμβανομένων των ρυθμίσεων για την προέλευση, το μέγεθος και τον προσανατολισμό του χαρτιού.

#### **Mac OS X**

Για να μεταβείτε στο πρόγραμμα οδήγησης του εκτυπωτή, καταχωρήστε τον εκτυπωτή σας στην εφαρμογή **Print & Fax** (για Mac OS X 10.5) ή **Printer Setup Utility** (για Mac OS X 10.3 και 10.4) ή **Print Center** (για Mac OS X 10.2), επιλέξτε **Print** στο μενού File οποιασδήποτε εφαρμογής και, στη συνέχεια, επιλέξτε τον εκτυπωτή σας.

#### **Από μια εφαρμογή**

- ❏ Για να ανοίξετε το παράθυρο διαλόγου Paper Setting (Ρύθμιση χαρτιού), επιλέξτε **Page Setup** (Διαμόρφωση σελίδας) από το μενού File οποιασδήποτε εφαρμογής.
- ❏ Για να ανοίξετε το παράθυρο διαλόγου Basic Settings, επιλέξτε **Print** από το μενού File οποιασδήποτε εφαρμογής.

#### *Σημείωση:*

*Η ηλεκτρονική βοήθεια του προγράμματος οδήγησης του εκτυπωτή παρέχει λεπτομέρειες σχετικά με τις ρυθμίσεις του προγράμματος οδήγησης του εκτυπωτή.*

### **Ρυθμίσεις προγράμματος οδήγησης εκτυπωτή**

Για να ελέγξετε τον εκτυπωτή σας και να αλλάξετε τις ρυθμίσεις του, χρησιμοποιήστε το πρόγραμμα οδήγησης του εκτυπωτή. Το πρόγραμμα οδήγησης του εκτυπωτή σάς δίνει τη δυνατότητα να αλλάξετε όλες τις ρυθμίσεις εκτύπωσης, συμπεριλαμβανομένων των ρυθμίσεων για την προέλευση, το μέγεθος και τον προσανατολισμό του χαρτιού. Για πρόσβαση στα μενού του προγράμματος οδήγησης, βλ. παρακάτω.

#### **Τροποποίηση της διάταξης της εκτύπωσης**

"Με την επιλογή Print Layout", ο εκτυπωτής σας μπορεί να εκτυπώσει δύο ή τέσσερις σελίδες σε ένα φύλλο χαρτιού και ορίζει τη σειρά εκτύπωσης αλλάζοντας αυτόματα το μέγεθος κάθε σελίδας ώστε να χωρέσει στο καθορισμένο μέγεθος χαρτιού. Μπορείτε επίσης να εκτυπώσετε έγγραφα με πλαίσιο.

- 1. Ανοίξτε το παράθυρο διαλόγου εκτύπωσης.
- 2. Επιλέξτε **Layout** από την αναπτυσσόμενη λίστα.
- 3. Επιλέξτε τον αριθμό της σελίδας που θέλετε να εκτυπώσετε σε ένα φύλλο χαρτιού από την αναπτυσσόμενη λίστα.
- 4. Πατήστε **Print** για να ξεκινήσει η εκτύπωση.

#### *Σημείωση:*

*Οι ρυθμίσεις* **Layout** *είναι μια τυπική λειτουργία του Mac OS X.*

#### **Αποφυγή σφάλματος ανεπαρκούς μνήμης (AcuLaser M1200/EPL-6200L)**

Όταν εκτυπώνετε γραφικά ή πολύ μεγάλα αρχεία, ο εκτυπωτής μπορεί να σταματήσει επειδή η μνήμη του δεν επαρκεί. Ακολουθήστε τα παρακάτω βήματα για να αποφύγετε τυχόν σφάλματα στη μνήμη και να συνεχίσετε την εκτύπωση.

#### *Σημείωση:*

*Η ποιότητα της εκτύπωσης θα είναι χαμηλότερη όταν χρησιμοποιείτε αυτή τη λειτουργία.*

- 1. Ανοίξτε το παράθυρο διαλόγου Extension Settings.
- 2. Επιλέξτε το πλαίσιο ελέγχου **Avoid Insufficient Memory Error**.

#### **Εκτύπωση υδατογραφημάτων (AcuLaser M1200 μόνο)**

Η λειτουργία αυτή σας παρέχει τη δυνατότητα να εκτυπώνετε ένα υδατογράφημα με κείμενο ή εικόνα στο έγγραφό σας.

#### **Για χρήστες Mac OS X 10.5**

- 1. Ανοίξτε το παράθυρο διαλόγου εκτύπωσης.
- 2. Επιλέξτε **Printer Settings** από την αναπτυσσόμενη λίστα και κάντε κλικ στο κουμπί **Stamp Function**.
- 3. Επιλέξτε την καρτέλα **Watermark Settings**.
- 4. Επιλέξτε το πλαίσιο ελέγχου **Watermark**.

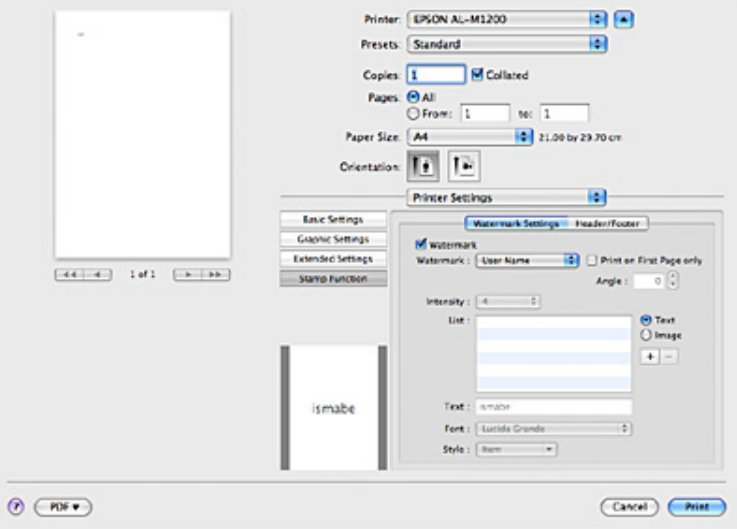

- 5. Επιλέξτε ένα υδατογράφημα από την αναπτυσσόμενη λίστα Watermark.
- 6. Εάν θέλετε να κάνετε αναλυτικές ρυθμίσεις όπως Intensity, κάντε τις απαραίτητες ρυθμίσεις. Για λεπτομέρειες σχετικά με τις ρυθμίσεις, ανατρέξτε στην ηλεκτρονική βοήθεια.

#### **Δημιουργία νέου υδατογραφήματος (AcuLaser M1200 μόνο)**

#### **Για χρήστες Mac OS X 10.5**

- 1. Ανοίξτε το παράθυρο διαλόγου εκτύπωσης.
- 2. Επιλέξτε **Printer Settings** από την αναπτυσσόμενη λίστα και κάντε κλικ στο κουμπί **Stamp Function**.

3. Επιλέξτε την καρτέλα **Watermark Settings** και, στη συνέχεια, επιλέξτε το πλαίσιο ελέγχου **Watermark**.

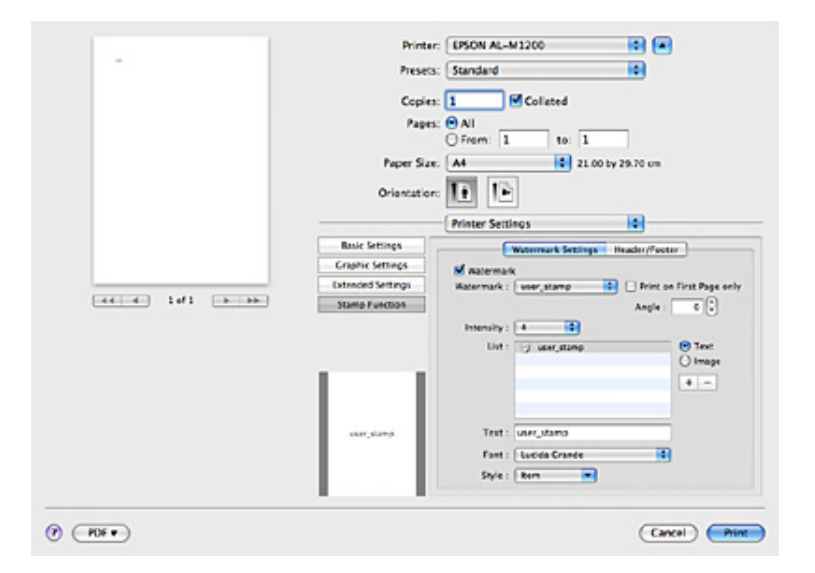

- 4. Επιλέξτε Text ή Image και, στη συνέχεια, κάντε κλικ στο  $\pm$ .
- 5. Εάν επιλέξετε **Text**, πληκτρολογήστε το κείμενο του υδατογραφήματος και, στη συνέχεια, επιλέξτε Font και Style. Εάν επιλέξετε **Image**, επιλέξτε ένα αρχείο εικόνας (PDF, PNG ή JPG) και, στη συνέχεια, κάντε κλικ στο **Open**.

#### *Σημείωση:*

- ❏ *Για να επεξεργαστείτε το όνομα του υδατογραφήματος, κάντε διπλό κλικ στο υδατογράφημα στο πλαίσιο List και, στη συνέχεια, πληκτρολογήστε το όνομα του υδατογραφήματος.*
- ❏ *Για να καταργήσετε το υδατογράφημα που δημιουργήσατε, επιλέξτε το από το πλαίσιο List και, στη συνέχεια, κάντε κλικ στο . Κατόπιν, κάντε κλικ στο* **OK***.*
- 6. Επιλέξτε ένα προσαρμοσμένο υδατογράφημα που έχετε αποθηκεύσει από την αναπτυσσόμενη λίστα Watermark.

#### *Σημείωση:*

*Μπορείτε να καταχωρήσετε έως 32 προσαρμοσμένα υδατογραφήματα.*

#### **Εκτύπωση κεφαλίδων και υποσέλιδων (AcuLaser M1200 μόνο)**

Η λειτουργία αυτή σας παρέχει τη δυνατότητα να εκτυπώνετε το όνομα χρήστη, το όνομα του υπολογιστή, την ημερομηνία, την ώρα, ή τον αριθμό των αντιγράφων στο επάνω ή το κάτω μέρος κάθε σελίδας ενός εγγράφου.

#### **Για χρήστες Mac OS X 10.5**

- 1. Ανοίξτε το παράθυρο διαλόγου εκτύπωσης.
- 2. Επιλέξτε **Printer Settings** από την αναπτυσσόμενη λίστα και κάντε κλικ στο κουμπί **Stamp Function**.
- 3. Επιλέξτε την καρτέλα **Header/Footer** και, στη συνέχεια, επιλέξτε το πλαίσιο ελέγχου **Header/ Footer**.

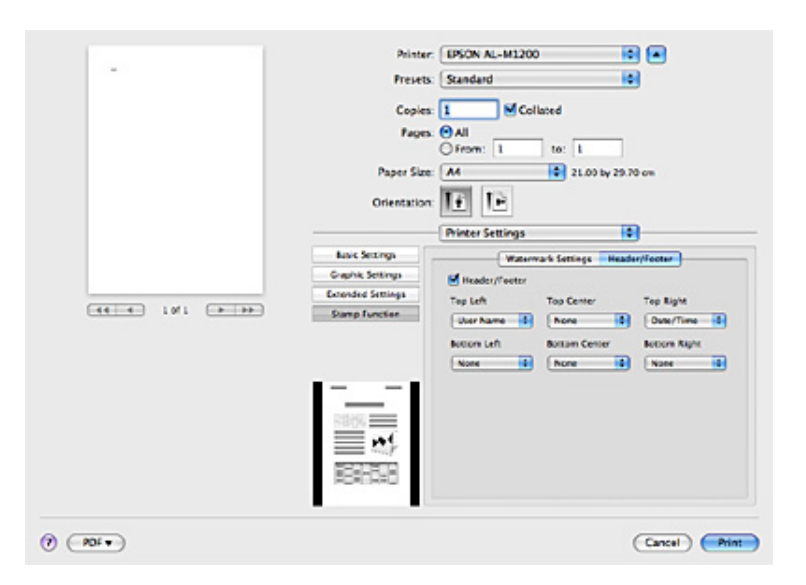

4. Επιλέξτε τα στοιχεία από την αναπτυσσόμενη λίστα.

#### *Σημείωση:*

*Εάν επιλέξετε* **Collate Number***, θα εκτυπωθεί ο αριθμός των αντιγράφων.*

### **Εποπτεία του εκτυπωτή με το EPSON Status Monitor 3**

### **Πληροφορίες για το EPSON Status Monitor 3**

Το EPSON Status Monitor 3 είναι ένα βοηθητικό πρόγραμμα που παρακολουθεί τον εκτυπωτή και σας δίνει πληροφορίες σχετικά με την τρέχουσα κατάστασή του. Για παράδειγμα, μπορείτε να δείτε την υπολειπόμενη διάρκεια ζωής της κασέτας τόνερ με τη βοήθεια του προγράμματος αυτού. Αν παρουσιαστεί κάποιο σφάλμα στην εκτύπωση, το πρόγραμμα εμφανίζει ένα μήνυμα με την περιγραφή του σφάλματος. Η πρόσβαση στο EPSON Status Monitor 3 γίνεται από το πρόγραμμα οδήγησης του εκτυπωτή. Διαβάστε την παρακάτω ενότητα για περισσότερες πληροφορίες.

### **Πρόσβαση στο EPSON Status Monitor 3**

#### **Για χρήστες Mac OS X 10.5**

Ακολουθήστε τα παρακάτω βήματα για να χρησιμοποιήσετε το EPSON Status Monitor 3:

- 1. Ανοίξτε το System Preferences και κάντε κλικ στο εικονίδιο **Print & Fax**.
- 2. Επιλέξτε τον εκτυπωτή σας από τη λίστα Printers και κάντε κλικ στο **Open Print Queue**.
- 3. Κάντε κλικ στο εικονίδιο **Utility**.

#### **Για χρήστες Mac OS X 10.4 ή παλαιότερης έκδοσης**

Ακολουθήστε τα παρακάτω βήματα για να χρησιμοποιήσετε το EPSON Status Monitor 3.

- 1. Επιλέξτε **Print** από το μενού File οποιασδήποτε εφαρμογής. Εμφανίζεται το παράθυρο διαλόγου Print.
- 2. Επιλέξτε **Printer Settings** από τη λίστα όπου εμφανίζεται το στοιχείο Copies & Pages.
- 3. Επιλέξτε την καρτέλα **Utilities** και κάντε κλικ στο εικονίδιο EPSON Status Monitor 3.

### **Λήψη πληροφοριών σχετικά με την κατάσταση του εκτυπωτή**

Μπορείτε να παρακολουθείτε την κατάσταση του εκτυπωτή και να βλέπετε πληροφορίες σχετικά με τα αναλώσιμα προϊόντα χρησιμοποιώντας το παράθυρο διαλόγου EPSON Status Monitor 3.

#### AcuLaser M1200

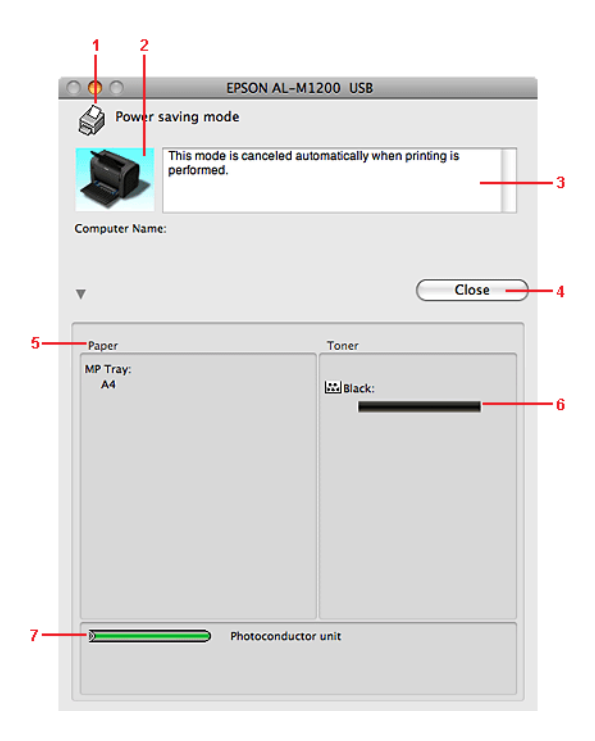

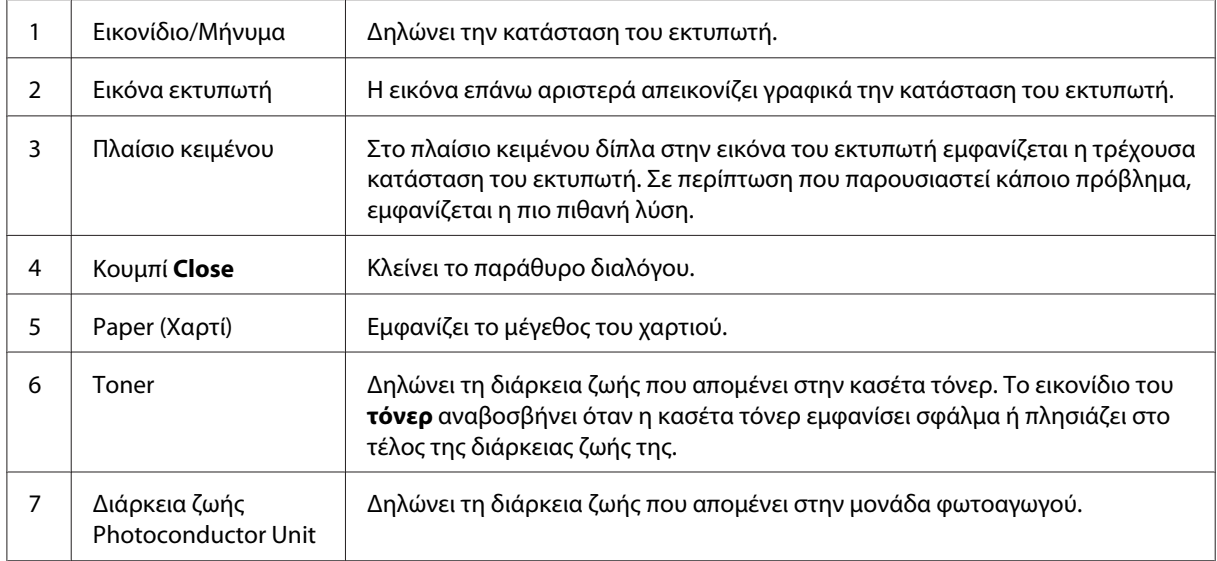

### **Ρύθμιση προτιμήσεων εποπτείας**

Για να κάνετε συγκεκριμένες ρυθμίσεις εποπτείας, επιλέξτε **Monitor Setup** από το μενού File του EPSON Status Monitor 3. Εμφανίζεται το παράθυρο διαλόγου Monitoring Preferences (Προτιμήσεις εποπτείας).

AcuLaser M1200

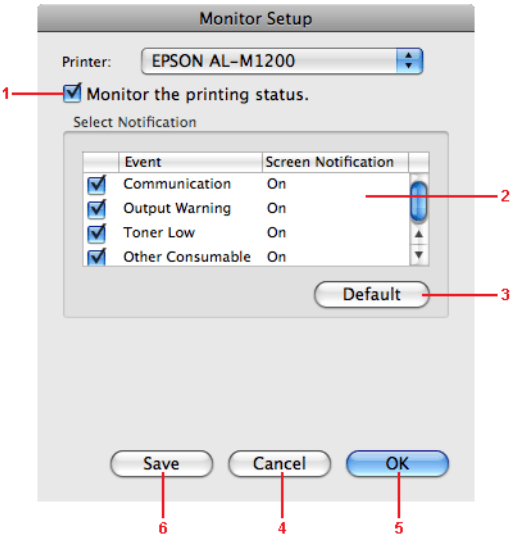

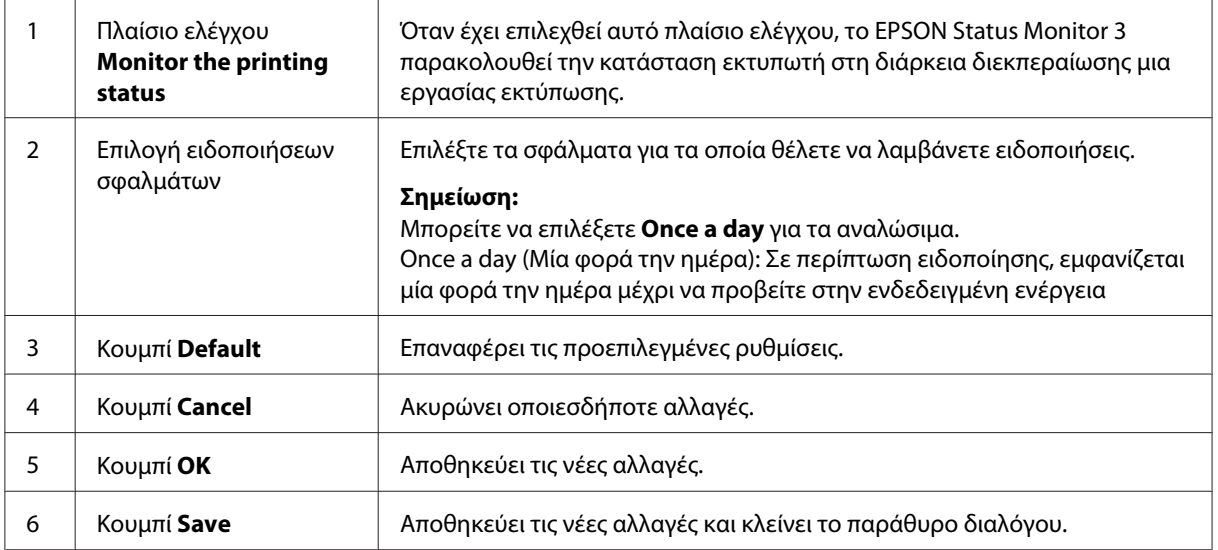

### **Παράθυρο Status Alert**

Το παράθυρο Status Alert ανοίγει αυτόματα όταν παρουσιαστεί σφάλμα. Στο παράθυρο εμφανίζεται ο τύπος σφάλματος που παρουσιάστηκε και προτείνεται μια πιθανή λύση. Το παράθυρο κλείνει αυτόματα μόλις λυθεί το πρόβλημα.

Aν θέλετε να δείτε τις πληροφορίες για τα αναλώσιμα του εκτυπωτή, πατήστε ▼. Εάν πατήσετε αυτό το κουμπί, το παράθυρο Status Alert θα παραμείνει ανοιχτό ακόμη και αν λυθεί το πρόβλημα. Για να κλείσετε αυτό το παράθυρο, πρέπει να κάνετε κλικ στο **Close (Κλείσιμο)**.

### **Αλλαγή των ρυθμίσεων εκτυπωτή**

Μπορείτε να αλλάξετε ρυθμίσεις του εκτυπωτή, όπως η προέλευση χαρτιού, ο τύπος χαρτιού και η ποιότητα εκτύπωσης χρησιμοποιώντας το EPSONRemotePanel.

### **Για χρήστες Mac OS X 10.5**

- 1. Ανοίξτε το **System Preferences** και κάντε κλικ στο εικονίδιο **Print & Fax**.
- 2. Επιλέξτε τον εκτυπωτή σας από τη λίστα Printers και κάντε κλικ στο **Open Print Queue**.
- 3. Πατήστε και κρατήστε πατημένο το κουμπί **Option** και κάντε κλικ στο εικονίδιο **Utility**.
- 4. Επιλέξτε τον εκτυπωτή σας στο παράθυρο διαλόγου EPSONRemoteControlPanel.
- 5. Κάντε κλικ στο **Setting** και επιλέξτε **Configuration**.

### **Για χρήστες Mac OS X 10.4 ή παλαιότερης έκδοσης**

- 1. Ανοίξτε το παράθυρο διαλόγου **Print**.
- 2. Επιλέξτε **Printer Settings** και κάντε κλικ στην καρτέλα **Utility**.
- 3. Κάντε κλικ στο εικονίδιο **EPSON Remote Control Panel**.
- 4. Επιλέξτε τον εκτυπωτή σας στο παράθυρο διαλόγου EPSONRemoteControlPanel.
- 5. Κάντε κλικ στο **Setting** και επιλέξτε **Configuration**.

### **Ρύθμιση της σύνδεσης USB**

#### *Σημείωση:*

*Αν συνδέετε το καλώδιο USB με τον υπολογιστή σας Macintosh μέσω διανομέα USB, συνδέστε το στον πρώτο διανομέα της σειράς. Η διασύνδεση USB μπορεί να μην είναι σταθερή ανάλογα με το διανομέα. Αν αντιμετωπίσετε προβλήματα με αυτόν τον τρόπο σύνδεσης, συνδέστε το καλώδιο USB απευθείας στην υποδοχή USB του υπολογιστή σας.*

### **Για χρήστες Mac OS X**

- 1. Ανοίξτε το φάκελο Applications στο σκληρό δίσκο, και στη συνέχεια ανοίξτε το φάκελο **Utilities** και κάντε διπλό κλικ στο εικονίδιο **Print & Fax** (για Mac OS X 10.5), **Printer Setup Utility** (για Mac OS X 10.3 και 10.4) ή **Print Center** (για Mac OS X 10.2).
- 2. Κάντε κλικ στο **Add Printer** στο παράθυρο διαλόγου Printer List.
- 3. Επιλέξτε **EPSON USB** από το αναδυόμενο μενού. Επιλέξτε το εικονίδιο του εκτυπωτή σας από τη λίστα Product και κάντε κλικ στο **Add**.
- 4. Κλείστε το **Print & Fax** (για Mac OS X 10.5), **Printer Setup Utility** (για Mac OS X 10.3 και 10.4) ή **Print Center** (για Mac OS X 10.2).

### **Ακύρωση εκτύπωσης**

Εάν οι εκτυπώσεις δεν είναι όπως αναμένατε και εμφανίζουν εσφαλμένους χαρακτήρες ή εικόνες, ίσως χρειαστεί να ακυρώσετε την εκτύπωση.

### **Από τον υπολογιστή**

Για να ακυρώσετε την εκτύπωση από τον υπολογιστή, χρησιμοποιήστε το βοηθητικό πρόγραμμα EPSON Status Monitor 3. Στη διάρκεια της εκτύπωσης στο παρασκήνιο, ανοίξτε το EPSON Status Monitor 3 από το μενού Application. Στη συνέχεια, διακόψτε την εκτύπωση από το EPSON Status Monitor 3 ή διαγράψτε το αρχείο που βρίσκεται σε κατάσταση αναμονής.

### **Κατάργηση της εγκατάστασης του λογισμικού του εκτυπωτή**

Για να εγκαταστήσετε ξανά ή να αναβαθμίσετε το πρόγραμμα οδήγησης, απεγκαταστήστε πρώτα το εγκατεστημένο λογισμικό εκτυπωτή.

### **Χρήστες Mac OS X**

Ακολουθήστε τα παρακάτω βήματα για να καταργήσετε την εγκατάσταση του προγράμματος οδήγησης:

- 1. Κλείστε όλες τις εφαρμογές και επανεκκινήστε τον υπολογιστή σας.
- 2. Τοποθετήστε στον υπολογιστή σας το CD-ROM με το λογισμικό του εκτυπωτή.
- 3. Κάντε διπλό κλικ στον φάκελο **Mac OS X**.
- 4. Κάντε διπλό κλικ στο φάκελο **Printer Driver**.
- 5. Κάντε διπλό κλικ στο εικονίδιο του εκτυπωτή σας.

#### *Σημείωση:*

*Εάν εμφανιστεί το παράθυρο διαλόγου Authorization, πληκτρολογήστε τον κωδικό πρόσβασης ή τη φράση (***Password or phrase***) και πατήστε* **OK***.*

- 6. Όταν εμφανιστεί η οθόνη με την άδεια χρήσης λογισμικού, διαβάστε τη δήλωση και στη συνέχεια πατήστε **Accept**.
- 7. Επιλέξτε **Uninstall** από το μενού που βρίσκεται πάνω αριστερά και πατήστε **Uninstall**.
- 8. Ακολουθήστε τις οδηγίες που εμφανίζονται στην οθόνη.

### Κεφάλαιο 5

## **Εγκατάσταση του εκτυπωτή σε δίκτυο (AcuLaser M1200)**

### **Για χρήστες Windows**

### **Κοινή χρήση του εκτυπωτή**

Σε αυτή την ενότητα περιγράφεται ο τρόπος με τον οποίο γίνεται κοινή χρήση του εκτυπωτή σε ένα τυποποιημένο δίκτυο των Windows.

Οι υπολογιστές ενός δικτύου μπορούν να κάνουν κοινή χρήση ενός εκτυπωτή που είναι άμεσα συνδεδεμένος με έναν από αυτούς. Ο υπολογιστής που είναι άμεσα συνδεδεμένος στον εκτυπωτή είναι ο διακομιστής εκτύπωσης και οι υπόλοιποι υπολογιστές είναι οι πελάτες. Οι πελάτες χρειάζονται άδεια για την κοινή χρήση του εκτυπωτή με το διακομιστή. Οι πελάτες κάνουν κοινή χρήση του εκτυπωτή μέσω του διακομιστή εκτύπωσης.

Οι ρυθμίσεις στο διακομιστή εκτύπωσης και στους πελάτες πρέπει να γίνουν με βάση το λειτουργικό σύστημα των Windows και τα δικαιώματα πρόσβασης δικτύου που διαθέτετε.

#### **Ρύθμιση του διακομιστή εκτύπωσης**

Βλ. ["Χρήση πρόσθετου προγράμματος οδήγησης" στη σελίδα 65](#page-64-0).

#### **Ρύθμιση των πελατών**

Βλ. ["Με Windows Vista, Vista x64, XP, XP x64, ή 2000" στη σελίδα 69.](#page-68-0)

#### *Σημείωση:*

- ❏ *Όταν κάνετε κοινή χρήση του εκτυπωτή, βεβαιωθείτε ότι η ρύθμιση του βοηθητικού προγράμματος EPSON Status Monitor 3 επιτρέπει την εποπτεία του κοινόχρηστου εκτυπωτή από το διακομιστή εκτύπωσης. Βλ. ["Ηλεκτρονική παραγγελία" στη σελίδα 43](#page-42-0).*
- ❏ *Ο διακομιστής εκτύπωσης και οι πελάτες πρέπει να έχουν ρυθμιστεί στο ίδιο σύστημα δικτύου και να έχουν εκ των προτέρων κοινό διαχειριστή δικτύου.*

### <span id="page-64-0"></span>**Χρήση πρόσθετου προγράμματος οδήγησης**

Όταν ο διακομιστής εκτύπωσης διαθέτει λειτουργικό σύστημα Windows Vista, Vista x64, XP, XP x64, ή 2000, μπορείτε να εγκαταστήσετε τα πρόσθετα προγράμματα οδήγησης στο διακομιστή. Τα πρόσθετα προγράμματα οδήγησης είναι για υπολογιστές-πελάτες που χρησιμοποιούν διαφορετικό λειτουργικό σύστημα από αυτό του διακομιστή.

Ακολουθήστε τα παρακάτω βήματα για να ρυθμίσετε έναν υπολογιστή με Windows Vista, Vista x64, XP, XP x64 ή 2000 ως διακομιστή εκτύπωσης και στη συνέχεια εγκαταστήστε τα πρόσθετα προγράμματα οδήγησης.

#### *Σημείωση:*

*Πρέπει να έχετε πρόσβαση στα Windows XP, XP x64, ή 2000 ως διαχειριστής σε επίπεδο τοπικού υπολογιστή.*

1. Για διακομιστή εκτύπωσης με λειτουργικό σύστημα Windows Vista ή Vista x64, πατήστε **Start** (Έναρξη), κάντε κλικ στο **Control Panel** (Πίνακας ελέγχου) και στη συνέχεια κάντε διπλό κλικ στο **Printers** (Εκτυπωτές).

Για διακομιστή εκτύπωσης με λειτουργικό σύστημα Windows XP ή XP x64, πατήστε **Start** (Έναρξη), επιλέξτε **Printers and Faxes** (Εκτυπωτές και φαξ).

Για διακομιστή εκτύπωσης με λειτουργικό σύστημα Windows 2000, πατήστε **Start** (Έναρξη), επιλέξτε **Settings** (Ρυθμίσεις) και κάντε κλικ στο **Printers** (Εκτυπωτές).

2. Κάντε δεξί κλικ στο εικονίδιο του εκτυπωτή σας και επιλέξτε **Sharing** (Κοινή χρήση) από το μενού που εμφανίζεται.

Για Windows Vista, κάντε κλικ στο **Change sharing options** (Αλλαγή επιλογών κοινής χρήσης) και στη συνέχεια κάντε κλικ στο **Continue** (Συνέχεια).

Για Windows XP ή XP x64, εάν εμφανιστεί το παρακάτω μενού πατήστε **Network Setup Wizard** (Οδηγός εγκατάστασης δικτύου) ή **If you understand the security risks but want to share printers without running the wizard, click here** (Εάν κατανοείτε τους κινδύνους ασφαλείας αλλά εξακολουθείτε να θέλετε να κάνετε κοινή χρήση εκτυπωτών χωρίς να εκτελέσετε τον οδηγό, κάντε κλικ εδώ).

Σε κάθε περίπτωση, ακολουθήστε τις οδηγίες στην οθόνη.

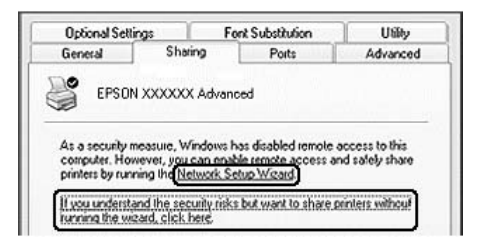

3. Για διακομιστή εκτύπωσης με λειτουργικό σύστημα Windows Vista, Vista x64, XP, ή XP x64, επιλέξτε **Share this printer** (Χρήση εκτυπωτή ως κοινόχρηστου) και πληκτρολογήστε το όνομα στο πλαίσιο Share Name (Όνομα κοινόχρηστου στοιχείου).

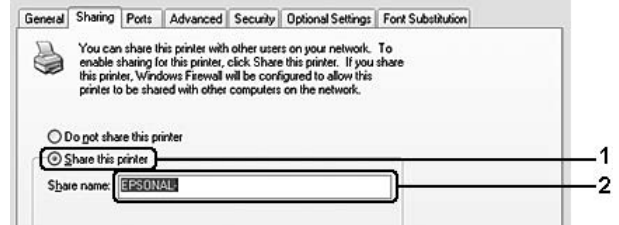

#### *Σημείωση:*

*Μη χρησιμοποιήσετε διαστήματα ή παύλες για το όνομα του κοινόχρηστου στοιχείου γιατί ενδέχεται να προκύψουν σφάλματα.*

Για διακομιστή εκτύπωσης με λειτουργικό σύστημα Windows 2000, επιλέξτε **Shared as** (Κοινόχρηστος ως) και πληκτρολογήστε το όνομα στο πλαίσιο Share Name (Όνομα κοινόχρηστου στοιχείου).

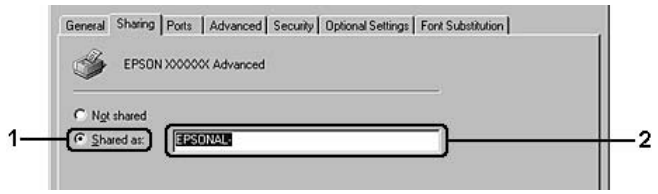

4. Επιλέξτε τα πρόσθετα προγράμματα οδήγησης.

#### *Σημείωση:*

*Εάν οι υπολογιστές του διακομιστή και των πελατών χρησιμοποιούν το ίδιο λειτουργικό σύστημα, δεν χρειάζεται να εγκαταστήσετε τα πρόσθετα προγράμματα οδήγησης. Απλώς πατήστε* **OK** *μετά το βήμα 3.*

#### **Σε διακομιστή εκτύπωσης με λειτουργικό σύστημα Windows XP, XP x64 ή 2000**

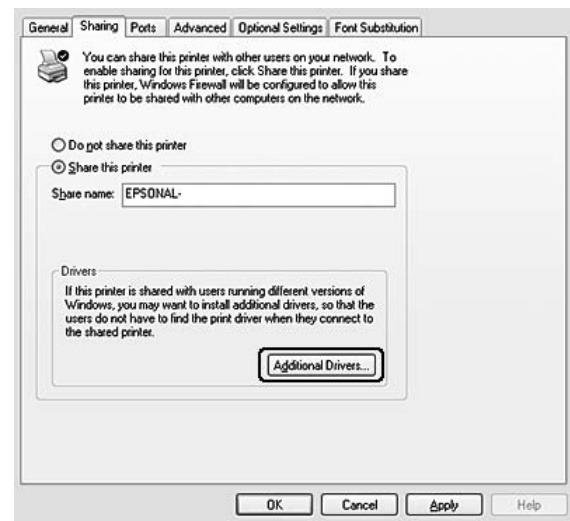

Επιλέξτε **Additional Drivers** (Πρόσθετα προγράμματα οδήγησης).

Επιλέξτε την έκδοση των Windows που χρησιμοποιείται στους πελάτες και πατήστε **OK**.

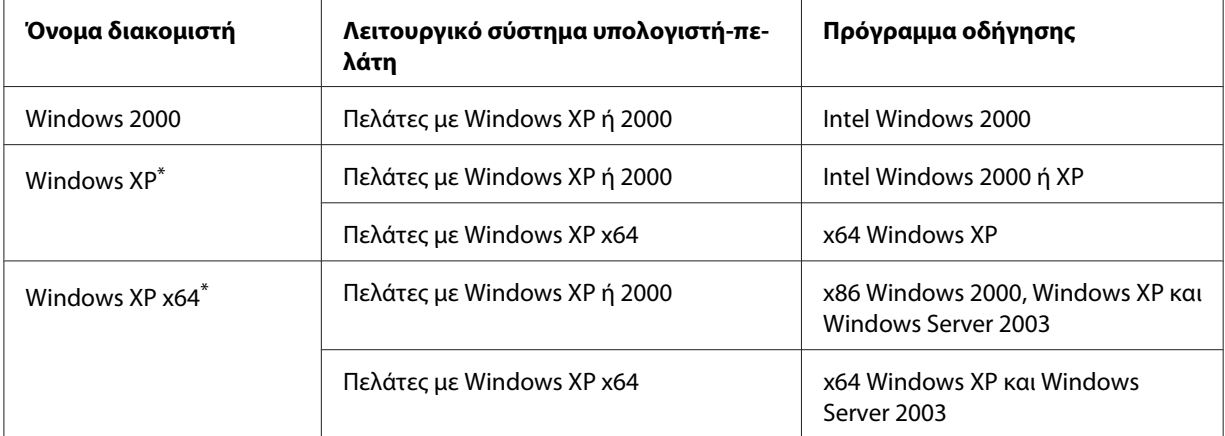

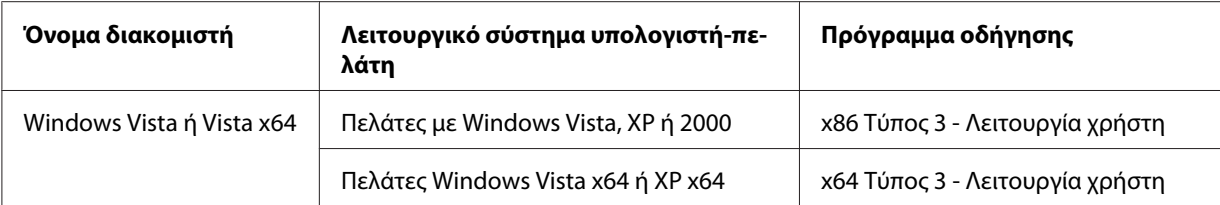

\* Το πρόσθετο πρόγραμμα οδήγησης για Windows XP x64 μπορεί να χρησιμοποιηθεί με Windows XP Service Pack2 ή νεότερη έκδοση.

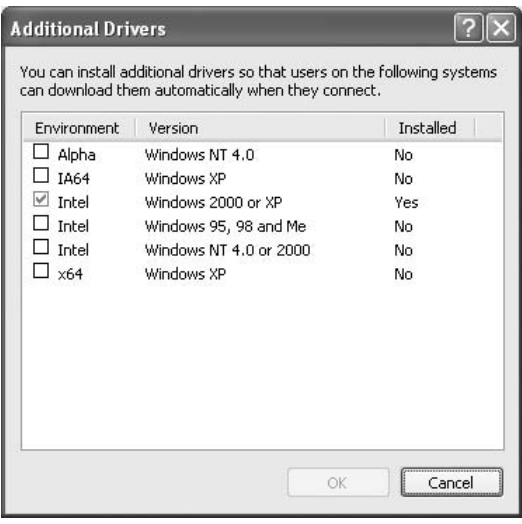

#### *Σημείωση:*

- ❏ *Δεν χρειάζεται να εγκαταστήσετε τα πρόσθετα προγράμματα οδήγησης που αναφέρονται παρακάτω γιατί είναι προεγκατεστημένα. Intel Windows 2000 (για Windows 2000) Intel Windows 2000 ή XP (για Windows XP) x64 Windows XP και Windows Server 2003 (για Windows XP x64) x86 Type 3 - Λειτουργία χρήστη (για Windows Vista, XP, ή 2000) x64 Type 3 - Λειτουργία χρήστη (για Windows Vista x64 ή XP x64)*
- ❏ *Μην επιλέξετε πρόσθετα προγράμματα οδήγησης πέρα από αυτά που παρατίθενται στον παραπάνω πίνακα. Τα άλλα πρόσθετα προγράμματα οδήγησης δεν είναι διαθέσιμα.*

### **Ρύθμιση των πελατών**

Σε αυτή την ενότητα περιγράφεται ο τρόπος εγκατάστασης του προγράμματος οδήγησης του εκτυπωτή με πρόσβαση στον κοινόχρηστο εκτυπωτή ενός δικτύου.

#### <span id="page-68-0"></span>*Σημείωση:*

- ❏ *Για να κάνετε κοινή χρήση του εκτυπωτή σε δίκτυο Windows, πρέπει να ρυθμίσετε το διακομιστή εκτύπωσης. Για λεπτομέρειες, βλ. ["Χρήση πρόσθετου προγράμματος οδήγησης" στη](#page-64-0) [σελίδα 65](#page-64-0).*
- ❏ *Σε αυτή την ενότητα περιγράφεται ο τρόπος πρόσβασης στον κοινόχρηστο εκτυπωτή σε ένα τυπικό σύστημα δικτύου με τη χρήση του διακομιστή (ομάδα εργασίας Microsoft). Εάν δεν μπορείτε να έχετε πρόσβαση στον κοινόχρηστο εκτυπωτή και αυτό οφείλεται στο σύστημα δικτύου, απευθυνθείτε στο διαχειριστή του δικτύου.*
- ❏ *Σε αυτή την ενότητα περιγράφεται ο τρόπος εγκατάστασης του προγράμματος οδήγησης του εκτυπωτή με πρόσβαση στον κοινόχρηστο εκτυπωτή από το φάκελο* **Printers** *(Εκτυπωτές). Η πρόσβαση στον κοινόχρηστο εκτυπωτή μπορεί επίσης να γίνει από το Network (Δίκτυο), Network Neighborhood (Περιοχή δικτύου) ή το My Network (Δίκτυο) στην επιφάνεια εργασίας των Windows.*
- ❏ *Δεν μπορείτε να χρησιμοποιήσετε το πρόσθετο πρόγραμμα οδήγησης στο λειτουργικό σύστημα του διακομιστή.*
- ❏ *Όταν θέλετε να χρησιμοποιήσετε το βοηθητικό πρόγραμμα EPSON Status Monitor 3 σε πελάτη, πρέπει να εγκαταστήσετε το EPSON Status Monitor 3 από το CD-ROM με προνόμια διαχειριστή στον κάθε πελάτη.*
- ❏ *Για Windows Vista, αν θέλετε να παρακολουθείτε έναν κοινόχρηστο εκτυπωτή με πολλούς χρήστες σε έναν υπολογιστή πελάτη, επιλέξτε το πλαίσιο ελέγχου* **Allow monitoring of the shared printers** *(Να επιτρέπεται η εποπτεία κοινόχρηστων εκτυπωτών) στο* **EPSON Status Monitor 3***.*

#### **Με Windows Vista, Vista x64, XP, XP x64, ή 2000**

Ακολουθήστε τα παρακάτω βήματα για να ρυθμίσετε πελάτες με λειτουργικό σύστημα Windows Vista, Vista x64, XP, XP x64 ή 2000.

Μπορείτε να εγκαταστήσετε το πρόγραμμα οδήγησης εκτυπωτή για τον κοινόχρηστο εκτυπωτή εάν έχετε δικαιώματα πρόσβασης επιπέδου Power Users ή ανώτερου επιπέδου, ακόμα και αν δεν είστε διαχειριστής.

Για Windows Vista ή Vista x64, ακόμη και αν δεν είστε διαχειριστής ή χρήστης power user, μπορείτε να εγκαταστήσετε το πρόγραμμα οδήγησης εκτυπωτή κάνοντας κλικ στο **Continue** (Συνέχεια) όταν σας ζητηθεί να συνεχίσετε την εγκατάσταση.

#### *Σημείωση:*

*Οι εικόνες στην παρούσα ενότητα είναι από οθόνες των Windows XP. Ενδέχεται να διαφέρουν από τις οθόνες στο δικό σας λειτουργικό σύστημα.*

1. Για πελάτες με λειτουργικό σύστημα Windows 2000, πατήστε **Start** (Έναρξη), επιλέξτε **Settings** (Ρυθμίσεις) και κάντε κλικ στο **Printers** (Εκτυπωτές). Για πελάτες με λειτουργικό σύστημα Windows XP ή XP x64, πατήστε **Start** (Έναρξη), επιλέξτε **Printers and Faxes** (Εκτυπωτές και φαξ). Για πελάτες με λειτουργικό σύστημα Windows Vista ή Vista x64, πατήστε **Start** (Έναρξη),

κάντε κλικ στο **Control Panel** (Πίνακας ελέγχου) και κάντε διπλό κλικ στο **Printers** (Εκτυπωτές).

2. Για Windows 2000, κάντε διπλό κλικ στο εικονίδιο **Add Printer** (Προσθήκη εκτυπωτή) και επιλέξτε **Next** (Επόμενο).

Για Windows XP ή XP x64 κάντε κλικ στο **Add a printer** (Προσθήκη εκτυπωτή) στο μενού Printer Tasks (Εργασίες εκτυπωτή).

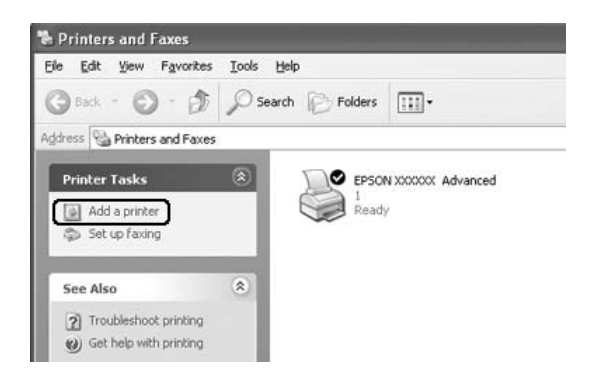

Για Windows Vista ή Vista x64, κάντε κλικ στο **Add a printer** (Προσθήκη εκτυπωτή) στη γραμμή μενού.

3. Για Windows 2000, επιλέξτε **Network printer** (Εκτυπωτής δικτύου) και κάντε κλικ στο **Next** (Επόμενο).

Για Windows XP ή XP x64, επιλέξτε **A network printer, or a printer attached to another computer** (Ένας εκτυπωτής δικτύου ή ένας εκτυπωτής συνδεδεμένος σε άλλον υπολογιστή) και κάντε κλικ στο **Next** (Επόμενο).

Για Windows Vista ή Vista x64, κάντε κλικ στο **Add a network, wireless or Bluetooth printer** (Προσθήκη εκτυπωτή δικτύου, ασύρματου ή Bluetooth). Αν ο κοινόχρηστος εκτυπωτή βρεθεί αυτόματα, προχωρήστε στο βήμα 5. Αν δεν βρεθεί, κάντε κλικ στο **stop** (διακοπή) και κάντε κλικ στο **The printer that I want isn't listed** (Ο εκτυπωτής που θέλω δεν παρατίθεται) και συνεχίστε στο βήμα 4.

4. Εάν το λειτουργικό σύστημα είναι Windows 2000, πληκτρολογήστε το όνομα του κοινόχρηστου εκτυπωτή και πατήστε **Next** (Επόμενο).

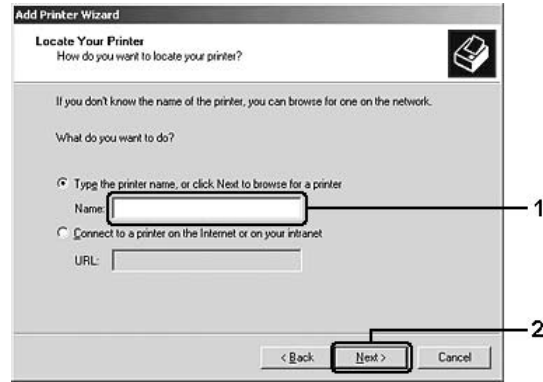

#### *Σημείωση:*

- ❏ *Μπορείτε επίσης να πληκτρολογήσετε "***\\(το όνομα του υπολογιστή που είναι συνδεδεμένος τοπικά στον κοινόχρηστο εκτυπωτή)\(το όνομα του κοινόχρηστου εκτυπωτή)***" στη διαδρομή δικτύου ή στο όνομα ουράς.*
- ❏ *Δεν χρειάζεται οπωσδήποτε να πληκτρολογήστε το όνομα του κοινόχρηστου εκτυπωτή.*

Για Windows XP ή XP x64, επιλέξτε **Browse for a printer** (Αναζήτηση εκτυπωτή).

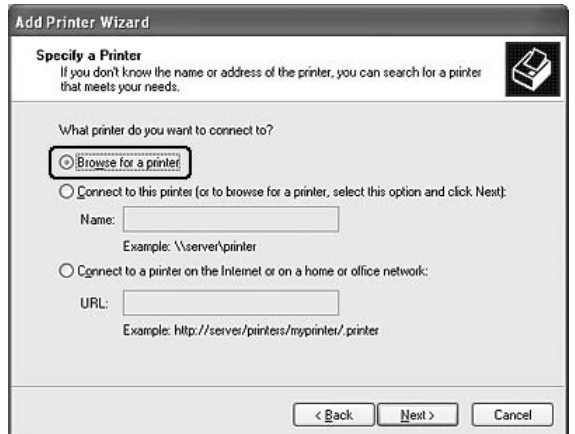

Για Windows Vista ή Vista x64, κάντε κλικ στο **Select a shared printer by name** (Επιλογή κοινόχρηστου εκτυπωτή βάσει ονόματος) στο παράθυρο διαλόγου που εμφανίζεται και κάντε κλικ στο **Next** (Επόμενο).

5. Για Windows XP, XP x64, ή 2000, επιλέξτε το εικονίδιο του υπολογιστή ή του διακομιστή που είναι συνδεδεμένος στον κοινόχρηστο εκτυπωτή καθώς και το όνομα του κοινόχρηστου εκτυπωτή και κάντε κλικ στο **Next** (Επόμενο).

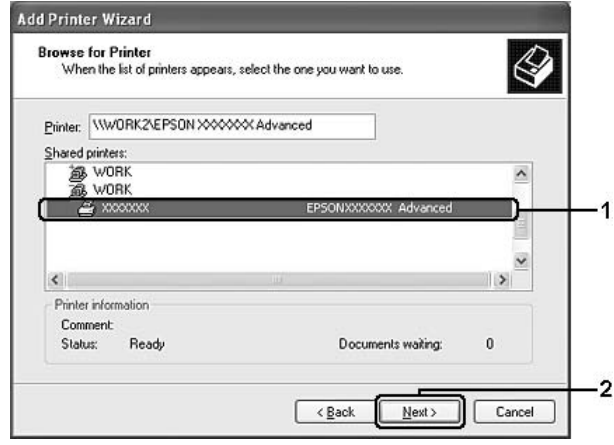

#### *Σημείωση για χρήστες Windows Vista:*

*Όταν εμφανιστεί το παράθυρο διαλόγου για την πληκτρολόγηση ονόματος χρήστη και κωδικού πρόσβασης, εισαγάγετε τις πληροφορίες για το διακομιστή εκτύπωσης και στη συνέχεια κάντε κλικ στο όνομα του κοινόχρηστου εκτυπωτή. Όταν εμφανιστεί το παράθυρο διαλόγου Add Printer (Προσθήκη εκτυπωτή), κάντε κλικ στο* **Next** *(Επόμενο).*

#### *Σημείωση:*

- ❏ *Το όνομα του κοινόχρηστου εκτυπωτή ενδέχεται να αλλάξει από τον υπολογιστή ή το διακομιστή που είναι συνδεδεμένος στον κοινόχρηστο εκτυπωτή. Για να επαληθεύσετε το όνομα του κοινόχρηστου εκτυπωτή, απευθυνθείτε στο διαχειριστή του δικτύου.*
- ❏ *Εάν το πρόγραμμα οδήγησης έχει εγκατασταθεί εκ των προτέρων στον πελάτη, πρέπει να επιλέξετε το νέο ή το τρέχον πρόγραμμα οδήγησης εκτυπωτή. Όταν εμφανιστεί το σχετικό μήνυμα, επιλέξτε το πρόγραμμα οδήγησης του εκτυπωτή ακολουθώντας τις οδηγίες.*
- ❏ *Εάν το πρόσθετο πρόγραμμα οδήγησης για τα αντίστοιχα Windows έχει ήδη εγκατασταθεί στο διακομιστή, προχωρήστε στο επόμενο βήμα.*
- 6. Επιλέξτε εάν θέλετε να ορίσετε τον εκτυπωτή ως προεπιλεγμένο εκτυπωτή και στη συνέχεια πατήστε **Next** (Επόμενο).
7. Ελέγξτε τις ρυθμίσεις και πατήστε **Finish** (Τέλος).

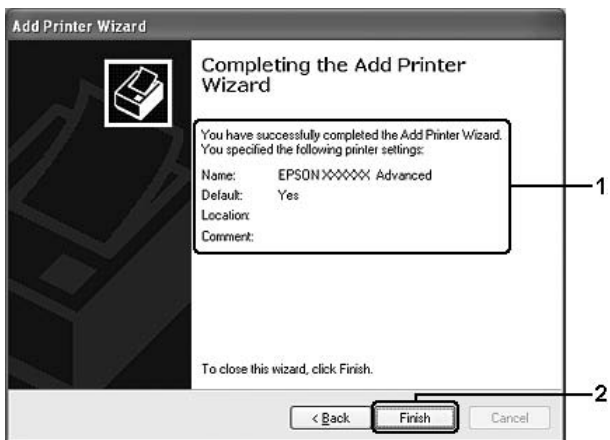

# **Εγκατάσταση προγράμματος οδήγησης εκτυπωτή από το CD-ROM**

Σε αυτή την ενότητα περιγράφεται ο τρόπος εγκατάστασης του προγράμματος οδήγησης εκτυπωτή στους πελάτες κατά τη ρύθμιση του συστήματος δικτύου χωρίς την εγκατάσταση των πρόσθετων προγραμμάτων οδήγησης στο διακομιστή εκτύπωσης.

Η εμφάνιση των οθονών που παρουσιάζονται στις επόμενες σελίδες ενδέχεται να διαφέρει ανάλογα με την έκδοση του λειτουργικού συστήματος Windows.

#### *Σημείωση:*

- ❏ *Κατά την εγκατάσταση σε πελάτες με λειτουργικό σύστημα Windows XP, XP x64, ή 2000, πρέπει να έχετε πρόσβαση στα Windows XP, XP x64, ή 2000 ως διαχειριστής.*
- ❏ *Για Windows Vista ή Vista x64, ακόμη και αν δεν είστε διαχειριστής ή χρήστης power user, μπορείτε να εγκαταστήσετε το πρόγραμμα οδήγησης εκτυπωτή κάνοντας κλικ στο* **Continue** *(Συνέχεια) όταν σας ζητηθεί να συνεχίσετε την εγκατάσταση.*
- ❏ *Εάν έχει γίνει η εγκατάσταση των πρόσθετων προγραμμάτων οδήγησης ή οι υπολογιστές του διακομιστή και των πελατών χρησιμοποιούν το ίδιο λειτουργικό σύστημα, δεν χρειάζεται να εγκαταστήσετε τα προγράμματα οδήγησης εκτυπωτή από το CD-ROM.*
- 1. Μετά την πρόσβαση στον κοινόχρηστο εκτυπωτή ενδέχεται να παρουσιαστεί ένα μήνυμα. Πατήστε **OK** και στη συνέχεια ακολουθήστε τις οδηγίες που θα εμφανιστούν στην οθόνη για να εγκαταστήσετε το πρόγραμμα οδήγησης από το CD-ROM.

2. Τοποθετήστε το CD-ROM και πληκτρολογήστε το σωστό όνομα της μονάδας και του φακέλου όπου βρίσκεται το πρόγραμμα οδήγησης για τους πελάτες. Στη συνέχεια επιλέξτε **OK**.

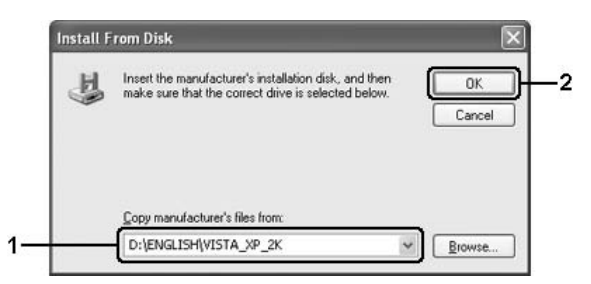

Κατά την εγκατάσταση προγραμμάτων οδήγησης, ενδέχεται να εμφανιστεί το μήνυμα "Digital Signature is not found." (Η ψηφιακή υπογραφή δεν βρέθηκε.). Πατήστε **Yes** (Ναι) (Windows 2000) ή **Continue Anyway** (Συνέχεια) (για Windows Vista, Vista x64, XP, ή XP x64) και συνεχίστε την εγκατάσταση.

Το όνομα του φακέλου ενδέχεται να διαφέρει ανάλογα με το λειτουργικό σύστημα που χρησιμοποιείται.

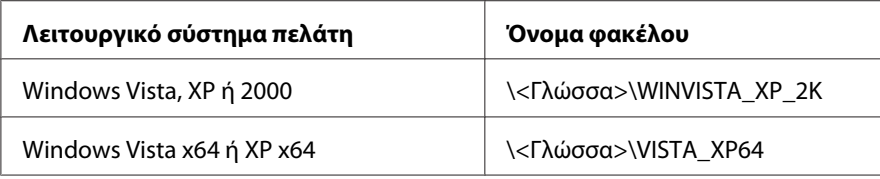

3. Επιλέξτε το όνομα του εκτυπωτή, πατήστε **OK** και στη συνέχεια ακολουθήστε τις οδηγίες στην οθόνη.

# **Για χρήστες Macintosh**

## **Κοινή χρήση του εκτυπωτή**

Σε αυτή την ενότητα περιγράφεται ο τρόπος με τον οποίο γίνεται κοινή χρήση του εκτυπωτή σε ένα δίκτυο AppleTalk.

Οι υπολογιστές του δικτύου μπορούν να μοιράζονται τον εκτυπωτή που είναι άμεσα συνδεδεμένος σε έναν από αυτούς. Ο υπολογιστής που είναι άμεσα συνδεδεμένος στον εκτυπωτή είναι ο διακομιστής εκτύπωσης και οι υπόλοιποι υπολογιστές είναι οι πελάτες. Οι πελάτες χρειάζονται άδεια για την κοινή χρήση του εκτυπωτή με το διακομιστή. Οι πελάτες κάνουν κοινή χρήση του εκτυπωτή μέσω του διακομιστή εκτύπωσης.

# **Για χρήστες Mac OS X**

Χρησιμοποιήστε τη ρύθμιση Printer Sharing που είναι μια τυπική λειτουργία του Mac OS X 10.2 ή των νεότερων εκδόσεων.

Ανατρέξτε στην τεκμηρίωση του λειτουργικού σας συστήματος για αναλυτικές πληροφορίες.

# <span id="page-75-0"></span>Κεφάλαιο 6

# **Αντικατάσταση αναλώσιμων προϊόντων**

# **Προφυλάξεις κατά την αντικατάσταση**

Όταν αντικαθιστάτε αναλώσιμα προϊόντα, τηρείτε πάντα τις ακόλουθες προφυλάξεις:

- ❏ Φροντίστε να υπάρχει αρκετός χώρος κατά τη διαδικασία της αντικατάστασης. Κατά την αντικατάσταση των αναλώσιμων προϊόντων, θα πρέπει να ανοίξετε ορισμένα μέρη του εκτυπωτή (όπως το κάλυμμα).
- ❏ Μην εγκαθιστάτε χρησιμοποιημένα αναλώσιμα στον εκτυπωτή.

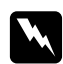

#### w *Προειδοποίηση:*

- ❏ *Προσέξτε να μην αγγίξετε τη μονάδα τήξης, που φέρει την ένδειξη* **CAUTION Hot Surface** *(ΠΡΟΣΟΧΗ ΥΨΗΛΗ ΘΕΡΜΟΚΡΑΣΙΑ), ή τις περιοχές γύρω από αυτή. Εάν ο εκτυπωτής έχει χρησιμοποιηθεί πρόσφατα, η θερμοκρασία της μονάδας τήξης και των γύρω περιοχών μπορεί να είναι εξαιρετικά υψηλή.*
- ❏ *Μη πετάτε τα χρησιμοποιημένα αναλώσιμα προϊόντα στη φωτιά, καθώς μπορεί να εκραγούν και να προκληθεί τραυματισμός. Η απόρριψή τους πρέπει να πραγματοποιείται σύμφωνα με τους τοπικούς κανονισμούς.*

# **Κασέτα τόνερ**

Πρέπει να αντικαταστήσετε την κασέτα τόνερ όταν ένα μήνυμα ειδοποίησης εμφανιστεί στο παράθυρο του EPSON Status Monitor 3.

Όταν η φωτεινή ένδειξη **Τόνερ** ανάψει και η φωτεινή ένδειξη **Σφάλμα** αναβοσβήνει με αργό ρυθμό στον εκτυπωτή EPL-6200 ή όταν η φωτεινή ένδειξη **Ετοιμότητα** είναι αναμμένη και η φωτεινή ένδειξη **Σφάλμα** αναβοσβήνει στον εκτυπωτή AcuLaser M1200/EPL-6200L, το τόνερ του εκτυπωτή έχει τελειώσει. Εάν οι φωτεινές ενδείξεις ανάβουν όπως περιγράφεται, ή εμφανίζεται μήνυμα στην οθόνη του EPSON Status Monitor 3, αντικαταστήστε την κασέτα τόνερ.

Όταν αντικαθιστάτε κασέτες τόνερ, τηρείτε πάντα τις ακόλουθες προφυλάξεις:

- ❏ Προτείνεται η εγκατάσταση γνήσιου αναλώσιμου προϊόντος. Αν δεν χρησιμοποιήσετε γνήσιο αναλώσιμο προϊόν, ενδέχεται να επηρεαστεί η ποιότητα της εκτύπωσης. Η Epson δε φέρει ευθύνη για τυχόν βλάβες ή προβλήματα που έχουν προκληθεί από τη χρήση αναλώσιμων προϊόντων που δεν κατασκευάζονται ή δεν εγκρίνονται από την Epson.
- ❏ Κατά τον χειρισμό των κασετών τόνερ, να τις τοποθετείτε πάντα σε καθαρή και λεία επιφάνεια.
- ❏ Αφήστε να περάσει τουλάχιστον μία ώρα πριν τοποθετήσετε μία κασέτα τόνερ αν την έχετε μεταφέρει από ψυχρό σε θερμό περιβάλλον, ώστε να αποτρέψετε την πρόκληση βλάβης από υγροποίηση.

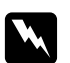

#### w *Προειδοποίηση:*

- ❏ *Μην αγγίζετε το τόνερ μέσα στη κασέτα. Το τόνερ να μην έρθει σε επαφή με τα μάτια σας. Εάν το τόνερ πέσει στο δέρμα ή στα ρούχα σας, ξεπλύνετε αμέσως με σαπούνι και νερό.*
- ❏ *Φυλάξτε τις κασέτες τόνερ μακριά από παιδιά.*
- ❏ *Μη ρίχνετε χρησιμοποιημένες κασέτες τόνερ στη φωτιά γιατί μπορεί να εκραγούν προκαλώντας τραυματισμό. Η απόρριψή τους πρέπει να πραγματοποιείται σύμφωνα με τους τοπικούς κανονισμούς.*
- ❏ *Εάν το τόνερ χυθεί, σκουπίστε το με σκούπα και φαράσι ή καθαρίστε το με πανί, σαπούνι και νερό. Καθώς τα λεπτά σωματίδια μπορούν να προκαλέσουν φωτιά ή έκρηξη αν έρθουν σε επαφή με σπινθήρα, μην χρησιμοποιείτε ηλεκτρική σκούπα.*

## **Αντικατάσταση της κασέτας τόνερ**

Ακολουθήστε τις παρακάτω οδηγίες για να αντικαταστήσετε μία κασέτα τόνερ:

#### *Σημείωση:*

- ❏ *Η κασέτα τόνερ δεν είναι μια ανεξάρτητη μονάδα που τοποθετείται απευθείας πάνω στον εκτυπωτή. Πρέπει να τοποθετηθεί μέσα στη θήκη της μονάδας φωτοαγωγού και μετά να εισαχθεί μέσα στον εκτυπωτή.*
- ❏ *Οι εικόνες που χρησιμοποιούνται εδώ αφορούν τον EPL-6200.*

1. Κατεβάστε τη θήκη εξόδου του εκτυπωτή.

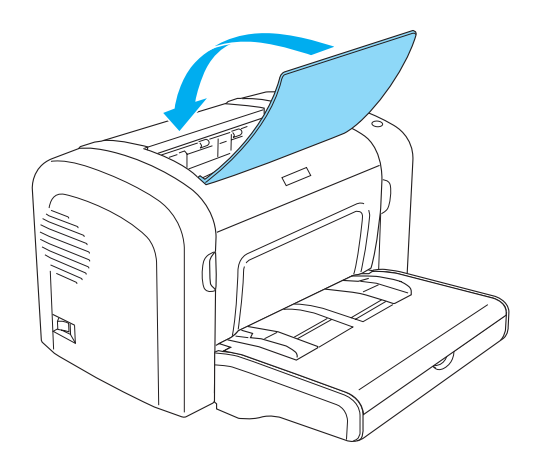

2. Ανοίξτε το μπροστινό κάλυμμα του εκτυπωτή βάζοντας τα δάχτυλά σας στις εσοχές και στις δύο πλευρές του καλύμματος όπως δείχνει η εικόνα και τραβήξτε το κάλυμμα προς το μέρος σας για να ανοίξει.

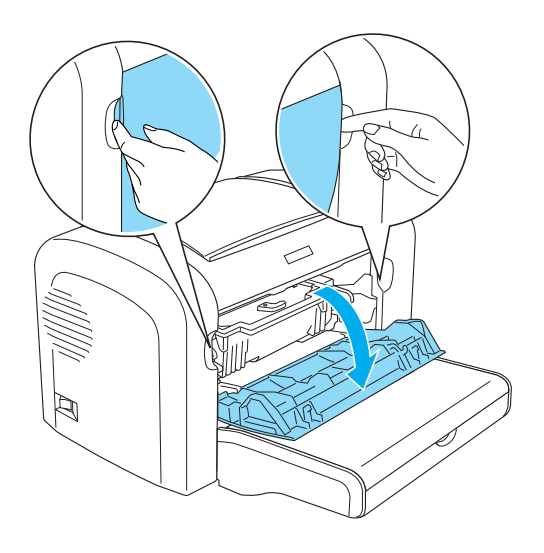

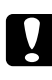

#### c *Προσοχή:*

*Πρέπει να ανοίξετε τελείως το κάλυμμα το εκτυπωτή για να αντικαταστήσετε την κασέτα τόνερ, αλλιώς μπορεί να προκαλέσετε ζημιά στον εκτυπωτή.*

3. Κρατήστε τη θήκη της μονάδας φωτοαγωγού από τη λαβή και σηκώστε την προσεκτικά για να την αφαιρέσετε από τον εκτυπωτή.

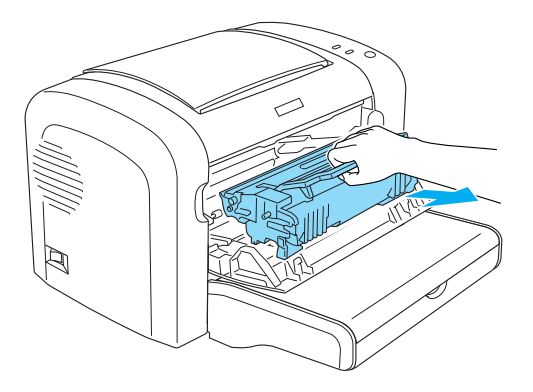

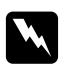

#### w *Προειδοποίηση:*

*Μην αγγίξετε τη μονάδα τήξης, που φέρει την ένδειξη* **CAUTION Hot Surface** *(ΠΡΟΣΟΧΗ ΥΨΗΛΗ ΘΕΡΜΟΚΡΑΣΙΑ). Εάν ο εκτυπωτής έχει χρησιμοποιηθεί πρόσφατα, η θερμοκρασία της μονάδας τήξης και των γύρω εξαρτημάτων θα είναι εξαιρετικά υψηλή.*

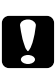

#### c *Προσοχή:*

*Προσέξτε να μη χυθεί το τόνερ που ίσως έχει απομείνει μέσα στην χρησιμοποιημένη κασέτα. Αν χυθεί τόνερ μέσα στον εκτυπωτή, καθαρίστε το με ένα καθαρό, στεγνό ύφασμα που δεν αφήνει χνούδι, ή με συσκευή απορρόφησης.*

4. Γυρίστε την ασφάλεια δεξιόστροφα για να απελευθερωθεί η κασέτα τόνερ και μετά τραβήξτε την έξω από τη θήκη της μονάδας φωτοαγωγού.

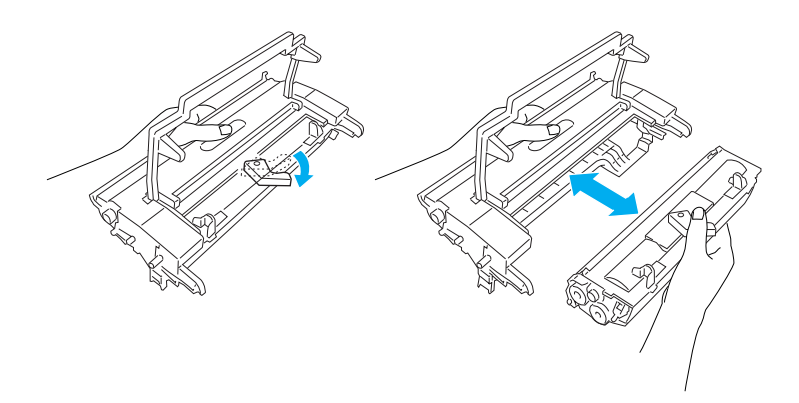

5. Βγάλτε τη νέα κασέτα τόνερ από τη σακούλα της. Ενώ κρατάτε την κασέτα οριζόντια, κουνήστε την μαλακά μερικές φορές πρώτα αριστερά-δεξιά και μετά μπροστά-πίσω για να κατανεμηθεί το τόνερ εξίσου.

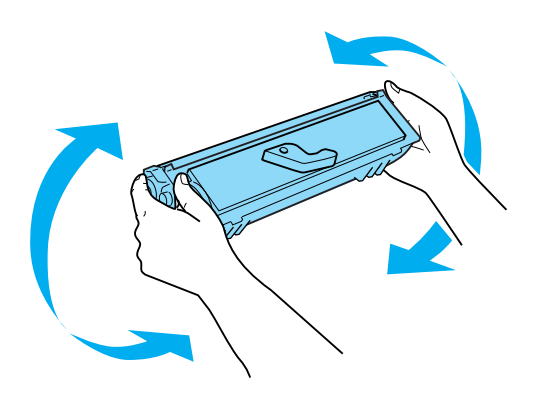

6. Αφαιρέστε το προστατευτικό κάλυμμα της κασέτας τόνερ.

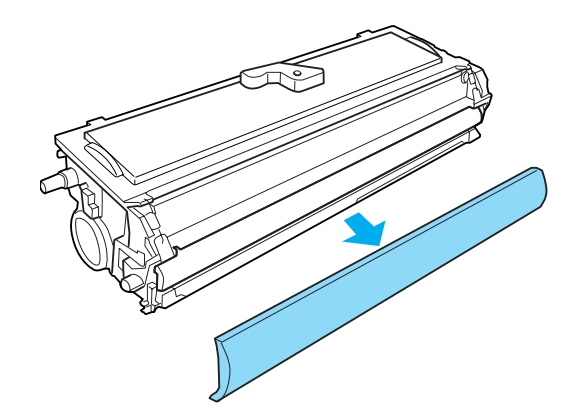

## c *Προσοχή:*

*Ποτέ μην αγγίζετε τον κύλινδρο εκτύπωσης κάτω από το προστατευτικό κάλυμμα, αλλιώς η ποιότητα εκτύπωσης μπορεί να αλλοιωθεί.*

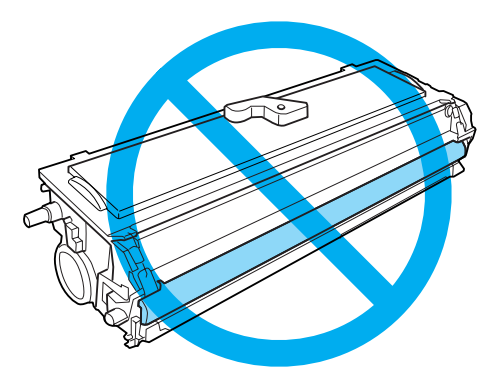

7. Τοποθετήστε προσεκτικά την κασέτα τόνερ μέσα στη θήκη της μονάδας φωτοαγωγού μέχρι να κουμπώσει στη θέση της, φροντίζοντας να ευθυγραμμιστούν οι πείροι και στις δύο πλευρές της κασέτας με τις υποδοχές στη θήκη.

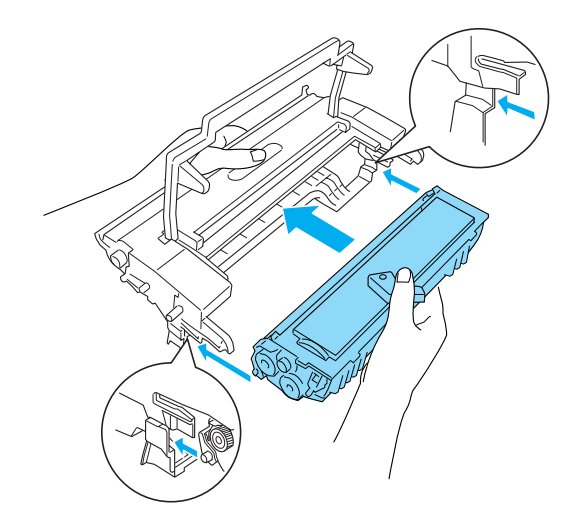

8. Κρατήστε τη θήκη της μονάδας φωτοαγωγού από τη λαβή και τοποθετήστε τη προσεκτικά μέσα στον εκτυπωτή. Σπρώξτε τη μαλακά στο άνοιγμα μέχρι να κουμπώσει στη θέση της.

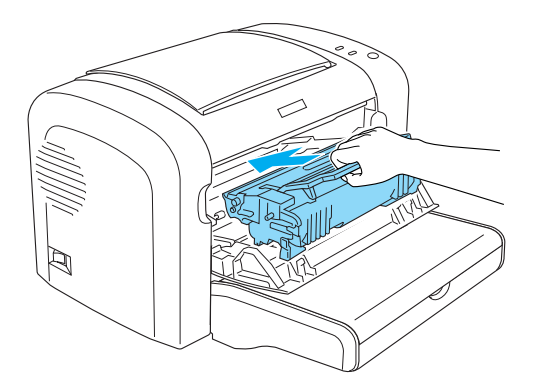

<span id="page-81-0"></span>9. Κλείστε το μπροστινό κάλυμμα μέχρι να ακούσετε το χαρακτηριστικό ήχο ασφάλισης.

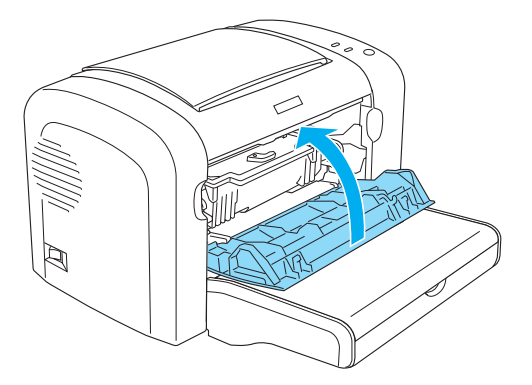

Όποτε αντικαθιστάτε την κασέτα τόνερ, πρέπει να καθαρίζετε τον κύλινδρο τροφοδοσίας χαρτιού όπως περιγράφεται στην ενότητα ["Καθαρισμός κυλίνδρων τροφοδοσίας χαρτιού" στη σελίδα 90.](#page-89-0)

# **Μονάδα φωτοαγωγού**

Όταν αντικαθιστάτε μονάδες φωτοαγωγού, τηρείτε πάντα τις ακόλουθες προφυλάξεις:

- ❏ Κατά την αντικατάσταση της μονάδας φωτογραφικού αγωγού, αποφύγετε την έκθεσή της στο φως του δωματίου περισσότερο από όσο χρειάζεται.
- ❏ Προσέξτε να μη γρατσουνίσετε την επιφάνεια του τύμπανου. Επίσης, αποφύγετε την επαφή με το τύμπανο, γιατί η λιπαρότητα του δέρματος μπορεί να προκαλέσει μόνιμη ζημιά στην επιφάνειά του επηρεάζοντας την ποιότητα εκτύπωσης.
- ❏ Για βέλτιστη ποιότητα εκτύπωσης, μην αποθηκεύετε τη μονάδα φωτογραφικού αγωγού σε περιοχή που εκτίθεται άμεσα στο φως του ηλίου, σε σκόνη, θαλασσινό αέρα ή διαβρωτικά αέρια (όπως η αμμωνία). Αποφύγετε επίσης χώρους όπου σημειώνονται απότομες ή ακραίες αλλαγές θερμοκρασίας ή υγρασίας.
- ❏ Κρατάτε πάντα σε οριζόντια θέση τη μονάδα φωτοαγωγού.

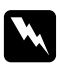

#### **Προειδοποίηση:**

❏ *Μη ρίχνετε τη χρησιμοποιημένη μονάδα φωτοαγωγού στη φωτιά γιατί μπορεί να εκραγεί προκαλώντας τραυματισμό. Απορρίψτε τη μονάδα σύμφωνα με τους κανονισμούς που ισχύουν στην περιοχή σας.*

❏ *Φυλάξτε τη μονάδα φωτοαγωγού μακριά από παιδιά.*

## **Αντικατάσταση μονάδας φωτοαγωγού**

Ακολουθήστε τα παρακάτω βήματα για να αντικαταστήσετε τη μονάδα φωτοαγωγού:

#### *Σημείωση:*

- ❏ *Η μονάδα φωτοαγωγού δεν είναι μια ανεξάρτητη μονάδα που τοποθετείται απευθείας πάνω στον εκτυπωτή. Μέσα στη θήκη της μονάδας τοποθετείται και η κασέτα τόνερ, οπότε χρειάζεται να αφαιρέσετε προσωρινά και την κασέτα τόνερ για την αντικατάσταση της μονάδας φωτοαγωγού.*
- ❏ *Οι εικόνες που χρησιμοποιούνται εδώ αφορούν τον EPL-6200.*
- 1. Κατεβάστε τη θήκη εξόδου του εκτυπωτή.

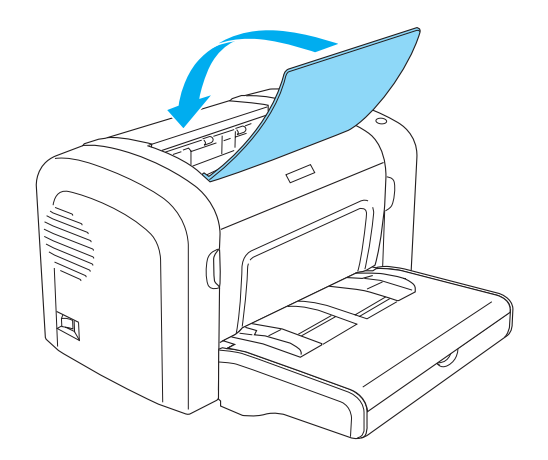

2. Ανοίξτε το μπροστινό κάλυμμα του εκτυπωτή βάζοντας τα δάχτυλά σας στις εσοχές και στις δύο πλευρές του καλύμματος όπως δείχνει η εικόνα και τραβήξτε το κάλυμμα προς το μέρος σας για να ανοίξει.

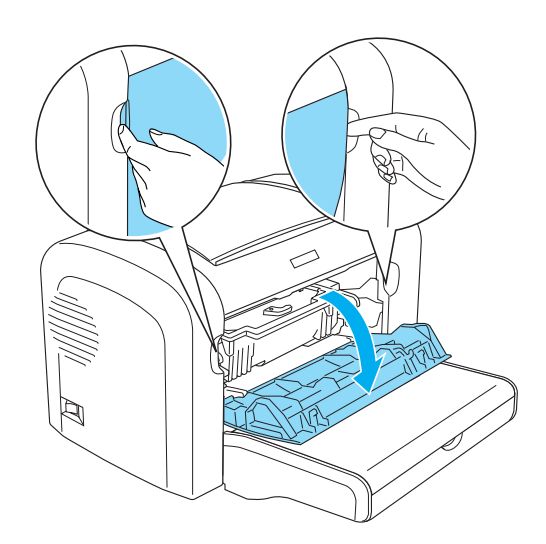

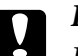

#### c *Προσοχή:*

*Πρέπει να ανοίξετε τελείως το κάλυμμα το εκτυπωτή για να αντικαταστήσετε την μονάδα φωτοαγωγού, αλλιώς μπορεί να προκαλέσετε ζημιά στον εκτυπωτή.*

3. Κρατήστε τη θήκη της μονάδας φωτοαγωγού από τη λαβή και σηκώστε την για να την αφαιρέσετε από τον εκτυπωτή.

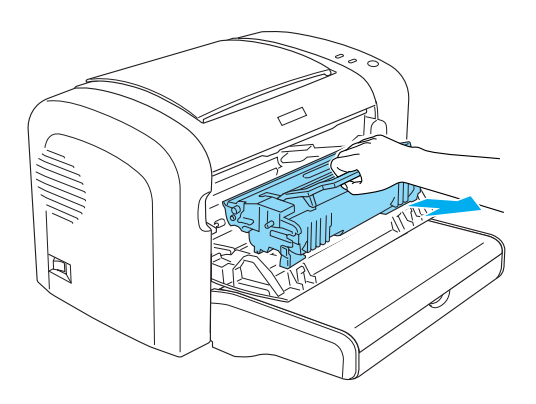

4. Γυρίστε την ασφάλεια δεξιόστροφα για να απελευθερωθεί η κασέτα τόνερ και μετά τραβήξτε την έξω από τη θήκη της μονάδας φωτοαγωγού.

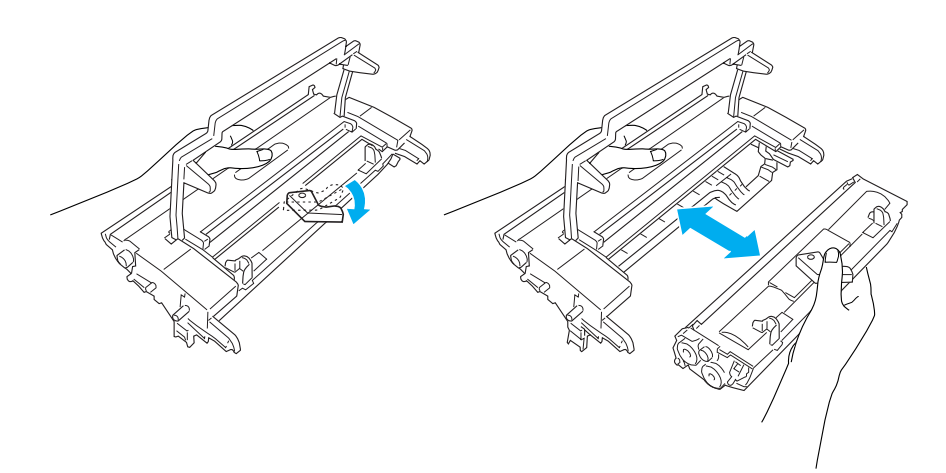

5. Βγάλτε τη νέα μονάδα φωτοαγωγού από τη σακούλα της.

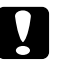

#### c *Προσοχή:*

*Ποτέ μην αγγίζετε τον φωτοευαίσθητο κύλινδρο της μονάδας φωτοαγωγού. Αλλιώς, η ποιότητα εκτύπωσης ίσως αλλοιωθεί.*

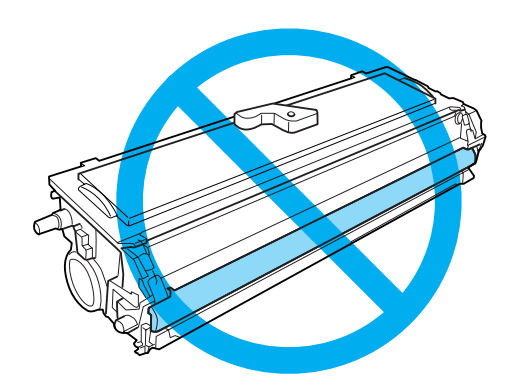

6. Τοποθετήστε προσεκτικά την κασέτα τόνερ μέσα στη θήκη της νέας μονάδας φωτοαγωγού μέχρι να κουμπώσει στη θέση της, φροντίζοντας να ευθυγραμμιστούν οι πείροι και στις δύο πλευρές της κασέτας με τις υποδοχές στη θήκη.

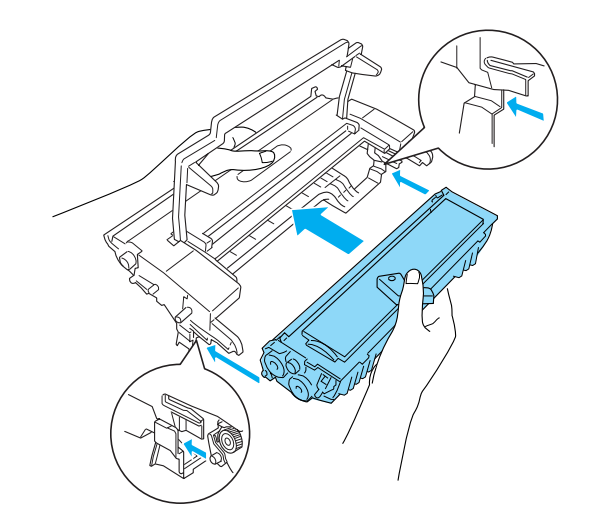

7. Κρατήστε τη θήκη της μονάδας φωτοαγωγού από τη λαβή και τοποθετήστε τη προσεκτικά μέσα στον εκτυπωτή. Σπρώξτε τη μαλακά στο άνοιγμα μέχρι να κουμπώσει στη θέση της.

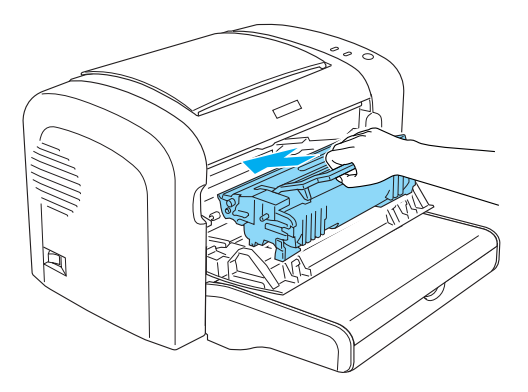

8. Κλείστε το μπροστινό κάλυμμα μέχρι να ακούσετε το χαρακτηριστικό ήχο ασφάλισης.

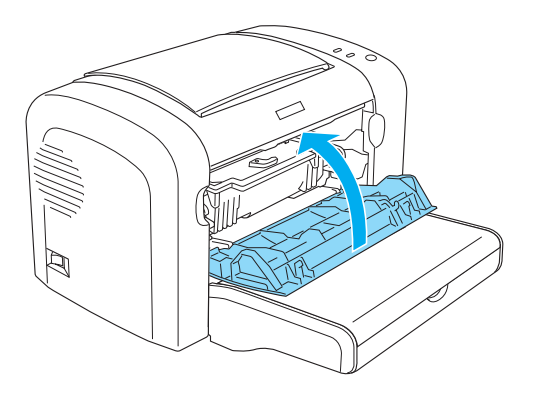

Μηδενίστε το μετρητή του φωτοαγωγού όταν αλλάξετε τη μονάδα φωτοαγωγού. Ο μετρητής του φωτοαγωγού στον εκτυπωτή EPL-6200 μηδενίζεται από τα κουμπιά στον πίνακα ελέγχου ή στο πρόγραμμα οδήγησης του εκτυπωτή, ενώ στον AcuLaser M1200/EPL-6200L μηδενίζεται μόνο μέσα από το πρόγραμμα οδήγησης.

Για τον εκτυπωτή EPL-6200, βεβαιωθείτε πως είναι απενεργοποιημένος και μετά πιέστε ταυτόχρονα τα κουμπιά N **Έναρξη/Διακοπή** και @ **Πληροφορίες** στον πίνακα ελέγχου ενώ ενεργοποιείτε τον εκτυπωτή. Συνεχίστε να πατάτε τα κουμπιά έως ότου ανάψουν οι φωτεινές ενδείξεις **Ετοιμότητα** και **Σφάλμα**. Ο μετρητής του φωτοαγωγού μηδενίστηκε.

Για να μηδενίσετε το μετρητή φωτοαγωγού μέσα από το πρόγραμμα οδήγησης, βλ. ["Μηδενισμός](#page-36-0) [του μετρητή του φωτοαγωγού" στη σελίδα 37](#page-36-0) (Windows).

# Κεφάλαιο 7

# **Καθαρισμός και μεταφορά του εκτυπωτή**

# **Καθαρισμός του εκτυπωτή**

Ο εκτυπωτής χρειάζεται ελάχιστο καθαρισμό. Αν παρατηρήσετε χαμηλότερη ποιότητα εκτύπωσης, καθαρίστε το εσωτερικό του εκτυπωτή όπως περιγράφεται σε αυτή την ενότητα.

Πρέπει επίσης να καθαρίζετε τακτικά τη θήκη πολλαπλών χρήσεων και το εξωτερικό του εκτυπωτή.

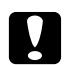

c *Προσοχή:*

*Μη χρησιμοποιείτε εύφλεκτα αέρια εντός ή κοντά στον εκτυπωτή.*

#### *Σημείωση:*

*Οι εικόνες που χρησιμοποιούνται εδώ αφορούν τον EPL-6200.*

## **Καθαρισμός του εξωτερικού του εκτυπωτή**

Εάν το εξωτερικό περίβλημα του εκτυπωτή είναι βρόμικο ή σκονισμένο, απενεργοποιήστε τον εκτυπωτή και καθαρίστε τον με ένα μαλακό και καθαρό πανί χρησιμοποιώντας ένα απαλό απορρυπαντικό.

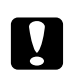

## c *Προσοχή:*

*Μη χρησιμοποιείτε ποτέ οινόπνευμα ή διαλυτικό για να καθαρίσετε το εξωτερικό του εκτυπωτή, αφού η χρήση τέτοιων ουσιών μπορεί να προκαλέσει ζημιά στα εξαρτήματα και στο εξωτερικό περίβλημα του εκτυπωτή. Προσέξτε να μην έρθει νερό σε επαφή με τους μηχανισμούς του εκτυπωτή ή με κάποιο ηλεκτρικό εξάρτημα.*

# **Καθαρισμός του εσωτερικού του εκτυπωτή**

Σωματίδια σκόνης επικολλώνται στο εσωτερικό του εκτυπωτή, επηρεάζοντας την ποιότητα εκτύπωσης. Ακολουθήστε τα παρακάτω βήματα για να καθαρίσετε το εσωτερικό του εκτυπωτή και την τροφοδοσία χαρτιού:

1. Φροντίστε να είναι απενεργοποιημένος ο εκτυπωτής.

2. Ανοίξτε το μπροστινό κάλυμμα του εκτυπωτή βάζοντας τα δάχτυλά σας στις εσοχές και στις δύο πλευρές του καλύμματος όπως δείχνει η εικόνα και τραβήξτε το κάλυμμα προς το μέρος σας για να ανοίξει.

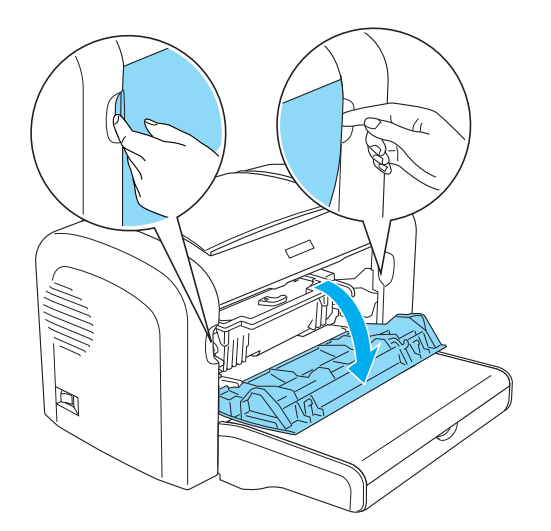

- 3. Αφαιρέστε την κασέτα τόνερ και τη μονάδα φωτοαγωγού πιάνοντας τη δεύτερη από τη λαβή της θήκης και τραβώντας την έξω από τον εκτυπωτή.
- 4. Αφαιρέστε τη σκόνη από το εσωτερικό του εκτυπωτή με ένα καθαρό, στεγνό πανί που δεν αφήνει χνούδι. Μην χρησιμοποιήσετε πεπιεσμένο αέρος. Αν έχετε προβλήματα στη τροφοδοσία χαρτιού, καθαρίστε τον κύλινδρο τροφοδοσίας με ένα καθαρό, στεγνό πανί που δεν αφήνει χνούδι.

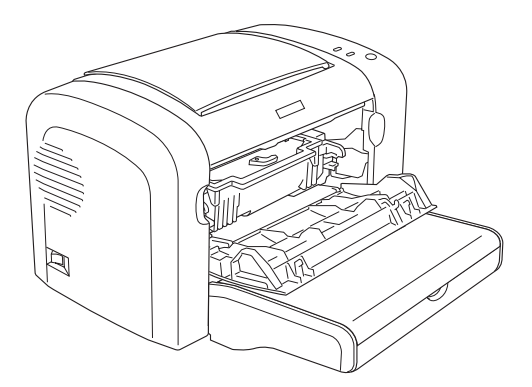

5. Επανατοποθετήστε την κασέτα τόνερ και τη μονάδα φωτοαγωγού.

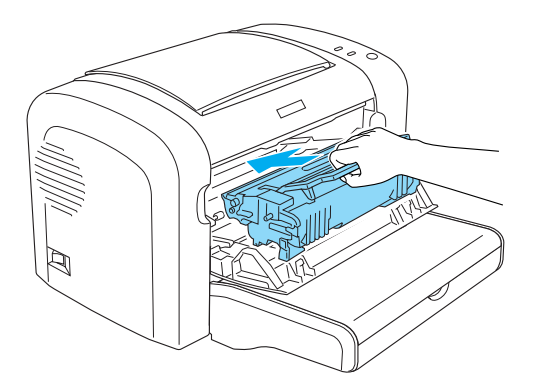

- 6. Κλείστε το μπροστινό κάλυμμα του εκτυπωτή μέχρι να ακούσετε το χαρακτηριστικό ήχο ασφάλισης.
- 7. Ανοίξτε το κάλυμμα εξόδου του εκτυπωτή.

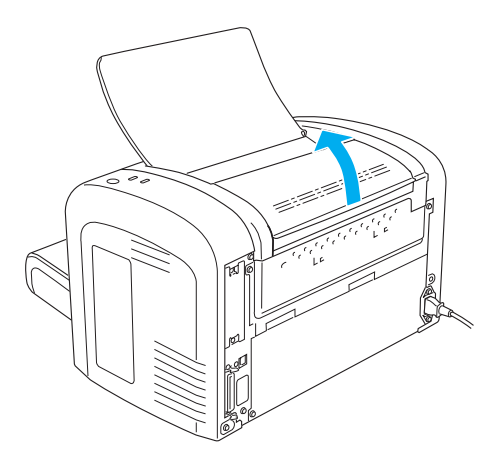

<span id="page-89-0"></span>8. Σκουπίστε μαλακά τη διαδρομή τροφοδοσίας του χαρτιού με ένα πανί που έχετε στύψει καλά.

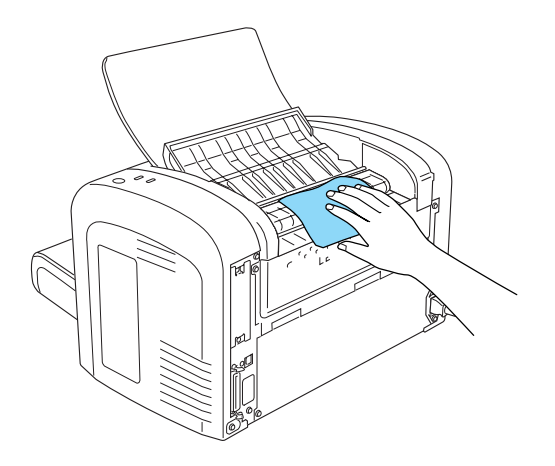

9. Κλείστε το κάλυμμα εξόδου.

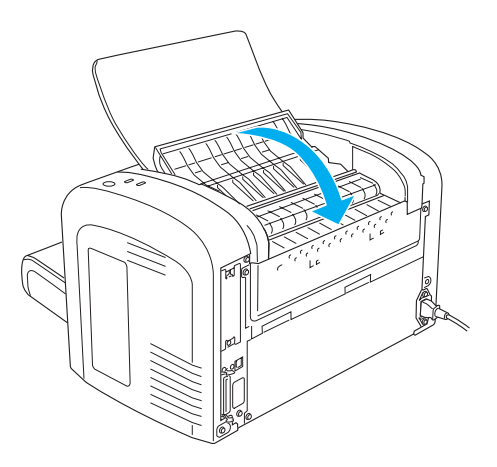

10. Αφαιρέστε το χαρτί από τη θήκη πολλαπλών χρήσεων και καθαρίστε τη με ένα καθαρό, στεγνό πανί που δεν αφήνει χνούδι.

## **Καθαρισμός κυλίνδρων τροφοδοσίας χαρτιού**

Το χαρτί ορισμένες φορές περιέχει μια σκόνη η οποία εμποδίζει το λέκιασμα του πίσω μέρους του επόμενου φύλλου που θα τυπωθεί από την προηγούμενη σελίδα. Όταν βάζετε τέτοιο χαρτί στη θήκη πολλαπλών χρήσεων, η σκόνη μπαίνει στους κυλίνδρους τροφοδοσίας και τελικά προκαλεί προβλήματα. Ακολουθήστε την επόμενη διαδικασία για να καθαρίσετε τους κυλίνδρους, όταν θα αρχίσετε να έχετε προβλήματα τροφοδοσίας από τη θήκη πολλαπλών χρήσεων.

Ακολουθήστε τα παρακάτω βήματα για να καθαρίσετε τους κυλίνδρους τροφοδοσίας:

- 1. Φροντίστε να είναι απενεργοποιημένος ο εκτυπωτής.
- 2. Ανοίξτε το μπροστινό κάλυμμα του εκτυπωτή βάζοντας τα δάχτυλά σας στις εσοχές και στις δύο πλευρές του καλύμματος όπως δείχνει η εικόνα και τραβήξτε το κάλυμμα προς το μέρος σας για να ανοίξει.

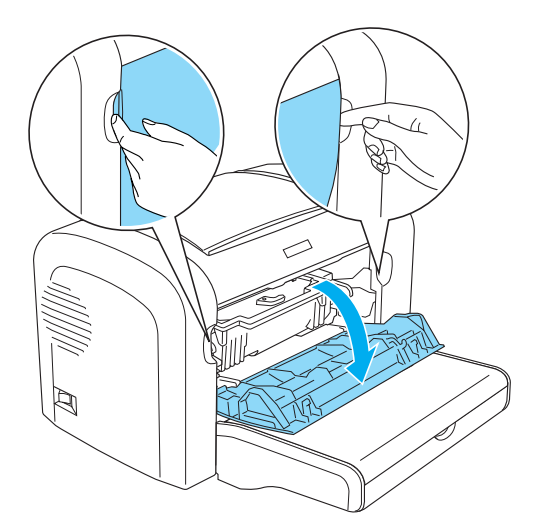

- 3. Αφαιρέστε την κασέτα τόνερ και τη μονάδα φωτοαγωγού πιάνοντας τη δεύτερη από τη λαβή της θήκης και τραβώντας την έξω από τον εκτυπωτή.
- 4. Σκουπίστε μαλακά το ελαστικό τμήμα του κυλίνδρου τροφοδοσίας με ένα πανί που έχετε στύψει καλά.

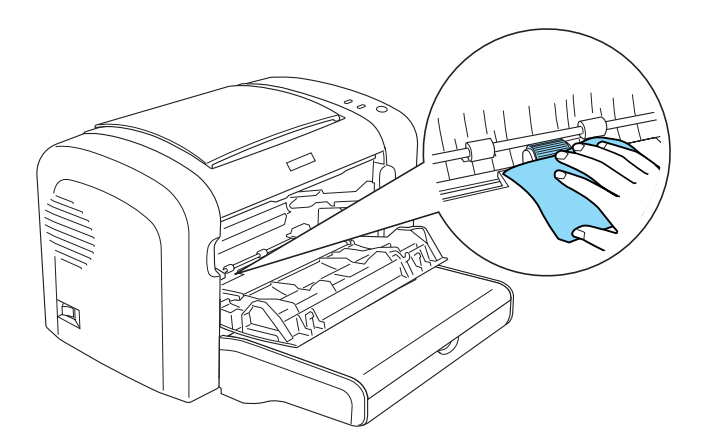

5. Επανατοποθετήστε την κασέτα τόνερ και τη μονάδα φωτοαγωγού.

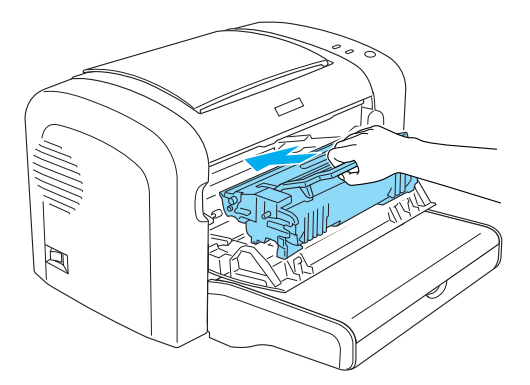

6. Κλείστε το μπροστινό κάλυμμα του εκτυπωτή μέχρι να ακούσετε το χαρακτηριστικό ήχο ασφάλισης.

# **Καθαρισμός τόνερ που έχει χυθεί**

Αν χυθεί τόνερ μέσα στον εκτυπωτή, μην τον χρησιμοποιήσετε έως ότου το αφαιρέσετε όλο.

Αν υπάρχει μικρή ποσότητα τόνερ, σκουπίστε προσεκτικά το εσωτερικό του εκτυπωτή με ένα καθαρό, στεγνό πανί που δεν αφήνει χνούδι.

Αν υπάρχει μεγάλη ποσότητα τόνερ, χρησιμοποιήστε σκούπα και φαράσι για να την αφαιρέσετε. Μετά σκουπίστε το εσωτερικό προσεκτικά με ένα καθαρό, στεγνό πανί που δεν αφήνει χνούδι.

#### *Σημείωση:*

*Αν πέσει τόνερ πάνω στα ρούχα σας, καθαρίστε το με κρύο νερό. Μην χρησιμοποιήσετε ζεστό νερό γιατί ίσως αφήσει ανεξίτηλο λεκέ.*

# **Μεταφορά του εκτυπωτή**

Αν χρειαστεί να μεταφέρετε τον εκτυπωτή σε μεγάλη απόσταση, πακετάρετέ τον χρησιμοποιώντας τα υλικά συσκευασίας και το κουτί στο οποίο βρισκόταν κατά την παραλαβή του, τηρώντας τα ακόλουθα:

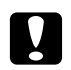

#### c *Προσοχή:*

*Όταν μετακινείτε τον εκτυπωτή, να τον κρατάτε πάντα οριζόντια.*

1. Κλείστε τον εκτυπωτή.

- 2. Βγάλτε το καλώδιο παροχής ρεύματος του εκτυπωτή από την πρίζα και από τον εκτυπωτή.
- 3. Αποσυνδέστε όλα τα καλώδια σύνδεσης από τον εκτυπωτή.
- 4. Βγάλτε όλο το χαρτί από τη θήκη πολλαπλών χρήσεων.
- 5. Αφαιρέστε ή κλείστε τη θήκη πολλαπλών χρήσεων, ανάλογα με το μοντέλο που διαθέτετε.

EPL-6200

Πιάστε τη βάση της θήκης πολλαπλών χρήσεων και με τα δύο χέρια, τραβήξτε τη προς τα έξω και βγάλτε τη από τον εκτυπωτή.

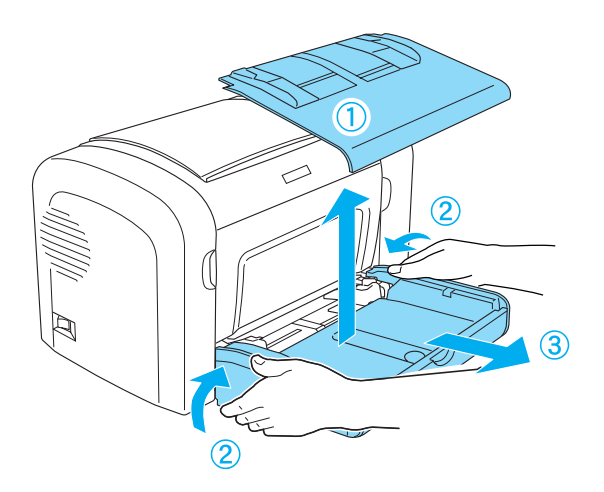

AcuLaser M1200/EPL-6200L

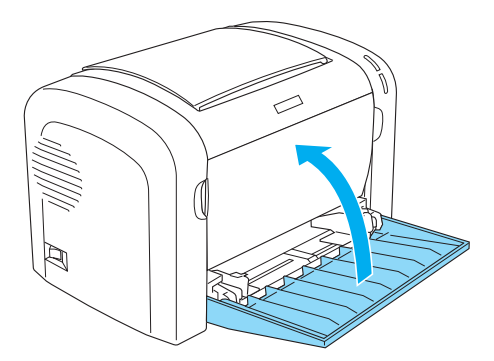

6. Αφαιρέστε την πρόσθετη κάτω κασέτα 500 φύλλων Α4 ή/και τη μονάδα εκτύπωσης διπλής όψης, εάν είχαν τοποθετηθεί. (EPL-6200 μόνο)

7. Επανατοποθετήστε τα προστατευτικά υλικά στον εκτυπωτή και μετά βάλτε τον στο κουτί που ήταν συσκευασμένος κατά την παραλαβή του.

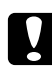

# **C** Προσοχή:

*Μην εκθέτετε στο φως τη μονάδα φωτοαγωγού και την κασέτα τόνερ περισσότερο από όσο χρειάζεται.*

# Κεφάλαιο 8

# **Αντιμετώπιση προβλημάτων**

# **Φωτεινές ενδείξεις Ετοιμότητας και Σφάλματος (AcuLaser M1200/ EPL-6200L)**

Οι φωτεινές ενδείξεις **Ετοιμότητα** και **Σφάλμα** στην επάνω πλευρά του εκτυπωτή είναι οι πρώτες ενδείξεις σε περίπτωση προβλήματος. Η κατάσταση των φωτεινών ενδείξεων, εάν είναι αναμμένες, σβηστές ή αναβοσβήνουν, δηλώνει την κατάσταση του εκτυπωτή, όπως περιγράφεται παρακάτω. Στο παράθυρο Status Alert (Ειδοποίηση κατάστασης) του EPSON Status Monitor 3 εμφανίζεται ο τύπος σφάλματος που παρουσιάστηκε και προτείνεται μια πιθανή λύση. Ψάξτε στην ενότητα αυτή για να εντοπίσετε το είδος του προβλήματος που αντιμετωπίζετε και δοκιμάστε τις προτεινόμενες λύσεις με τη σειρά που παρουσιάζονται μέχρι να λυθεί το πρόβλημα.

# **Φωτεινές ενδείξεις**

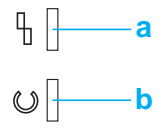

a. Φωτεινή ένδειξη σφάλματος

b. Φωτεινή ένδειξη ετοιμότητας

Η κατάσταση των φωτεινών ενδείξεων απεικονίζεται παρακάτω.

αναμμένη: ■, αναβοσβήνει: ? : ; αναβοσβήνει αργά: 2.

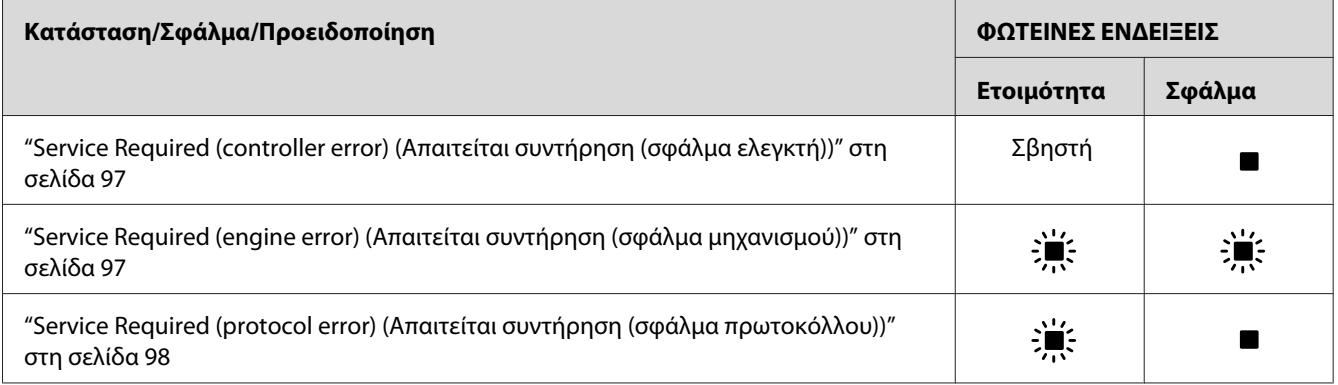

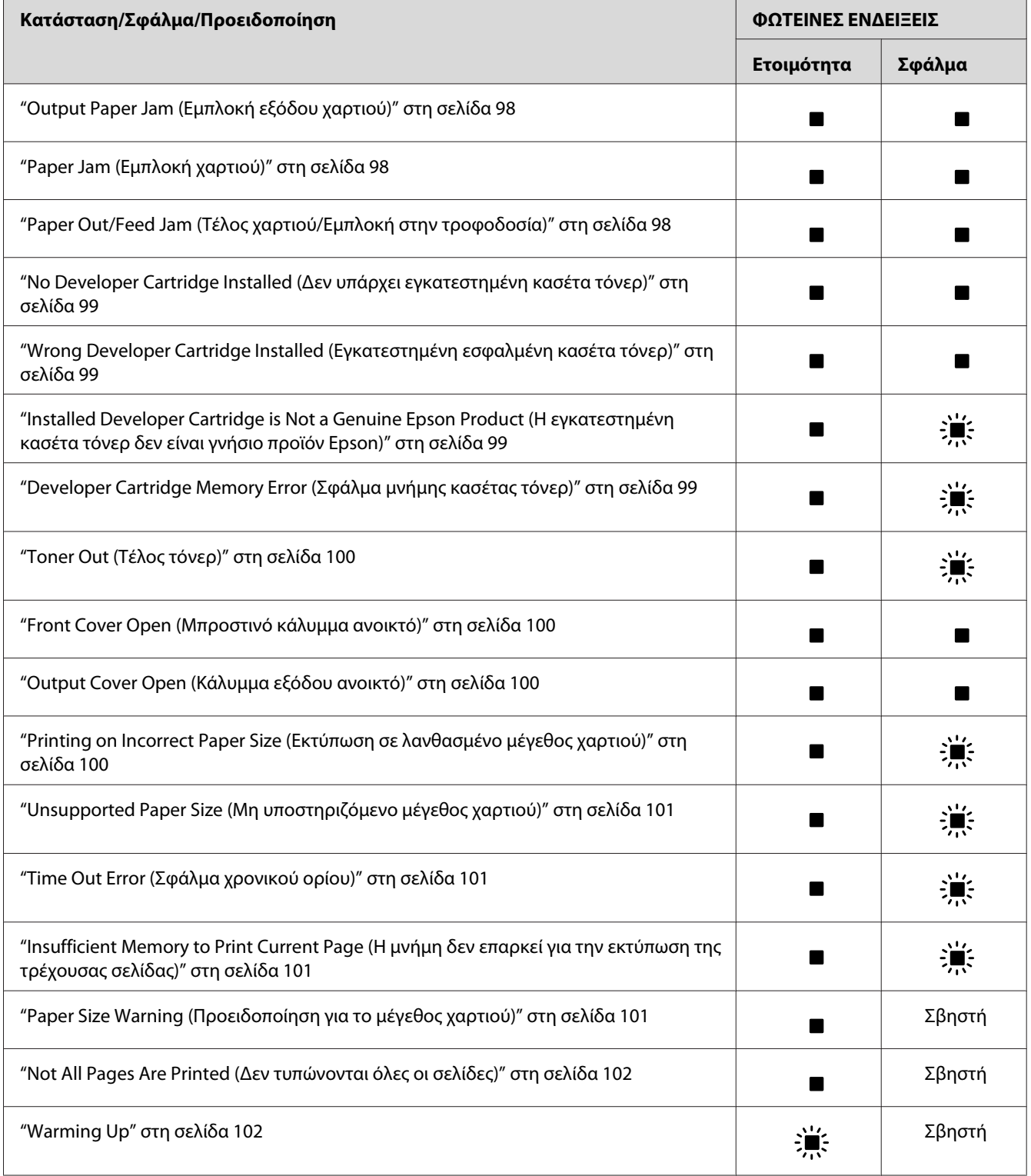

 $\mathbf{r}$ 

<span id="page-96-0"></span>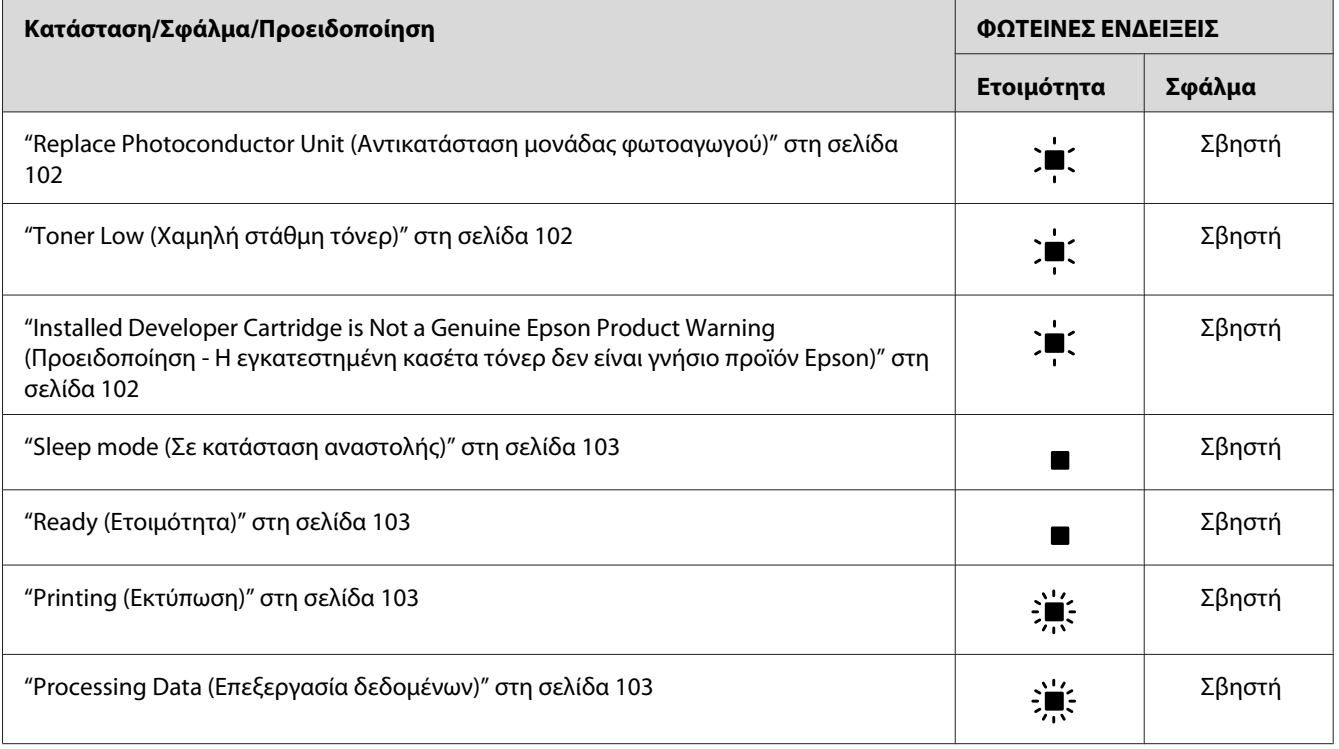

#### *Σημείωση:*

*Αν το πρόβλημα παραμένει αφού δοκιμάσετε τις λύσεις που προτείνονται στην ενότητα αυτή, πρέπει να ζητήσετε βοήθεια από την αντιπροσωπεία ή από εξουσιοδοτημένο τεχνικό.*

## **Service Required (controller error) (Απαιτείται συντήρηση (σφάλμα ελεγκτή))**

Πίνακας ελέγχου: Αναμμένη η φωτεινή ένδειξη **Σφάλμα**

Εντοπίστηκε σφάλμα στον ελεγκτή. Κλείστε τον εκτυπωτή, περιμένετε τουλάχιστον 5 δευτερόλεπτα και ανοίξτε τον ξανά. Αν ανάψουν ξανά όλες οι φωτεινές ενδείξεις, κλείστε τον εκτυπωτή, αποσυνδέστε το καλώδιο ρεύματος και απευθυνθείτε σε εξουσιοδοτημένο τεχνικό.

## **Service Required (engine error) (Απαιτείται συντήρηση (σφάλμα μηχανισμού))**

Πίνακας ελέγχου: Αναβοσβήνουν οι φωτεινές ενδείξεις **Ετοιμότητα** και **Σφάλμα**

Εντοπίστηκε σφάλμα στο μηχανισμό εκτύπωσης. Κλείστε τον εκτυπωτή, περιμένετε τουλάχιστον 5 δευτερόλεπτα και ανοίξτε τον ξανά. Αν ανάψουν ξανά οι φωτεινές ενδείξεις, κλείστε τον εκτυπωτή, αποσυνδέστε το καλώδιο ρεύματος και απευθυνθείτε σε εξουσιοδοτημένο τεχνικό.

## <span id="page-97-0"></span>**Service Required (protocol error) (Απαιτείται συντήρηση (σφάλμα πρωτοκόλλου))**

Πίνακας ελέγχου: Αναβοσβήνει η φωτεινή ένδειξη **Ετοιμότητα**, αναμμένη η φωτεινή ένδειξη **Σφάλμα**

Εντοπίστηκε σφάλμα πρωτοκόλλου. Κλείστε τον εκτυπωτή, περιμένετε τουλάχιστον 5 δευτερόλεπτα και ανοίξτε τον ξανά. Αν ανάψουν ξανά οι φωτεινές ενδείξεις, κλείστε τον εκτυπωτή, αποσυνδέστε το καλώδιο ρεύματος και απευθυνθείτε σε εξουσιοδοτημένο τεχνικό.

## **Output Paper Jam (Εμπλοκή εξόδου χαρτιού)**

Πίνακας ελέγχου: Αναμμένες οι φωτεινές ενδείξεις **Ετοιμότητα** και **Σφάλμα**

Δηλώνει ότι ίσως έχει πιαστεί χαρτί στο εσωτερικό του εκτυπωτή. Ανοίξτε το κάλυμμα εξόδου του εκτυπωτή, αφαιρέστε το χαρτί που έχει τυχόν πιαστεί και κλείστε το κάλυμμα. Το σφάλμα θα πάψει να εμφανίζεται αυτόματα και τα δεδομένα της μπλοκαρισμένης σελίδας τυπώνονται ξανά.

## **Paper Jam (Εμπλοκή χαρτιού)**

Πίνακας ελέγχου: Αναμμένες οι φωτεινές ενδείξεις **Ετοιμότητα** και **Σφάλμα**

Δηλώνει ότι ίσως έχει πιαστεί χαρτί στο εσωτερικό του εκτυπωτή. Ανοίξτε το μπροστινό κάλυμμα του εκτυπωτή, αφαιρέστε το χαρτί που έχει τυχόν πιαστεί και κλείστε το κάλυμμα. Το σφάλμα θα πάψει να εμφανίζεται αυτόματα και τα δεδομένα της μπλοκαρισμένης σελίδας τυπώνονται ξανά.

## **Paper Out/Feed Jam (Τέλος χαρτιού/Εμπλοκή στην τροφοδοσία)**

Πίνακας ελέγχου: Αναμμένες οι φωτεινές ενδείξεις **Ετοιμότητα** και **Σφάλμα**

Δηλώνει ότι είτε δεν υπάρχει χαρτί στην προέλευση χαρτιού του εκτυπωτή είτε συνέβη εμπλοκή χαρτιού στην υποδοχή τροφοδοσίας.

Αν δεν υπάρχει χαρτί, τοποθετήστε χαρτί στη θήκη πολλαπλών χρήσεων και μετά ανοίξτε και κλείστε το μπροστινό κάλυμμα του εκτυπωτή. Διαβάστε την ενότητα ["Τοποθέτηση χαρτιού " στη](#page-22-0) [σελίδα 23](#page-22-0) για οδηγίες σχετικά με την τοποθέτηση χαρτιού.

Για να λυθεί το πρόβλημα, πατήστε **Continue** (Συνέχεια) στο παράθυρο του EPSON Status Monitor 3 που εμφανίζεται.

<span id="page-98-0"></span>Αν υπάρχει χαρτί, τότε υπάρχει εμπλοκή χαρτιού στην υποδοχή τροφοδοσίας. Διαβάστε την ενότητα ["Αφαίρεση χαρτιού που έχει μπλοκάρει" στη σελίδα 105](#page-104-0) για οδηγίες σχετικά με την αντιμετώπιση των εμπλοκών στην τροφοδοσία του χαρτιού. Αφού αφαιρέσετε το χαρτί από τη διαδρομή τροφοδοσίας και ανοίξετε και κλείσετε το μπροστινό κάλυμμα του εκτυπωτή, το πρόβλημα επιλύεται αυτόματα.

## **No Developer Cartridge Installed (Δεν υπάρχει εγκατεστημένη κασέτα τόνερ)**

Πίνακας ελέγχου: Αναμμένες οι φωτεινές ενδείξεις **Ετοιμότητα** και **Σφάλμα**

Είτε δεν έχει εγκατασταθεί κασέτα τόνερ είτε δεν έχει εγκατασταθεί σωστά. Ελέγξτε για να βεβαιωθείτε ότι έχει εγκατασταθεί σωστά η κασέτα τόνερ και ακολουθήστε τις οδηγίες στην ενότητα ["Κασέτα τόνερ" στη σελίδα 76](#page-75-0) για να την εγκαταστήσετε ή να την εγκαταστήσετε σωστά.

#### **Wrong Developer Cartridge Installed (Εγκατεστημένη εσφαλμένη κασέτα τόνερ)**

Πίνακας ελέγχου: Αναμμένες οι φωτεινές ενδείξεις **Ετοιμότητα** και **Σφάλμα**

Είτε η εγκατεστημένη κασέτα τόνερ είναι ελαττωματική είτε δεν είναι η κατάλληλη για το μοντέλο του εκτυπωτή σας. Αντικαταστήστε την με μια καινούργια ή κατάλληλη κασέτα τόνερ ακολουθώντας τις οδηγίες στην ενότητα ["Κασέτα τόνερ" στη σελίδα 76](#page-75-0).

## **Installed Developer Cartridge is Not a Genuine Epson Product (Η εγκατεστημένη κασέτα τόνερ δεν είναι γνήσιο προϊόν Epson)**

Πίνακας ελέγχου: Αναμμένη η φωτεινή ένδειξη **Ετοιμότητα**, αναβοσβήνει η φωτεινή ένδειξη **Σφάλμα**

Η εγκατεστημένη κασέτα τόνερ δεν είναι γνήσιο προϊόν Epson. Η χρήση προϊόντων άλλων κατασκευαστών μπορεί να προκαλέσουν ζημιά στον εκτυπωτή και να μειώσουν την ποιότητα εκτύπωσης. Αφαιρέστε την εγκατεστημένη κασέτα τόνερ και αντικαταστήστε την με μια γνήσια κασέτα Epson ακολουθώντας τις οδηγίες στην ενότητα ["Κασέτα τόνερ" στη σελίδα 76.](#page-75-0)

Για να συνεχίσετε να χρησιμοποιείτε την ήδη εγκατεστημένη κασέτα τόνερ, πατήστε **Continue (Συνέχεια)** στο παράθυρο του EPSON Status Monitor 3 που εμφανίζεται για να επιλυθεί το σφάλμα.

#### **Developer Cartridge Memory Error (Σφάλμα μνήμης κασέτας τόνερ)**

Πίνακας ελέγχου: Αναμμένη η φωτεινή ένδειξη **Ετοιμότητα**, αναβοσβήνει η φωτεινή ένδειξη **Σφάλμα**

<span id="page-99-0"></span>Παρουσιάστηκε σφάλμα ανάγνωσης/εγγραφής στη μνήμη. Δοκιμάστε να εγκαταστήσετε ξανά την κασέτα τόνερ ή αντικαταστήστε την ήδη εγκατεστημένη κασέτα τόνερ με μια καινούργια ακολουθώντας τις οδηγίες στην ενότητα ["Κασέτα τόνερ" στη σελίδα 76](#page-75-0). Αν αυτό δεν λύσει το πρόβλημα, κλείστε και ανοίξτε ξανά τον εκτυπωτή.

### **Toner Out (Τέλος τόνερ)**

Πίνακας ελέγχου: Αναμμένη η φωτεινή ένδειξη **Ετοιμότητα**, αναβοσβήνει η φωτεινή ένδειξη **Σφάλμα**

Η κασέτα τόνερ έχει αδειάσει. Αντικαταστήστε την κασέτα τόνερ ακολουθώντας τις οδηγίες στην ενότητα ["Κασέτα τόνερ" στη σελίδα 76](#page-75-0). Για να επιλυθεί το σφάλμα και να τυπώσετε μία μόνο σελίδα, πατήστε **Continue (Συνέχεια)** στο παράθυρο του EPSON Status Monitor 3 που εμφανίζεται. Αφού εκτυπωθεί η σελίδα, το σφάλμα θα εμφανίζεται συνεχώς μέχρι να αντικαταστήσετε την κασέτα τόνερ. Αν επιλέξετε **Off (Όχι)** στη ρύθμιση Toner Out Error (Σφάλμα τέλους τόνερ), μπορείτε να συνεχίσετε την εκτύπωση ακόμη και όταν εμφανιστεί το σφάλμα αυτό.

#### **Front Cover Open (Μπροστινό κάλυμμα ανοικτό)**

Πίνακας ελέγχου: Αναμμένες οι φωτεινές ενδείξεις **Ετοιμότητα** και **Σφάλμα**

Το μπροστινό κάλυμμα του εκτυπωτή είναι ανοικτό. Βεβαιωθείτε ότι το μπροστινό κάλυμμα του εκτυπωτή έχει κλείσει σωστά ανοίγοντας και κλείνοντάς το ξανά.

#### **Output Cover Open (Κάλυμμα εξόδου ανοικτό)**

Πίνακας ελέγχου: Αναμμένες οι φωτεινές ενδείξεις **Ετοιμότητα** και **Σφάλμα**

Το κάλυμμα εξόδου του εκτυπωτή είναι ανοικτό. Βεβαιωθείτε ότι το κάλυμμα εξόδου του εκτυπωτή έχει κλείσει σωστά ανοίγοντας και κλείνοντάς το ξανά.

## **Printing on Incorrect Paper Size (Εκτύπωση σε λανθασμένο μέγεθος χαρτιού)**

Πίνακας ελέγχου: Αναμμένη η φωτεινή ένδειξη **Ετοιμότητα**, αναβοσβήνει η φωτεινή ένδειξη **Σφάλμα**

Το χαρτί που είναι τοποθετημένο στην προέλευση χαρτιού δεν ταιριάζει με το απαιτούμενο μέγεθος χαρτιού. Τοποθετήστε χαρτί κατάλληλου μεγέθους και πατήστε **Continue (Συνέχεια)** στο παράθυρο του EPSON Status Monitor 3 που εμφανίζεται. Αν θέλετε να αλλάξετε τις ρυθμίσεις στο πρόγραμμα οδήγησης του εκτυπωτή, πατήστε **Stop (Διακοπή)**.

## <span id="page-100-0"></span>**Unsupported Paper Size (Μη υποστηριζόμενο μέγεθος χαρτιού)**

Πίνακας ελέγχου: Αναμμένη η φωτεινή ένδειξη **Ετοιμότητα**, αναβοσβήνει η φωτεινή ένδειξη **Σφάλμα**

Το ορισμένο μέγεθος χαρτιού δεν υποστηρίζεται από τον εκτυπωτή ή η κατεύθυνση τροφοδοσίας του χαρτιού δεν είναι σωστή. Για να συνεχίσετε την εκτύπωση μετά από τη σελίδα που προκάλεσε το σφάλμα, πατήστε **Continue (Συνέχεια)** στο παράθυρο του EPSON Status Monitor 3 που εμφανίζεται. Αν θέλετε να αλλάξετε τις ρυθμίσεις στο πρόγραμμα οδήγησης του εκτυπωτή, πατήστε **Stop (Διακοπή)**.

#### **Time Out Error (Σφάλμα χρονικού ορίου)**

Πίνακας ελέγχου: Αναμμένη η φωτεινή ένδειξη **Ετοιμότητα**, αναβοσβήνει η φωτεινή ένδειξη **Σφάλμα**

Η μετάδοση των δεδομένων από τον υπολογιστή στον εκτυπωτή διακόπτεται και παρουσιάζεται σφάλμα λήξης του ορίου αναμονής. Πατήστε **Print Again** (Επανάληψη εκτύπωσης) στο παράθυρο του EPSON Status Monitor 3 που εμφανίζεται για να συνεχίσετε την εκτύπωση. Αν δεν είναι δυνατή η συνέχιση της εκτύπωσης ή αν θέλετε να αλλάξετε τις ρυθμίσεις στο πρόγραμμα οδήγησης του εκτυπωτή, πατήστε **Stop (Διακοπή)**.

## **Insufficient Memory to Print Current Page (Η μνήμη δεν επαρκεί για την εκτύπωση της τρέχουσας σελίδας)**

Πίνακας ελέγχου: Αναμμένη η φωτεινή ένδειξη **Ετοιμότητα**, αναβοσβήνει η φωτεινή ένδειξη **Σφάλμα**

Ο εκτυπωτής δεν έχει αρκετή μνήμη για την εκτύπωση της τρέχουσας σελίδας. Για να συνεχίσετε την εκτύπωση μετά από τη σελίδα που προκάλεσε το σφάλμα, πατήστε **Continue (Συνέχεια)** στο παράθυρο του EPSON Status Monitor 3 που εμφανίζεται. Αν θέλετε να αλλάξετε τις ρυθμίσεις στο πρόγραμμα οδήγησης του εκτυπωτή, πατήστε **Stop (Διακοπή)**.

## **Paper Size Warning (Προειδοποίηση για το μέγεθος χαρτιού)**

Πίνακας ελέγχου: Αναμμένη η φωτεινή ένδειξη **Ετοιμότητα**

Το μέγεθος του χαρτιού που τροφοδοτείται στον εκτυπωτή δεν ταιριάζει με το καθορισμένο μέγεθος χαρτιού. Πατήστε **Close (Κλείσιμο)** στο παράθυρο του EPSON Status Monitor 3 που εμφανίζεται για να πάψει να εμφανίζεται η προειδοποίηση.

## <span id="page-101-0"></span>**Not All Pages Are Printed (Δεν τυπώνονται όλες οι σελίδες)**

Πίνακας ελέγχου: Αναμμένη η φωτεινή ένδειξη **Ετοιμότητα**

Η προειδοποίηση αυτή εμφανίζεται εάν έχει προκύψει σφάλμα "Η μνήμη δεν επαρκεί για την εκτύπωση της τρέχουσας σελίδας" ενώ η ρύθμιση **Auto Continue (Αυτόματη συνέχεια)** έχει την τιμή **On (Ναι)**. Πατήστε **Close (Κλείσιμο)** στο παράθυρο του EPSON Status Monitor 3 που εμφανίζεται για να πάψει να εμφανίζεται η προειδοποίηση.

## **Warming Up**

Πίνακας ελέγχου: Αναβοσβήνει η φωτεινή ένδειξη **Ετοιμότητα**

Δηλώνει ότι ο εκτυπωτής προθερμαίνεται για την επεξεργασία και την εκτύπωση δεδομένων.

## **Replace Photoconductor Unit (Αντικατάσταση μονάδας φωτοαγωγού)**

Πίνακας ελέγχου: Αναβοσβήνει η φωτεινή ένδειξη **Ετοιμότητα** (με μεγαλύτερη διάρκεια από ότι συνήθως)

Δηλώνει ότι η μονάδα φωτοαγωγού πλησιάζει στο τέλος του ωφέλιμου χρόνου ζωής της (απομένει λιγότερο από 5%). Ετοιμάστε μια καινούργια μονάδα φωτοαγωγού για να αντικαταστήσετε την παλιά. Για οδηγίες, βλ. ["Μονάδα φωτοαγωγού" στη σελίδα 82.](#page-81-0)

Για να πάψει να εμφανίζεται προσωρινά η προειδοποίηση, πατήστε **Close (Κλείσιμο)** στο παράθυρο του EPSON Status Monitor 3 που εμφανίζεται. Ο μηδενισμός του μετρητή του φωτοαγωγού έχει επίσης το ίδιο αποτέλεσμα.

## **Toner Low (Χαμηλή στάθμη τόνερ)**

Πίνακας ελέγχου: Αναβοσβήνει η φωτεινή ένδειξη **Ετοιμότητα** (με μεγαλύτερη διάρκεια από ότι συνήθως)

Δηλώνει ότι η κασέτα τόνερ έχει σχεδόν αδειάσει. Ετοιμάστε μια καινούργια κασέτα τόνερ για να αντικαταστήσετε την παλιά. Για οδηγίες, βλ. ["Κασέτα τόνερ" στη σελίδα 76](#page-75-0).

## **Installed Developer Cartridge is Not a Genuine Epson Product Warning (Προειδοποίηση - Η εγκατεστημένη κασέτα τόνερ δεν είναι γνήσιο προϊόν Epson)**

Πίνακας ελέγχου: Αναβοσβήνει η φωτεινή ένδειξη **Ετοιμότητα** (με μεγαλύτερη διάρκεια από ότι συνήθως)

<span id="page-102-0"></span>Η προειδοποίηση αυτή σας ενημερώνει ότι η εγκατεστημένη κασέτα τόνερ δεν είναι γνήσιο προϊόν Epson. Η χρήση προϊόντων άλλων κατασκευαστών μπορεί να προκαλέσουν ζημιά στον εκτυπωτή και να μειώσουν την ποιότητα εκτύπωσης. Αφαιρέστε την εγκατεστημένη κασέτα τόνερ και αντικαταστήστε την με μια γνήσια κασέτα Epson ακολουθώντας τις οδηγίες στην ενότητα ["Κασέτα τόνερ" στη σελίδα 76.](#page-75-0)

Για να πάψει να εμφανίζεται προσωρινά η προειδοποίηση, πατήστε **Close (Κλείσιμο)** στο παράθυρο του EPSON Status Monitor 3 που εμφανίζεται.

#### **Sleep mode (Σε κατάσταση αναστολής)**

Πίνακας ελέγχου: Αναμμένη η φωτεινή ένδειξη **Ετοιμότητα**

Δηλώνει ότι ο εκτυπωτής βρίσκεται σε κατάσταση εξοικονόμησης ενέργειας. Ο εκτυπωτής μπαίνει σε κατάσταση αναμονής λόγω αδράνειας. Αν είναι ενεργοποιημένη η κατάσταση αναστολής, ο εκτυπωτής μπαίνει σε κατάσταση αναμονής ενέργειας σε 5 λεπτά.

#### **Ready (Ετοιμότητα)**

Πίνακας ελέγχου: Αναμμένη η φωτεινή ένδειξη **Ετοιμότητα**

Δηλώνει ότι ο εκτυπωτής είναι έτοιμος για εκτύπωση.

#### **Printing (Εκτύπωση)**

Πίνακας ελέγχου: Αναβοσβήνει η φωτεινή ένδειξη **Ετοιμότητα**

Δηλώνει ότι ο εκτυπωτής τυπώνει δεδομένα.

## **Processing Data (Επεξεργασία δεδομένων)**

Πίνακας ελέγχου: Αναβοσβήνει η φωτεινή ένδειξη **Ετοιμότητα**

Δηλώνει ότι ο εκτυπωτής επεξεργάζεται δεδομένα.

# **Εκτύπωση μίας σελίδας κατάστασης**

Για να επιβεβαιώσετε την τρέχουσα κατάσταση του εκτυπωτή, εκτυπώστε μια σελίδα κατάστασης. Η σελίδα κατάστασης περιλαμβάνει πληροφορίες για τον εκτυπωτή, τις τρέχουσες ρυθμίσεις και τα εγκατεστημένα πρόσθετα στοιχεία, εφόσον υπάρχουν.

# **AcuLaser M1200/EPL-6200L**

### **Για χρήστες Windows**

Ακολουθήστε τα παρακάτω βήματα για να τυπώσετε μια σελίδα κατάστασης από το πρόγραμμα οδήγησης του εκτυπωτή:

- 1. Επιλέξτε **Start** (Έναρξη), **Settings** (Ρυθμίσεις) και στη συνέχεια **Printers** (Εκτυπωτές).
- 2. Κάντε δεξί κλικ στο εικονίδιο του εκτυπωτή σας και κατόπιν επιλέξτε **Properties** (Ιδιότητες) στο μενού που εμφανίζεται.
- 3. Κάντε κλικ στην καρτέλα **Optional Settings** (Προαιρετικές ρυθμίσεις) και επιλέξτε **Status Sheet** (Σελίδα κατάστασης). Ο εκτυπωτής αρχίζει να εκτυπώνει μια σελίδα κατάστασης.

## **Για χρήστες Macintosh**

#### Για χρήστες Mac OS X 10.5

- 1. Ανοίξτε το System Preferences και κάντε κλικ στο εικονίδιο **Print & Fax**.
- 2. Επιλέξτε τον εκτυπωτή σας από τη λίστα Printers και κάντε κλικ στο **Open Print Queue**.
- 3. Πατήστε και κρατήστε πατημένο το κουμπί **Option** και κάντε κλικ στο εικονίδιο **Utility**.
- 4. Επιλέξτε τον εκτυπωτή σας στο παράθυρο διαλόγου EPSONRemoteControlPanel.
- 5. Κάντε κλικ στο **Status Sheet** και επιλέξτε **Configuration**.

#### Για χρήστες Mac OS X 10.4 ή παλαιότερης έκδοσης

- 1. Ανοίξτε το παράθυρο διαλόγου Print.
- 2. Επιλέξτε **Printer Settings** και κάντε κλικ στην καρτέλα **Utility**.
- 3. Κάντε κλικ στο εικονίδιο **EPSON Remote Control Panel**.
- 4. Επιλέξτε τον εκτυπωτή σας στο παράθυρο διαλόγου EPSONRemoteControlPanel.
- 5. Κάντε κλικ στο **Status Sheet** και επιλέξτε **Configuration**.

# <span id="page-104-0"></span>**Αφαίρεση χαρτιού που έχει μπλοκάρει**

Όταν έχει μπλοκάρει χαρτί στον εκτυπωτή, το EPSON Status Monitor 3 εμφανίζει μηνύματα ειδοποίησης.

# **Προφυλάξεις κατά την απεμπλοκή χαρτιού**

Πρέπει πάντα να ακολουθείτε τις παρακάτω προφυλάξεις κατά την απεμπλοκή του χαρτιού:

- ❏ Μη χρησιμοποιείτε υπερβολική δύναμη όταν αφαιρείτε το μπλοκαρισμένο χαρτί. Το σκισμένο χαρτί αφαιρείται δύσκολα και ενδέχεται να προκαλέσει και άλλη εμπλοκή χαρτιού. Τραβήξτε το απαλά για να μην σκιστεί.
- ❏ Αφαιρείτε πάντα το μπλοκαρισμένο χαρτί με τα δύο χέρια σας για να μην σκιστεί.
- ❏ Εάν το μπλοκαρισμένο χαρτί είναι σκισμένο και δεν αφαιρείται από τον εκτυπωτή ή εάν έχει μπλοκάρει σε κάποια θέση που δεν αναφέρεται σε αυτήν την ενότητα, επικοινωνήστε με εξουσιοδοτημένο τεχνικό.

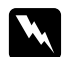

#### w *Προειδοποίηση:*

*Προσέξτε να μην αγγίξετε τη μονάδα τήξης, που φέρει την ένδειξη* **CAUTION Hot Surface** *(ΠΡΟΣΟΧΗ ΥΨΗΛΗ ΘΕΡΜΟΚΡΑΣΙΑ), ή τις περιοχές γύρω από αυτή. Εάν ο εκτυπωτής έχει χρησιμοποιηθεί πρόσφατα, η θερμοκρασία της μονάδας τήξης και των γύρω περιοχών θα είναι εξαιρετικά υψηλή.*

# **Για να αποφύγετε τα προβλήματα εμπλοκής και τροφοδοσίας του χαρτιού**

Αν αντιμετωπίζετε συχνά προβλήματα στην τροφοδοσία του χαρτιού ή το χαρτί μπλοκάρει συχνά, χρησιμοποιήστε την παρακάτω λίστα με διορθωτικές ενέργειες:

- ❏ Ξεφυλλίστε τη στοίβα του χαρτιού ώστε να διαχωριστούν οι σελίδες μεταξύ τους και μετά ευθυγραμμίστε τις άκρες τους πριν τοποθετήσετε το χαρτί στον εκτυπωτή.
- ❏ Μην τοποθετείτε πολύ μεγάλες ποσότητες χαρτιού στη θήκη.
- ❏ Ρυθμίστε σωστά τους οδηγούς του χαρτιού ώστε η τροφοδοσία του να γίνεται απρόσκοπτα.
- ❏ Μην αφήνετε να στοιβάζονται περισσότερα από 100 φύλλα χαρτιού στη θήκη ανάποδης εξόδου χαρτιού.
- ❏ Δοκιμάστε να γυρίσετε ανάποδα τη στοίβα του χαρτιού στη θήκη. Τα περισσότερα πακέτα χαρτιού έχουν ένδειξη για την επάνω πλευρά του χαρτιού με ένα βέλος στο πλάι του πακέτου.

❏ Μην προσθέτετε χαρτί στη θήκη ενώ ο εκτυπωτής τυπώνει.

## **Εμπλοκή χαρτιού — στο εσωτερικό του εκτυπωτή**

Αν το χαρτί έχει μπλοκάρει στο εσωτερικό του εκτυπωτή, αφαιρέστε το όπως περιγράφεται παρακάτω:

#### *Σημείωση:*

*Οι εικόνες που χρησιμοποιούνται εδώ αφορούν τον EPL-6200.*

1. Κλείστε τη θήκη εξόδου.

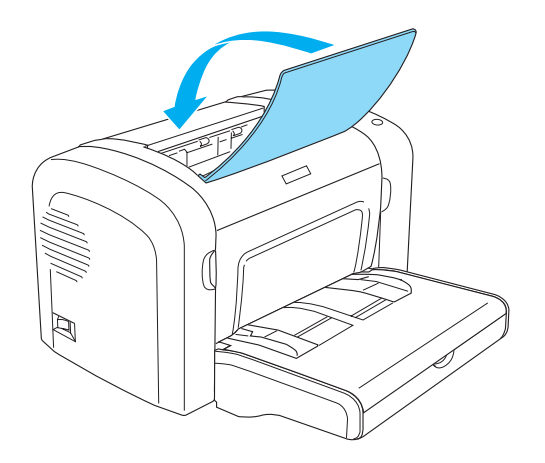

2. Ανοίξτε το μπροστινό κάλυμμα του εκτυπωτή βάζοντας τα δάχτυλά σας στις εσοχές και στις δύο πλευρές του καλύμματος όπως δείχνει η εικόνα και τραβήξτε το κάλυμμα προς το μέρος σας για να ανοίξει.

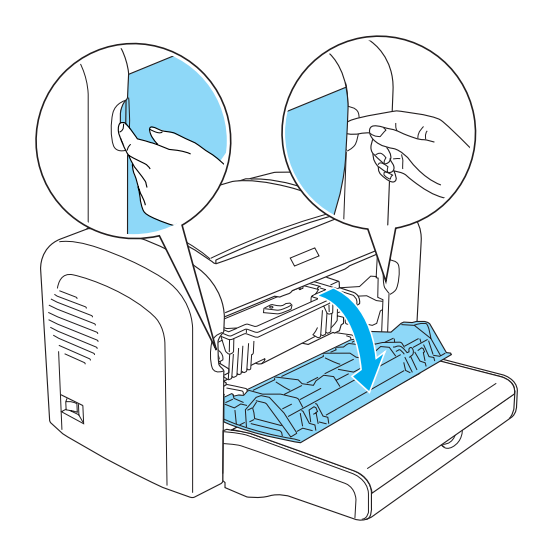

3. Αφαιρέστε την κασέτα τόνερ.

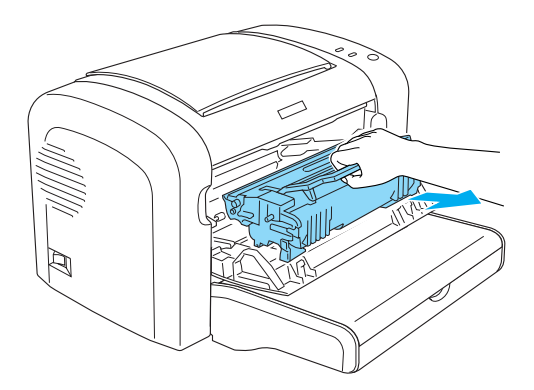

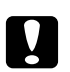

## c *Προσοχή:*

❏ *Όταν αφαιρείτε την κασέτα τόνερ, μην αγγίζετε τον κύλινδρο εκτύπωσης κάτω από το πτερύγιο. Διαφορετικά, μπορεί να επηρεαστεί η ποιότητα της εκτύπωσης.*

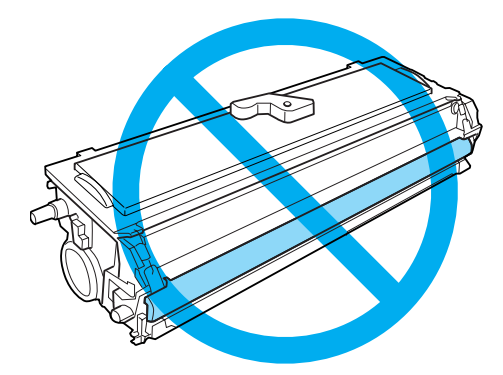

❏ *Μην αγγίζετε τον φωτοευαίσθητο κύλινδρο της μονάδας φωτοαγωγού γιατί μπορεί να επηρεαστεί η ποιότητα εκτύπωσης.*

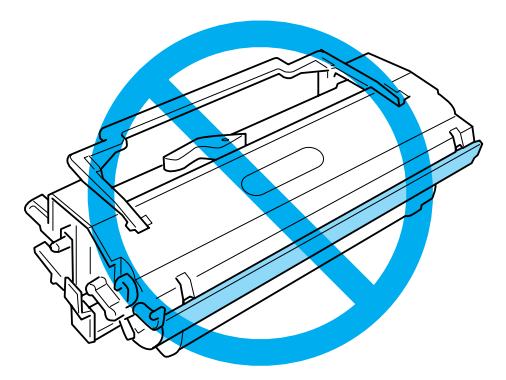

4. Αφαιρέστε προσεκτικά το χαρτί από τη διαδρομή τροφοδοσίας με τα δύο σας χέρια.

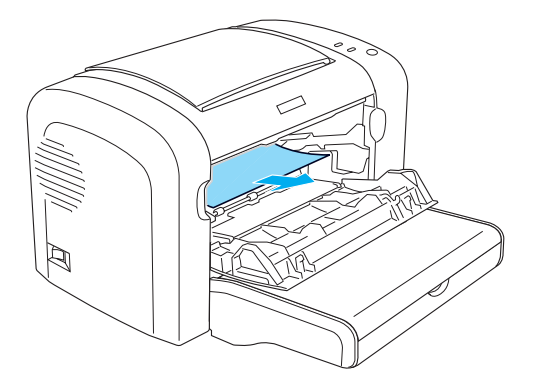

#### *Σημείωση:*

*Αν είναι δύσκολο να τραβήξετε το χαρτί επειδή μόνο ένα μικρό κομμάτι χαρτί είναι ορατό, διαβάστε την ενότητα "Εμπλοκή χαρτιού — κάλυμμα εξόδου" στη σελίδα 108.*

- 5. Τοποθετήστε ξανά στη θέση της την κασέτα τόνερ.
- 6. Κλείστε το μπροστινό κάλυμμα του εκτυπωτή.

Η εκτύπωση ξαναρχίζει αυτόματα από τη σελίδα που είχε μπλοκάρει. Αν η φωτεινή ένδειξη **Σφάλμα** συνεχίζει να αναβοσβήνει αφού αφαιρέσετε το μπλοκαρισμένο χαρτί, ανοίξτε και κλείστε ξανά το μπροστινό κάλυμμα του εκτυπωτή για να διορθωθεί το σφάλμα.

# **Εμπλοκή χαρτιού — κάλυμμα εξόδου**

Αν είναι δύσκολο να βγάλετε το μπλοκαρισμένο χαρτί από το εσωτερικό του εκτυπωτή επειδή είναι ορατό μόνο ένα μικρό κομμάτι χαρτιού, αφαιρέστε το ως εξής:

#### *Σημείωση:*

*Οι εικόνες που χρησιμοποιούνται εδώ αφορούν τον EPL-6200.*

1. Βεβαιωθείτε ότι η θήκη εξόδου του χαρτιού είναι ανασηκωμένη.
2. Ανοίξτε το κάλυμμα εξόδου του εκτυπωτή.

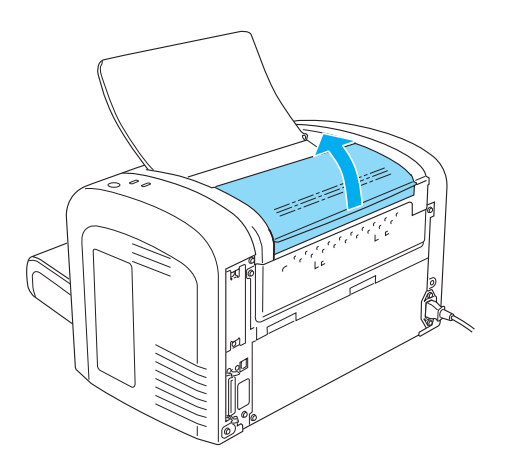

3. Αφαιρέστε προσεκτικά το χαρτί από τη διαδρομή τροφοδοσίας με τα δύο σας χέρια.

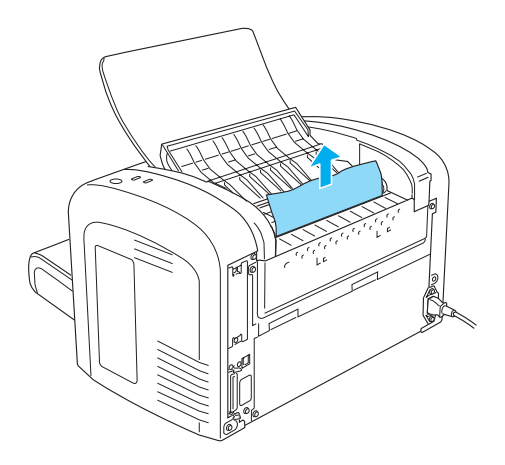

4. Κλείστε το κάλυμμα εξόδου.

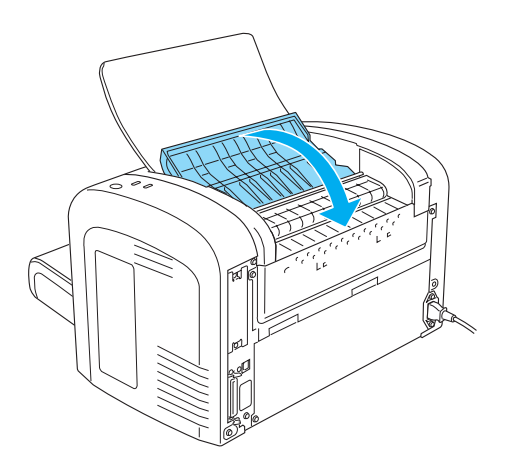

5. Ανοίξτε και μετά κλείστε το μπροστινό κάλυμμα του εκτυπωτή. Τα δεδομένα εκτύπωσης της μπλοκαρισμένης σελίδας τυπώνονται ξανά.

# **Εμπλοκή χαρτιού — Θήκη πολλαπλών χρήσεων (AcuLaser M1200/ EPL-6200L)**

Η παρακάτω εικόνα δείχνει ποια είναι τα σημεία εμπλοκής του χαρτιού στην περίπτωση αυτή:

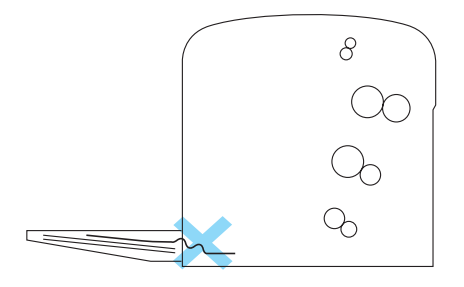

Ακολουθήστε τα παρακάτω βήματα για να αφαιρέσετε το μπλοκαρισμένο χαρτί από τη θήκη πολλαπλών χρήσεων:

1. Αφαιρέστε το χαρτί που είναι τοποθετημένο στη θήκη πολλαπλών χρήσεων.

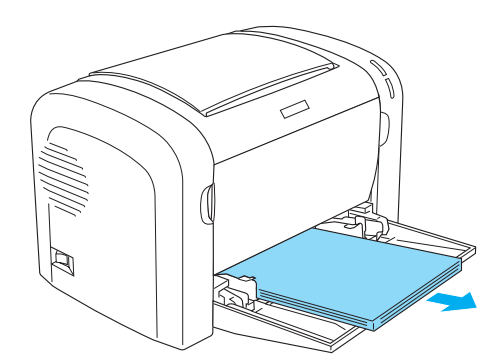

2. Τραβήξτε απαλά προς τα έξω τα φύλλα που δεν έχουν εισέλθει πλήρως στον εκτυπωτή.

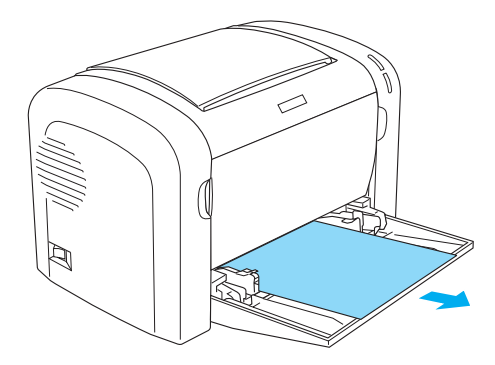

- 3. Κλείστε τη θήκη εξόδου και ανοίξτε το μπροστινό κάλυμμα του εκτυπωτή.
- 4. Αφαιρέστε τυχόν σκισμένα κομμάτια χαρτιού από το εσωτερικό του εκτυπωτή και κλείστε το μπροστινό κάλυμμα.

#### *Σημείωση:*

*Αν είναι απαραίτητο, βγάλτε την κασέτα τόνερ και αφαιρέστε τυχόν κομμάτια χαρτιού που έχουν μείνει στη διαδρομή τροφοδοσίας του χαρτιού. Μετά τοποθετήστε ξανά την κασέτα.*

5. Ευθυγραμμίστε τις άκρες της στοίβας του χαρτιού σε μια επίπεδη επιφάνεια και τοποθετήστε προσεκτικά το χαρτί στη θήκη πολλαπλών χρήσεων.

#### *Σημείωση:*

*Μην τοποθετείτε στη θήκη τσαλακωμένα ή τσακισμένα χαρτιά.*

6. Ανοίξτε ξανά το μπροστινό κάλυμμα του εκτυπωτή και μετά κλείστε το μέχρι να ακούσετε το χαρακτηριστικό ήχο ασφάλισης. Τα δεδομένα εκτύπωσης της μπλοκαρισμένης σελίδας τυπώνονται ξανά.

# **Προβλήματα λειτουργίας**

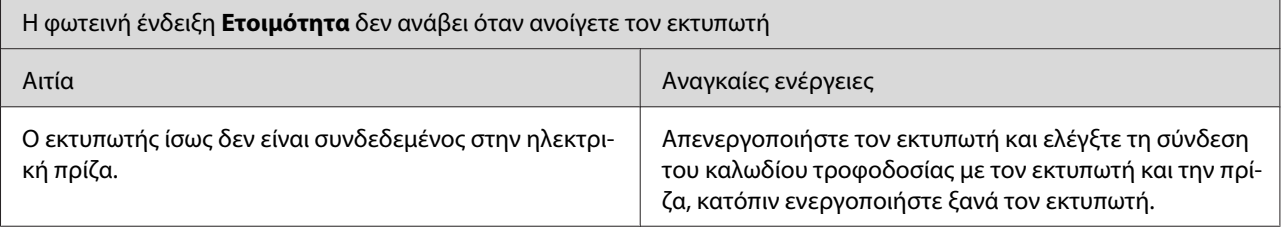

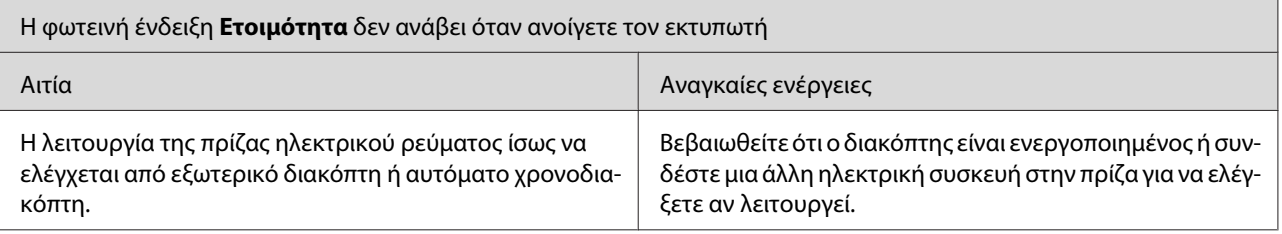

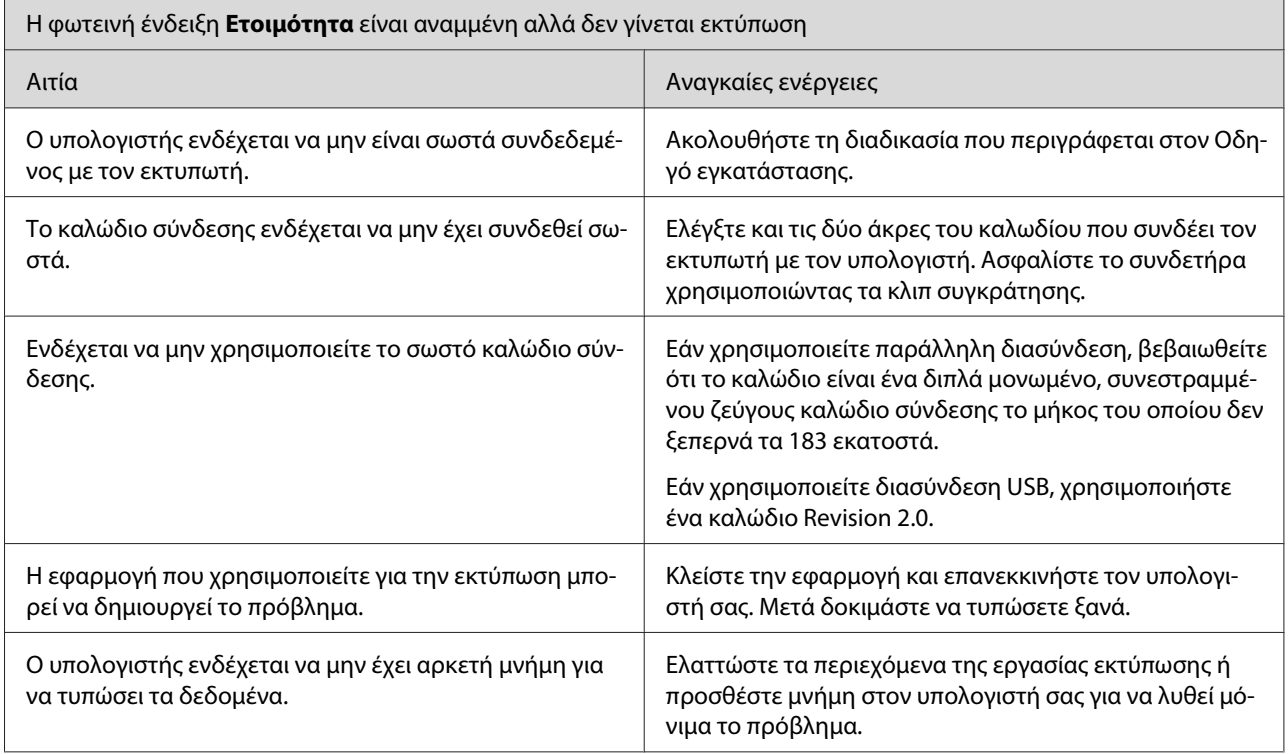

# **Προβλήματα εκτύπωσης**

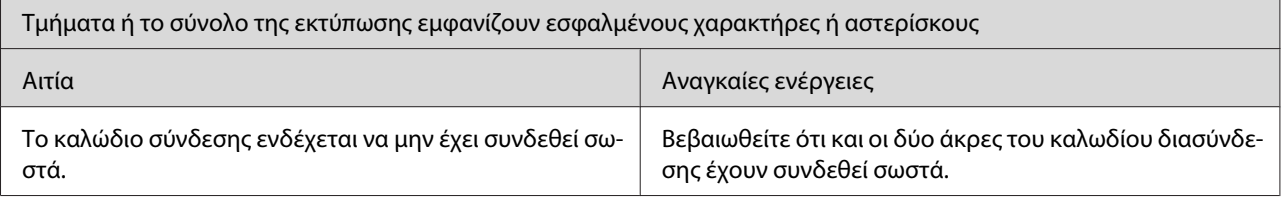

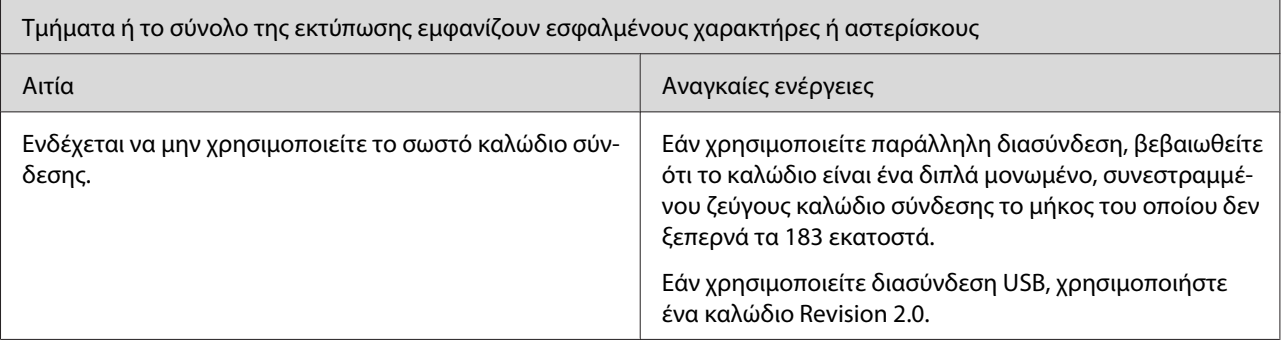

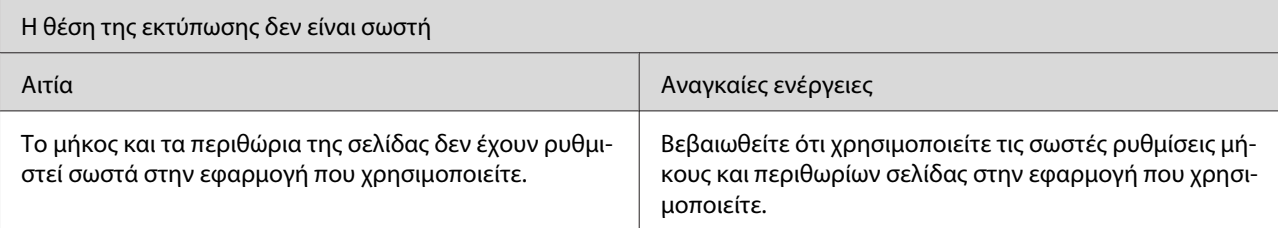

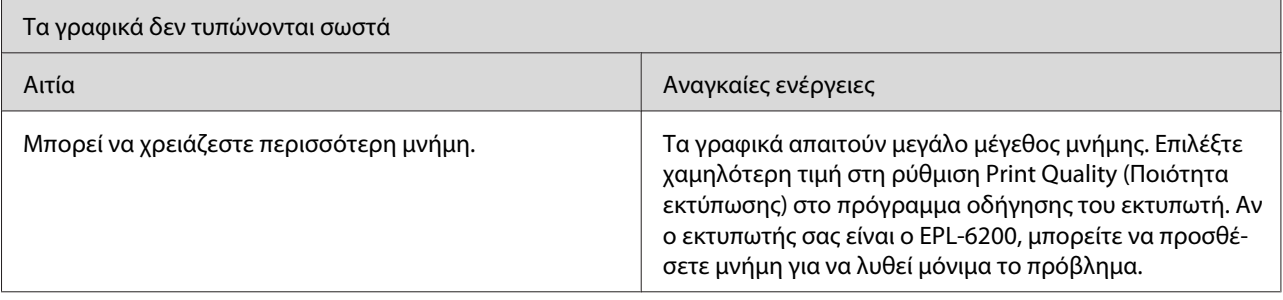

 $\overline{1}$ 

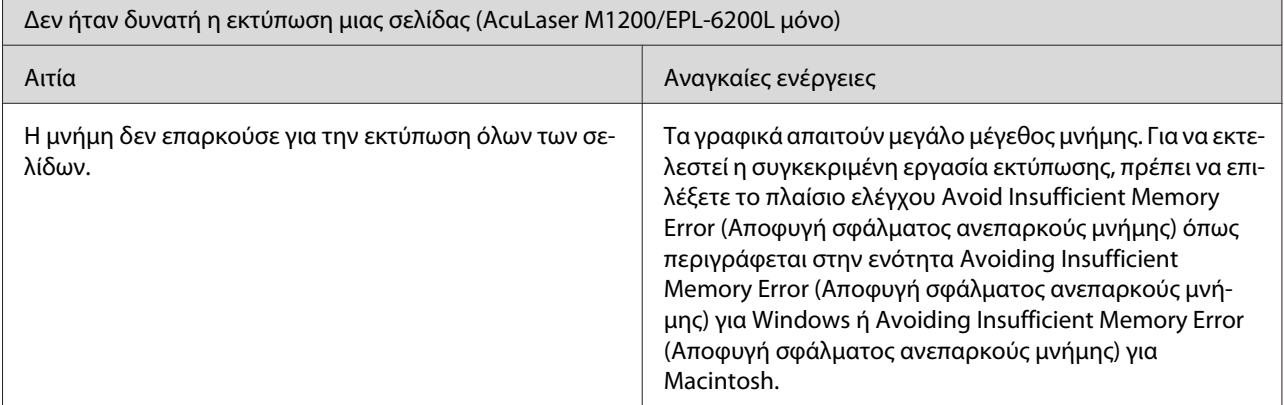

# **Προβλήματα ποιότητας εκτύπωσης**

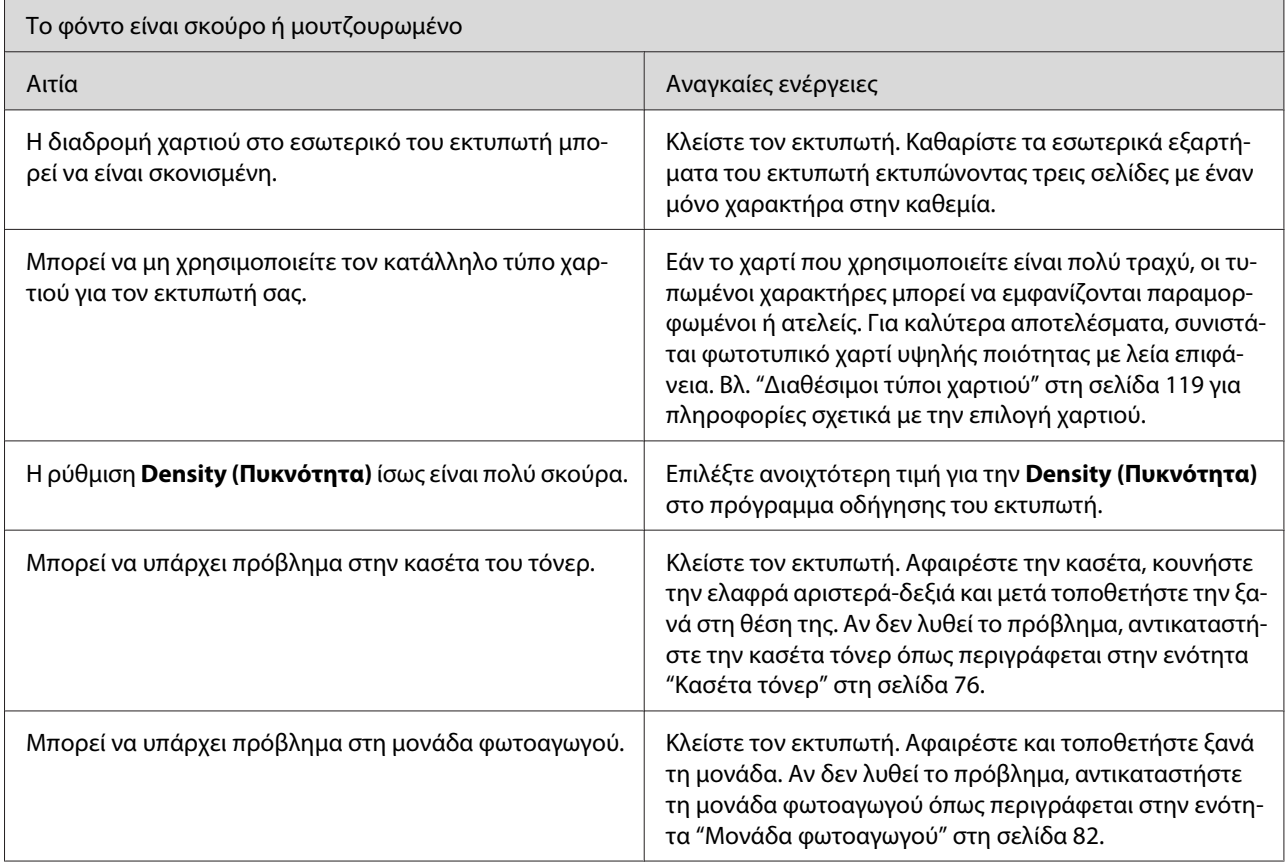

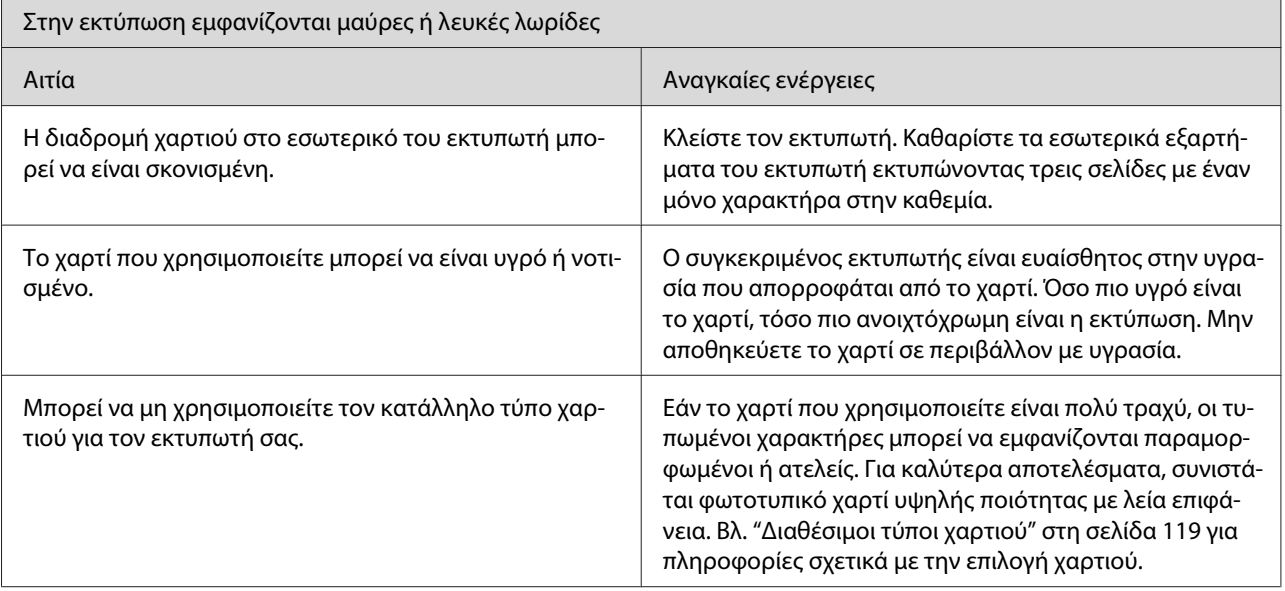

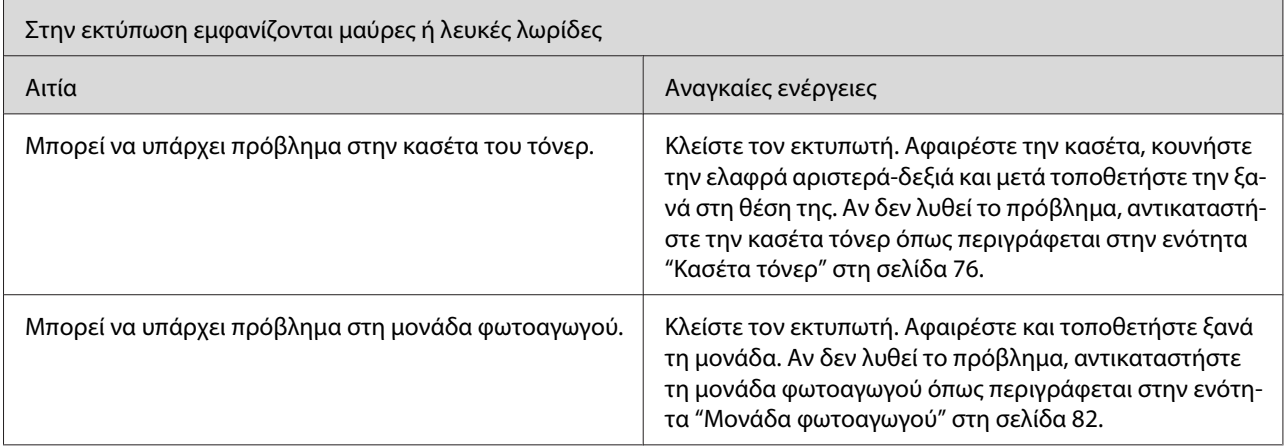

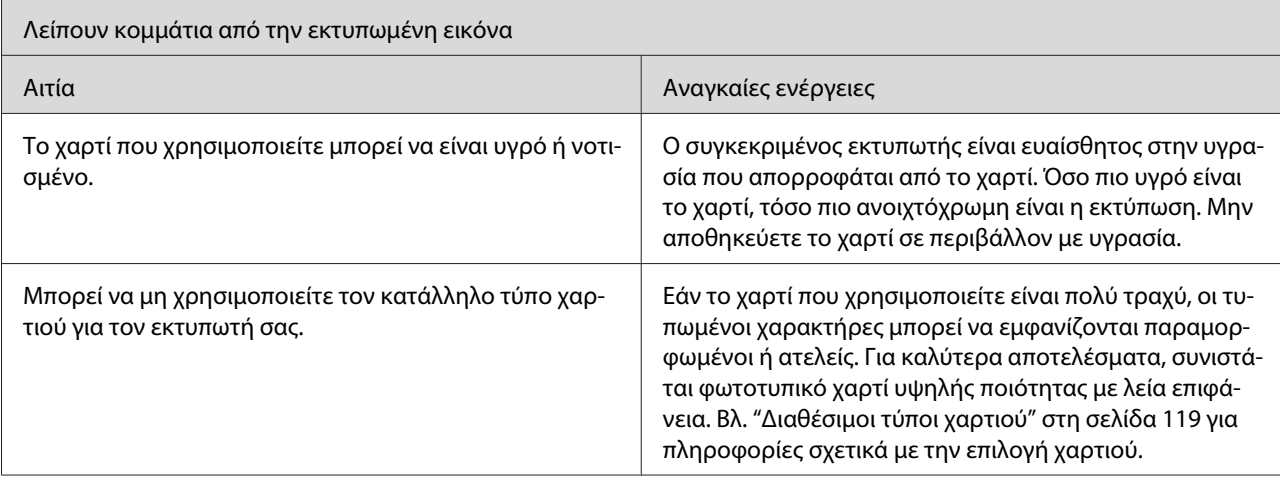

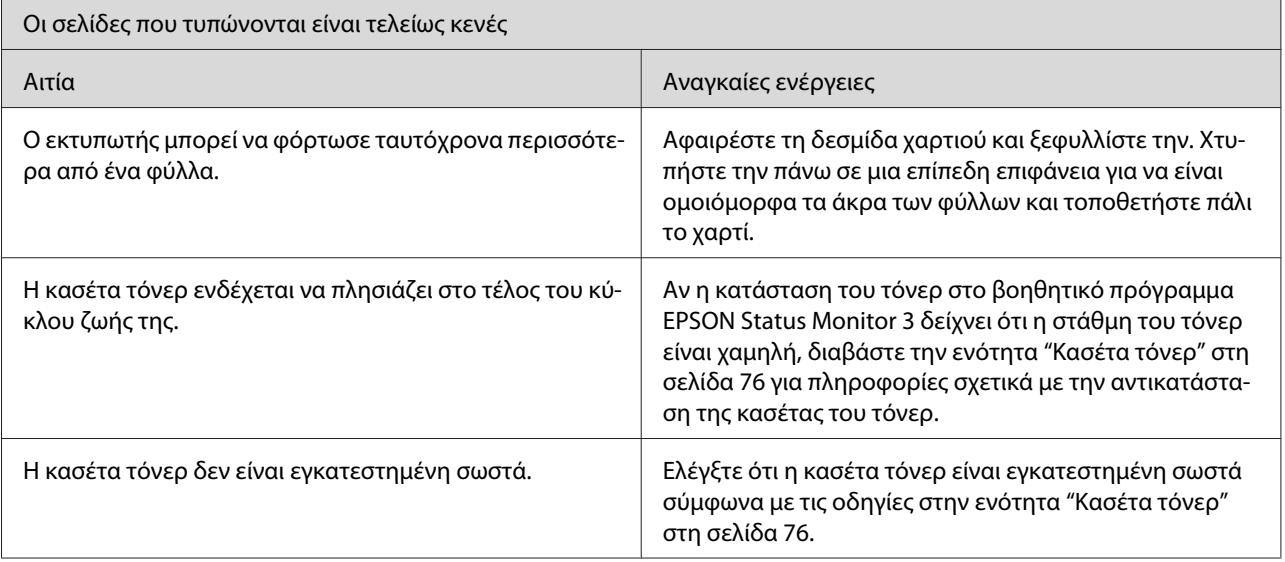

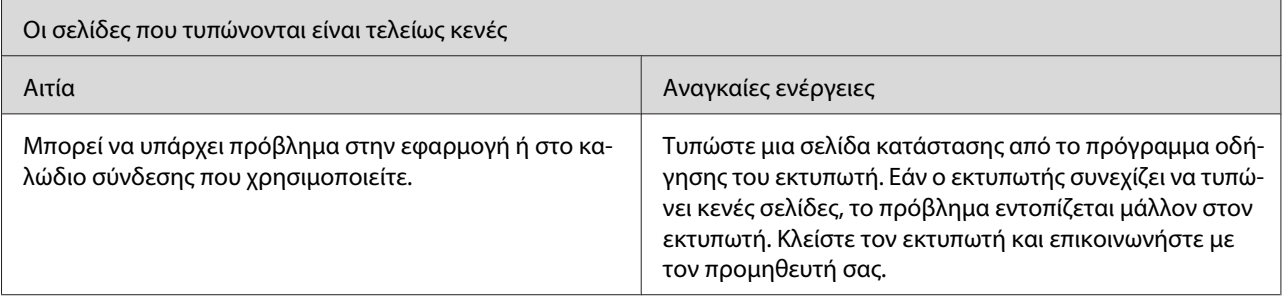

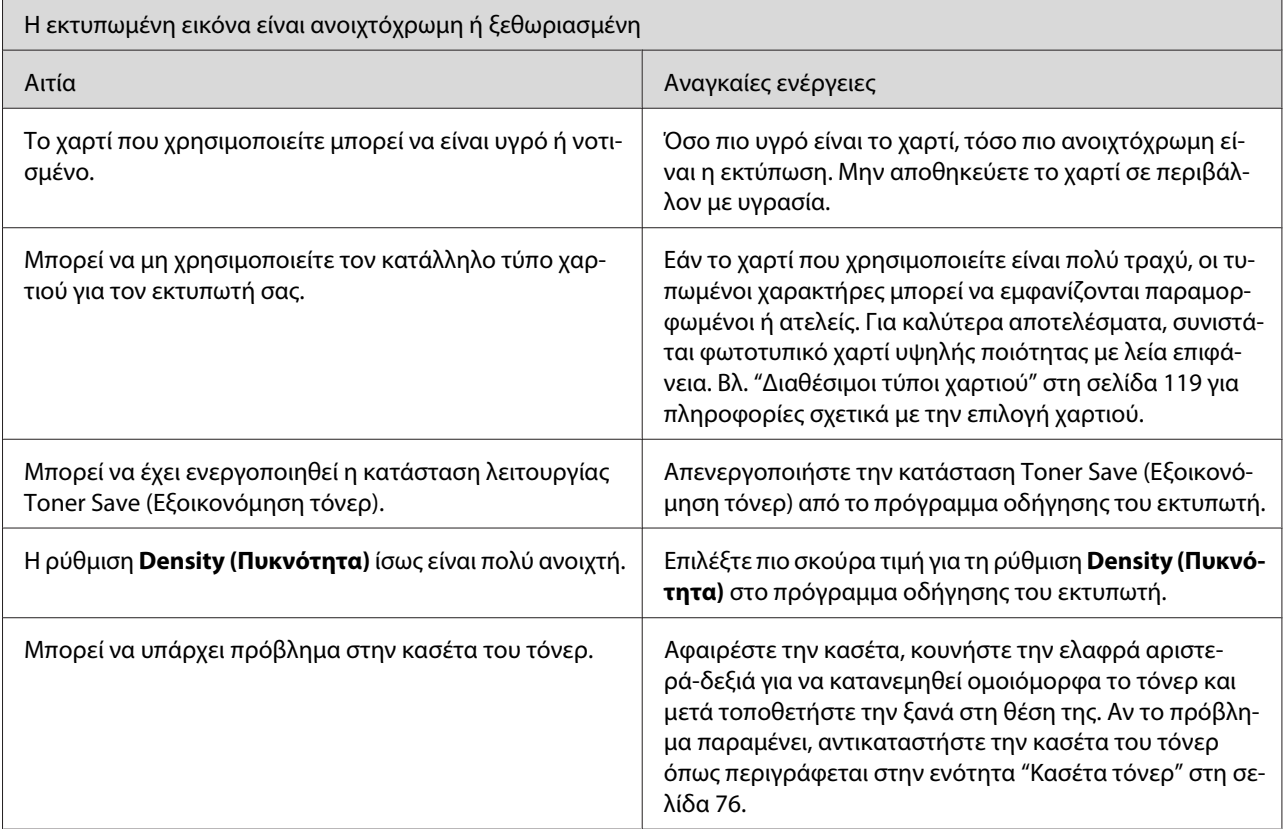

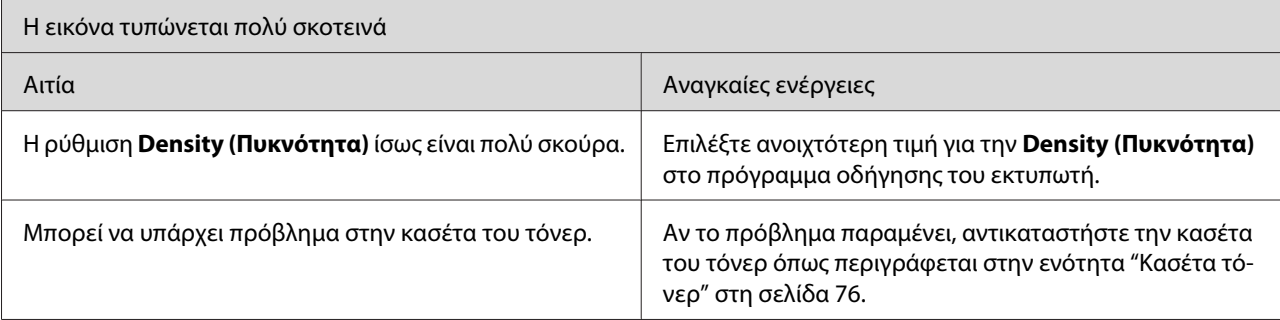

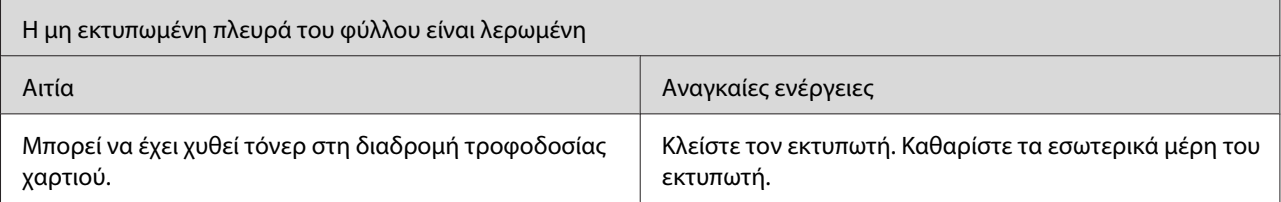

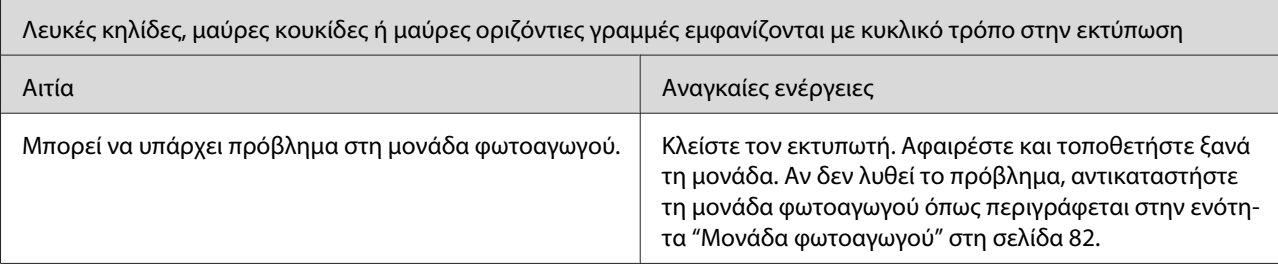

# **Προβλήματα μνήμης**

### *Σημείωση*

*Η οριστική επίλυση μερικών προβλημάτων μνήμης είναι η προσθήκη μνήμης στον εκτυπωτή. Σημειώστε ότι μόνο το μοντέλο EPL-6200 σας επιτρέπει να αυξήσετε τη μνήμη του με την προσθήκη μονάδας μνήμης.*

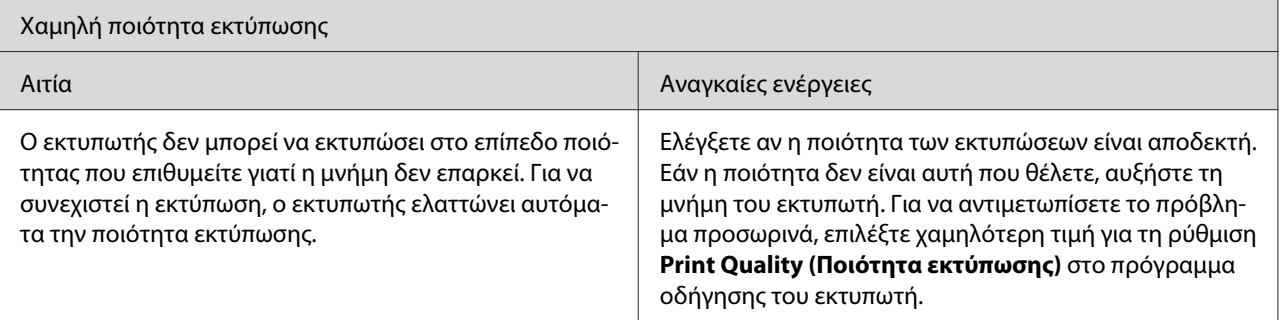

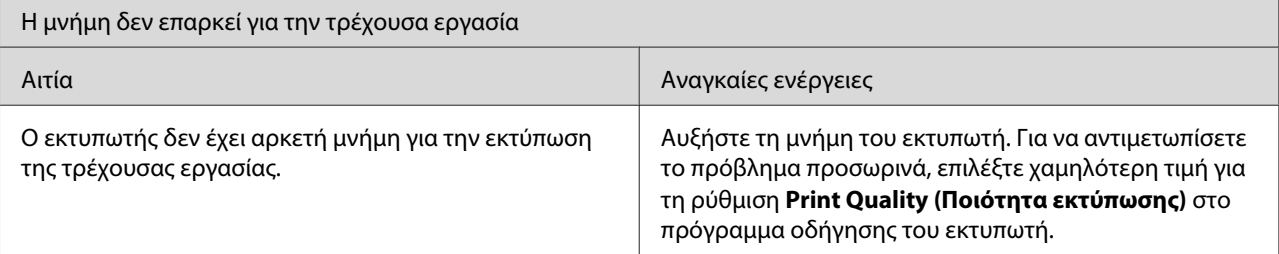

# **Προβλήματα χειρισμού του χαρτιού**

### *Σημείωση:*

- ❏ *Το μοντέλο EPL-6200 διαθέτει δύο προελεύσεις χαρτιού, τη θήκη πολλαπλών χρήσεων και την υποδοχή μη αυτόματης τροφοδοσίας. Η θήκη πολλαπλών χρήσεων είναι η διαθέσιμη προέλευση χαρτιού για το μοντέλο AcuLaser M1200/EPL-6200L.*
- ❏ *Η προαιρετική κάτω κασέτα 500 φύλλων A4 είναι διαθέσιμη μόνο στο μοντέλο EPL-6200.*

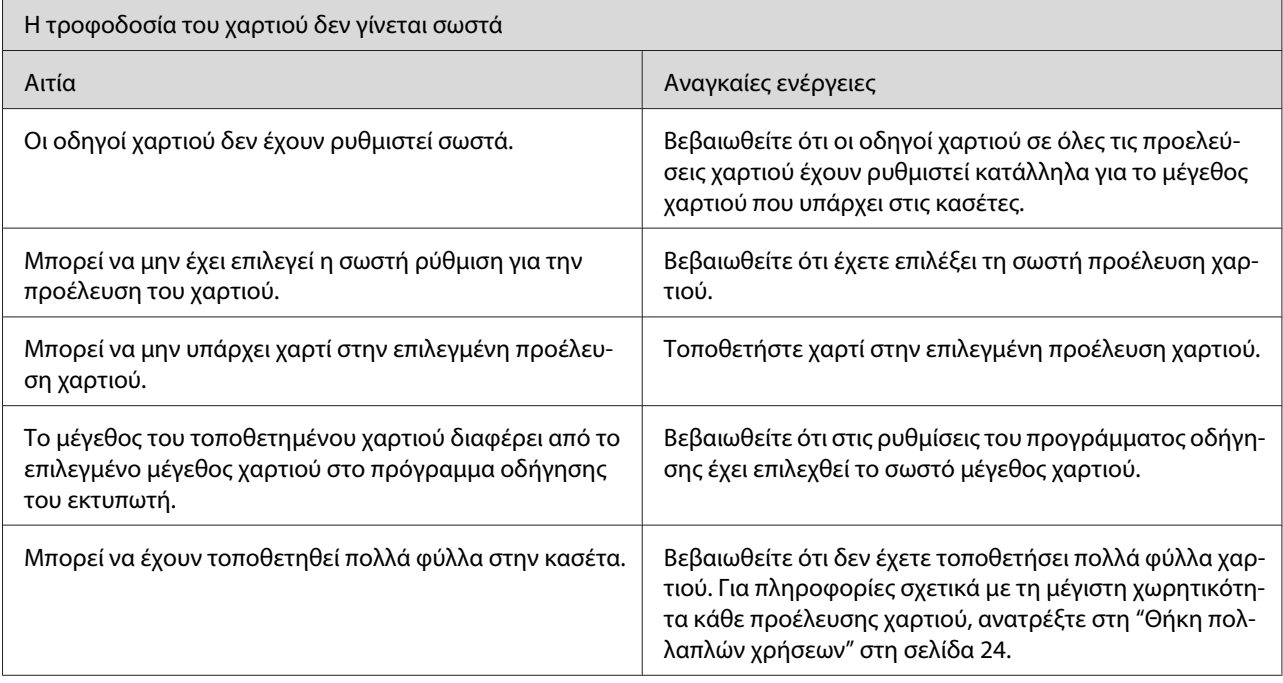

# <span id="page-118-0"></span>Παράρτημα A **Τεχνικές προδιαγραφές**

## **Χαρτί**

# **Διαθέσιμοι τύποι χαρτιού**

Αυτή η ενότητα εξηγεί τον τύπο χαρτιού που μπορείτε να χρησιμοποιήσετε με τον εκτυπωτή σας. Βεβαιωθείτε πως χρησιμοποιείτε μόνο τους τύπους χαρτιού που αναφέρονται σε αυτή την ενότητα.

### *Σημείωση:*

*Ο εκτυπωτής είναι ιδιαίτερα ευαίσθητος στην υγρασία. Αποθηκεύστε το χαρτί σε ξηρό περιβάλλον.*

### **Γενικά για το χαρτί**

Μπορείτε να χρησιμοποιήσετε τα ακόλουθα είδη χαρτιού.

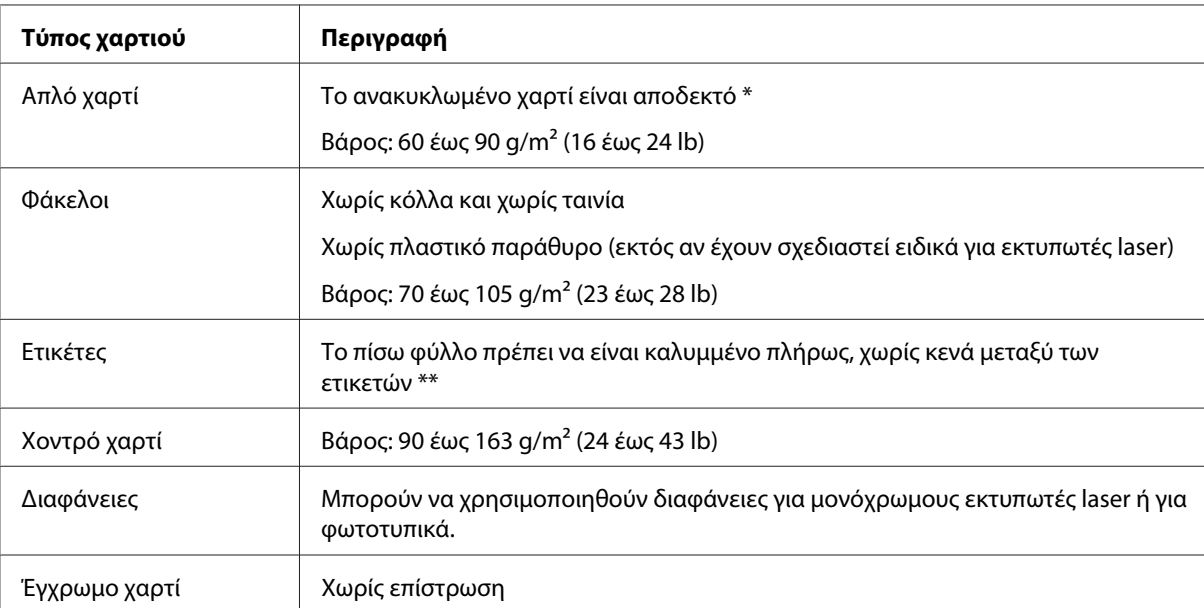

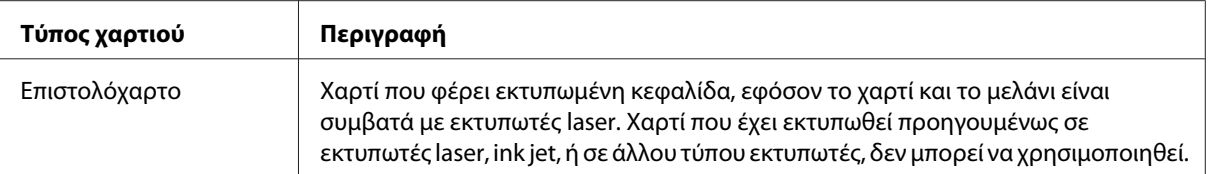

\* Χρησιμοποιείτε ανακυκλωμένο χαρτί μόνο υπό κανονικές συνθήκες θερμοκρασίας και υγρασίας. Το χαρτί χαμηλής ποιότητας ενδέχεται να ελαττώσει την ποιότητα της εκτύπωσης ή να προκαλέσει εμπλοκή χαρτιού και άλλα προβλήματα.

\*\* Αν υπάρχουν κενά ανάμεσα στις ετικέτες, αυτές ίσως αποκολληθούν μέσα στον εκτυπωτή προκαλώντας βλάβη.

### *Σημείωση:*

- ❏ *Επειδή η ποιότητα οποιασδήποτε συγκεκριμένης μάρκας ή τύπου μέσου μπορεί να αλλάξει οποιαδήποτε στιγμή από τον κατασκευαστή, η Epson δεν μπορεί να εγγυηθεί την ποιότητα οποιουδήποτε τύπου μέσου. Να δοκιμάζετε πάντα δείγματα του μέσου εκτύπωσης πριν αγοράσετε μεγάλες ποσότητες ή εκτυπώσετε εργασίες μεγάλου όγκου.*
- ❏ *Μπορείτε να χρησιμοποιήσετε χαρτί που φέρει εκτυπωμένη κεφαλίδα, εφόσον το χαρτί και το μελάνι είναι συμβατά με εκτυπωτές laser.*

### **Χαρτί που δεν θα πρέπει να χρησιμοποιείται**

Δεν είναι δυνατή η χρήση των παρακάτω τύπων χαρτιού σε αυτό τον εκτυπωτή. Ενδέχεται να προκαλέσουν ζημιά του εκτυπωτή, εμπλοκή χαρτιού και χαμηλή ποιότητα εκτύπωσης.

- ❏ Μέσα που προορίζονται για έγχρωμους εκτυπωτές laser, άλλους ασπρόμαυρους εκτυπωτές laser, έγχρωμα φωτοτυπικά, ασπρόμαυρα φωτοτυπικά ή εκτυπωτές ink jet
- ❏ Χαρτί που έχει τυπωθεί προηγουμένως από οποιουσδήποτε έγχρωμους εκτυπωτές laser, ασπρόμαυρους εκτυπωτές laser, έγχρωμα φωτοτυπικά, ασπρόμαυρα φωτοτυπικά, εκτυπωτές ink jet ή θερμικούς εκτυπωτές
- ❏ Χαρτί καρμπόν, αυτοαντιγραφικό χαρτί, θερμοευαίσθητο χαρτί, χαρτί με ευαισθησία στην πίεση, όξινο χαρτί ή χαρτί που χρησιμοποιεί μελάνι ευαίσθητο στις υψηλές θερμοκρασίες (περίπου 200 ˚C)
- ❏ Ετικέτες που αποκολλώνται εύκολα ή ετικέτες που δεν καλύπτουν εντελώς το πίσω φύλλο
- ❏ Χαρτί με επίστρωση ή ειδικό έγχρωμο χαρτί
- ❏ Χαρτί που έχει τρύπες δεσίματος ή είναι διάτρητο
- ❏ Χαρτί που έχει επάνω του κόλλα, συρραπτικά, συνδετήρες ή ταινία
- ❏ Χαρτί που δημιουργεί στατικό ηλεκτρισμό
- ❏ Υγρό ή βρεγμένο χαρτί
- ❏ Χαρτί ανομοιόμορφου πάχους
- ❏ Υπερβολικά χοντρό ή λεπτό χαρτί
- ❏ Χαρτί υπερβολικά λείο ή τραχύ
- ❏ Χαρτί που είναι διαφορετικό στο μπροστινό και πίσω μέρος
- ❏ Χαρτί που είναι διπλωμένο, τσαλακωμένο, κυματιστό ή σκισμένο
- ❏ Χαρτί μη κανονικού σχήματος ή χαρτί που δεν έχει ορθές γωνίες

## **Προδιαγραφές**

Επειδή η ποιότητα οποιασδήποτε συγκεκριμένης μάρκας ή τύπου χαρτιού μπορεί να αλλάξει οποιαδήποτε στιγμή από τον κατασκευαστή, η Epson δεν μπορεί να εγγυηθεί την ποιότητα οποιουδήποτε χαρτιού. Να δοκιμάζετε πάντα δείγματα της δεσμίδας χαρτιού πριν αγοράσετε μεγάλες ποσότητες ή εκτυπώσετε εργασίες μεγάλου όγκου.

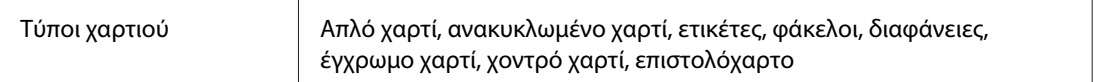

### *Σημείωση:*

*Χρησιμοποιείτε ανακυκλωμένο χαρτί μόνο υπό κανονικές συνθήκες θερμοκρασίας και υγρασίας. Το χαρτί χαμηλής ποιότητας ενδέχεται να ελαττώσει την ποιότητα της εκτύπωσης ή να προκαλέσει εμπλοκή χαρτιού και άλλα προβλήματα.*

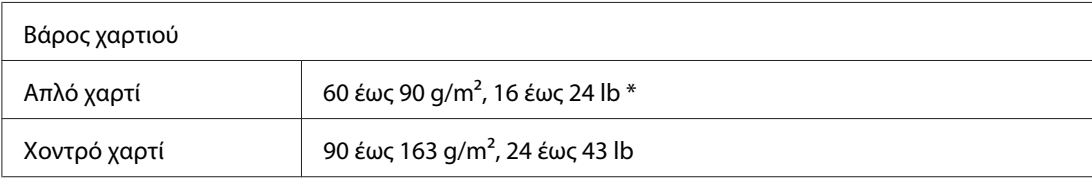

\* lb: Βάρος δεσμίδας (lb/500 φύλλα/17 in. × 22 in.)

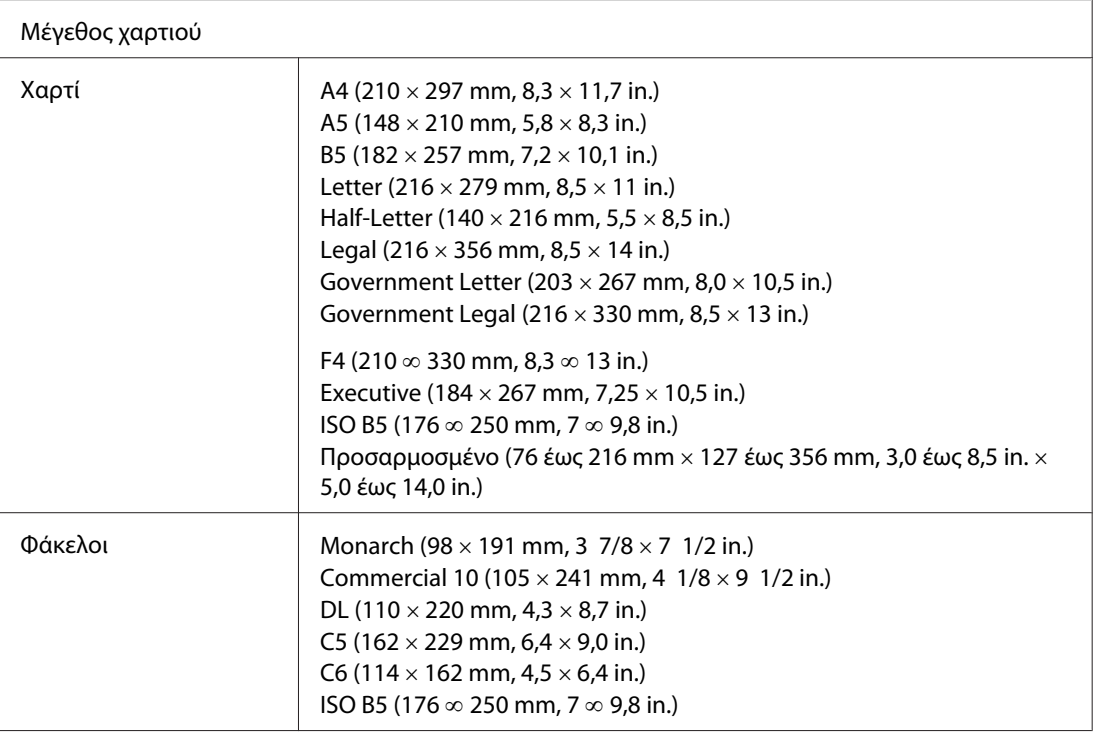

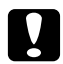

c *Προσοχή: Χρησιμοποιήστε μόνο χαρτί των παραπάνω μεγεθών.*

# **Περιοχή εκτύπωσης**

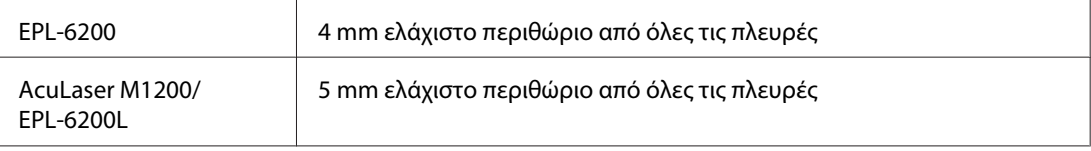

# **Εκτυπωτής**

# **Γενικά**

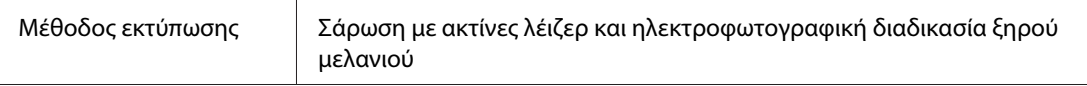

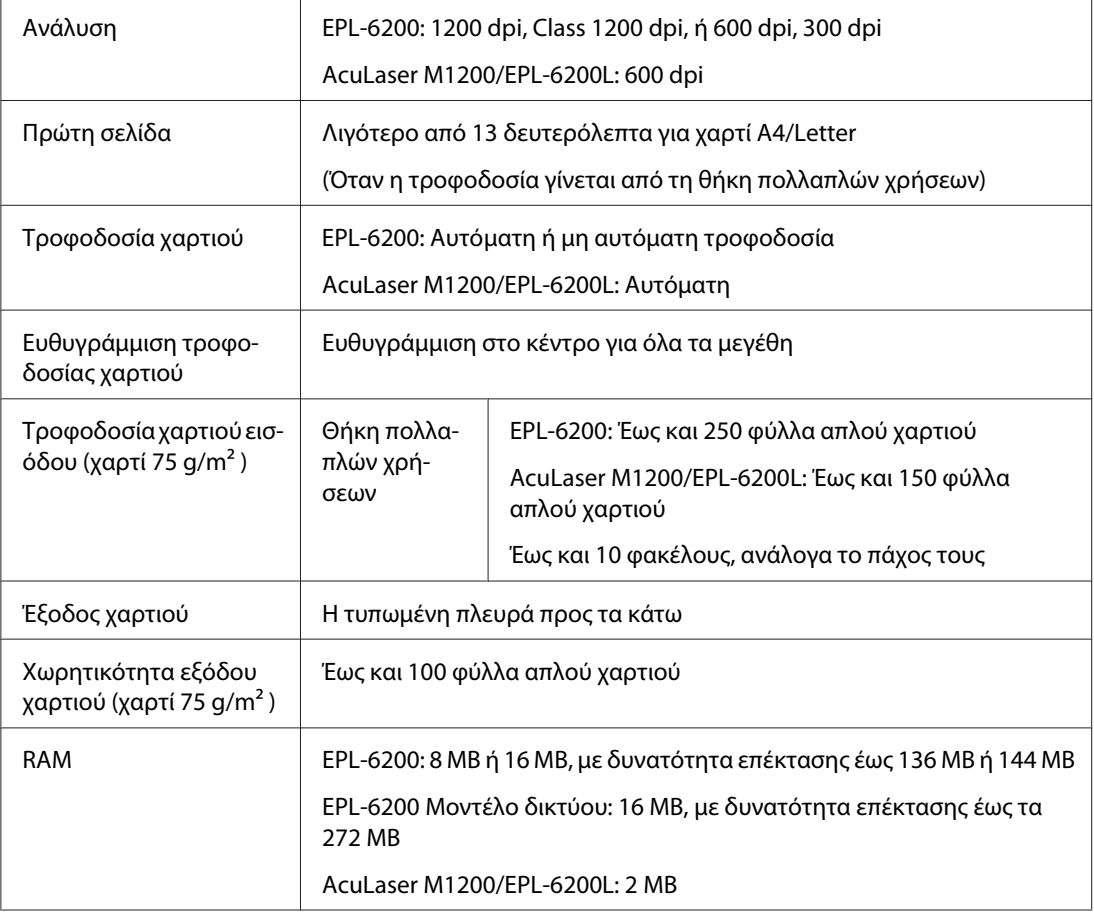

# **Συνθήκες περιβάλλοντος**

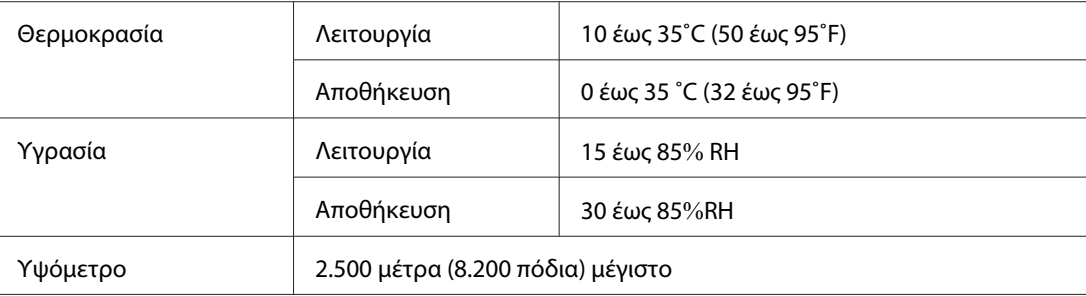

# **Πρότυπα και εγκρίσεις**

### **Πρότυπα ασφαλείας**

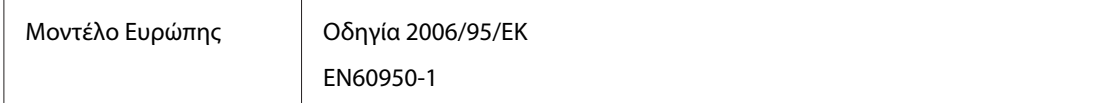

### **ΗΜΣ**

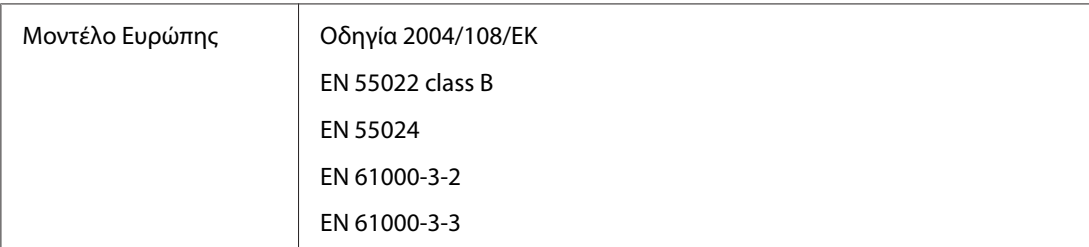

# **Μηχανικά στοιχεία**

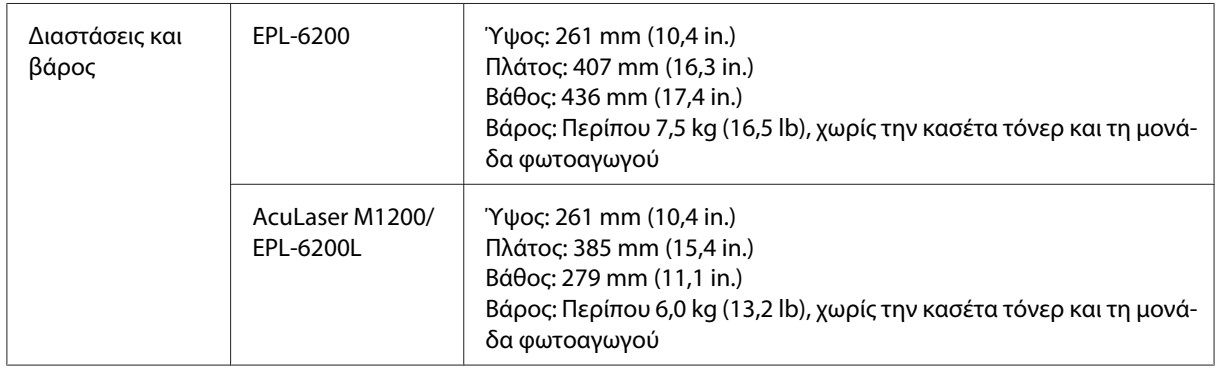

# **Ηλεκτρικά στοιχεία**

Κοιτάξτε την ετικέτα στο πίσω μέρος του εκτυπωτή για να μάθετε την τάση του.

### **AcuLaser M1200/EPL-6200L**

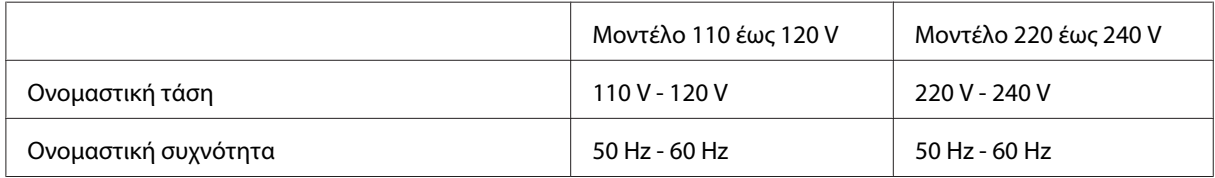

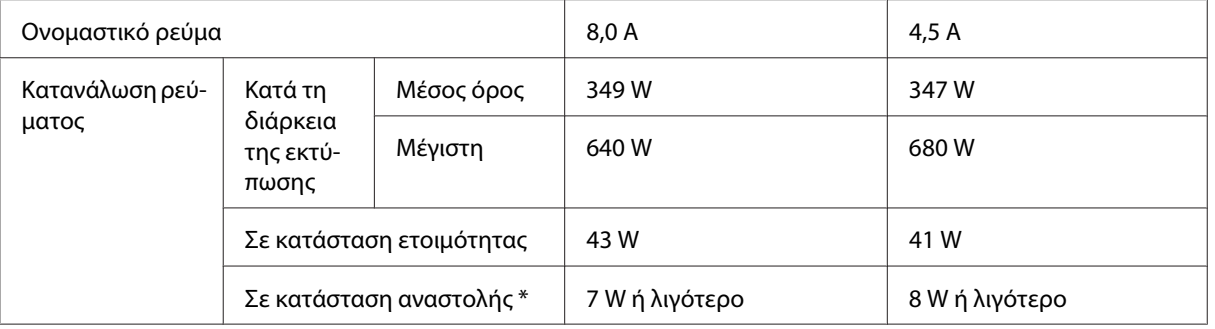

\* Οι τιμές αναπαριστούν την κατανάλωση ρεύματος όταν όλες οι λειτουργίες έχουν ανασταλεί. Η κατανάλωση ενέργειας εξαρτάται τις συνθήκες λειτουργίας και από το αν έχει τοποθετηθεί μια κάρτα διασύνδεσης τύπου Β ή μια μνήμη USB.

# **Διασυνδέσεις**

# **Παράλληλη διασύνδεση**

Χρησιμοποιήστε μόνο υποδοχές σύνδεσης συμβατές με το πρωτόκολλο IEEE 1284-B.

### **Διασύνδεση USB**

USB 2.0 πλήρους ταχύτητας

### *Σημείωση:*

- ❏ *Μόνο οι υπολογιστές που διαθέτουν υποδοχή USB και λειτουργικό σύστημα Windows Vista, Vista x64, XP, XP x64, ή 2000 υποστηρίζουν τη διασύνδεση USB.*
- ❏ *Ο υπολογιστής σας πρέπει να υποστηρίζει USB 2.0, προκειμένου να χρησιμοποιήσετε τη διασύνδεση USB 2.0 για να συνδέσετε τον υπολογιστή σας με τον εκτυπωτή.*
- ❏ *Καθώς η USB 2.0 είναι πλήρως συμβατή με την USB 1.1, η USB 1.1 μπορεί να χρησιμοποιηθεί ως διασύνδεση.*
- ❏ *Η USB 2.0 μπορεί να χρησιμοποιηθεί με τα λειτουργικά συστήματα Windows Vista, Vista x64, XP, XP x64, και 2000.*

## **Διασύνδεση Ethernet**

Μπορείτε να χρησιμοποιήσετε ένα μονωμένο, συνεστραμμένου ζεύγους καλώδιο απευθείας σύνδεσης IEEE 802.3 100BASE-TX/10 BASE-T με υποδοχή RJ45.

### *Σημείωση:*

*Η διασύνδεση Ethernet ενδέχεται να μην είναι διαθέσιμη ανάλογα με το μοντέλο του εκτυπωτή.*

# **Αναλώσιμα**

### **Κασέτα τόνερ**

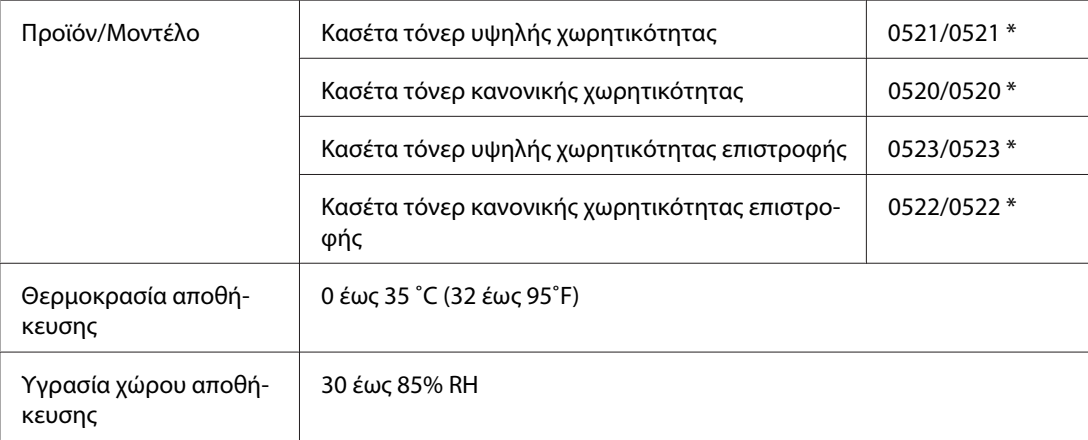

\* Αυτό το προϊόν συμμορφώνεται με τις απαιτήσεις σήμανσης CE σύμφωνα με την οδηγία 2004/108/ΕΚ.

### *Σημείωση:*

*Κασέτες επιστροφής δεν πωλούνται σε μερικές περιοχές. Επικοινωνήστε με τον τοπικό αντιπρόσωπο σχετικά με τη διαθεσιμότητα του προγράμματος κασετών επιστροφής.*

### **Μονάδα φωτοαγωγού**

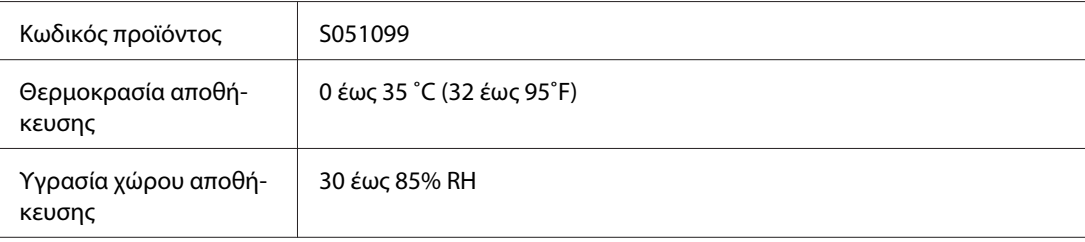

# Παράρτημα B **Χρήση γραμματοσειρών**

# **Γραμματοσειρές EPSON BarCode (Windows μόνο)**

Οι γραμματοσειρές EPSON BarCode σάς επιτρέπουν να δημιουργήσετε και να εκτυπώσετε εύκολα διάφορα είδη γραμμικού κώδικα.

Συνήθως, η δημιουργία γραμμικού κώδικα (bar code) είναι μια σύνθετη διαδικασία κατά την οποία πρέπει να καθορίσετε κωδικούς για διάφορες εντολές (π.χ. γραμμή έναρξης (Start bar), γραμμή τέλους (Stop bar) και OCR-B) καθώς και τους ίδιους τους χαρακτήρες του γραμμικού κώδικα. Ωστόσο, οι γραμματοσειρές EPSON BarCode είναι σχεδιασμένες για την αυτόματη προσθήκη αυτών των κωδικών, παρέχοντάς σας τη δυνατότητα να εκτυπώνετε με ευκολία γραμμικούς κώδικες που συμμορφώνονται με ένα ευρύ φάσμα προτύπων για γραμμικούς κώδικες.

Οι γραμματοσειρές EPSON BarCode υποστηρίζουν τα ακόλουθα είδη γραμμικού κώδικα:

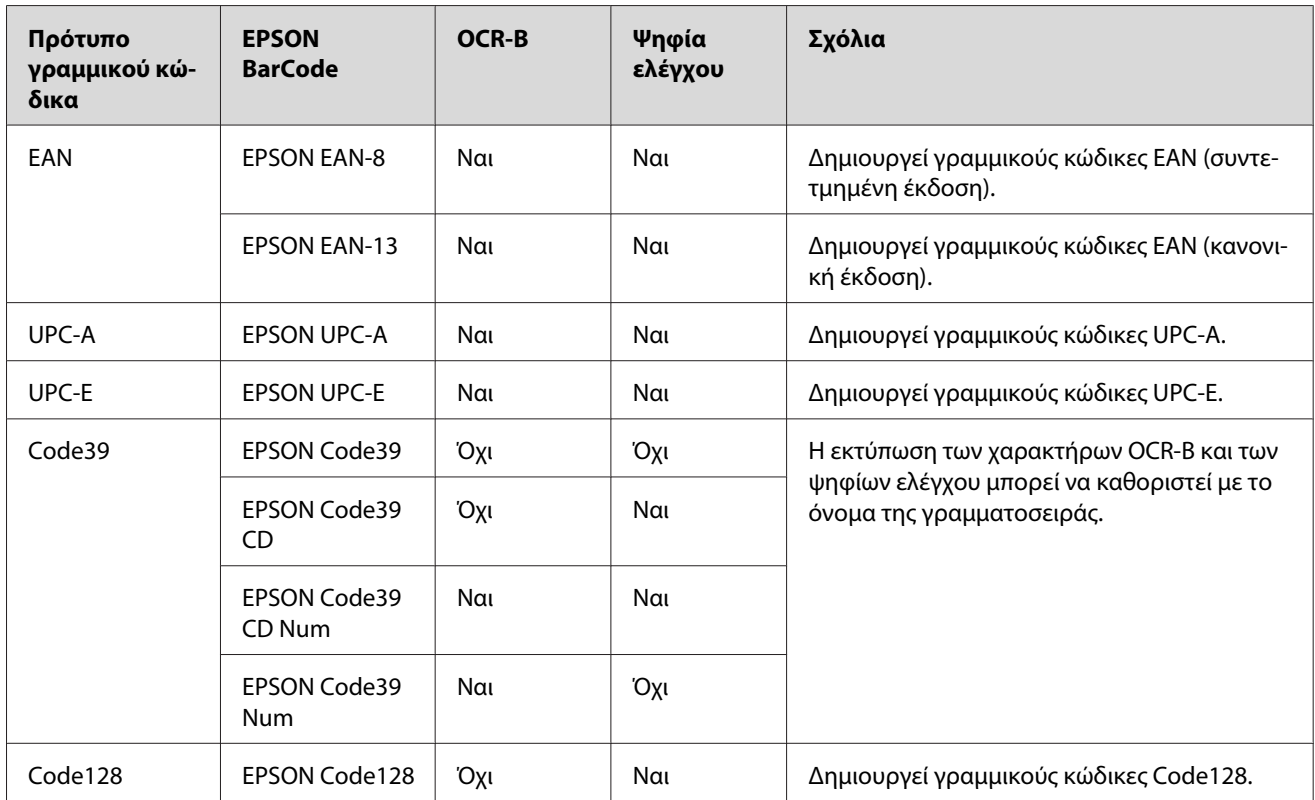

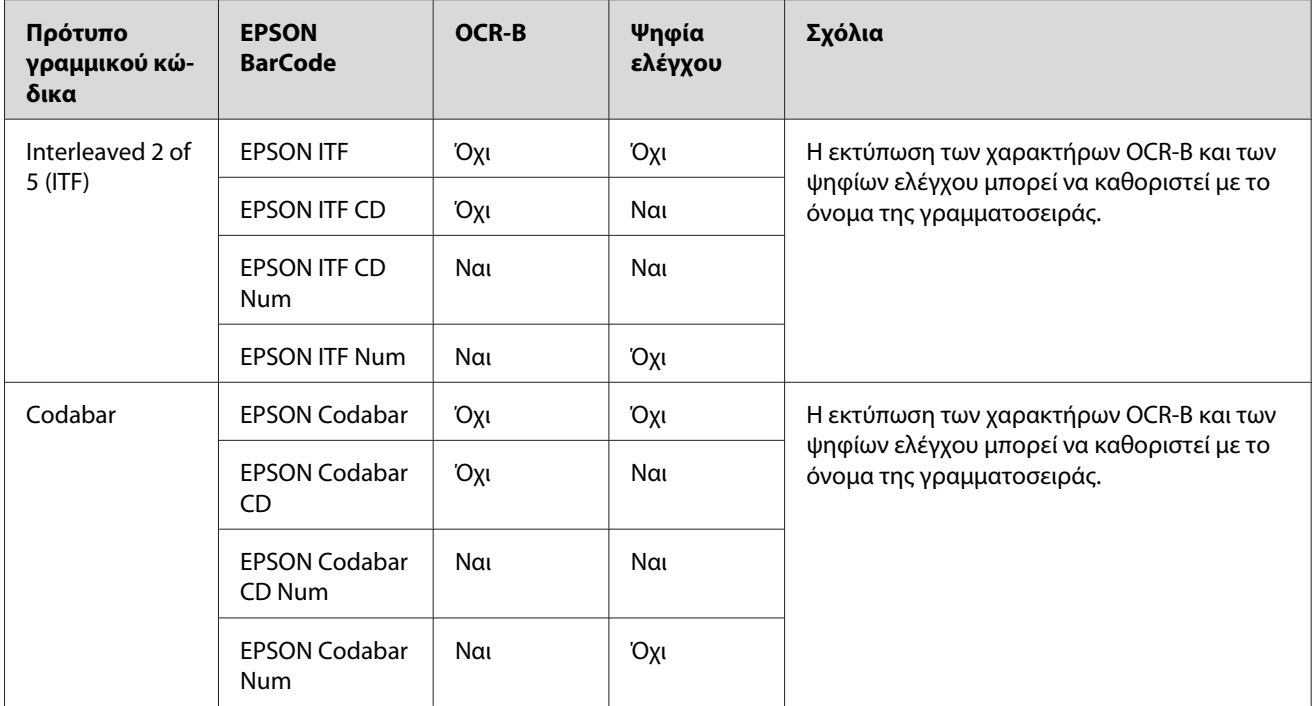

# **Απαιτήσεις συστήματος**

Για να χρησιμοποιήσετε τις γραμματοσειρές EPSON BarCode, ο υπολογιστής σας πρέπει να πληροί τις παρακάτω προϋποθέσεις:

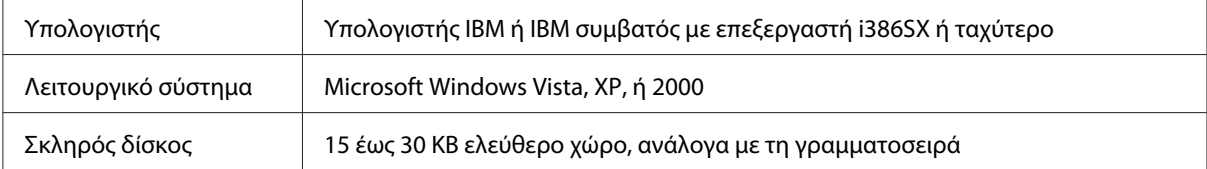

### *Σημείωση:*

*Οι γραμματοσειρές EPSON BarCode μπορούν να χρησιμοποιηθούν μόνο με προγράμματα οδήγησης εκτυπωτών Epson.*

# **Εγκατάσταση γραμματοσειρών EPSON BarCode**

Ακολουθήστε αυτά τα βήματα για να εγκαταστήσετε τις γραμματοσειρές EPSON BarCode. Η διαδικασία που περιγράφεται εδώ αφορά την εγκατάσταση σε Windows 98. Η διαδικασία εγκατάστασης σε άλλα λειτουργικά συστήματα Windows παραμένει σχεδόν η ίδια.

- 1. Βεβαιωθείτε ότι ο εκτυπωτής είναι απενεργοποιημένος και ότι έχει γίνει εκκίνηση των Windows στον υπολογιστή σας.
- 2. Τοποθετήστε το CD-ROM που περιέχει το λογισμικό του εκτυπωτή στη μονάδα CD-ROM.

### *Σημείωση:*

- ❏ *Εάν εμφανιστεί το παράθυρο επιλογής γλώσσας, επιλέξτε τη χώρα σας.*
- ❏ *Αν η οθόνη του προγράμματος εγκατάστασης EPSON δεν εμφανιστεί αυτόματα, κάντε κλικ στην επιλογή* **Start** *(Έναρξη), στη συνέχεια επιλέξτε* **Computer** *(Υπολογιστής) (για Windows Vista) ή κάντε κλικ στο εικονίδιο* **My Computer** *(Ο Υπολογιστής μου) στην επιφάνεια εργασίας (για Windows XP ή 2000). Κάντε δεξί κλικ στο εικονίδιο* **CD-ROM** *και επιλέξτε στο μενού που εμφανίζεται* **OPEN** *(Άνοιγμα). Κατόπιν κάντε διπλό κλικ στο αρχείο* **Epsetup.exe***.*
- 3. Στο παράθυρο διαλόγου που εμφανίζεται, επιλέξτε **Software List** (Λίστα λογισμικού).
- 4. Επιλέξτε το πλαίσιο ελέγχου **EPSON BarCode Font** (Γραμματοσειρά EPSON BarCode) και πατήστε **Install** (Εγκατάσταση). Έπειτα, ακολουθήστε τις οδηγίες που εμφανίζονται στην οθόνη.
- 5. Μόλις ολοκληρωθεί η εγκατάσταση, πατήστε **OK**.

Οι γραμματοσειρές EPSON BarCode έχουν εγκατασταθεί στον υπολογιστή σας.

### **Εκτύπωση με τις γραμματοσειρές EPSON BarCode**

Ακολουθήστε τα παρακάτω βήματα για να δημιουργήσετε και να εκτυπώσετε γραμμικούς κώδικες χρησιμοποιώντας τις γραμματοσειρές EPSON BarCode. Η εφαρμογή που χρησιμοποιείται ως παράδειγμα σε αυτές τις οδηγίες είναι το Microsoft WordPad. Η διαδικασία μπορεί να διαφέρει λίγο στην πράξη όταν εκτυπώνετε από άλλες εφαρμογές.

1. Ανοίξτε ένα έγγραφο της εφαρμογής σας και πληκτρολογήστε τους χαρακτήρες που θέλετε να μετατραπούν σε γραμμικό κώδικα.

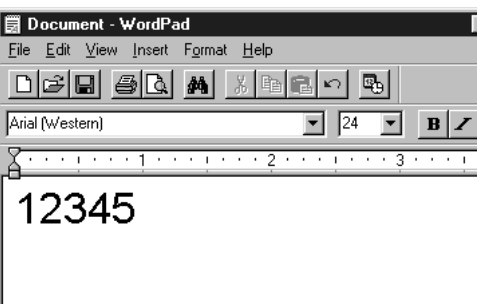

2. Επιλέξτε τους χαρακτήρες και στη συνέχεια επιλέξτε **Font** (Γραμματοσειρά) από το μενού Format (Μορφή).

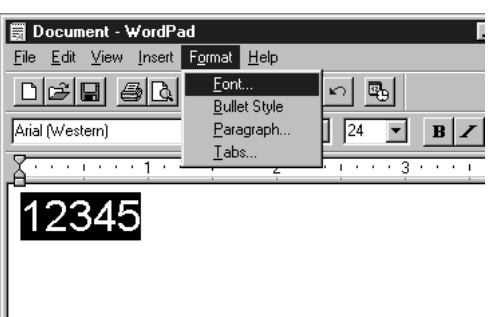

3. Επιλέξτε τη γραμματοσειρά EPSON BarCode που θέλετε να χρησιμοποιήσετε και στη συνέχεια καθορίστε το μέγεθος της γραμματοσειράς και πατήστε **OK**.

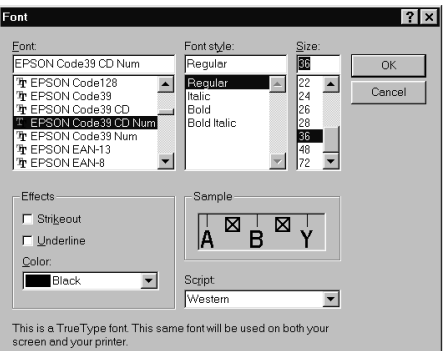

#### *Σημείωση:*

*Στα Windows Vista, XP ή 2000 δεν μπορείτε να χρησιμοποιήσετε γραμματοσειρές μεγαλύτερες των 96 στιγμών για την εκτύπωση γραμμικού κώδικα.*

4. Οι χαρακτήρες που έχετε επιλέξει εμφανίζονται ως χαρακτήρες γραμμικού κώδικα, παρόμοιοι με αυτούς που απεικονίζονται παρακάτω.

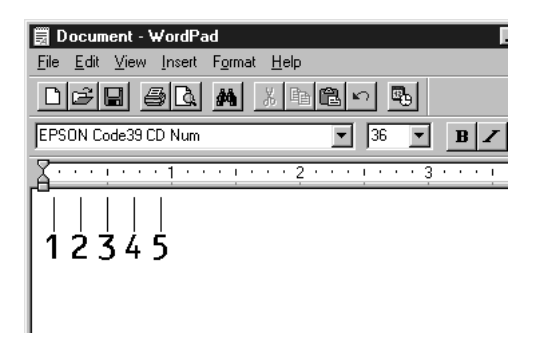

5. Επιλέξτε **Print** (Εκτύπωση) από το μενού File (Αρχείο), στη συνέχεια επιλέξτε τον εκτυπωτή Epson που χρησιμοποιείτε και κάντε κλικ στο **Properties** (Ιδιότητες). Κάντε τις ακόλουθες ρυθμίσεις στο πρόγραμμα οδήγησης του εκτυπωτή. Ο EPL-6200 είναι μονόχρωμος εκτυπωτής. Ο AcuLaser M1200/EPL-6200L είναι μονόχρωμος εκτυπωτής που συνδέεται με κεντρικό υπολογιστή. Δείτε την ανάλογη στήλη του ακόλουθου πίνακα.

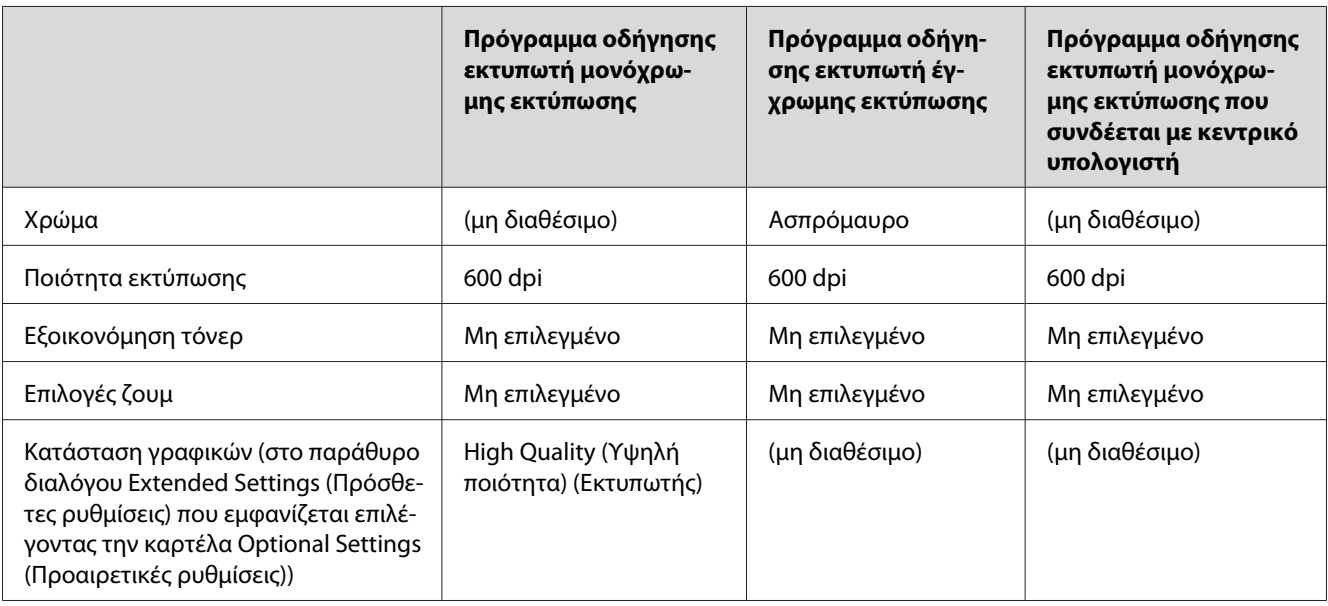

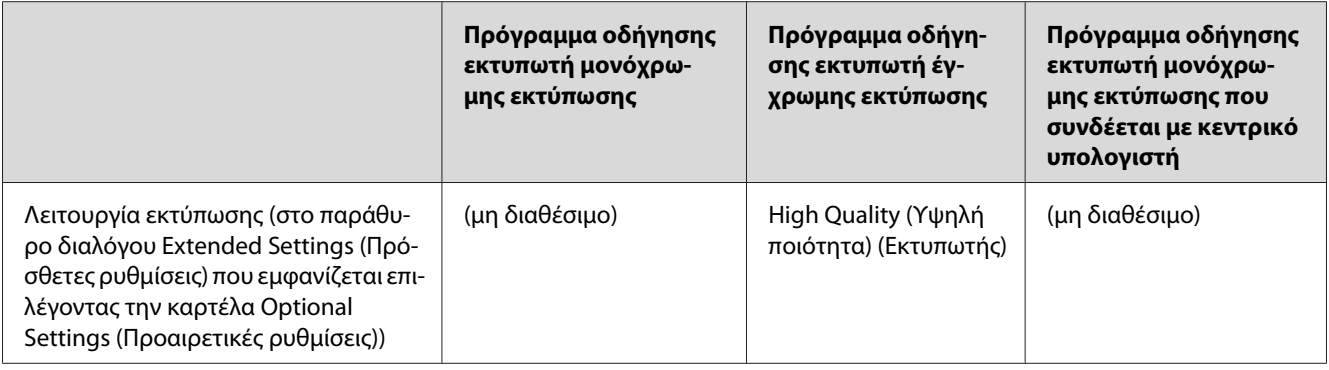

6. Κάντε κλικ στο **OK** για να εκτυπώσετε το γραμμικό κώδικα.

### *Σημείωση:*

*Αν παρουσιαστεί σφάλμα στη συμβολοσειρά χαρακτήρων του γραμμικού κώδικα, π.χ. ακατάλληλα δεδομένα, ο γραμμικός κώδικας θα εκτυπωθεί όπως εμφανίζεται στην οθόνη, αλλά δεν θα είναι εφικτή η ανάγνωσή του από συσκευή ανάγνωσης γραμμικού κώδικα.*

### **Σημειώσεις για την εισαγωγή και τη μορφοποίηση γραμμικού κώδικα**

Κατά την εισαγωγή και μορφοποίηση χαρακτήρων γραμμικού κώδικα, πρέπει να έχετε υπόψη σας τα εξής:

- ❏ Μην χρησιμοποιείτε σκίαση ή ειδική μορφοποίηση, όπως. έντονους, πλάγιους και υπογραμμισμένους χαρακτήρες.
- ❏ Για το γραμμικό κώδικα χρησιμοποιείτε μόνο ασπρόμαυρη εκτύπωση.
- ❏ Κατά την περιστροφή χαρακτήρων, καθορίστε μόνο γωνίες 90˚, 180˚ ή 270˚.
- ❏ Απενεργοποιήστε όλες τις αυτόματες ρυθμίσεις της εφαρμογής για τα διαστήματα μεταξύ χαρακτήρων ή λέξεων.
- ❏ Μην χρησιμοποιείτε λειτουργίες της εφαρμογής για μεγέθυνση ή σμίκρυνση χαρακτήρων η οποία εφαρμόζεται μόνο σε οριζόντια ή κατακόρυφη κατεύθυνση.
- ❏ Απενεργοποιήστε όλες τις λειτουργίες της εφαρμογής για αυτόματο έλεγχο ορθογραφίας, γραμματικής, διαστημάτων κτλ.
- ❏ Για να διακρίνετε πιο εύκολα τους γραμμικούς κώδικες από το υπόλοιπο κείμενο σε ένα έγγραφο, κάντε τις απαραίτητες ρυθμίσεις στην εφαρμογή ώστε να εμφανίζονται σύμβολα κειμένου, όπως σημάδια παραγράφου, στηλοθέτες κτλ.
- ❏ Επειδή όταν επιλέγετε μια γραμματοσειρά EPSON BarCode προστίθενται ειδικοί χαρακτήρες όπως η γραμμή έναρξης και η γραμμή τέλους, ο γραμμικός κώδικας που προκύπτει μπορεί να περιλαμβάνει περισσότερους χαρακτήρες από όσους είχαν εισαχθεί αρχικά.
- ❏ Για καλύτερα αποτελέσματα, ορίστε μόνο τα προτεινόμενα μεγέθη γραμματοσειρών (που αναφέρονται στην ενότητα "Προδιαγραφές γραμματοσειρών BarCode" στη σελίδα 133) για τη γραμματοσειρά EPSON BarCode που χρησιμοποιείτε. Αν χρησιμοποιηθούν άλλα μεγέθη για τους γραμμικούς κώδικες μπορεί να μην είναι δυνατή η ανάγνωσή τους από όλες τις συσκευές ανάγνωσης.

### *Σημείωση:*

*Οι γραμμικοί κώδικες μπορεί να παρουσιάζουν προβλήματα στην ανάγνωση από ορισμένες συσκευές, ανάλογα με την πυκνότητα της εκτύπωσης και την ποιότητα ή το χρώμα του χαρτιού. Εκτυπώστε ένα δείγμα και βεβαιωθείτε ότι είναι δυνατή η ανάγνωση του συγκεκριμένου γραμμικού κώδικα πριν εκτυπώσετε περισσότερους.*

# **Προδιαγραφές γραμματοσειρών BarCode**

Αυτή η ενότητα περιλαμβάνει λεπτομέρειες σχετικά με τις προδιαγραφές εισαγωγής χαρακτήρων για κάθε γραμματοσειρά EPSON BarCode.

### **EPSON EAN-8**

- ❏ EAN-8 είναι η οκταψήφια συντετμημένη έκδοση του προτύπου γραμμικού κώδικα EAN.
- ❏ Επειδή το ψηφίο ελέγχου προστίθεται αυτόματα, μπορούν να εισαχθούν μόνο 7 χαρακτήρες.

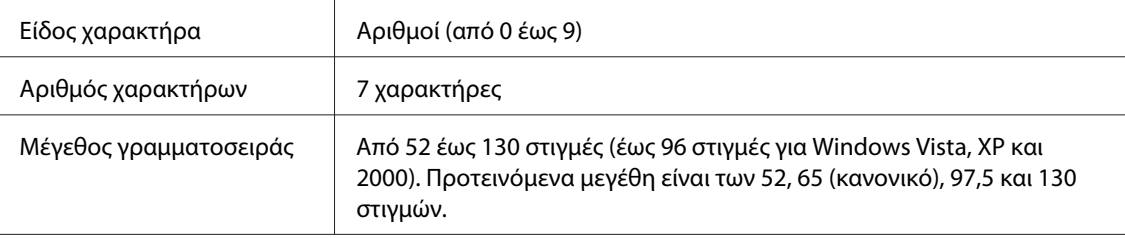

Οι παρακάτω κωδικοί εισάγονται αυτόματα και δεν χρειάζεται να τους καταχωρίσετε εσείς:

- ❏ Αριστερό/Δεξί περιθώριο
- ❏ Αριστερή/δεξιά διαχωριστική γραμμή (guard bar)
- ❏ Μεσαία διαχωριστική γραμμή
- ❏ Ψηφίο ελέγχου

### ❏ OCR-B

### Δείγμα εκτύπωσης

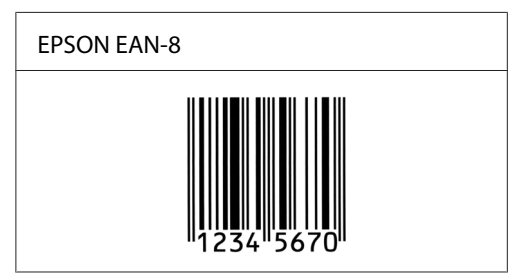

### **EPSON EAN-13**

❏ EAN-13 είναι ο τυποποιημένος γραμμικός κώδικας EAN που αποτελείται από 13 ψηφία.

❏ Επειδή το ψηφίο ελέγχου προστίθεται αυτόματα, μπορούν να εισαχθούν μόνο 12 χαρακτήρες.

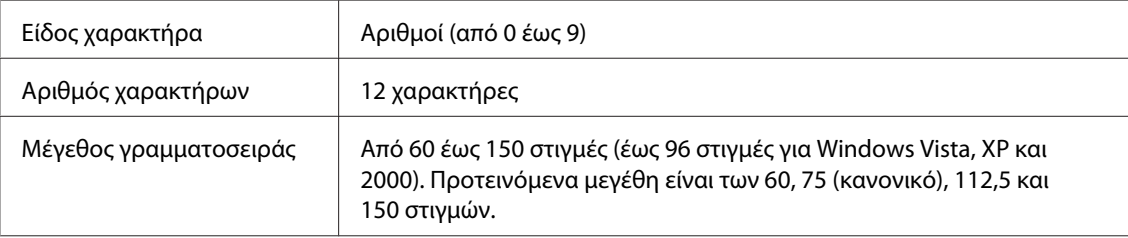

Οι παρακάτω κωδικοί εισάγονται αυτόματα και δεν χρειάζεται να τους καταχωρίσετε εσείς:

- ❏ Αριστερό/Δεξί περιθώριο
- ❏ Αριστερή/δεξιά διαχωριστική γραμμή (guard bar)
- ❏ Μεσαία διαχωριστική γραμμή
- ❏ Ψηφίο ελέγχου
- ❏ OCR-B

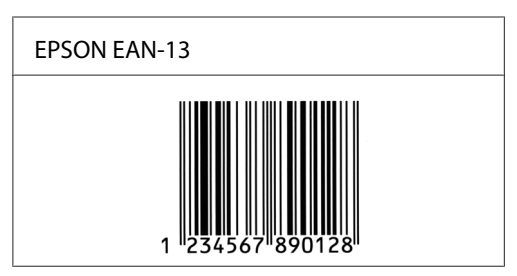

### **EPSON UPC-A**

- ❏ UPC-A είναι ο τυποποιημένος γραμμικός κώδικας που έχει καθοριστεί από τις Η.Π.Α. για την κωδικοποίηση προϊόντων λιανικής πώλησης (Εγχειρίδιο προδιαγραφών για σύμβολα κωδικού UPC - UPC Symbol Specification Manual).
- ❏ Υποστηρίζονται μόνο οι κανονικοί κώδικες UPC. Δεν υποστηρίζονται συμπληρωματικοί κώδικες.

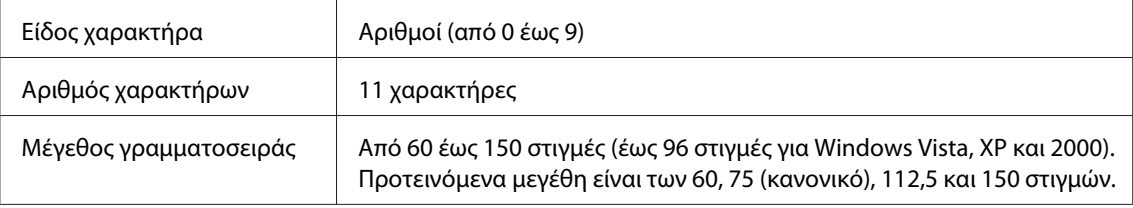

- Οι παρακάτω κωδικοί εισάγονται αυτόματα και δεν χρειάζεται να τους καταχωρίσετε εσείς:
- ❏ Αριστερό/Δεξί περιθώριο
- ❏ Αριστερή/δεξιά διαχωριστική γραμμή (guard bar)
- ❏ Μεσαία διαχωριστική γραμμή
- ❏ Ψηφίο ελέγχου
- ❏ OCR-B

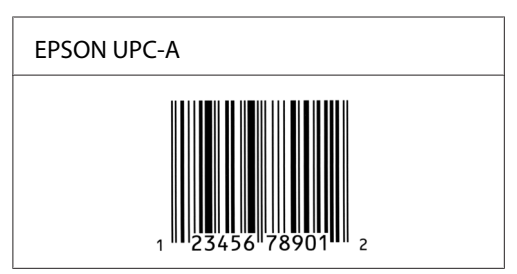

### **EPSON UPC-E**

❏ UPC-E είναι ο γραμμικός κώδικας UPC-A με απόκρυψη μηδενικών (τα μηδενικά διαγράφονται) που έχει καθοριστεί από τις Η.Π.Α. για την κωδικοποίηση προϊόντων λιανικής πώλησης (Εγχειρίδιο προδιαγραφών για σύμβολα κωδικού UPC - UPC Symbol Specification Manual).

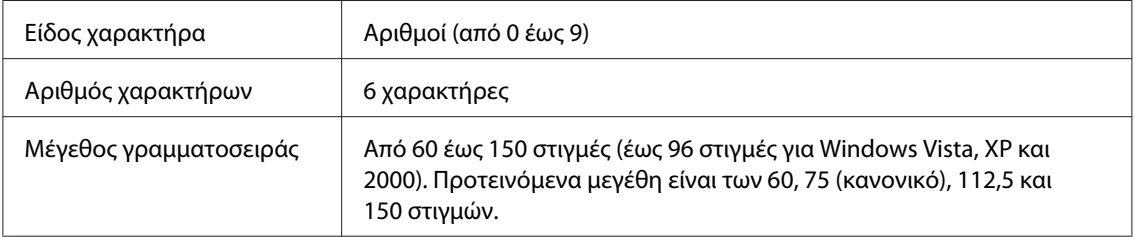

Οι παρακάτω κωδικοί εισάγονται αυτόματα και δεν χρειάζεται να τους καταχωρίσετε εσείς:

- ❏ Αριστερό/Δεξί περιθώριο
- ❏ Αριστερή/δεξιά διαχωριστική γραμμή (guard bar)
- ❏ Ψηφίο ελέγχου
- ❏ OCR-B
- ❏ Ο αριθμός "0"

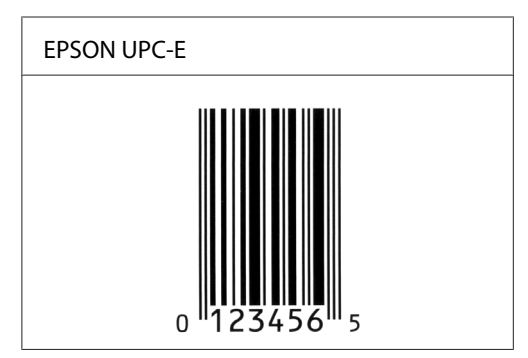

### **EPSON Code39**

- ❏ Υπάρχουν διαθέσιμες τέσσερις γραμματοσειρές Code39, που σας επιτρέπουν να ενεργοποιείτε και να απενεργοποιείτε την αυτόματη εισαγωγή ψηφίων ελέγχου και χαρακτήρων OCR-B.
- ❏ Το ύψος του γραμμικού κώδικα προσαρμόζεται αυτόματα στο 15% ή και σε μεγαλύτερο ποσοστό επί του συνολικού του μήκους σύμφωνα με το πρότυπο Code39. Για αυτό το λόγο είναι σημαντικό να υπάρχει τουλάχιστον ένα διάστημα μεταξύ του γραμμικού κώδικα και του κειμένου που έπεται ή προηγείται για να αποφεύγετε την επικάλυψη.
- ❏ Για την εισαγωγή των διαστημάτων στους γραμμικούς κώδικες Code39 χρησιμοποιείται η κάτω οριζόντια γραμμή "\_".
- ❏ Κατά την εκτύπωση δύο ή περισσότερων γραμμικών κωδίκων σε μία γραμμή, χρησιμοποιήστε έναν στηλοθέτη για να διαχωρίσετε τους γραμμικούς κώδικες ή επιλέξτε μια γραμματοσειρά εκτός των γραμματοσειρών BarCode και εισαγάγετε το διάστημα. Αν η εισαγωγή διαστήματος γίνει ενώ είναι επιλεγμένη μια γραμματοσειρά Code39, ο γραμμικός κώδικας δεν θα είναι σωστός.

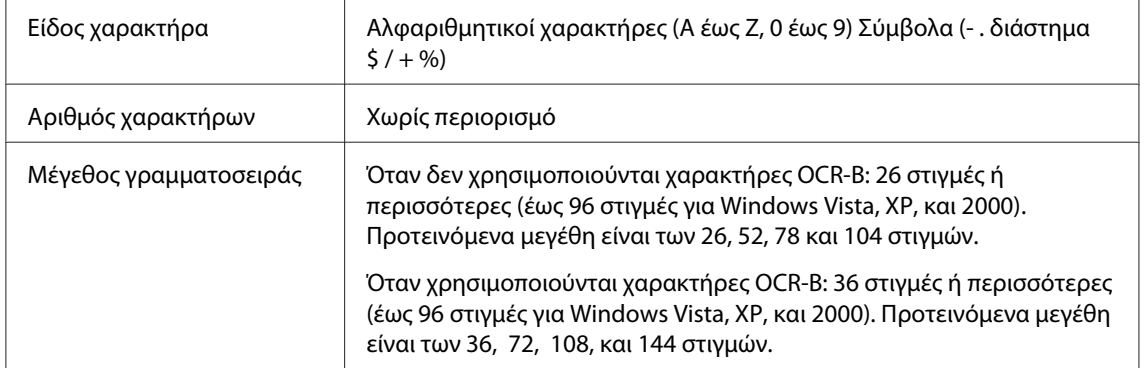

Οι παρακάτω κωδικοί εισάγονται αυτόματα και δεν χρειάζεται να τους καταχωρίσετε εσείς:

❏ Αριστερό/δεξί κενό διάστημα

- ❏ Ψηφίο ελέγχου
- ❏ Χαρακτήρας αρχής/τέλους

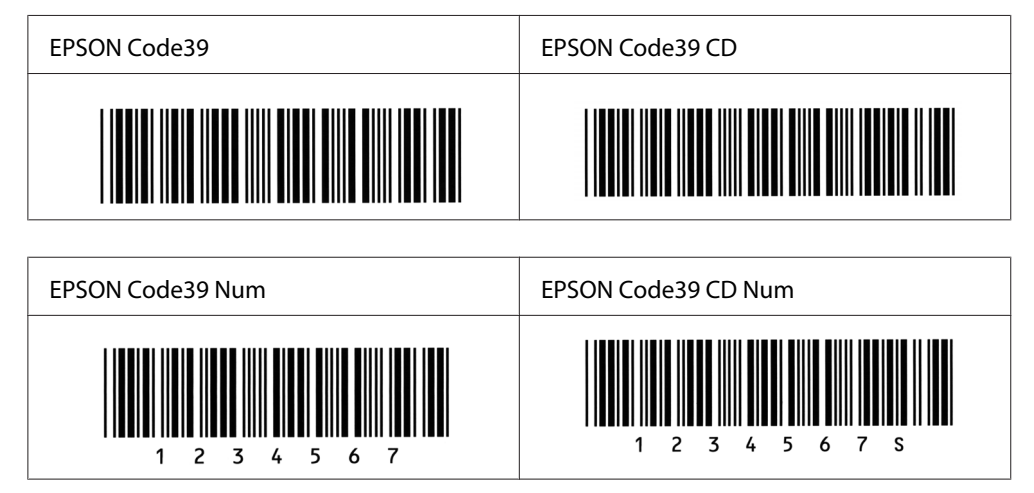

### **EPSON Code128**

- ❏ Οι γραμματοσειρές Code128 υποστηρίζουν τα σύνολα κωδικών A, B και C. Όταν το σύνολο κωδικών μιας γραμμής χαρακτήρων αλλάζει στη μέση της γραμμής, εισάγεται αυτόματα ένας κωδικός μετατροπής.
- ❏ Το ύψος του γραμμικού κώδικα προσαρμόζεται αυτόματα στο 15% ή και σε μεγαλύτερο ποσοστό επί του συνολικού του μήκους σύμφωνα με το πρότυπο Code128. Για αυτό το λόγο είναι σημαντικό να υπάρχει τουλάχιστον ένα διάστημα μεταξύ του γραμμικού κώδικα και του κειμένου που έπεται ή προηγείται για να αποφεύγετε την επικάλυψη.
- ❏ Ορισμένες εφαρμογές διαγράφουν αυτόματα τα διαστήματα στο τέλος των γραμμών ή μετατρέπουν τα πολλά διαστήματα σε στηλοθέτες. Οι γραμμικοί κώδικες που περιέχουν διαστήματα μπορεί να μην εκτυπώνονται σωστά από εφαρμογές που διαγράφουν αυτόματα τα διαστήματα από τις άκρες των γραμμών ή μετατρέπουν πολλά διαστήματα σε στηλοθέτες.
- ❏ Κατά την εκτύπωση δύο ή περισσότερων γραμμικών κωδίκων σε μία γραμμή, χρησιμοποιήστε έναν στηλοθέτη για να διαχωρίσετε τους γραμμικούς κώδικες ή επιλέξτε μια γραμματοσειρά εκτός των γραμματοσειρών BarCode και εισαγάγετε το διάστημα. Αν κατά την εισαγωγή διαστήματος είναι επιλεγμένη η γραμματοσειρά Code128, ο γραμμικός κώδικας δεν θα είναι σωστός.

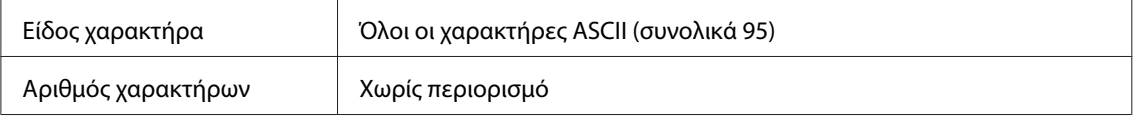

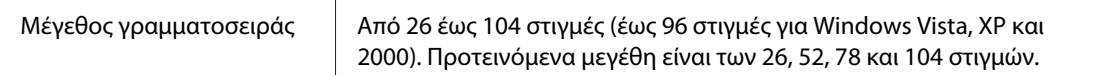

Οι παρακάτω κωδικοί εισάγονται αυτόματα και δεν χρειάζεται να τους καταχωρίσετε εσείς:

- ❏ Αριστερό/δεξί κενό διάστημα
- ❏ Χαρακτήρας αρχής/τέλους
- ❏ Ψηφίο ελέγχου
- ❏ Χαρακτήρας αλλαγής συνόλου κωδικών

### Δείγμα εκτύπωσης

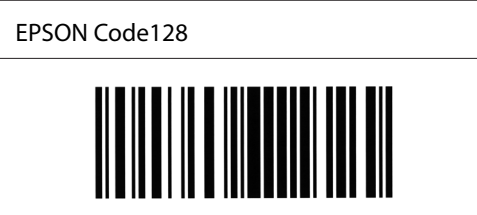

#### **EPSON ITF**

- ❏ Οι γραμματοσειρές EPSON ITF συμμορφώνονται με το πρότυπο των Η.Π.Α. USS ITF (Interleaved 2-of-5).
- ❏ Υπάρχουν διαθέσιμες τέσσερις γραμματοσειρές EPSON ITF, που σας επιτρέπουν να ενεργοποιείτε και να απενεργοποιείτε την αυτόματη εισαγωγή ψηφίων ελέγχου και χαρακτήρων OCR-B.
- ❏ Το ύψος του γραμμικού κώδικα προσαρμόζεται αυτόματα στο 15% ή και σε μεγαλύτερο ποσοστό επί του συνολικού του μήκους, ώστε να συμμορφώνεται με το πρότυπο ITF. Για αυτό το λόγο είναι σημαντικό να υπάρχει τουλάχιστον ένα διάστημα μεταξύ του γραμμικού κώδικα και του κειμένου που έπεται ή προηγείται για να αποφεύγετε την επικάλυψη.
- ❏ Σύμφωνα με το πρότυπο ITF, κάθε δύο χαρακτήρες θεωρούνται ότι αποτελούν ένα σύνολο. Όταν υπάρχει μονός αριθμός χαρακτήρων, οι γραμματοσειρές EPSON ITF προσθέτουν αυτόματα ένα μηδενικό στην αρχή της συμβολοσειράς χαρακτήρων.

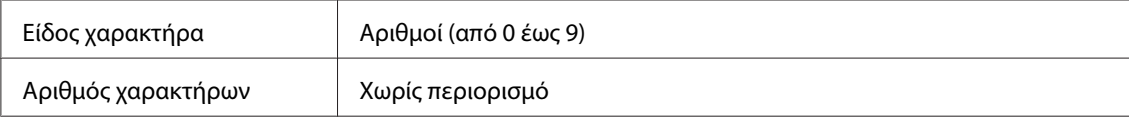

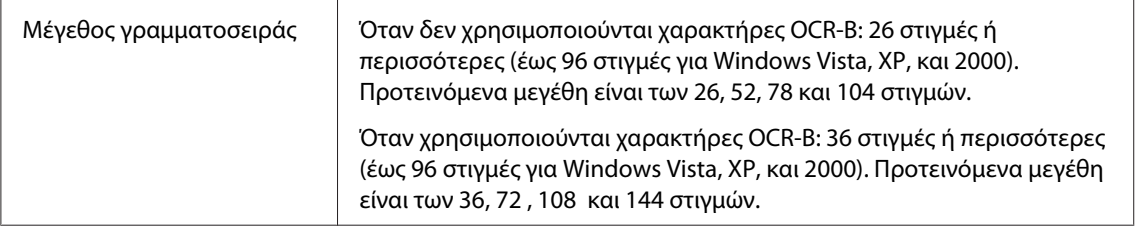

Οι παρακάτω κωδικοί εισάγονται αυτόματα και δεν χρειάζεται να τους καταχωρίσετε εσείς:

- ❏ Αριστερό/δεξί κενό διάστημα
- ❏ Χαρακτήρας αρχής/τέλους
- ❏ Ψηφίο ελέγχου
- ❏ Ο αριθμός "0" (προστίθεται στην αρχή των συμβολοσειρών χαρακτήρων όταν αυτό είναι αναγκαίο)

Δείγμα εκτύπωσης

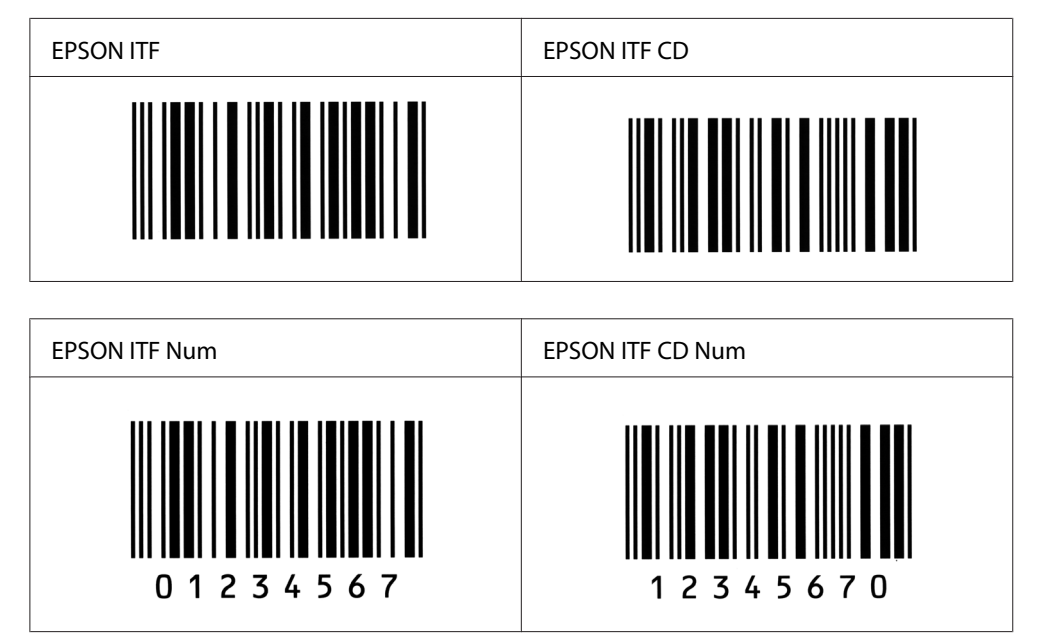

### **EPSON Codabar**

❏ Υπάρχουν διαθέσιμες τέσσερις γραμματοσειρές Codabar, που σας επιτρέπουν να ενεργοποιείτε και να απενεργοποιείτε την αυτόματη εισαγωγή ψηφίων ελέγχου και χαρακτήρων OCR-B.

- ❏ Το ύψος του γραμμικού κώδικα προσαρμόζεται αυτόματα στο 15% ή και σε μεγαλύτερο ποσοστό επί του συνολικού του μήκους σύμφωνα με το πρότυπο Codabar. Για αυτό το λόγο είναι σημαντικό να υπάρχει τουλάχιστον ένα διάστημα μεταξύ του γραμμικού κώδικα και του κειμένου που έπεται ή προηγείται για να αποφεύγετε την επικάλυψη.
- ❏ Κατά την εισαγωγή του χαρακτήρα αρχής ή τέλους, οι γραμματοσειρές Codabar εισάγουν αυτόματα το συμπληρωματικό χαρακτήρα.
- ❏ Αν δεν εισαχθούν οι χαρακτήρες αρχής και τέλους, οι συμπληρωματικοί χαρακτήρες εισάγονται αυτόματα ως *A*.

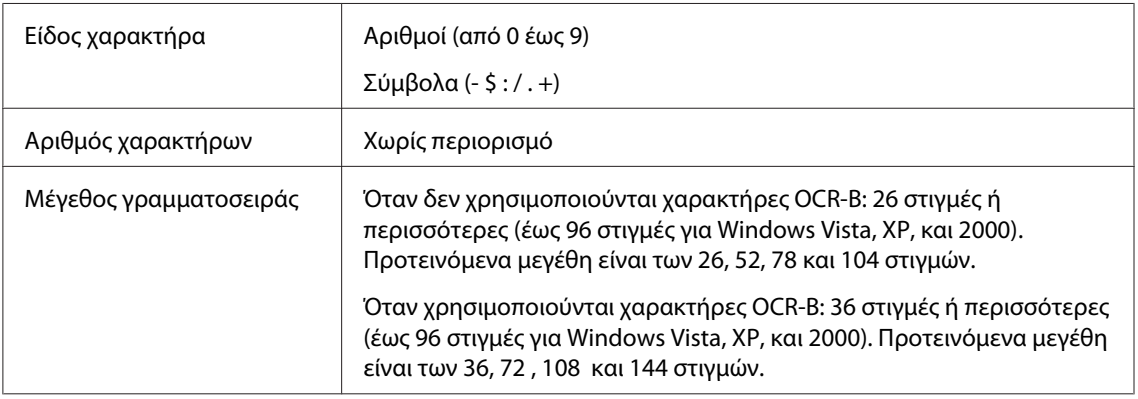

Οι παρακάτω κωδικοί εισάγονται αυτόματα και δεν χρειάζεται να τους καταχωρίσετε εσείς:

- ❏ Αριστερό/δεξί κενό διάστημα
- ❏ Χαρακτήρας αρχής/τέλους (όταν δεν έχει εισαχθεί)
- ❏ Ψηφίο ελέγχου

### Δείγμα εκτύπωσης

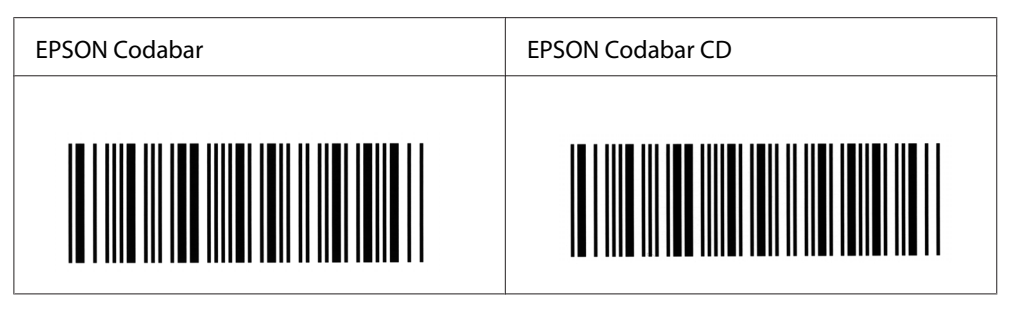

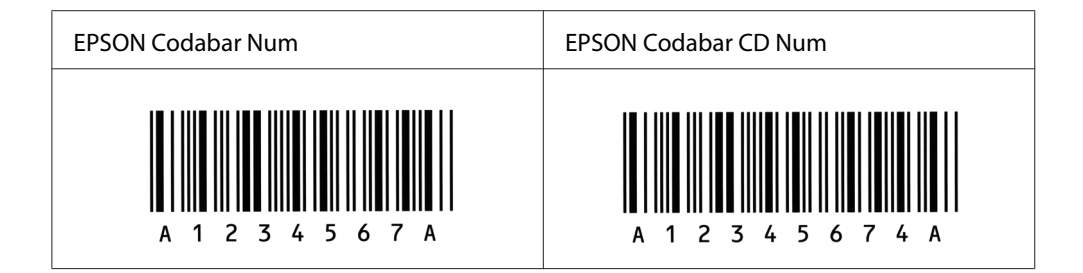

# Παράρτημα C **Υποστήριξη πελατών**

# **Επικοινωνία με το Τμήμα υποστήριξης πελατών**

## **Πριν επικοινωνήσετε με την Epson**

Εάν το προϊόν Epson που έχετε παρουσιάζει προβλήματα και δεν μπορείτε να τα αντιμετωπίσετε σύμφωνα με τις υποδείξεις της αντιμετώπισης προβλημάτων που παρατίθενται στην τεκμηρίωση του προϊόντος, επικοινωνήστε για βοήθεια με το τμήμα υποστήριξης πελατών. Εάν το τμήμα υποστήριξης πελατών της περιοχής σας δεν περιλαμβάνεται στην παρακάτω λίστα, επικοινωνήστε με τον προμηθευτή από όπου αγοράσατε τη συσκευή.

Θα διευκολύνετε το έργο των τεχνικών στο τμήμα υποστήριξης πελατών εάν τους δώσετε τα παρακάτω στοιχεία:

- ❏ Αριθμός σειράς προϊόντος (Η ετικέτα αριθμού σειράς βρίσκεται συνήθως στο πίσω μέρος του προϊόντος.)
- ❏ Μοντέλο προϊόντος
- ❏ Έκδοση λογισμικού προϊόντος (Πατήστε **About** (Πληροφορίες), **Version Info** (Πληροφορίες έκδοσης), ή άλλο ανάλογο κουμπί στο λογισμικό του προϊόντος που χρησιμοποιείτε.)
- ❏ Μάρκα και μοντέλο του υπολογιστή σας
- ❏ Όνομα και έκδοση του λειτουργικού συστήματος του υπολογιστή σας
- ❏ Ονόματα και εκδόσεις των εφαρμογών λογισμικού που χρησιμοποιείτε συνήθως με το προϊόν

# **Βοήθεια για χρήστες στην Αυστραλία**

Στόχος της Epson Australia είναι η παροχή υπηρεσιών υποστήριξης πελατών υψηλής ποιότητας. Πέρα από την τεκμηρίωση του προϊόντος, παρέχονται οι ακόλουθες πηγές παροχής πληροφοριών.

### **Ο προμηθευτής σας**

Μην ξεχνάτε ότι ο προμηθευτής σας μπορεί να σας βοηθήσει να εντοπίσετε και να αντιμετωπίσετε τυχόν προβλήματα. Ο προμηθευτής πρέπει να είναι ο πρώτος στον οποίο θα απευθύνεστε για παροχή συμβουλών όταν αντιμετωπίζετε προβλήματα, καθώς συχνά είναι σε θέση να επιλύσει προβλήματα γρήγορα και να σας παράσχει συμβουλές σχετικά με τα επόμενα βήματα που πρέπει να ακολουθήσετε.

### **Διεύθυνση URL στο Internet <http://www.epson.com.au>**

Αποκτήστε πρόσβαση στις σελίδες στο World Wide Web της Epson Australia. Αξίζει να τις επισκεφτείτε! Η τοποθεσία παρέχει μια περιοχή λήψης προγραμμάτων οδήγησης, σημεία επικοινωνίας με την Epson, πληροφορίες για νέα προϊόντα και τεχνική υποστήριξη (μέσω e-mail).

### **Γραφείο βοηθείας της Epson**

Το γραφείο βοηθείας της Epson εξασφαλίζει την πρόσβαση των πελατών μας στις συμβουλευτικές υπηρεσίες. Οι χειριστές του γραφείου βοηθείας μπορούν να σας βοηθήσουν στην εγκατάσταση, τη διαμόρφωση και τη λειτουργία του προϊόντος Epson. Το προσωπικό του γραφείου βοηθείας που είναι υπεύθυνο για τις υπηρεσίες πριν την πώληση παρέχει τεκμηρίωση για καινούρια προϊόντα Epson και συμβουλές για την τοποθεσία του πλησιέστερου αντιπροσώπου ή της πλησιέστερης υπηρεσίας τεχνικής υποστήριξης. Το γραφείο βοηθείας μπορεί να δώσει απάντηση σε πολλά ερωτήματα.

Τα τηλέφωνα επικοινωνίας του γραφείου βοηθείας είναι:

Τηλέφωνο: 1300 361 054

Φαξ: (02) 8899 3789

Σας συνιστούμε να έχετε εύκαιρες όλες τις σχετικές πληροφορίες πριν καλέσετε το γραφείο βοηθείας. Όσες περισσότερες πληροφορίες έχετε προετοιμάσει, τόσο γρηγορότερα θα μπορέσουμε να σας βοηθήσουμε να επιλύσετε το πρόβλημά σας. Σε αυτές τις πληροφορίες περιλαμβάνονται η τεκμηρίωση για το προϊόν Epson, ο τύπος του υπολογιστή, το λειτουργικό σύστημα, τα προγράμματα εφαρμογής και οποιεσδήποτε άλλες πληροφορίες θεωρείτε ότι μπορεί να χρειαστούν.

## **Βοήθεια για χρήστες στη Σιγκαπούρη**

Πηγές πληροφοριών, τεχνική υποστήριξη και διαθέσιμες υπηρεσίες της Epson Singapore:
### **World Wide Web (<http://www.epson.com.sg>)**

Διατίθενται πληροφορίες σχετικά με τις προδιαγραφές του προϊόντος, προγράμματα οδήγησης προς λήψη, Συνήθεις ερωτήσεις (FAQ), υπηρεσία υποβολής ερωτημάτων σχετικά με τις πωλήσεις και τεχνική υποστήριξη μέσω e-mail.

### **Γραφείο βοηθείας της Epson (Τηλέφωνο: (65) 6586 3111)**

Η ομάδα του γραφείου βοηθείας μπορεί να σας παράσχει βοήθειας στους ακόλουθους τομείς μέσω τηλεφώνου:

- ❏ Ερωτήματα σχετικά με τις πωλήσεις και πληροφορίες για το προϊόν
- ❏ Ερωτήσεις ή προβλήματα σχετικά με τη χρήση του προϊόντος
- ❏ Ερωτήματα σχετικά με τις υπηρεσίες επισκευής και την εγγύηση

# **Βοήθεια για χρήστες στη Ταϊλάνδη**

Επαφές για επικοινωνία, τεχνική υποστήριξη και υπηρεσίες:

### **World Wide Web ([http://www.epson.co.th\)](http://www.epson.co.th)**

Διατίθενται πληροφορίες σχετικά με τις προδιαγραφές του προϊόντος, προγράμματα οδήγησης προς λήψη, Συνήθεις ερωτήσεις (FAQ) και επικοινωνία μέσω e-mail.

### **Ανοιχτή γραμμή Epson (Τηλέφωνο: (66)2-670-0333)**

Η ομάδα της ανοιχτής γραμμής μπορεί να σας παράσχει βοήθεια στους ακόλουθους τομείς μέσω τηλεφώνου:

- ❏ Ερωτήματα σχετικά με τις πωλήσεις και πληροφορίες για το προϊόν
- ❏ Ερωτήσεις ή προβλήματα σχετικά με τη χρήση του προϊόντος
- ❏ Ερωτήματα σχετικά με τις υπηρεσίες επισκευής και την εγγύηση

# **Βοήθεια για χρήστες στο Βιετνάμ**

Επαφές για επικοινωνία, τεχνική υποστήριξη και υπηρεσίες:

Ανοιχτή γραμμή Epson (Τηλέφωνο): 84-8-823-9239 Κέντρο υπηρεσιών: 80 Truong Dinh Street, District 1, Hochiminh City Vietnam

# **Βοήθεια για χρήστες στην Ινδονησία**

Επαφές για επικοινωνία, τεχνική υποστήριξη και υπηρεσίες:

### **World Wide Web ([http://www.epson.co.id\)](http://www.epson.co.id)**

- ❏ Πληροφορίες σχετικά με τις προδιαγραφές του προϊόντος, προγράμματα οδήγησης προς λήψη
- ❏ Συνήθεις ερωτήσεις (FAQ), υπηρεσία υποβολής ερωτημάτων σχετικά με τις πωλήσεις, ερωτήσεις μέσω e-mail

## **Ανοιχτή γραμμή Epson (Τηλέφωνο):**

- ❏ Ερωτήματα σχετικά με τις πωλήσεις και πληροφορίες για το προϊόν
- ❏ Τεχνική υποστήριξη

Τηλέφωνο: (62) 21-572 4350  $\Phi$ αξ: (62) 21-572 4357

## **Κέντρο υπηρεσιών της Epson:**

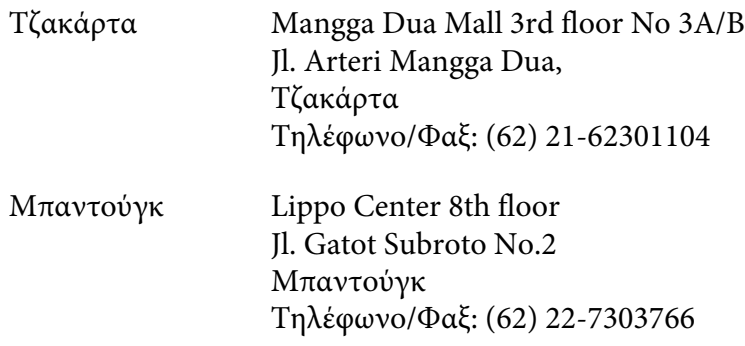

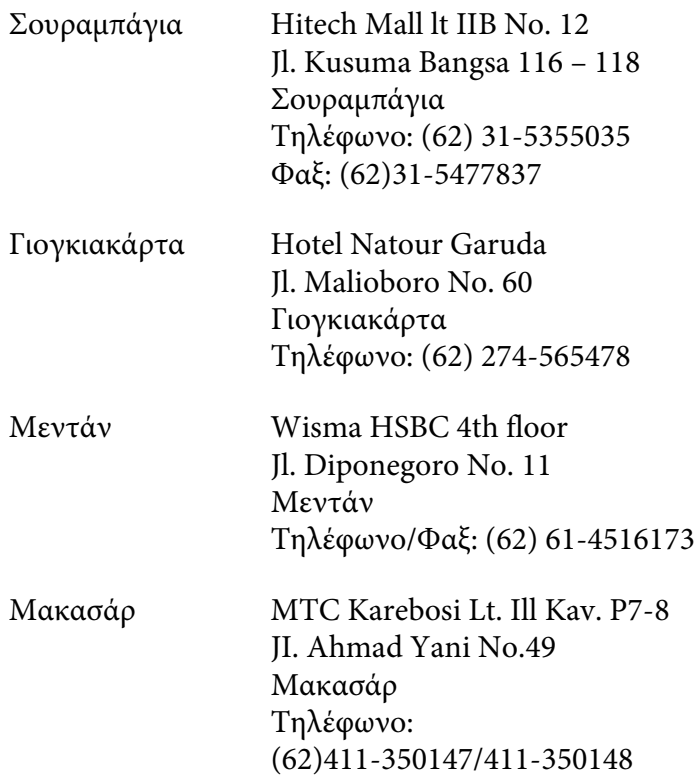

# **Βοήθεια για χρήστες στο Χονγκ Κονγκ**

Για τεχνική υποστήριξη καθώς και για άλλες υπηρεσίες μετά την πώληση, οι χρήστες μπορούν να επικοινωνήσουν με την Epson Hong Kong Limited.

### **Κεντρική σελίδα στο Internet**

Η Epson Hong Kong έχει δημιουργήσει μια τοπική κεντρική σελίδα στο Internet στα Κινέζικα και τα Αγγλικά, για να παράσχει στους χρήστες τις ακόλουθες πληροφορίες:

- ❏ Πληροφορίες για το προϊόν
- ❏ Συνήθεις ερωτήσεις (FAQs)
- ❏ Τελευταίες εκδόσεις προγραμμάτων οδήγησης των προϊόντων της Epson

Οι χρήστες μπορούν να αποκτήσουν πρόσβαση στην κεντρική σελίδα μας στο World Wide Web από τη διεύθυνση:

<http://www.epson.com.hk>

## **Ανοιχτή γραμμή τεχνικής υποστήριξης**

Μπορείτε επίσης να επικοινωνήσετε με το προσωπικό τεχνικής υποστήριξης στους ακόλουθους αριθμούς τηλεφώνου και φαξ:

Τηλέφωνο: (852) 2827-8911 Φαξ: (852) 2827-4383

# **Βοήθεια για χρήστες στη Μαλαισία**

Επαφές για επικοινωνία, τεχνική υποστήριξη και υπηρεσίες:

### **World Wide Web (<http://www.epson.com.my>)**

- ❏ Πληροφορίες σχετικά με τις προδιαγραφές του προϊόντος, προγράμματα οδήγησης προς λήψη
- ❏ Συνήθεις ερωτήσεις (FAQ), υπηρεσία υποβολής ερωτημάτων σχετικά με τις πωλήσεις, ερωτήσεις μέσω e-mail

### **Epson Trading (M) Sdn. Bhd.**

Κεντρικά γραφεία.

Τηλέφωνο: 603-56288288

Φαξ: 603-56288388/399

### Γραφείο βοηθείας της Epson

❏ Ερωτήματα σχετικά με τις πωλήσεις και πληροφορίες για το προϊόν (Γραμμή πληροφοριών)

Τηλέφωνο: 603-56288222

❏ Ερωτήματα σχετικά με τις υπηρεσίες επισκευής, την εγγύηση και τη χρήση του προϊόντος και παροχή τεχνικής υποστήριξης (Γραμμή τεχνικής υποστήριξης)

Τηλέφωνο: 603-56288333

# **Βοήθεια για χρήστες στην Ινδία**

Επαφές για επικοινωνία, τεχνική υποστήριξη και υπηρεσίες:

### **World Wide Web ([http://www.epson.co.in\)](http://www.epson.co.in)**

Διατίθενται πληροφορίες σχετικά με τις προδιαγραφές του προϊόντος, προγράμματα οδήγησης προς λήψη, Συνήθεις ερωτήσεις (FAQ) και υπηρεσία υποβολής ερωτημάτων σχετικά με το προϊόν.

### **Κεντρικά γραφεία της Epson India- Μπανγκαλόρ**

Τηλέφωνο: 080-30515000

Φαξ: 30515005

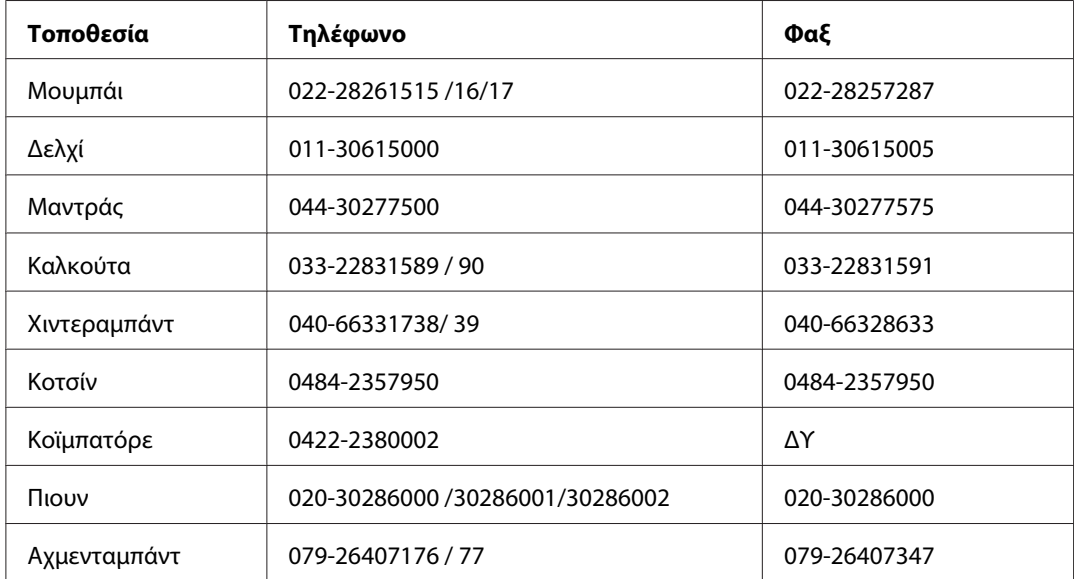

### **Περιφερειακά γραφεία της Epson India :**

## **Γραμμή βοήθειας**

Για συντήρηση, πληροφορίες προϊόντων ή παραγγελία κασέτας - 18004250011 (9π.μ. - 9μ.μ.) - Αριθμός χωρίς χρέωση.

Για συντήρηση (χρήστες CDMA & κινητών) - 3900 1600 (9π.μ. - 6μ.μ.) Τοπικός κωδικός STD

# **Βοήθεια για χρήστες στις Φιλιππίνες**

Για τεχνική υποστήριξη καθώς και για άλλες υπηρεσίες μετά την πώληση, οι χρήστες μπορούν να επικοινωνήσουν με την Epson Philippines Corporation χρησιμοποιώντας τους παρακάτω αριθμούς τηλεφώνου και φαξ καθώς και την ακόλουθη διεύθυνση e-mail:

Τηλέφωνο: (63) 2-813-6567

 $\Phi$ αξ: (63) 2-813-6545

E-mail: epchelpdesk@epc.epson.com.ph

**World Wide Web** ([http://www.epson.com.ph\)](http://www.epson.com.ph)

Διατίθενται πληροφορίες σχετικά με τις προδιαγραφές του προϊόντος, προγράμματα οδήγησης προς λήψη, Συνήθεις ερωτήσεις (FAQ) και υπηρεσία υποβολής ερωτημάτων μέσω E-mail.

### **Γραφείο βοηθείας της Epson (Τηλέφωνο: (63) 2-813-6567)**

Η ομάδα της ανοιχτής γραμμής μπορεί να σας παράσχει βοήθεια στους ακόλουθους τομείς μέσω τηλεφώνου:

- ❏ Ερωτήματα σχετικά με τις πωλήσεις και πληροφορίες για το προϊόν
- ❏ Ερωτήσεις ή προβλήματα σχετικά με τη χρήση του προϊόντος
- ❏ Ερωτήματα σχετικά με τις υπηρεσίες επισκευής και την εγγύηση

# Ευρετήριο

# $\overline{E}$

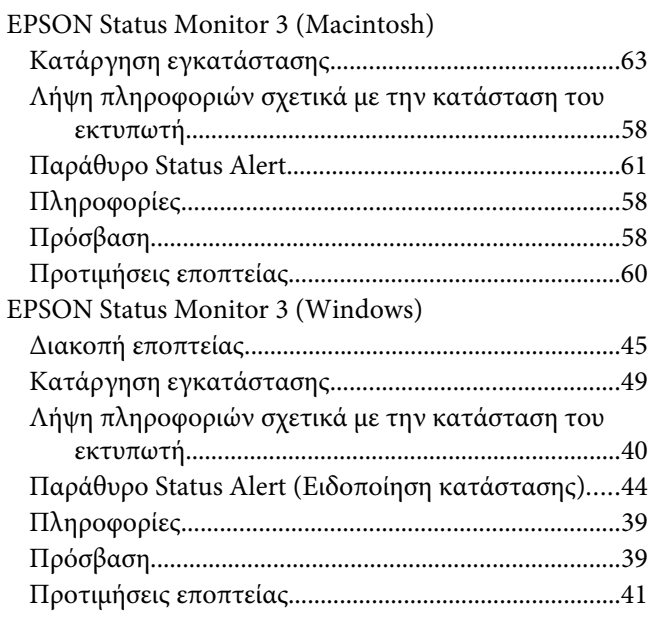

## $\boldsymbol{M}$

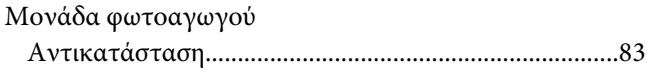

# $\overline{A}$

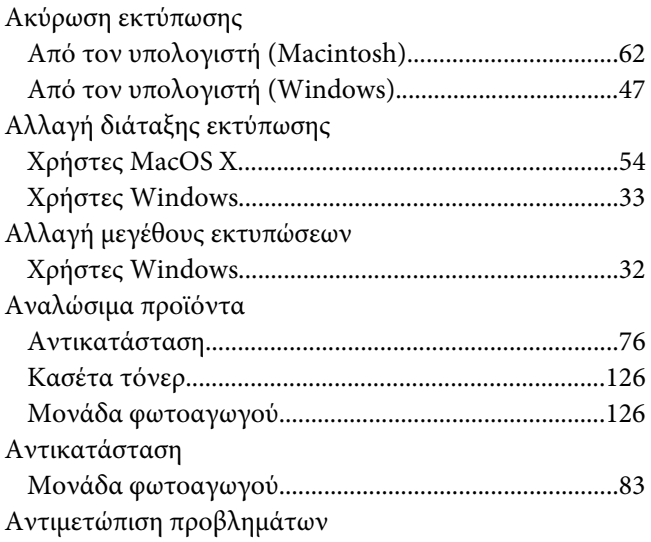

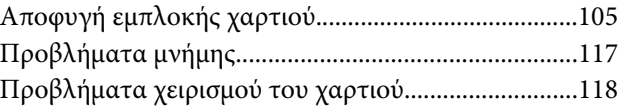

## $\boldsymbol{B}$

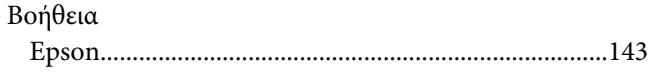

## $\mathbf{r}$

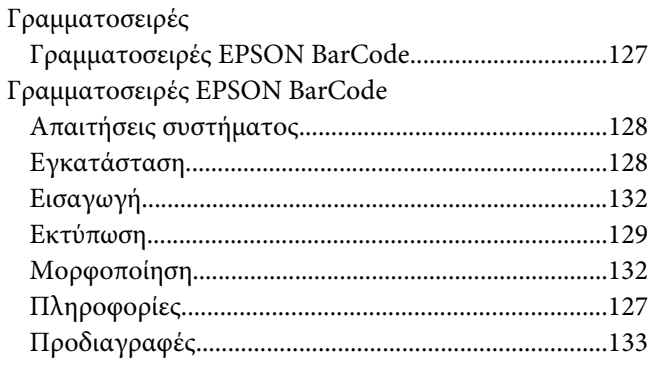

## $\pmb{\Delta}$

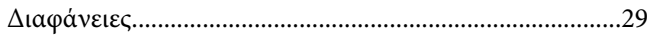

# $\mathbf{E}$

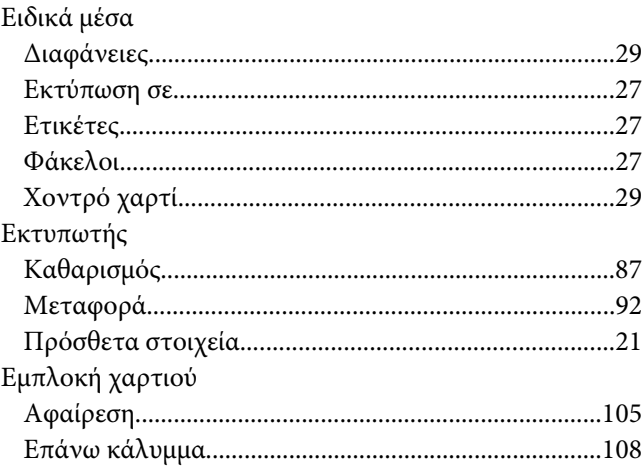

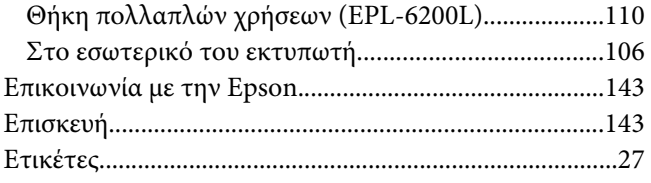

# **Θ**

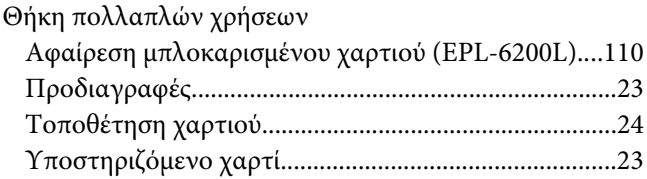

# **Κ**

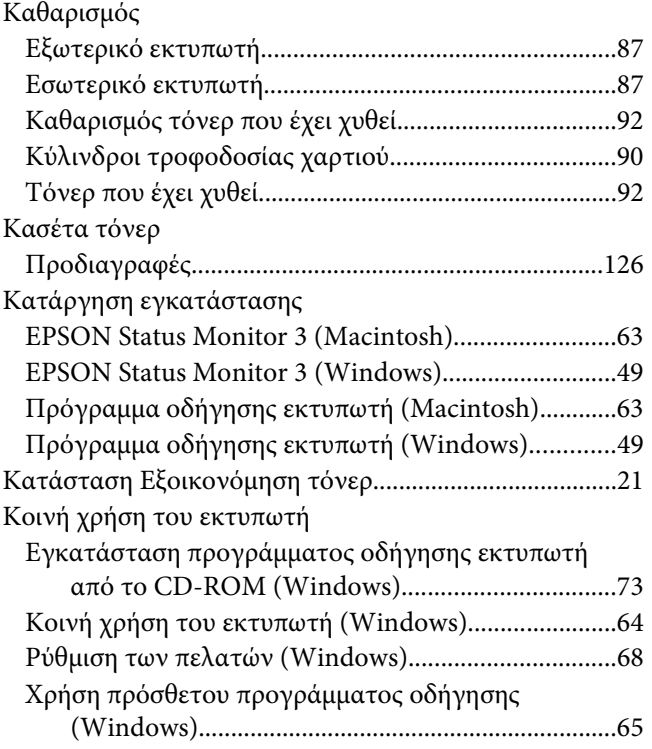

## **Λ**

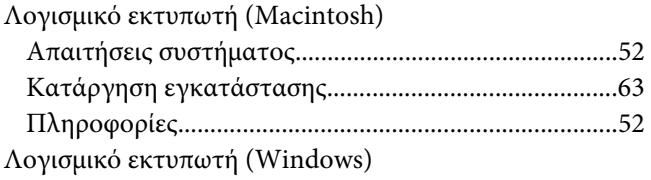

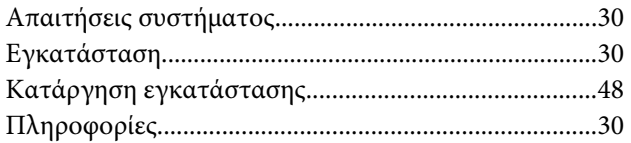

## **Μ**

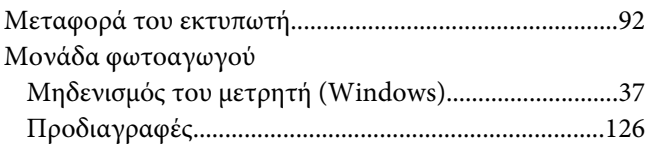

## **Π**

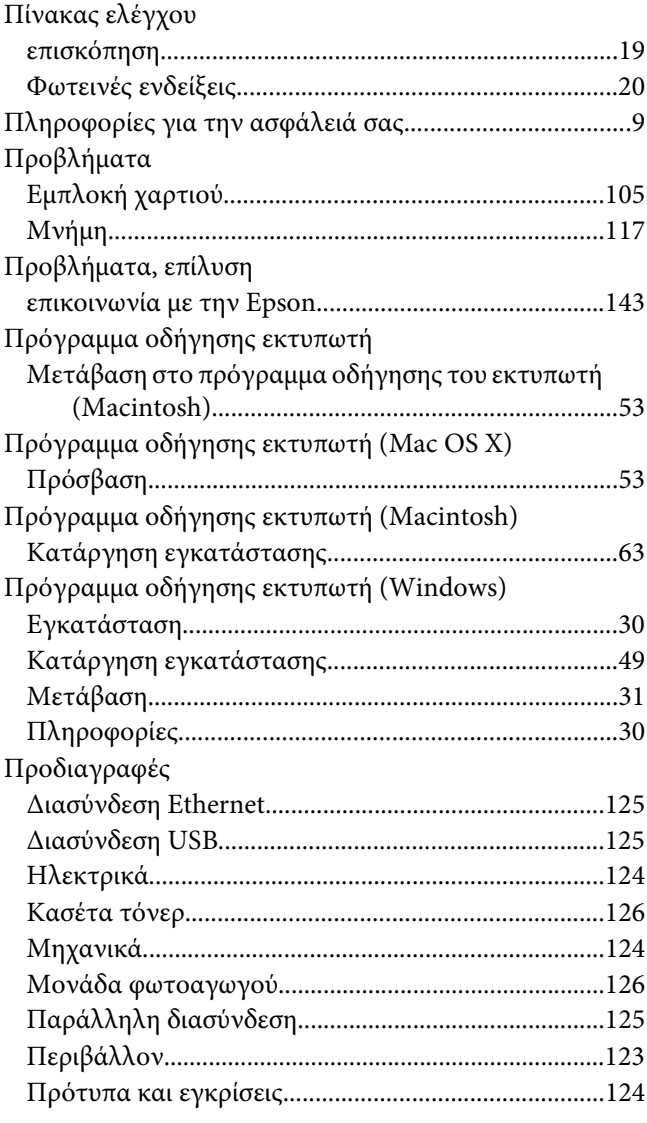

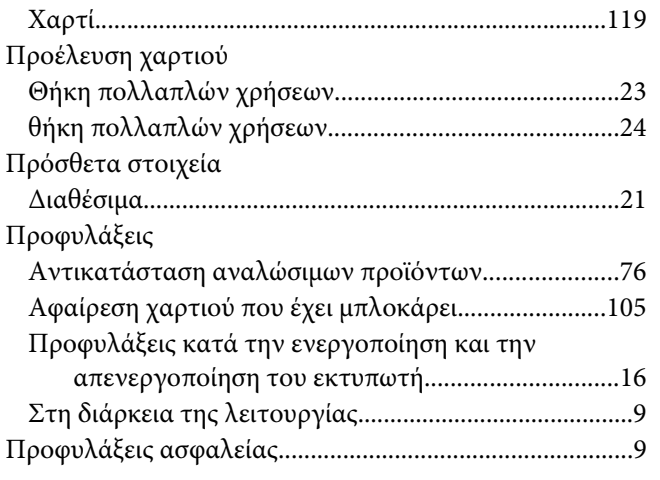

## **Ρ**

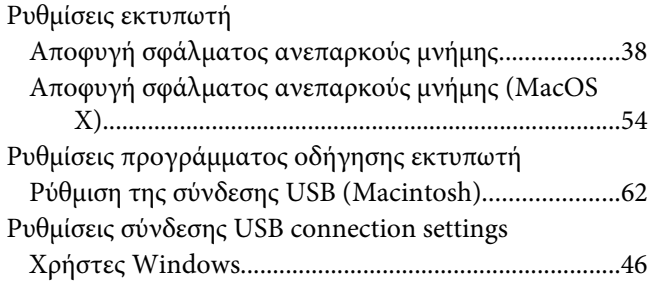

## **Σ**

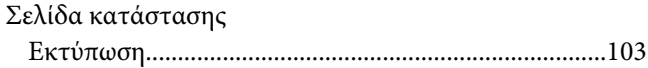

## **Τ**

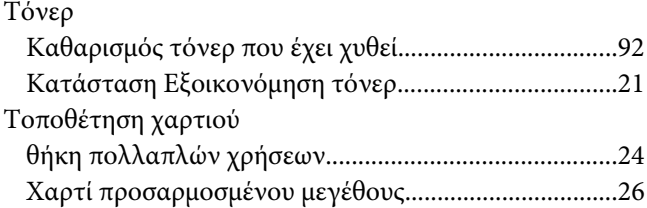

# **Υ**

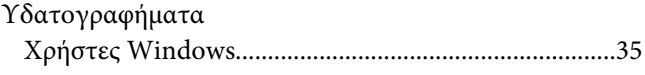

# **Φ**

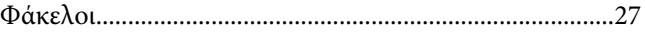

# **Χ**

### Χαρτί

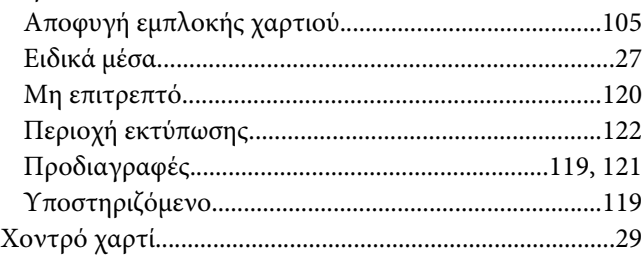